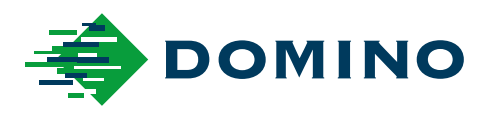

# G-Series 製品マニュアル

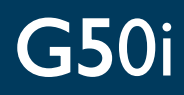

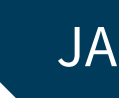

Domino. Do more.

# **DOMINO**

<span id="page-1-0"></span>著作権保護により、Domino Printing Sciences plc から事前に許可を得ることなく、電子的、機 械的、写真複写、録音などのいかなる形式や手段を用いた、本マニュアルの一部または全ての複 製、検索システムへの保存、または転送はできません。

弊社は、常に製品改良に努めるという方針に基づき、予告なしに本書に記載されている仕様を変 更する場合があります。

© Domino Printing Sciences plc. 2023.

販売、修理、保守、およびインクについての問い合わせは、下記までご連絡ください。

www.buydomino.com

#### www.domino-printing.com

#### **Domino UK Limited**

Trafalgar Way Bar Hill Cambridge CB23 8TU United Kingdom Tel: +44 (0)1954 782551 Fax: +44 (0)1954 782874 Email: enquiries@dominouk.com

**ブラザーインダストリアル プリンティング株式会社** 東京都大田区西蒲田 8-20-8 アゼル 3 号館 電話 : 03-3736-2731 FAX : 03-3736-2734

#### **Brother Industrial Printing Co., Ltd.**

Azel No.3 Bldg., 20-8 Nishi-Kamata 8-chome, Ohta-ku, Tokyo 144-0051 Japan Tel: 03-3736-2731 Fax: 03-3736-2734

#### **改正記録**

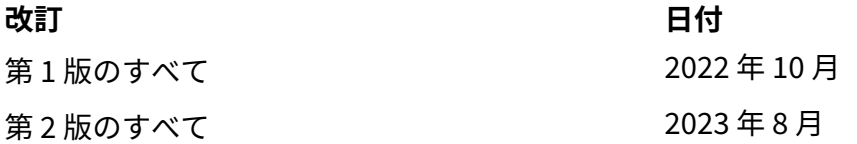

#### **序文 製品マニュアル**

<span id="page-2-0"></span>本書 (Domino 品番 EPT080368) は、Domino G-Series サーマルインクジェット ユニットのインス トール、操作、保守、リサイクルを行う手順が記載された、正式なマニュアルです。

製品で利用可能なトレーニングプログラムを強化、補完する場合は、本書を使用する必要があり ます。当該トレーニングプログラムの代わりとなるものではありません。

この製品マニュアルは、機械指令に対応することを目的とした「説明書の原本」の翻訳版です。

Domino は、サーマルインクジェット 熱転写プリンターの不正または不適切な使用によって発生 した、機器の損傷または作業員の負傷について、一切の責任を負いません。

Domino のトレーニングを受けたエンジニアのみが、修理、調整、またはその他の方法で設定や 機械部品を変更する必要があります。品質とパフォーマンスを確保するため、常に Domino の純 正部品を使用する必要があります。

本機器の使用にあたっては、「第 1 章: 健康と安全」に記載されている内容を読んで理解し、その 内容に基づいて機器を使用する必要があります。 また、第 1 章では本書に使用されている記号に ついても説明しています。これらの記号は、特別な注意事項および必要事項に対する注意を促す ことを目的としています。記号について理解し、記載内容に従ってください。

以下の事柄を守ってください。

- 機器の耐用期間にわたって本書を保管してください。
- 今後の機器の管理者またはユーザーに、本書を継承してください。

### <span id="page-3-0"></span>**FCC 通知**

本機器は、米連邦通信委員会 (FCC) 規則の第 15 節に準じるクラス A デジタル装置の制限事項に準 拠することが試験により確認されています。本制限内容は、機器が商業環境で操作されたときの 有害な電波干渉に対して正当な保護を行うためのものです。本機器は、高周波エネルギーを発生 させて使用し、それらを放射する場合があります。本機器は、マニュアルの指示に従って取り付 けと使用を行わなければ、無線通信に有害な干渉を引き起こす可能性があります。本機器を住宅 地で使用すると、有害な電波干渉を引き起こす可能性があります。このような電波干渉が発生し た場合、ユーザーは自己負担で対処する必要があります。

弊社の明示的な許諾なしに、変更あるいは改造を行った場合、機器の使用権が無効になることが あります。

#### **欧州 EMC 指令**

本製品を住宅地で使用すると、電波干渉を引き起こす場合があります。ラジオやテレビ電波干渉 を防ぐために、電磁放射を低減する特別な対策を行っていない場合は、住宅地で使用してはなり ません。

## **プリンタの用途**

本書に記載されている機器は、さまざまな印字対象物や製品に印字するための専門環境で、屋内 で使用することを目的として設計された産業用プリンタです。Domino によって承認された場合 を除き、規定の用途以外で使用しないでください。Domino が指定する方法以外で機器が使用さ れた場合、機器に備わる保護機能が損なわれる可能性があります。

# <span id="page-4-0"></span>**ソフトウェアクレジット**

TEC-IT によるバーコードエンジン - [www.tec-it.com](http://www.tec-it.com)

この製品は以下のライブラリを使用しています。ライブラリとその使用については、GNU Lesser General Public License バージョン 2.1 に記載されています。

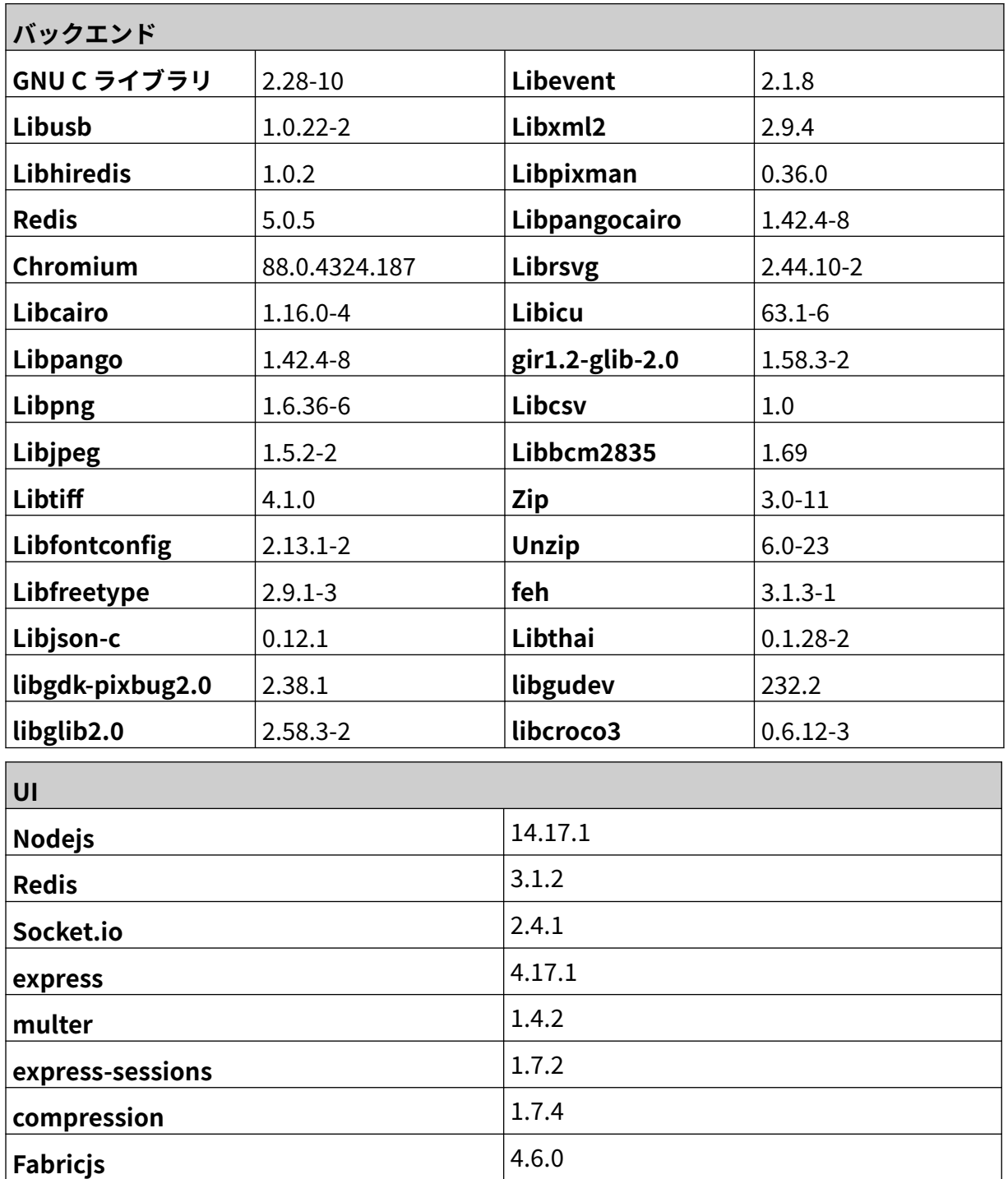

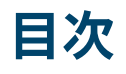

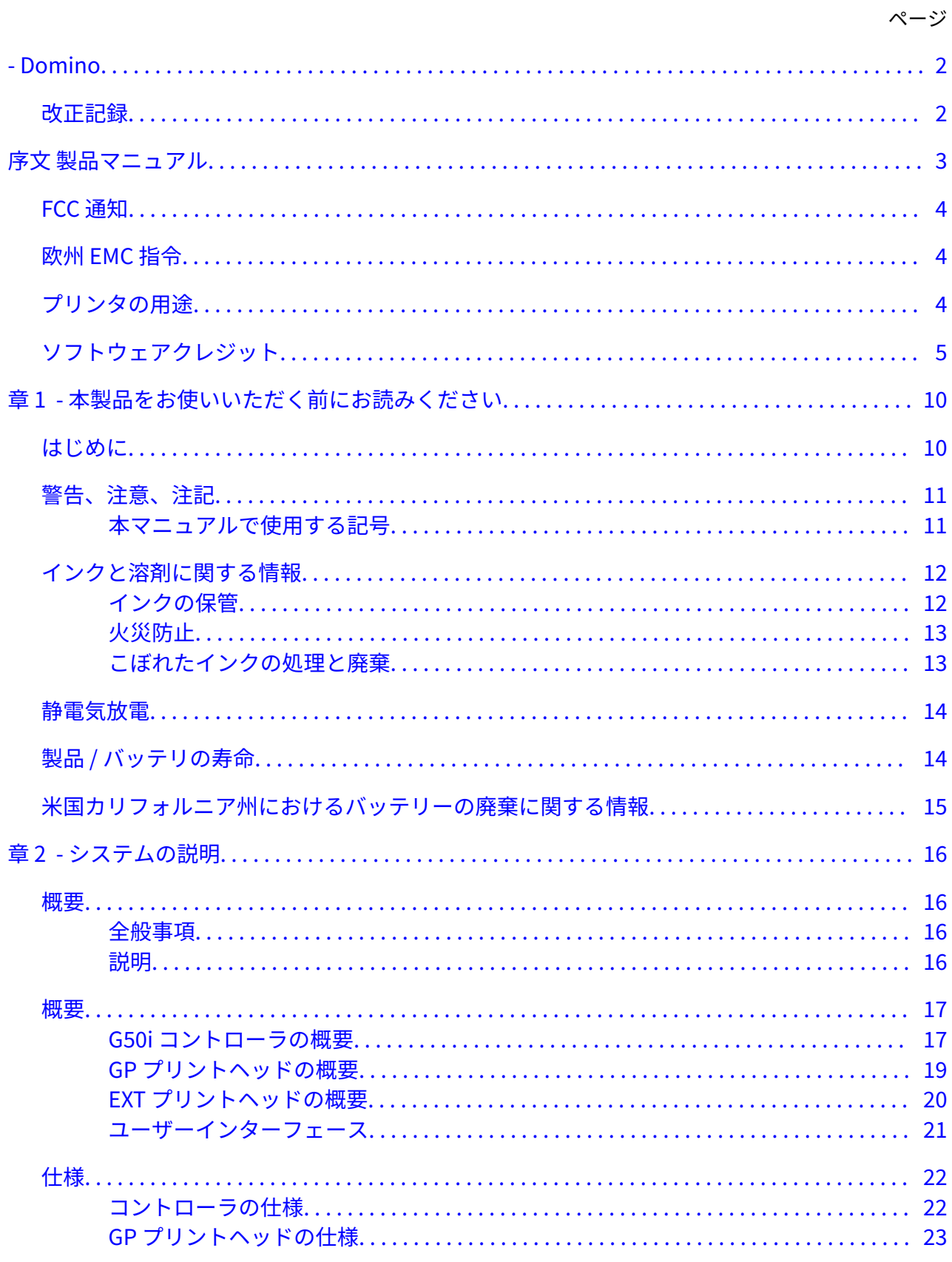

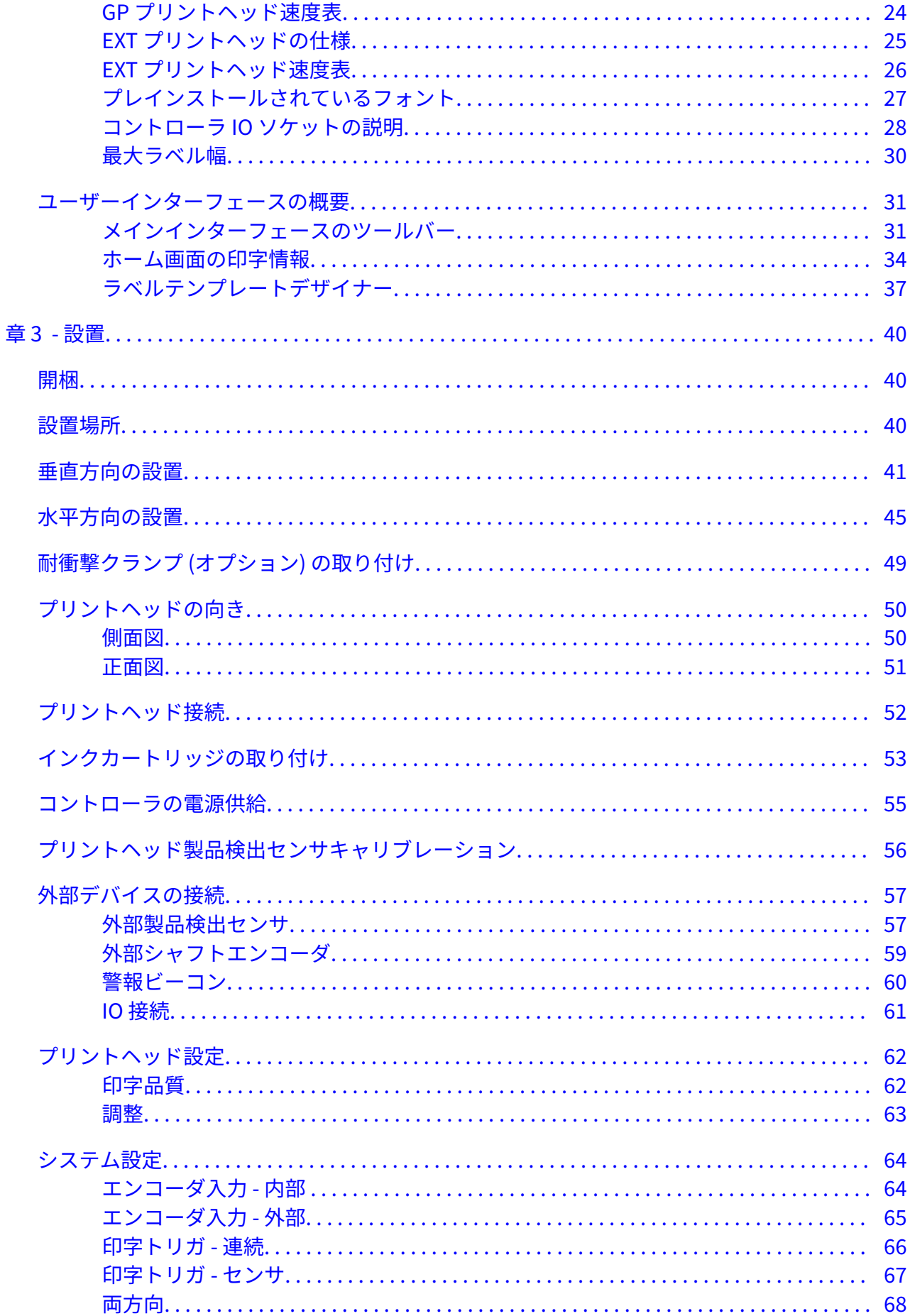

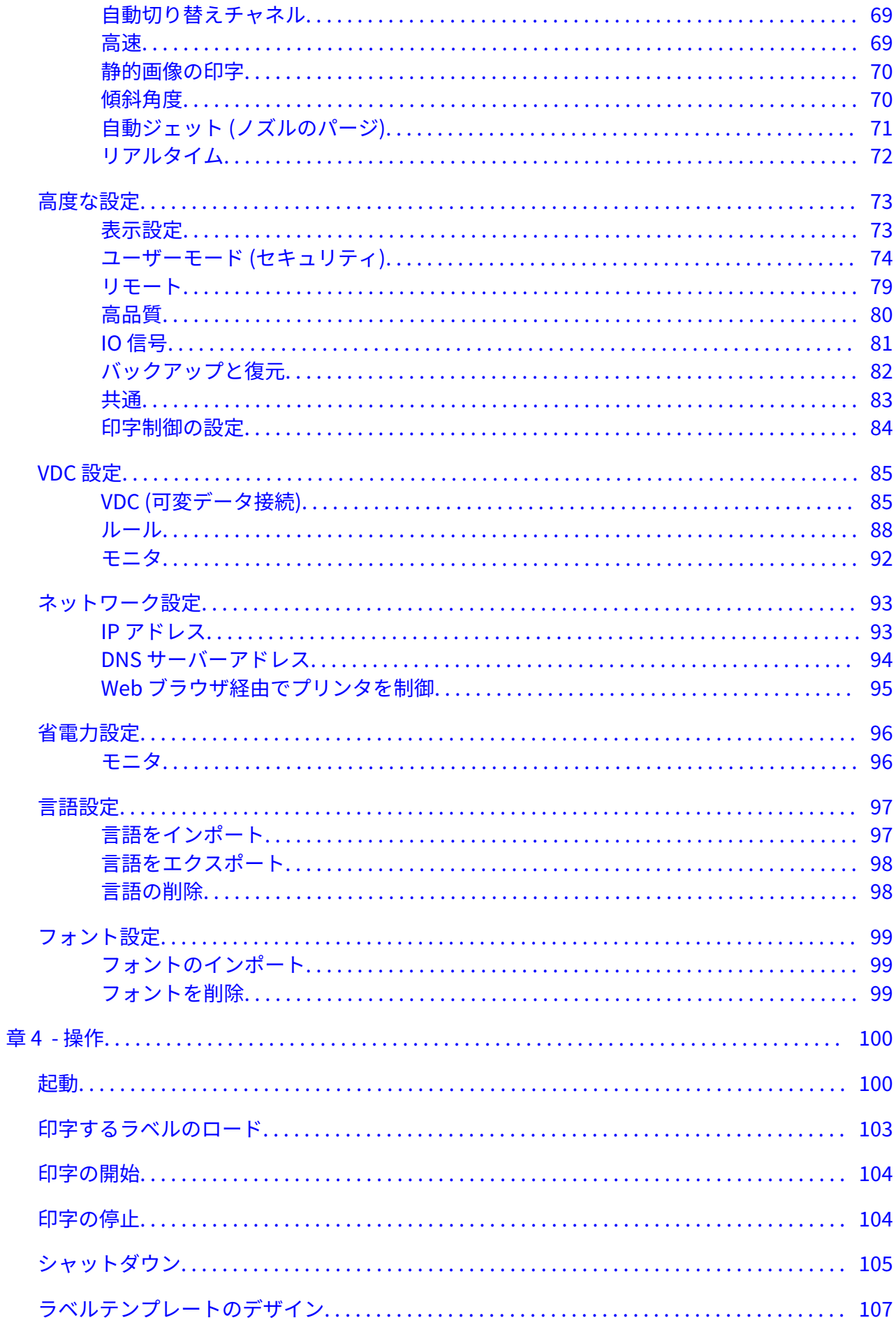

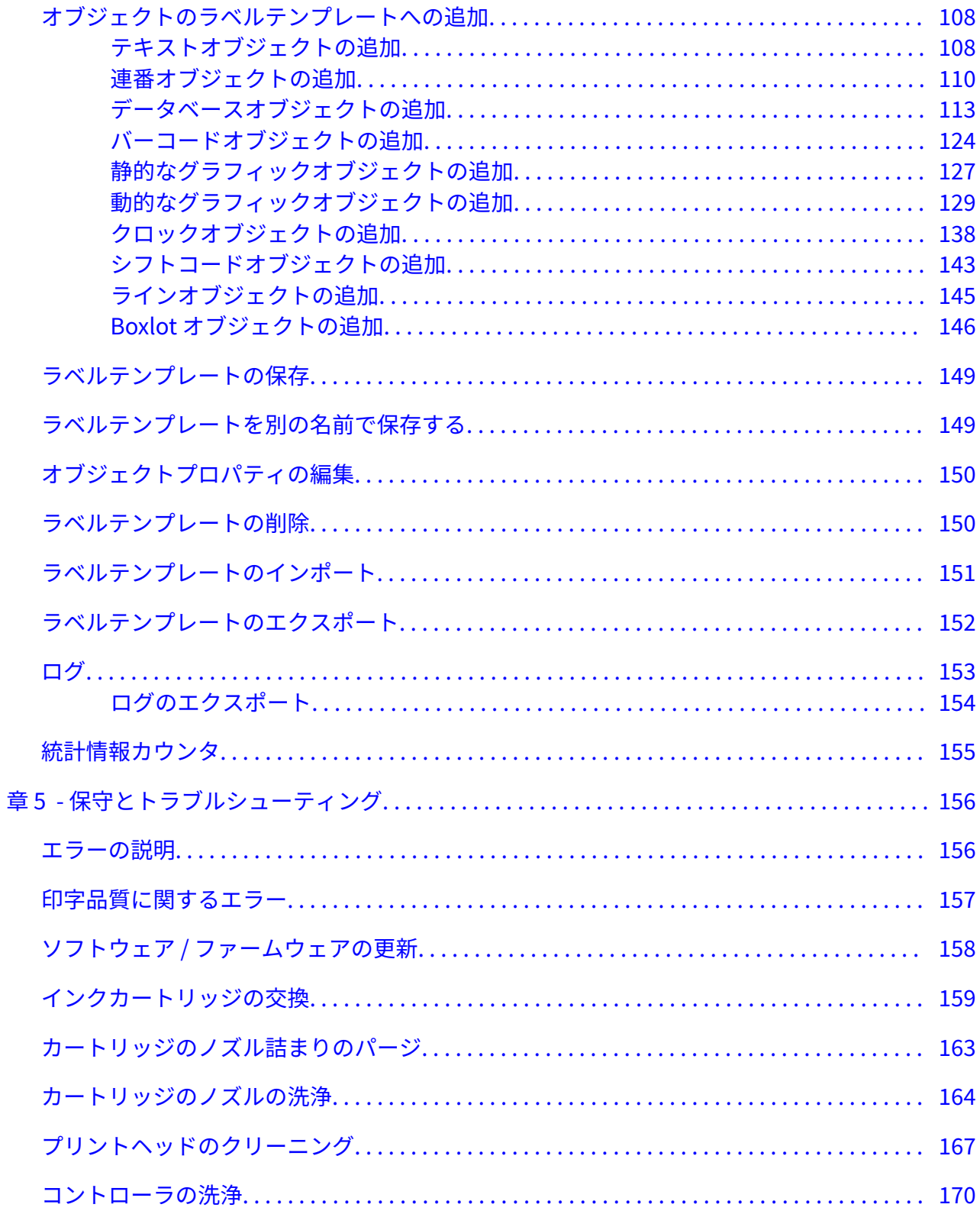

## <span id="page-9-0"></span>**章 1 本製品をお使いいただく前にお読みください**

#### **はじめに**

製造元の指示に反する方法で機器が使用されると、機器が備える保護機能の効力が損なわれるお それがあります。

安全な作業方法は環境に応じて変化します。 以下の基本原則に従い必要な予防策を講じてくださ  $U<sub>o</sub>$ 

- 屋外でプリンタを操作しないでください。また、指定された動作範囲内の環境で使用してく ださい。 本製品は室内専用です。
- 以下に示す電源アダプタのみを使用してください。
	- 製造者: MEAN WELL ENTERPRISES CO. LTD
	- $\cdot$   $\pm \pm \text{L}$ : GST60A24
- 水にさらされる可能性のある環境で、プリンタを設置または操作しないでください。
- 粉塵の多い環境でプリンタを使用したり、保管したりしないでください。
- インクカートリッジの保管、操作、運搬、使用の前に、安全データシート (SDS) をお読みく ださい。
- UPS (無停電電源装置) を使用して、電圧異常や低電圧状態からプリンタを保護してくださ い。
- 配線の接続を行う前にプリンタの電源を切り、切断してください。
- プリントヘッドを接続したり外したりする場合は、その前に、プリンタの電源を切り、電源 から切り離してください。
- すべてのケーブルが稼働中の製造ラインの部品と接触していないことを確認してください。
- インクカートリッジの挿入や取り外しを行う前に、印字を停止してください。
- インクカートリッジのノズルをクリーニングする際は、必ず糸くずの出ない布巾を使用して ください。
- インクカートリッジのノズルは付属マニュアルの指示に従ってクリーニングしてください。
- サイドレールや印字対象物ガイドレールを正しい位置に調整し、プリントヘッドを衝撃から 守ってください。
- 内部の部品は取り出さないでください。 ユーザーでは保守できない部品が含まれていま す。
- 弊社が許諾した付属品のみを使用してください。
- バッテリー、電気および電子製品は、適切な廃棄物収集場所に分別して廃棄してください。 バッテリー、電気および電子製品は、通通常の家庭廃棄物と一緒に廃棄しないでください。

# <span id="page-10-0"></span>**警告、注意、注記**

本マニュアルに記載の警告、注意、注記には、国際的なハザードシンボルを用いています。これ ら 3 つの通知に関する以下の定義は、いずれも、本書の記載の形式で記載されています。

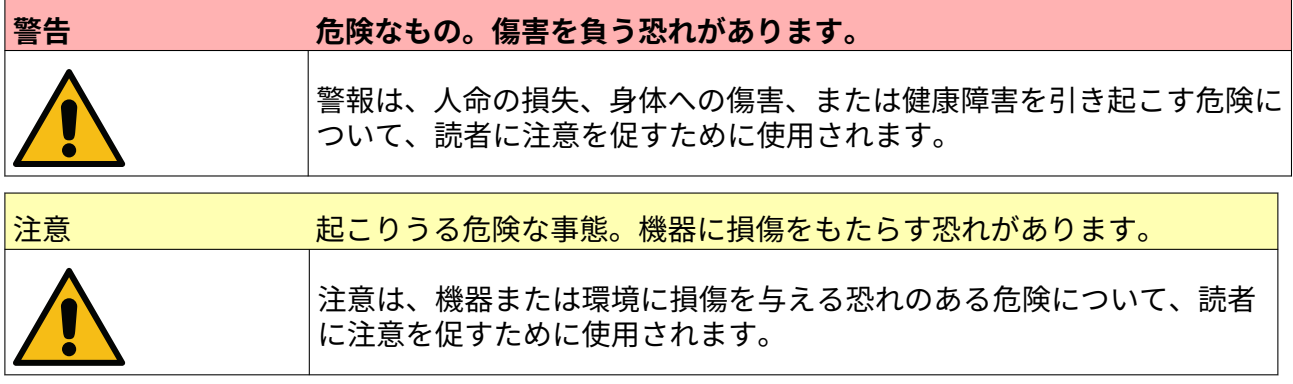

注記は、重要な情報について読者に注意を促すために使用されます。

#### **本マニュアルで使用する記号**

本書では、操作手順に関する特定の警告や注意を強調するために以下の記号を使用しています。

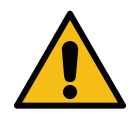

警告または注意。怪我や機器および環境への損害を避けるため、警告と注意をよく読 んでその説明に従ってください。

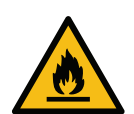

可燃性物質の発火による火災の恐れがあります。

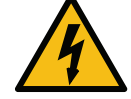

感電の恐れがあります。

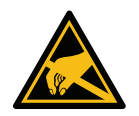

静電気放電 (ESD) にご注意ください。静電気に対する予防措置を講じる必要があり ます。

- 装置の電源を切ってください。
- アース接続されたリストバンドを着用してください。
- 静電気を帯電する衣服の着用は避けてください。
- PCB (電子基板) の輸送時は ESD 保護袋を使用してください。
- PCB は静電電圧を放散する素材で作られた、アース接続されているマットの上 にのみ配置してください。

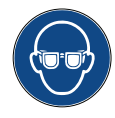

防護眼鏡をかけてください。

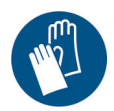

防護服を着用してください。適切な保護手袋を着用してください。関連する安全デ ータシート (SDS) を参照してください。

<span id="page-11-0"></span>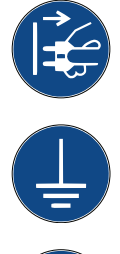

保守点検や修理作業を行う前に電源を切断してください。

製品からアース端子を接続してください。

この手順を実行する前に、マニュアルをお読みください。

# **インクと溶剤に関する情報**

弊社ではインクごとに具体的な安全情報が記載された安全データシート (SDS) を提供していま す。安全データシートは弊社 Web サイトの MSDS セクションで入手できます。

印字インクは、正しく使用すれば問題を起こすことはありません。ただし、使用者全員が適切な 安全基準を熟知し、必要な予防措置に配慮する必要があります。以下に、基本要件を示します。

- 業界標準に従って適切な衛生環境を維持してください。
- インクやその容器の保管および取り扱いに十分注意してください。
- インクまたは溶剤の付近は非常に危険なため、喫煙したり火気 (またはその他点火源) を近づ けたりしないようにしてください。
- インクに触れる可能性のあるすべての作業員は、インクの使用法について適切な指示を受け る必要があります。
- インクが口に入らないようにしてください。飲食、喫煙など、インクが口に入るおそれのあ る行為は避ける必要があります。
- インクが目に入らないようにしてください。インクの飛散や噴霧の危険がある場合は、必ず 適切な防護眼鏡を着用してください。インクが目に入った場合は、応急措置として生理食塩 水に目を 15 分間浸します。生理食塩水がない場合は浄水を使用します。もう片方の目に水 が入らないように注意してください。その後、ただちに医師の診断を受けてください。
- ほとんどのインクには肌を傷つける可能性のある溶剤が含まれています。常に適切な方法 で作業し、リスクアセスメントを実施する必要があります。安全データシートには作業員の 保護具に関する情報が記載されています。多くの手袋は長期間の使用に対応していません。 手袋は頻繁に交換するようにし、飛散物がかかった場合はすぐに交換してください。
- 多くのインクには揮発性が高く吸入されやすい成分が含まれています。十分な換気が必要 です。
- 使用済みのクリーニング用素材 (クロス、ペーパーワイプなど) は火災を発生させる場合があ ります。これらの素材は使用後に回収して安全な方法で廃棄する必要があります。インク に触れた場合は最寄りの洗浄設備でインクをすばやく洗い流し、できるだけ残らないように する必要があります。

#### **インクの保管**

印字インクは充分に喚起された建物、または火災が発生しても影響を受けない場所に保管する必 要があります。すべての溶剤は地域の規制に従って保管する必要があります。

#### <span id="page-12-0"></span>**火災防止**

装置に関するすべての警告および以下の安全指示に従ってください。

電気火災が発生した場合は、水による消火活動を行わないでください。

乾燥したインクが蓄積している場合は、金属製のスクレーパで除去しないでください。火花が生 じる場合があります。

印字インクを保管および使用する際は、火災のおそれについて最も注意する必要があります。火 災の危険度は、使用するインクや洗浄液の種類によって大きく異なります。

水ベースのインクは燃えませんが、水とアルコールが混在しているインクでは、アルコールの含 有量が高いと燃える場合があります。

水ベースのシステムを高温の状態に長時間さらすと、水が蒸発して可燃性の残留物が残る場合が あります。

溶剤ベースのインクは、特定の溶剤または溶剤の組み合わせに応じて危険度が高くなります。特 定の危険性が考えられる場合は、SDS で適切な情報を参照してください。

火災が起きた場合、印字インクから危険な煙が発生する可能性があります。このため、インクは 消防士がすぐにアクセスできる場所に保管する必要があります。また、保管場所以外に火災が拡 大しないようにする必要があります。

#### **こぼれたインクの処理と廃棄**

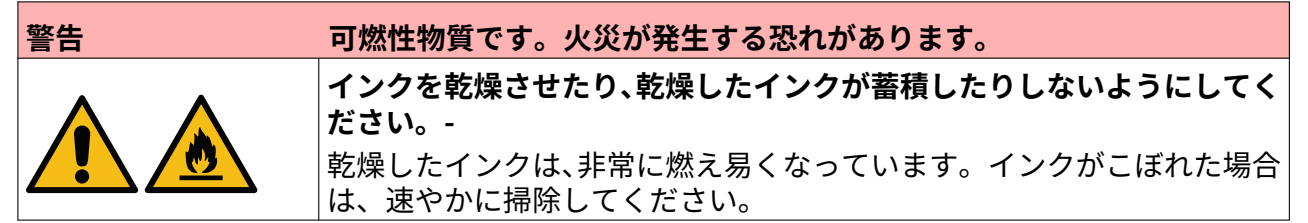

インクがこぼれた場合は、作業員の安全を確保しながら、適切な溶剤を使用してできるだけすぐ に拭き取ってください。洗浄による流出物や残留物が排水溝や排水管に流れ込まないようにする 必要があります。

インクや洗浄液等は導電性物質です。したがって、こぼれたインクを拭き取る場合は、プリンタ の電源をオフにする必要があります。

印字インクや洗浄液等は一般廃棄物として処分してはいけません。地域の規制に従い、認可され た方法で廃棄する必要があります。

### <span id="page-13-0"></span>**静電気放電**

印字ラインの機器からの静電気放電を防ぐため、機器や機器上の全部品を正しく接地してくださ い。Domino はお客様の機器の保守について責任を負いません。また接地の重要性についてはお 客様において十分ご理解ください。プリンタの設置時には、Domino (または Domino 正規代理 店) の技術者が、プリンタ設置先印字ラインの接地の適切性について確認します。プリントヘッド の設置場所から 300mm (12 in) 以内の場所にある金属製部品はいずれも安全に接地されていなけ ればなりません。プリントヘッドシャーシの接地状況は、電気抵抗計、DVM または他の適切な装 置を用いて確認してください。接地状況については必ず定期的に点検してください。またプリン タを別の印字ラインに移動する場合は、必ず新しい印字ラインを適切に接地してください。印字 ラインには、静電気除去ブラシに代表される静電気放散装置を追加することをお勧めします。

## **製品 / バッテリの寿命**

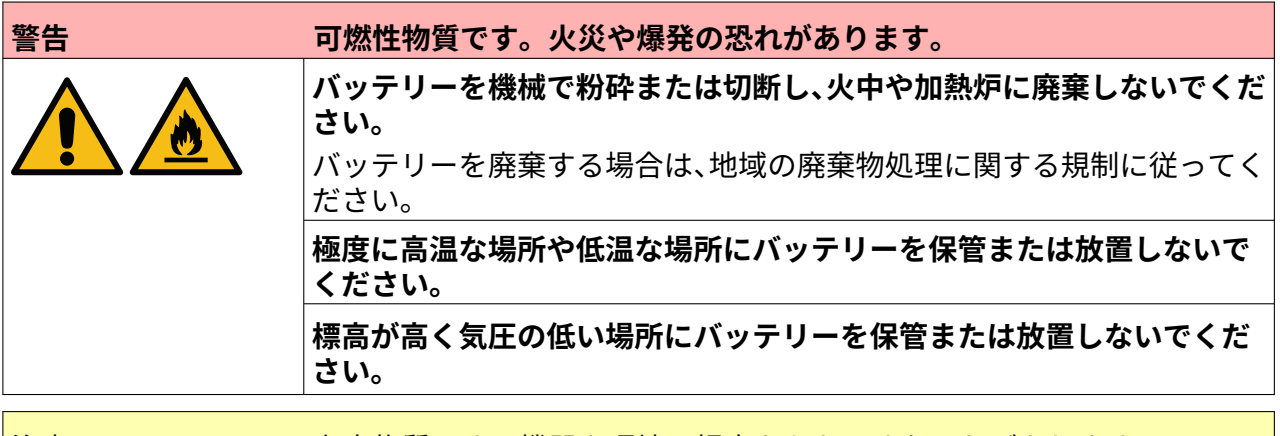

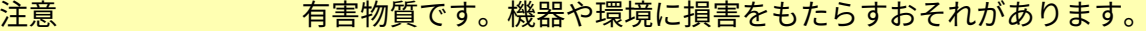

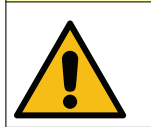

バッテリーは取り外すことができません。バッテリーの交換が必要な場合は、バ ッテリーが取り付けられている PCB を交換してください。バッテリーや PCB を 廃棄する場合は、地域の廃棄物処理に関する規制に従ってください。

#### **WEEE 指令およびバッテリ指令に基づくリサイクル情報**

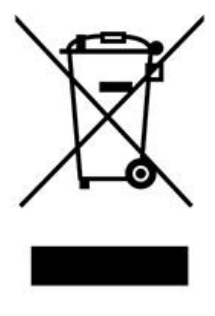

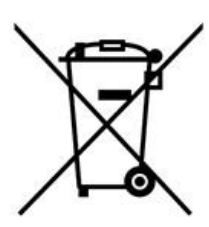

製品マーク しょうしん しゅうしん バッテリーマーク

#### **EU のみ**

製品 / バッテリには、上記のいずれかのリサイクルシンボルのマークが付いています。製品やバ ッテリが寿命を迎えたら、分別し、適切な廃棄物収集場所に廃棄してください。家庭から出る通 常の廃棄物と一緒に廃棄しないでください。

#### <span id="page-14-0"></span>**米国カリフォルニア州におけるバッテリーの廃棄に関する 情報**

過塩素酸物質 — 特別な取り扱いを要する場合があります。

詳細は[、www.dtsc.ca.gov/hazardouswaste/perchlorate](https://dtsc.ca.gov/perchlorate/) を参照してください。

# **章 2 システムの説明**

<span id="page-15-0"></span>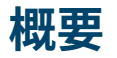

#### **全般事項**

本書は以下について説明します。

- Domino G-Series の基本的な概要。
- ユーザーインターフェースの詳細。
- ラベル作成の手順。
- 予防的な保守点検。
- 障害の検出と診断。
- ソフトウェアの更新の詳細。

#### **説明**

Domino G-Series は製造ライン上を流れる製品に固定データや変数データを印字するサーマルイ ンクジェットプリンタです。 仕様に関する詳細は、お近くのサポートオフィスまでお問い合わせ ください。

各 G50i の構成内容は以下のとおりです。

- プリントヘッド 1 個、プリントヘッドとコントローラを接続するケーブル付属。
- 電子制御システムを含むコントローラ。

<span id="page-16-0"></span>**概要**

#### **G50i コントローラの概要**

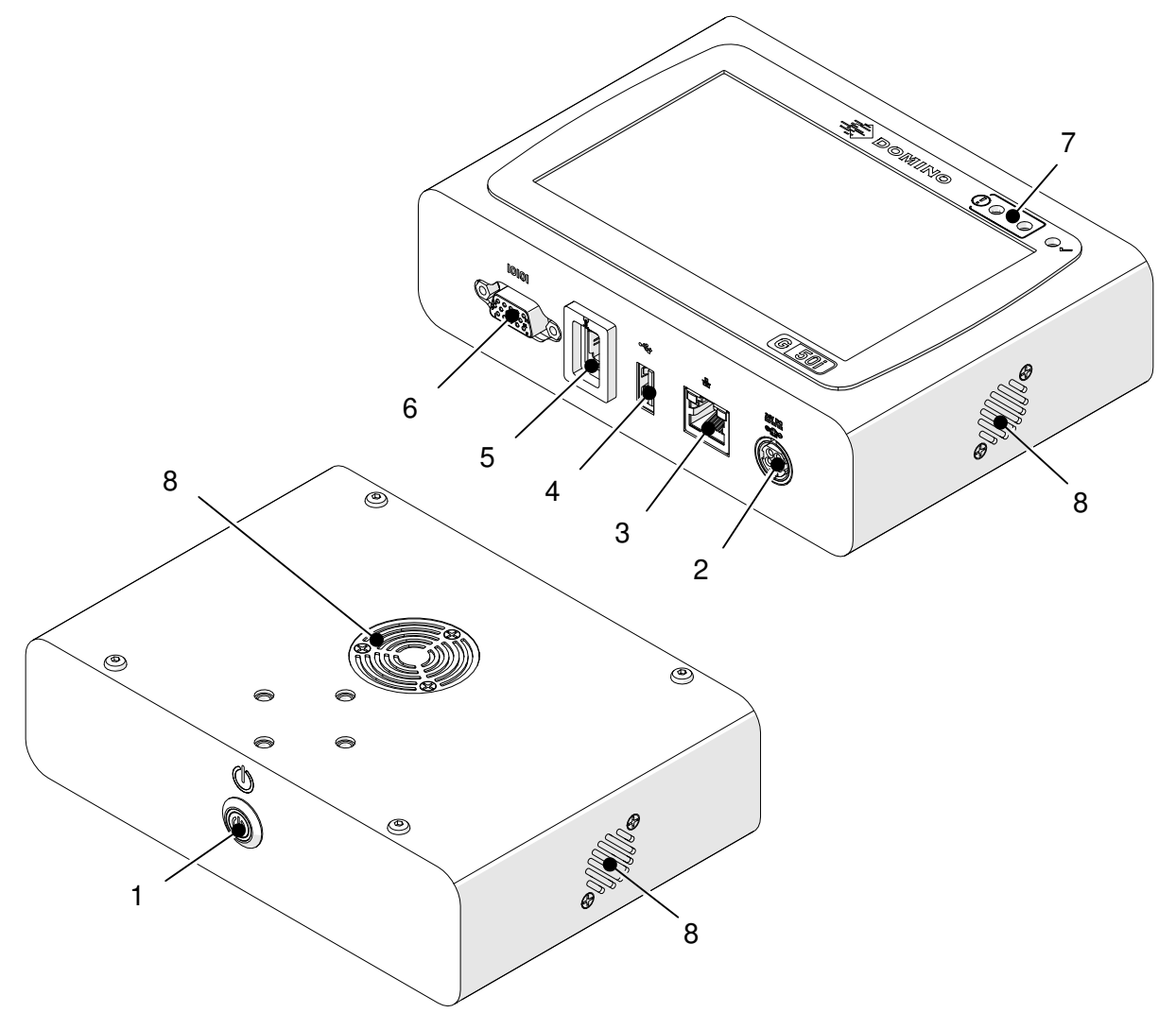

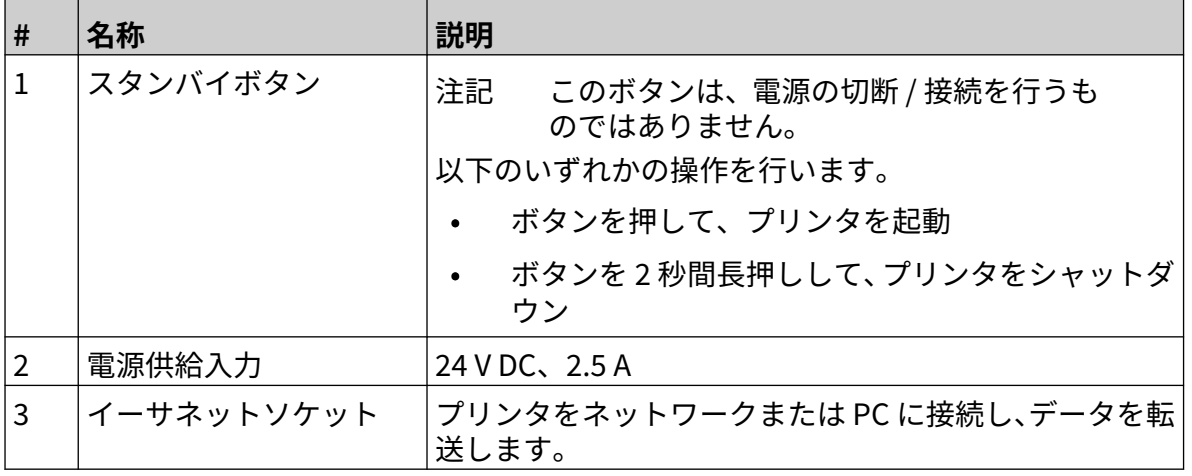

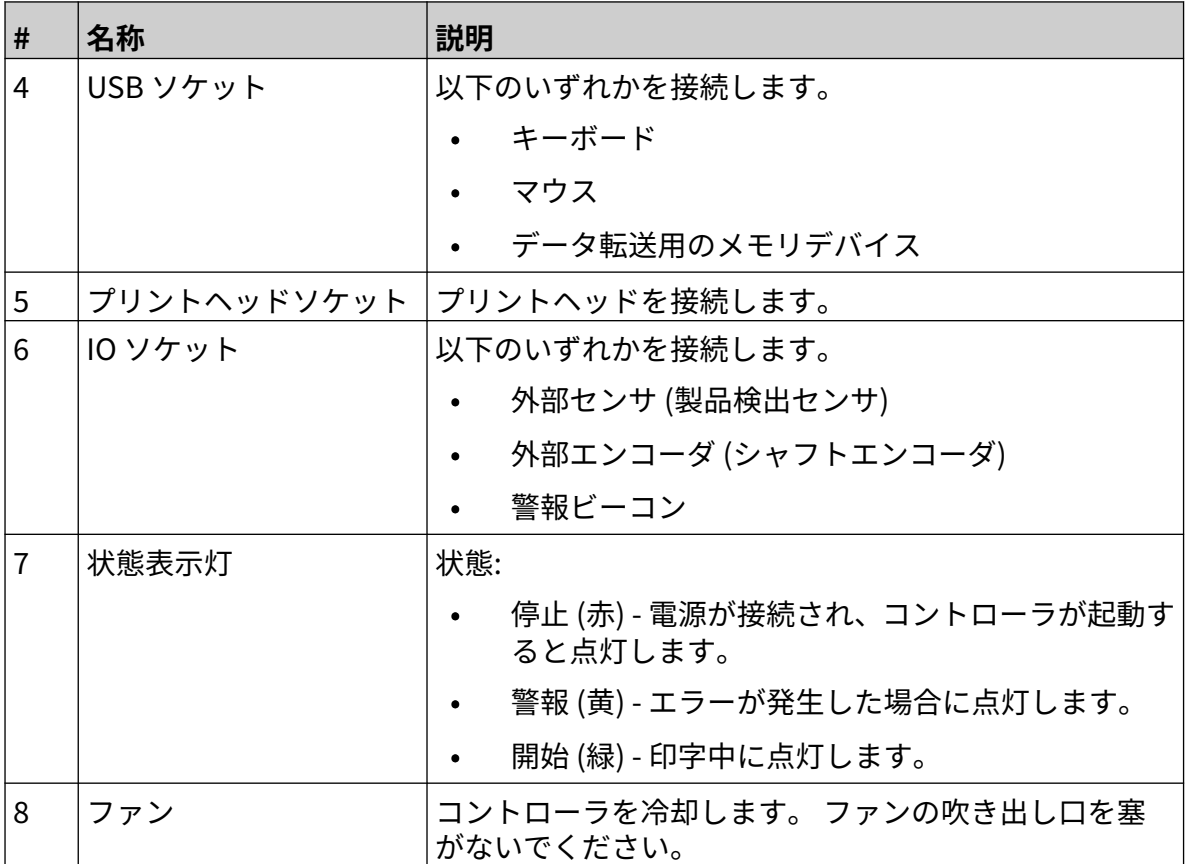

#### <span id="page-18-0"></span>**GP プリントヘッドの概要**

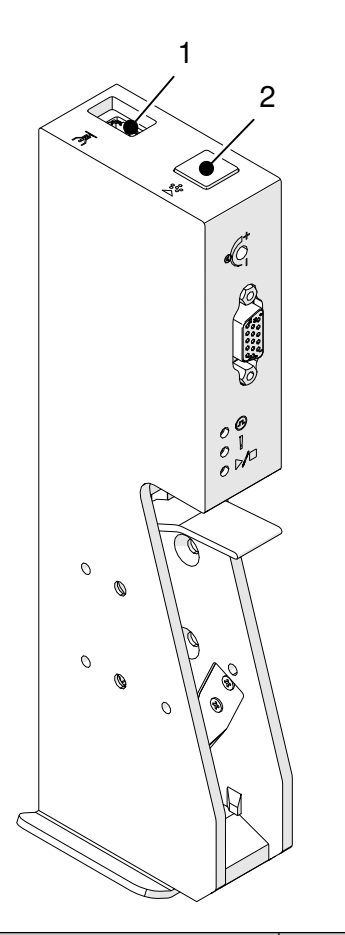

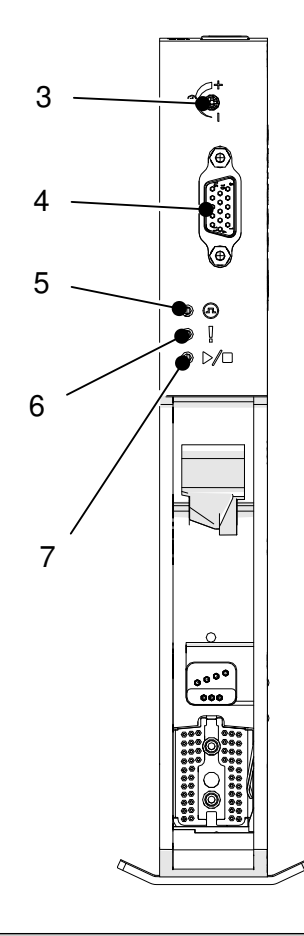

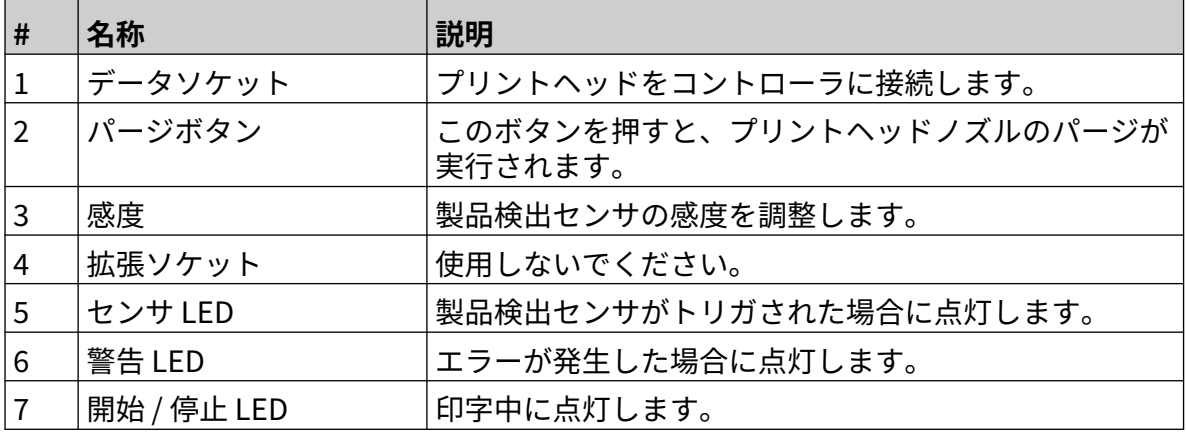

#### <span id="page-19-0"></span>**EXT プリントヘッドの概要**

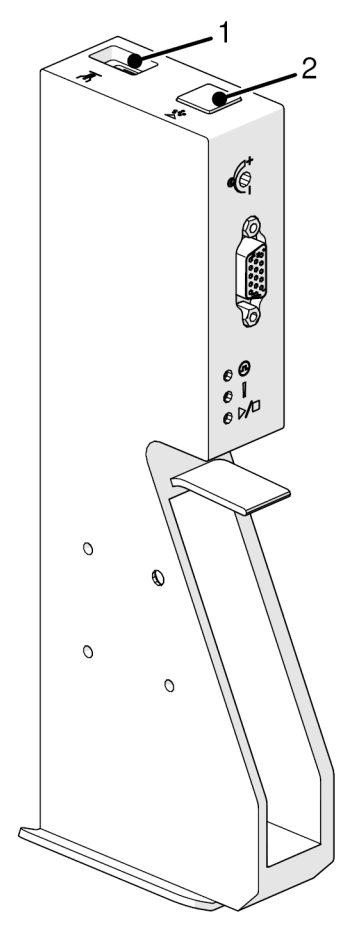

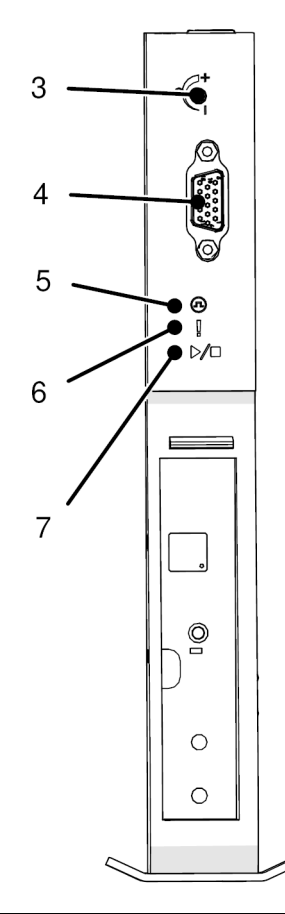

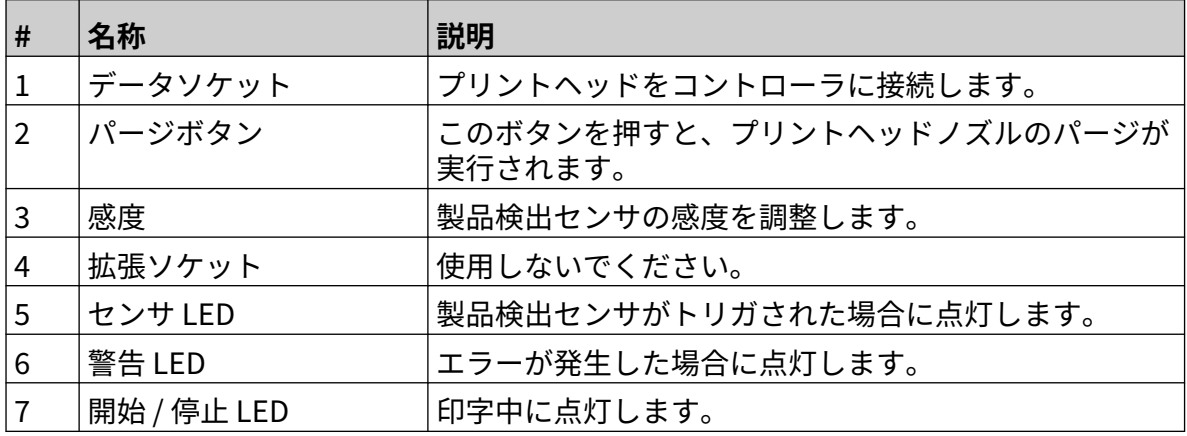

#### <span id="page-20-0"></span>**ユーザーインターフェース**

コントローラの 5 インチのタッチスクリーンには、ユーザーインターフェースが表示されます。 設定、構成、ラベルの作成 / 編集は、タッチスクリーンで直接行うことができます (外部ソフトウ ェアは不要です)。

また、PC、ラップトップまたはモバイル デバイス (スマートフォン) の Web ブラウザを使用して プリンタを制御することもできます。詳しくは [[Web ブラウザ経由でプリンタを制御](#page-94-0) ページ 95] をご覧ください。

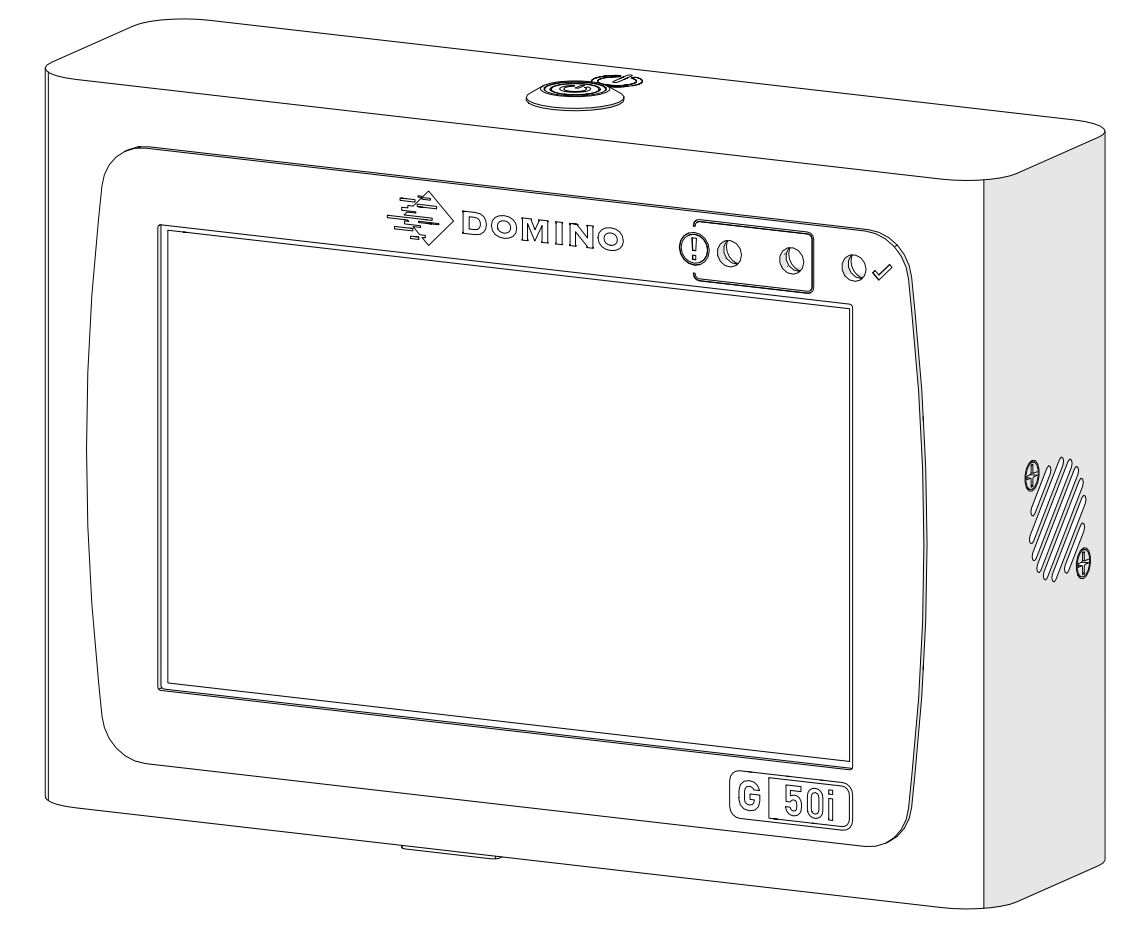

# <span id="page-21-0"></span>**仕様**

#### **コントローラの仕様**

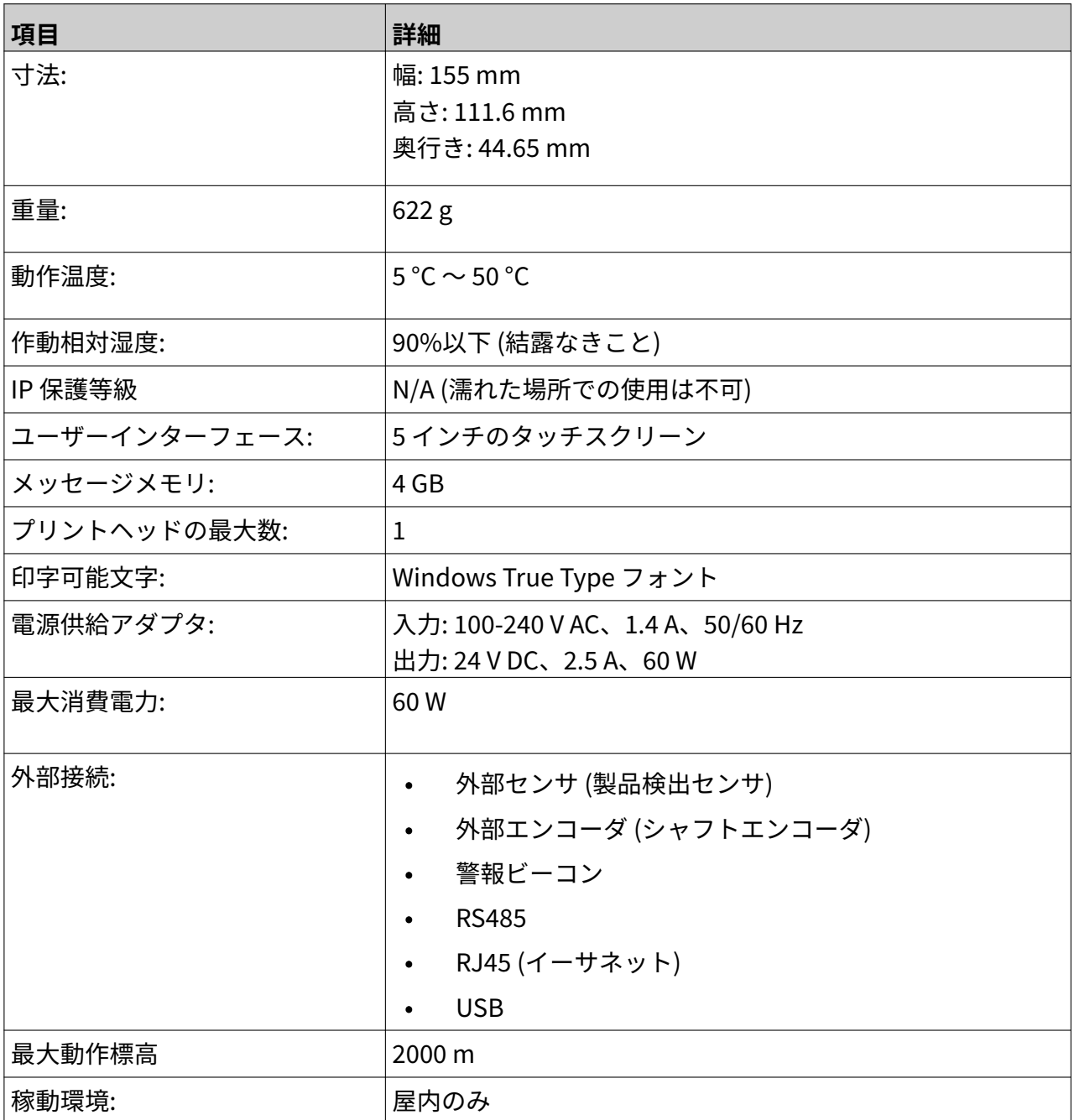

#### <span id="page-22-0"></span>**GP プリントヘッドの仕様**

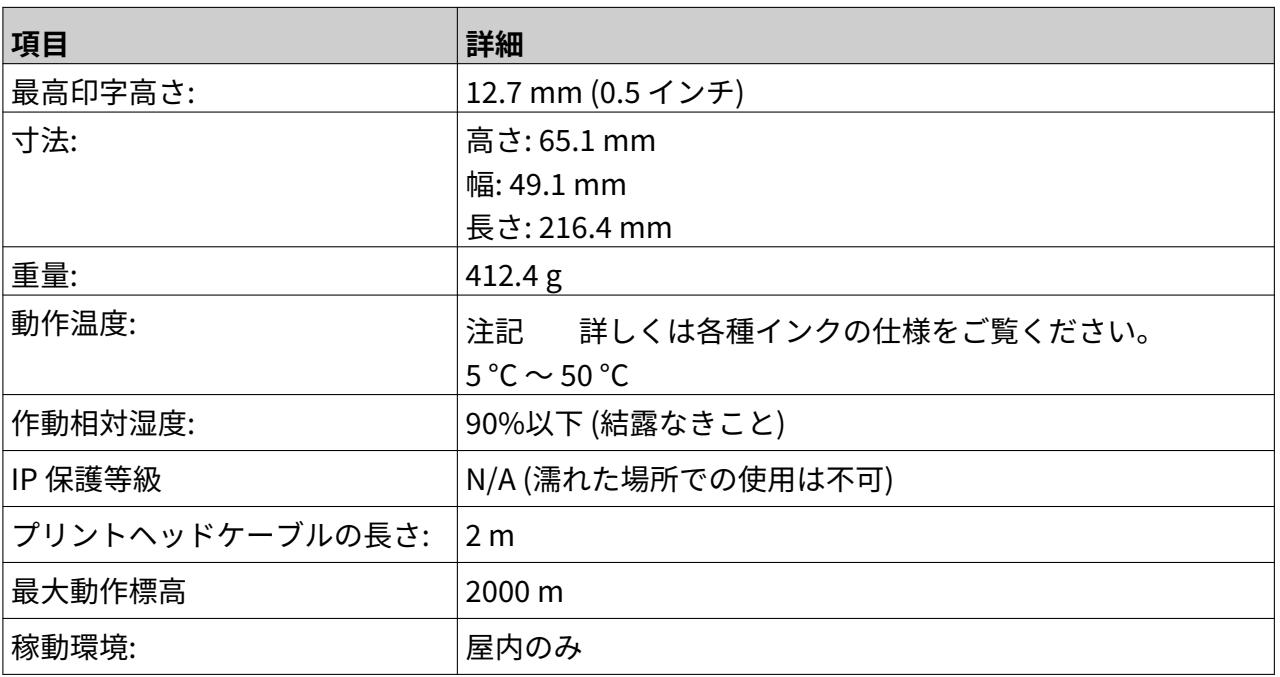

#### <span id="page-23-0"></span>**GP プリントヘッド速度表**

注記 印刷速度は、インクの種類、印刷解像度および適用設定に応じて変動します。 詳しくは各種インクのデータシートをご覧ください。

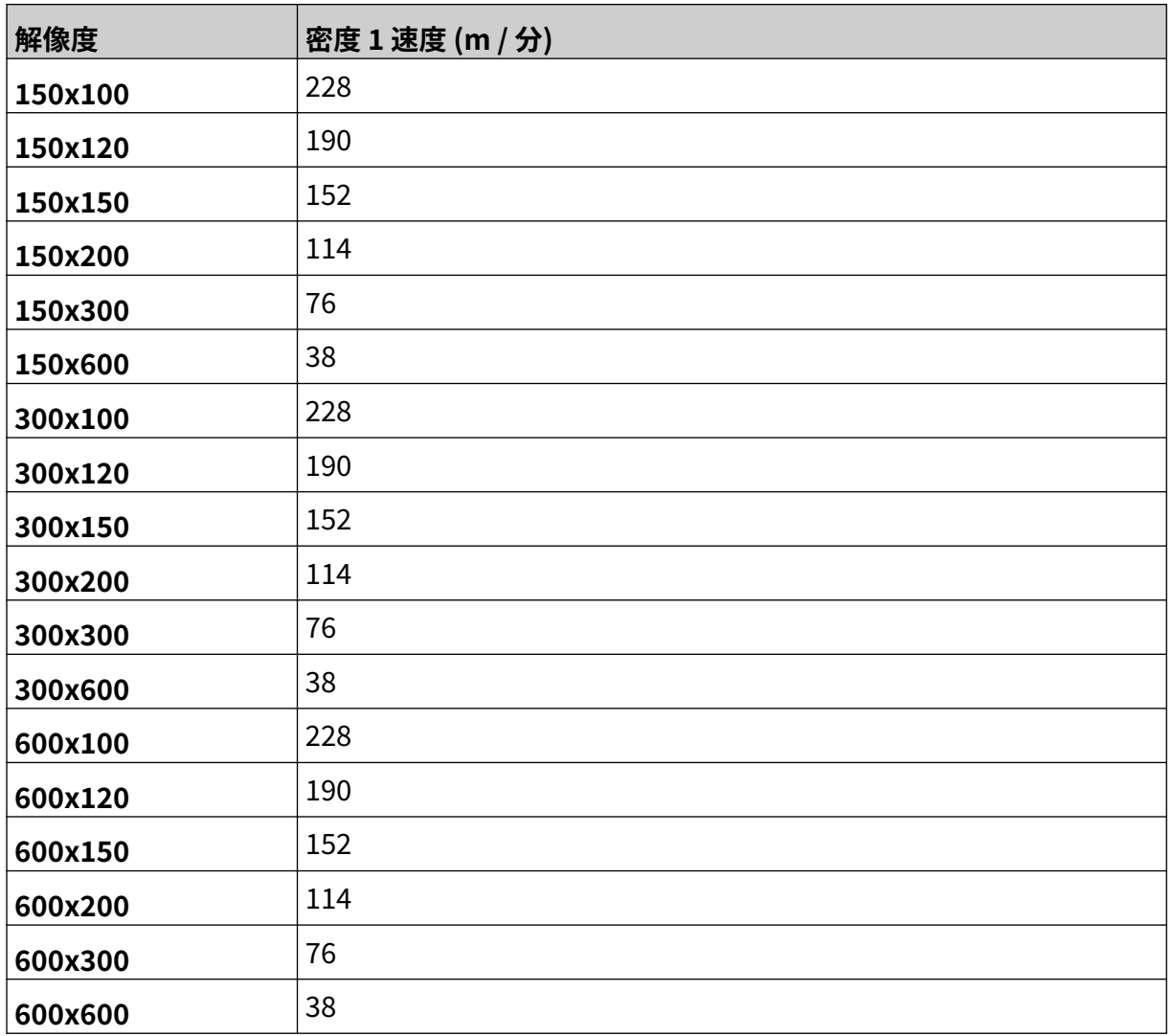

## <span id="page-24-0"></span>**EXT プリントヘッドの仕様**

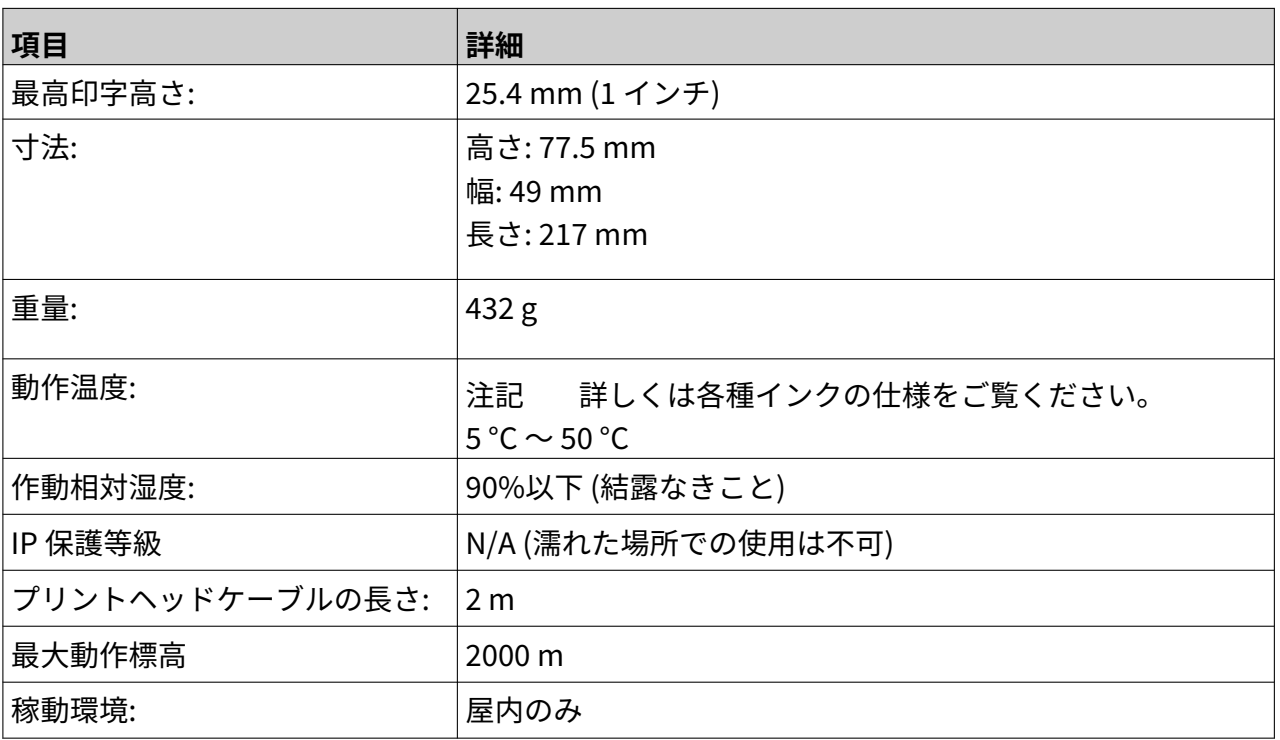

#### <span id="page-25-0"></span>**EXT プリントヘッド速度表**

注記 印刷速度は、インクの種類、印刷解像度および適用設定に応じて変動します。 詳しくは各種インクのデータシートをご覧ください。

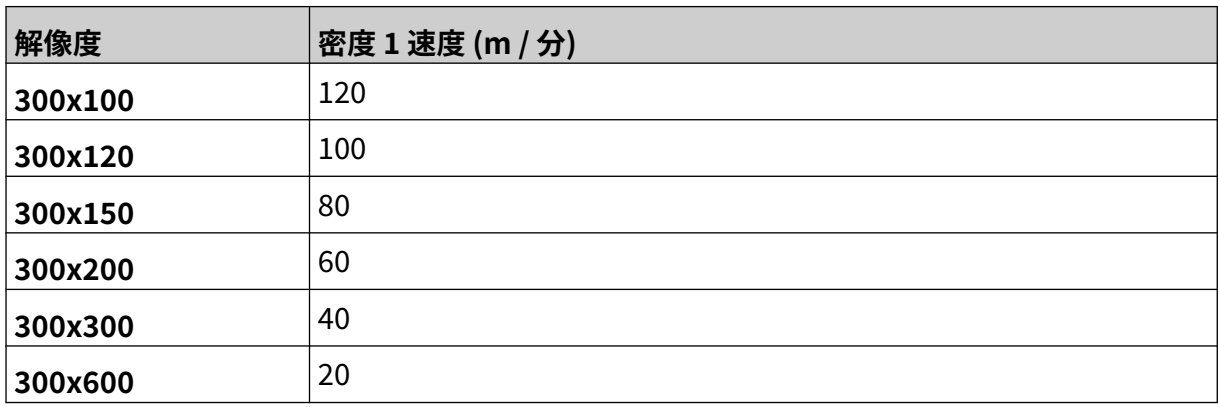

#### <span id="page-26-0"></span>**プレインストールされているフォント**

プレインストールされているフォントには以下が含まれています。

- Liberation Mono (レギュラー / 太字 / 斜体 / 太字の斜体)
- Liberation Sans (レギュラー / 太字 / 斜体 / 太字の斜体)
- Liberation Sans Narrow (レギュラー / 太字 / 斜体 / 太字の斜体)
- Noto Sans (レギュラー / 太字 / 斜体 / 太字の斜体)
- Noto Sans Arabic (レギュラー / 太字)
- Noto Sans Hebrew (レギュラー / 太字)
- Noto Sans JP (レギュラー / 太字)
- Noto Sans KR (レギュラー / 太字)
- Noto Sans TC (レギュラー / 太字)
- Noto Sans Thai (レギュラー / 太字)

#### <span id="page-27-0"></span>**コントローラ IO ソケットの説明**

ソケットタイプ: メス、15 ピン。 高密度、D コネクタ。

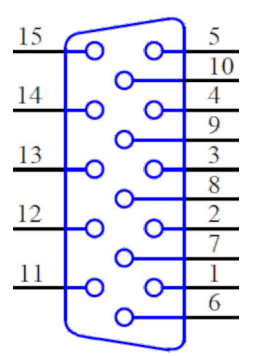

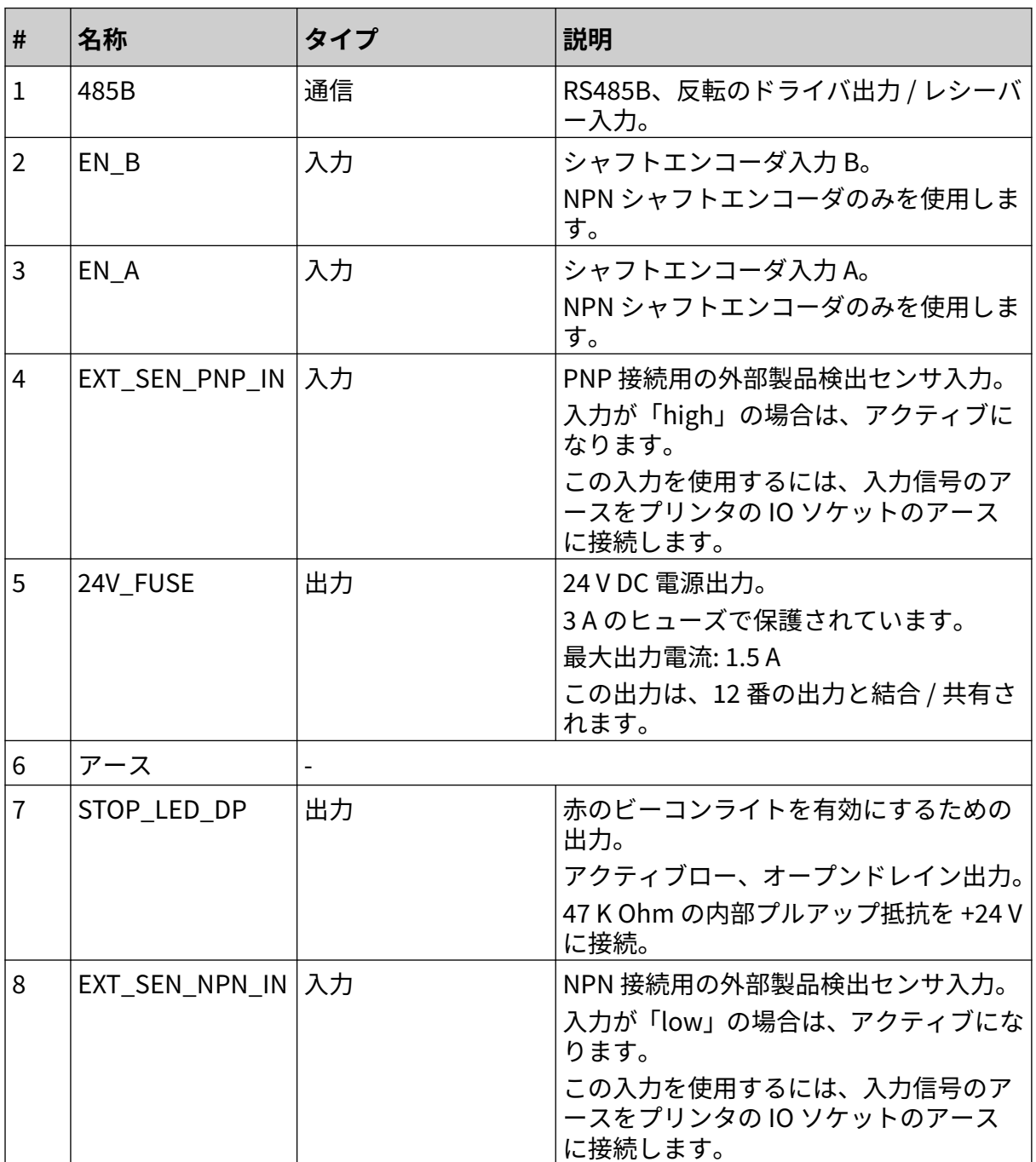

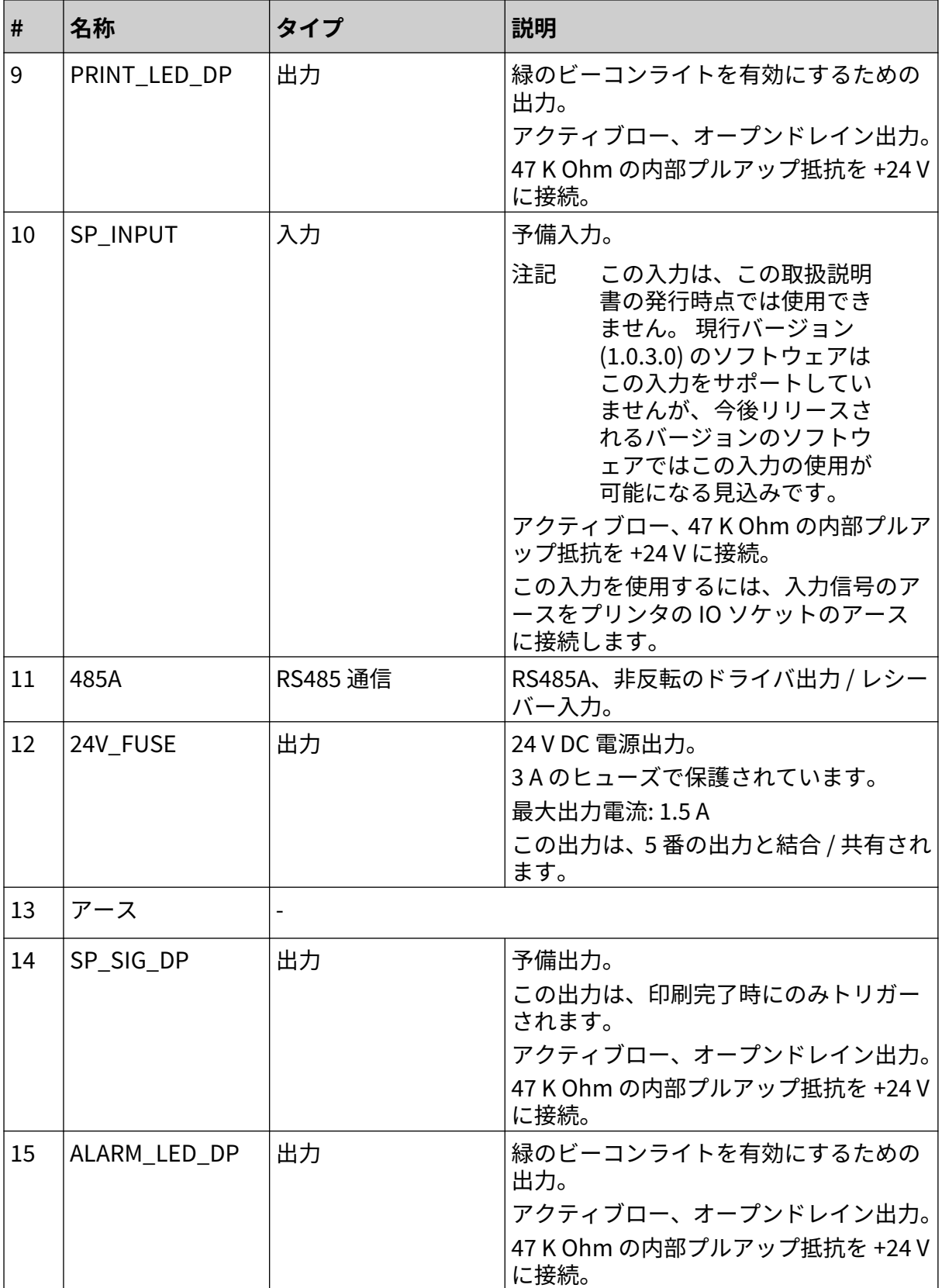

#### <span id="page-29-0"></span>**最大ラベル幅**

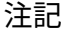

注記 最大ラベル幅は解像度によって異なります。

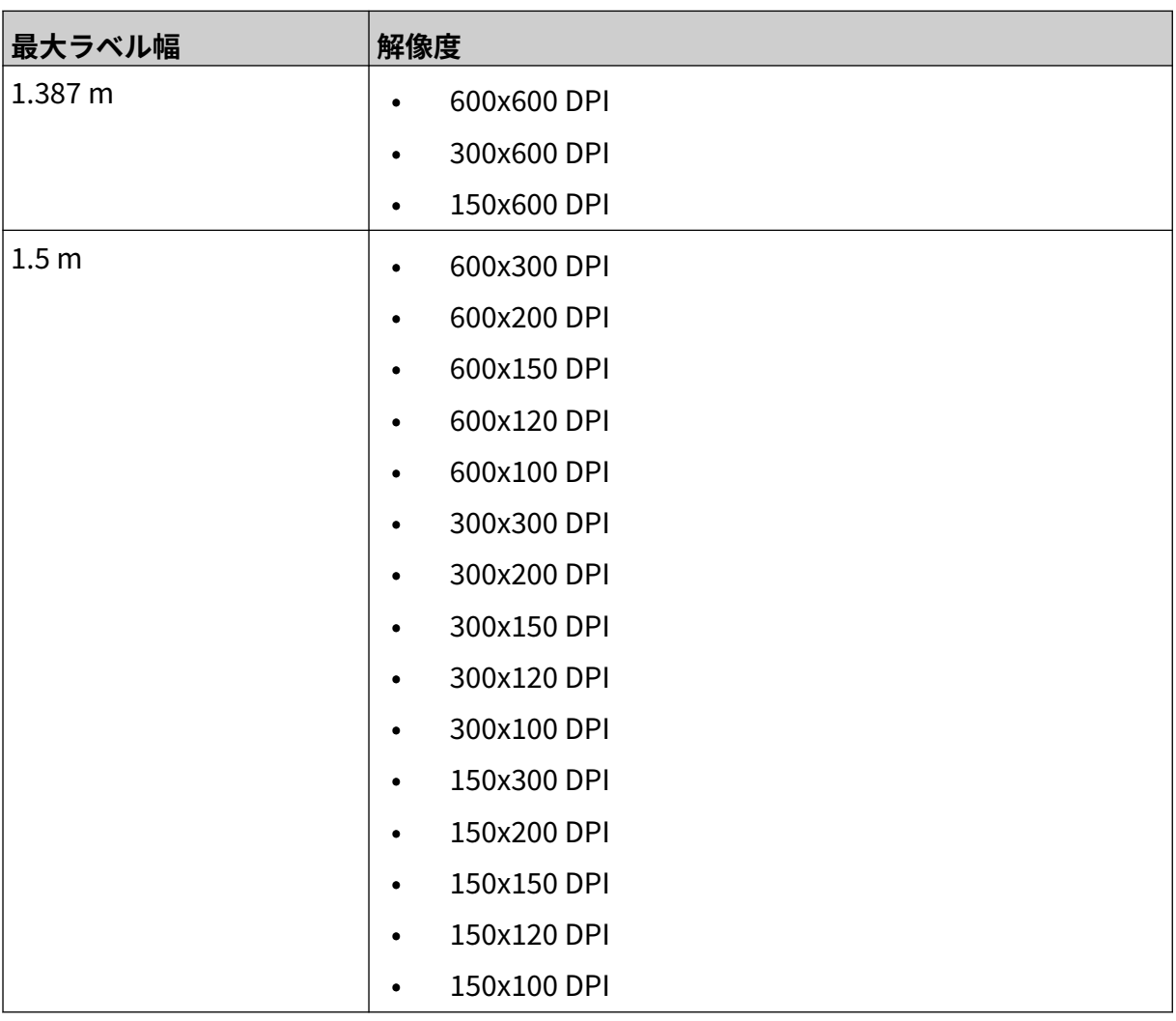

## <span id="page-30-0"></span>**ユーザーインターフェースの概要**

#### **メインインターフェースのツールバー**

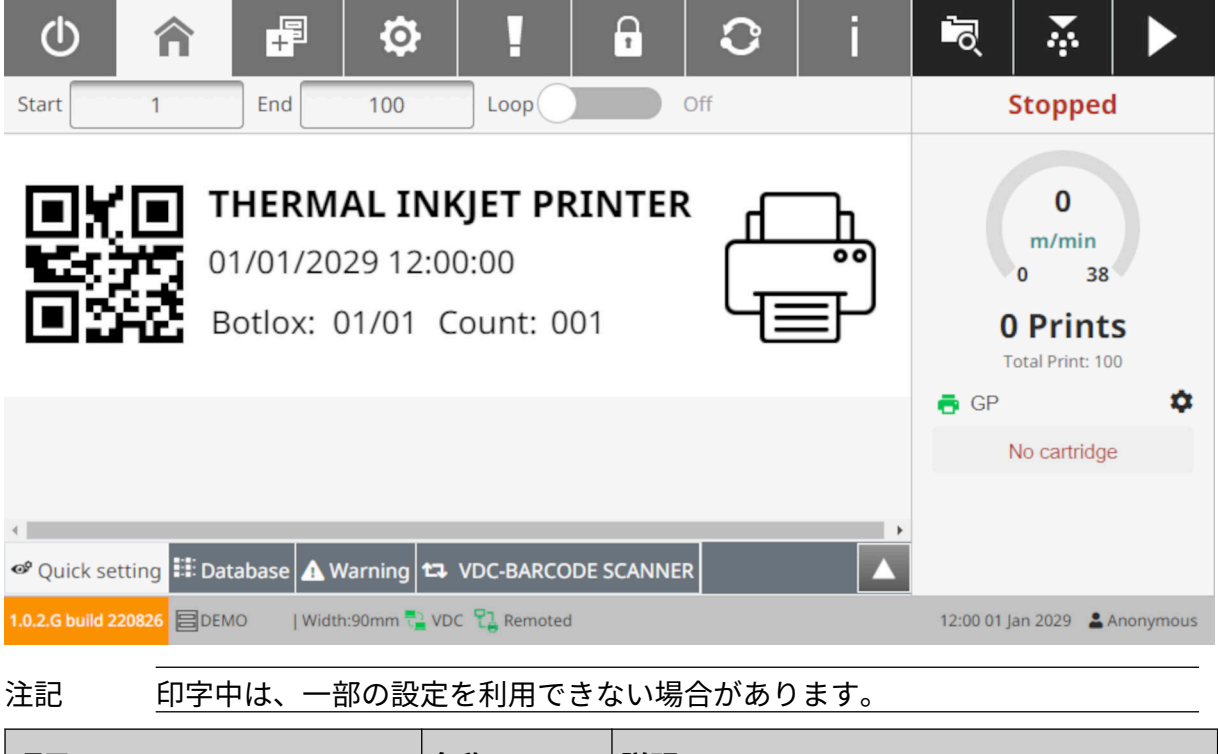

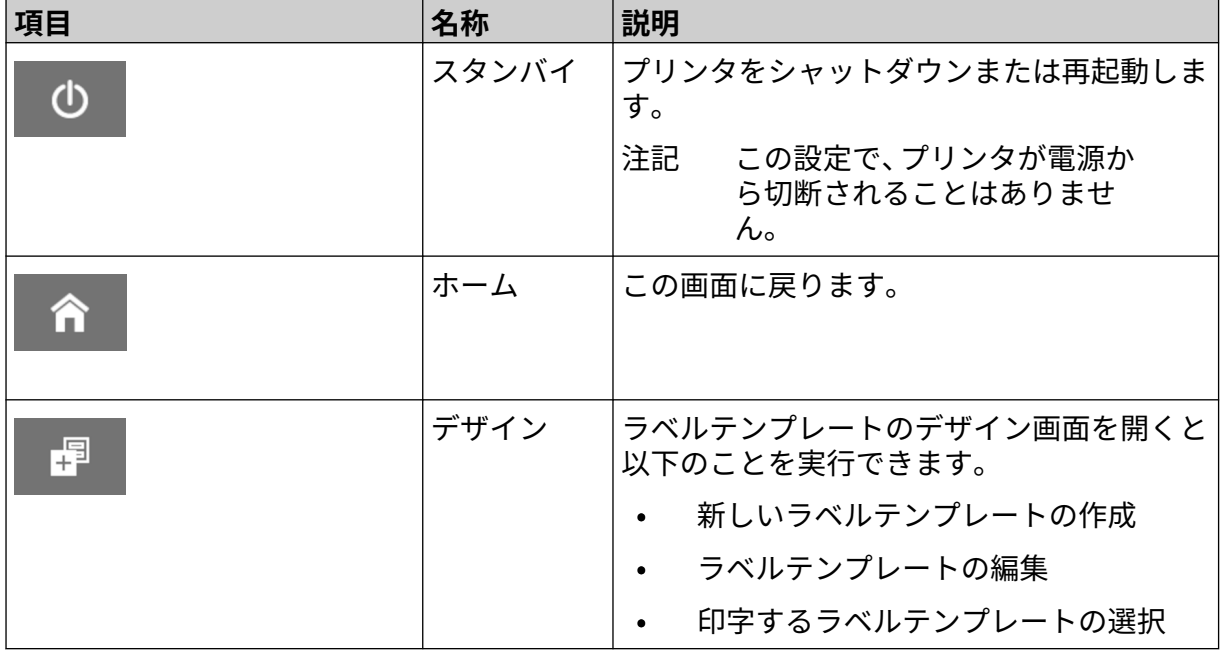

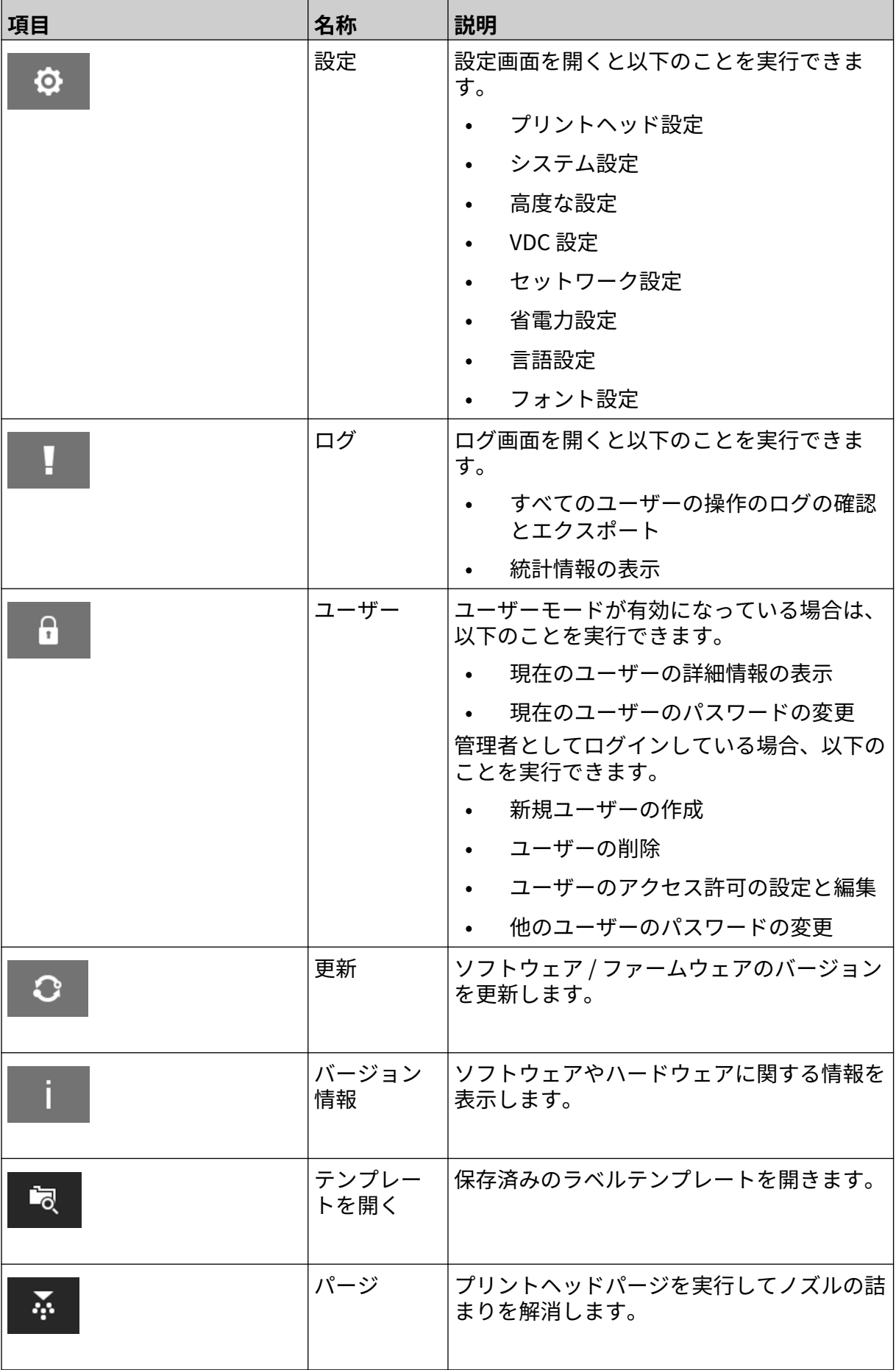

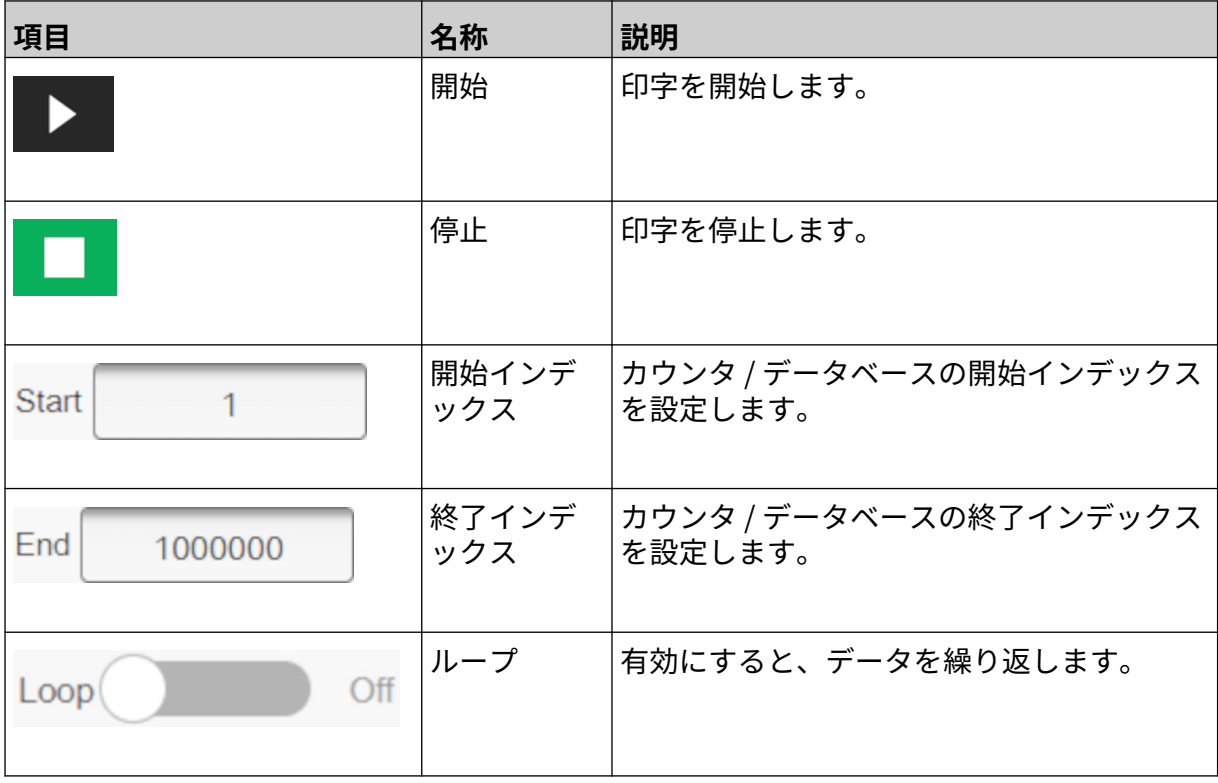

## <span id="page-33-0"></span>**ホーム画面の印字情報**

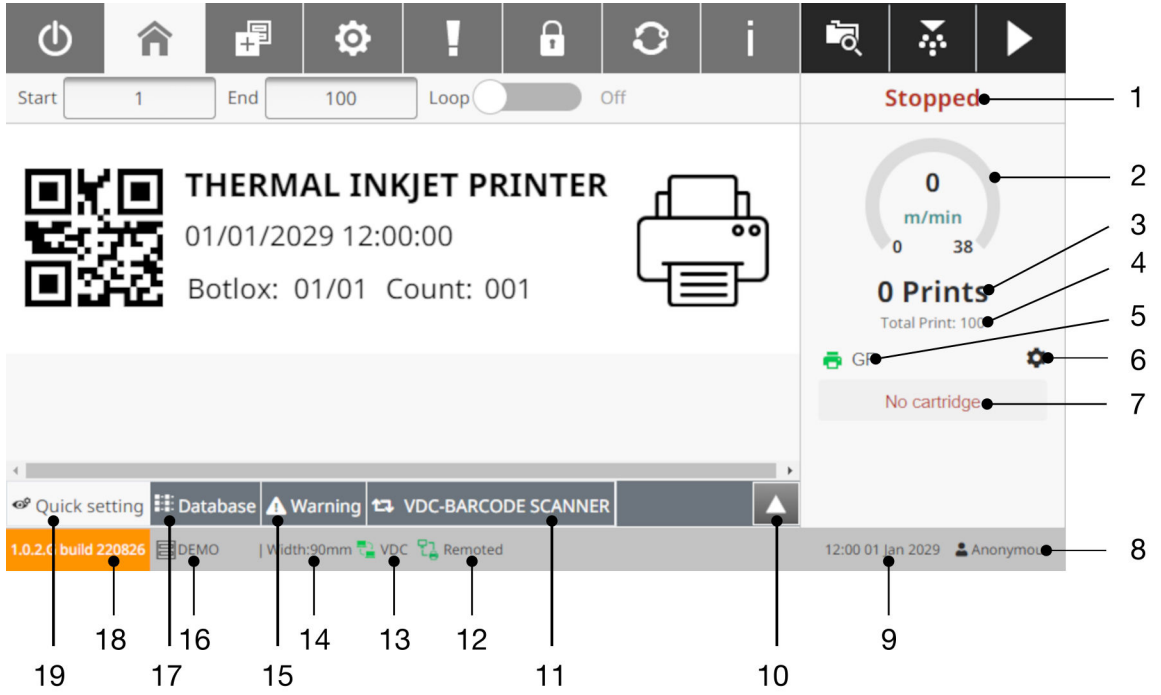

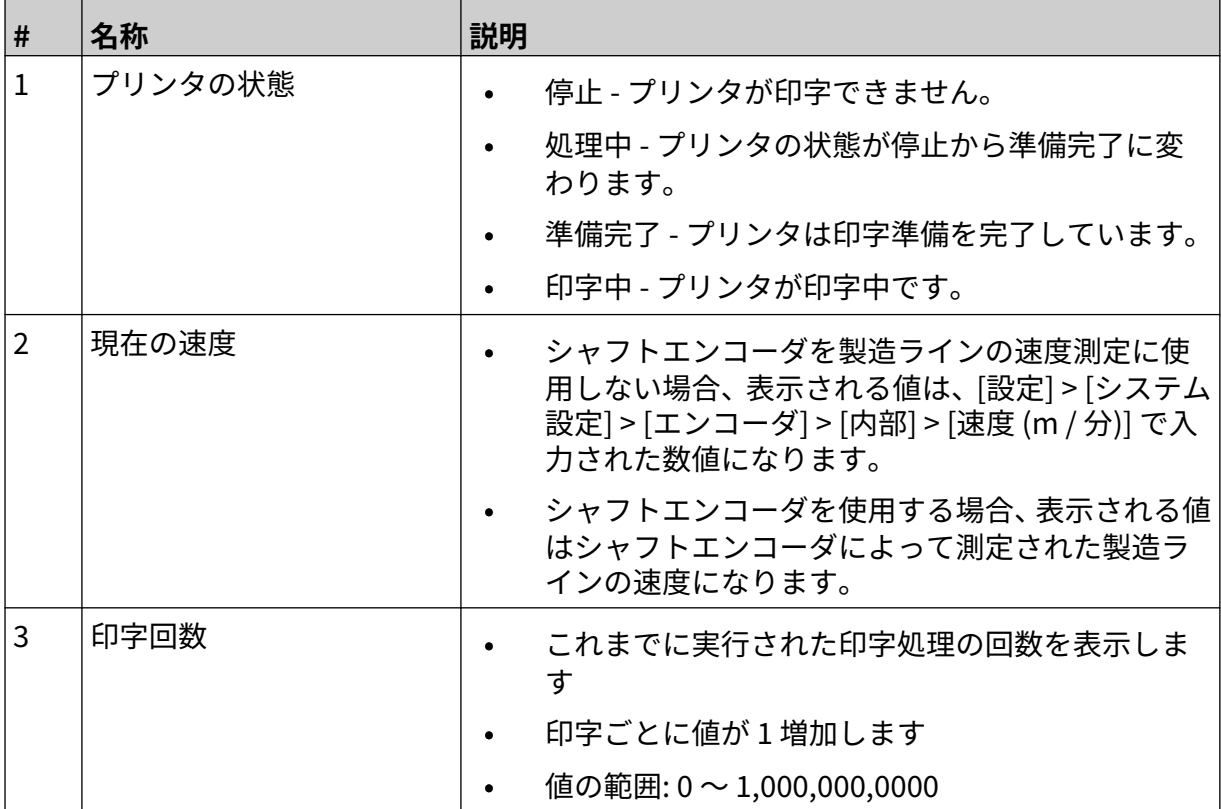

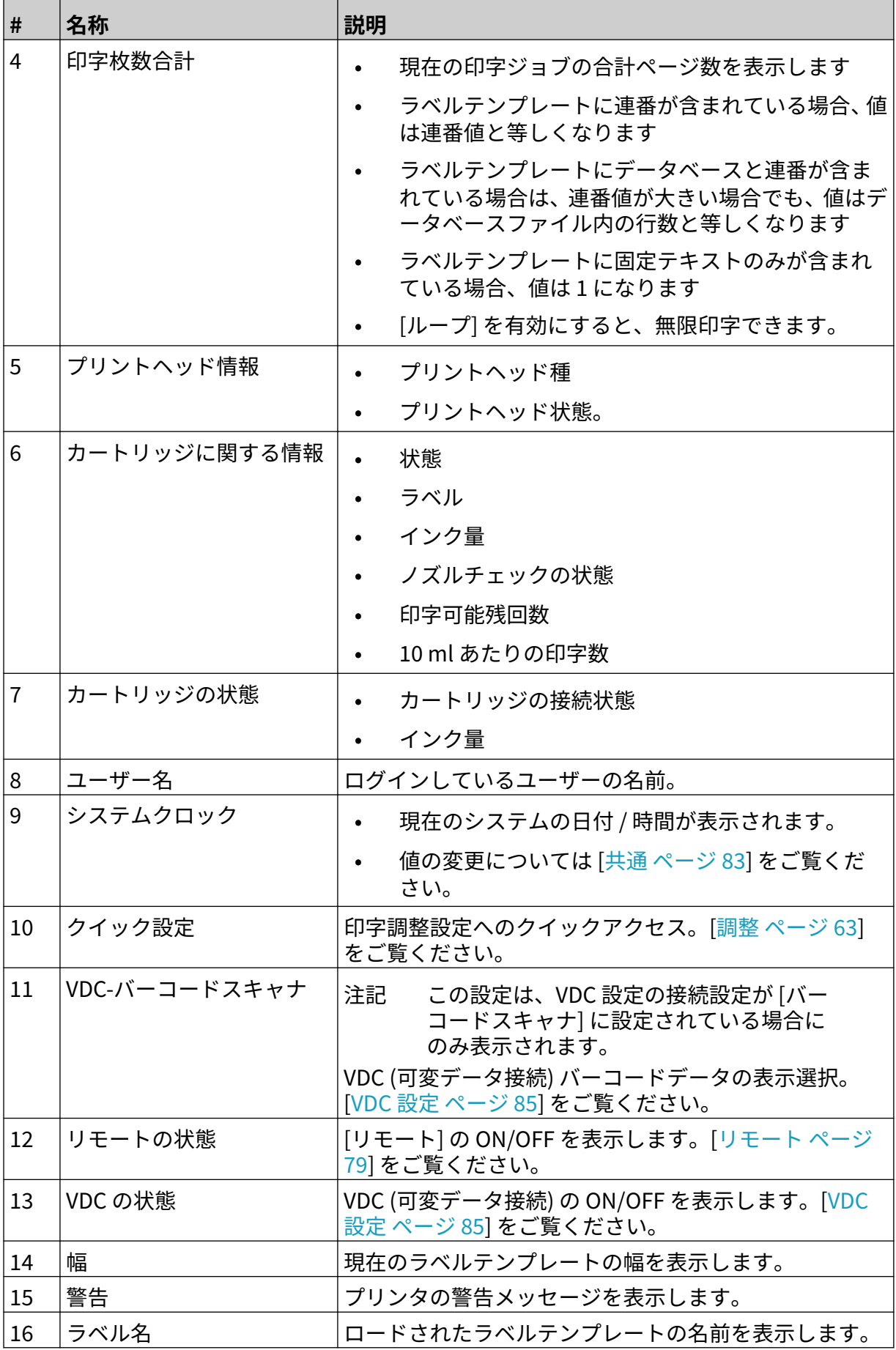

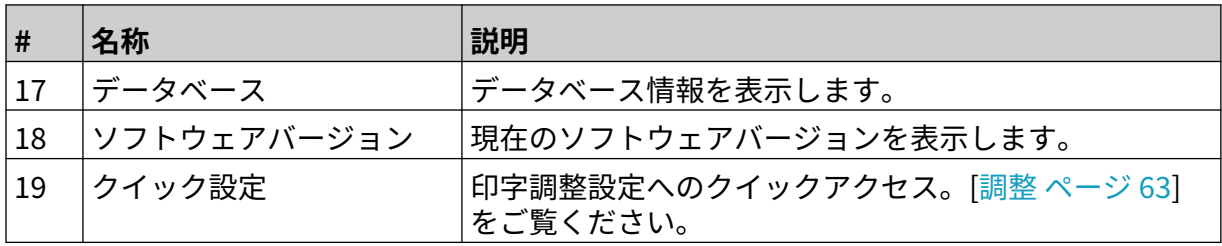
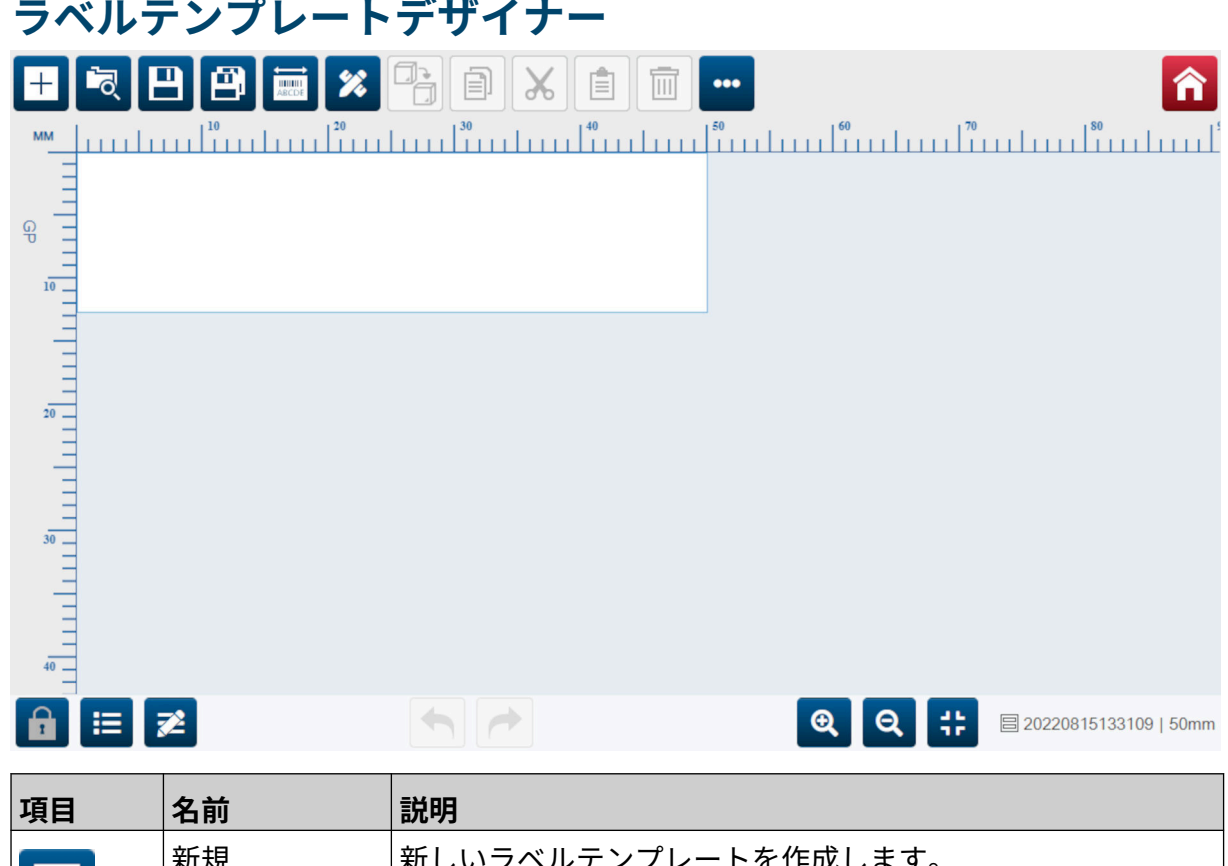

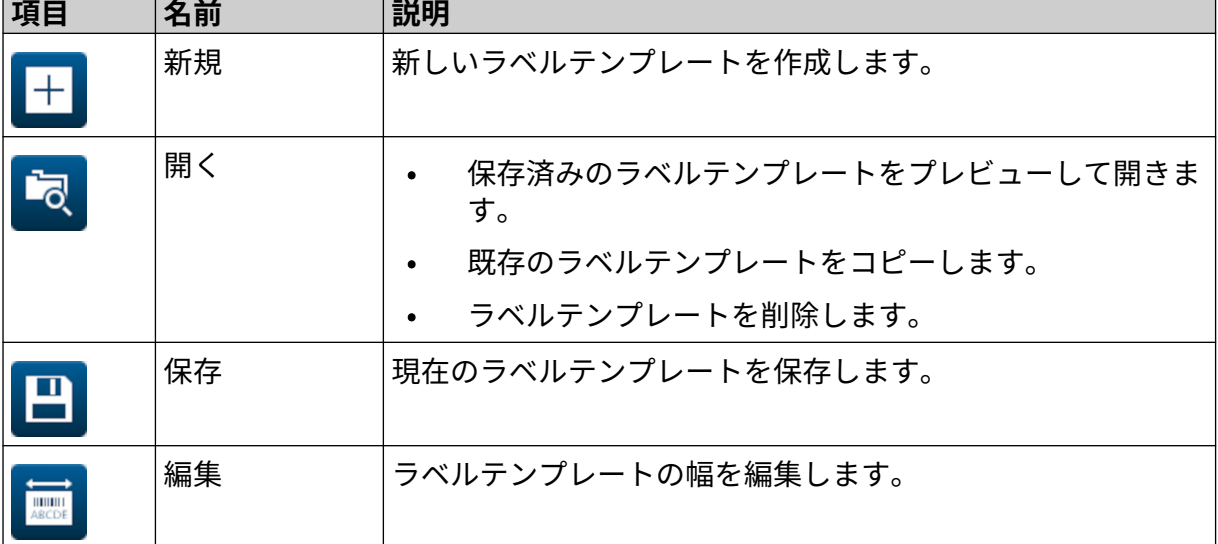

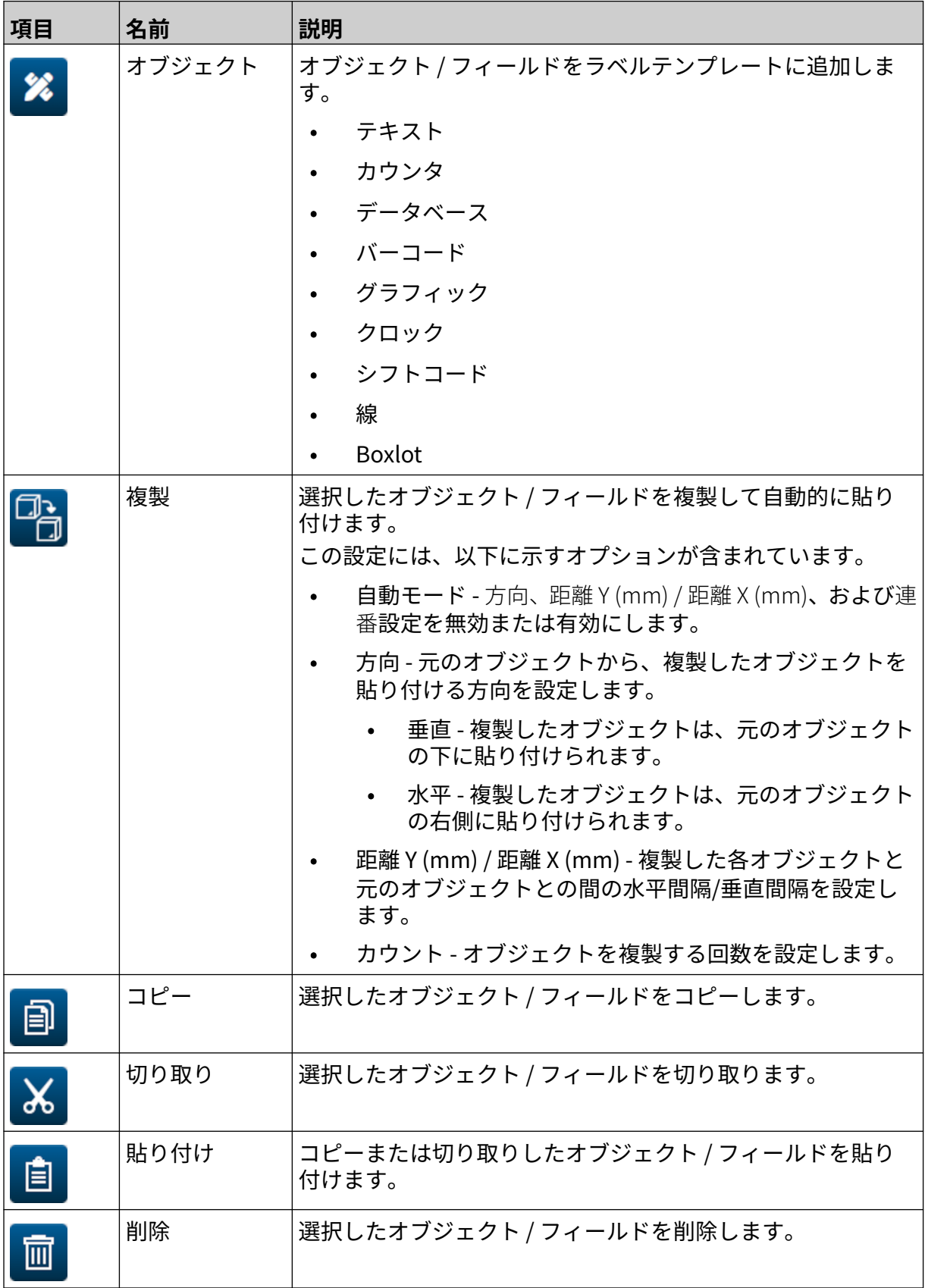

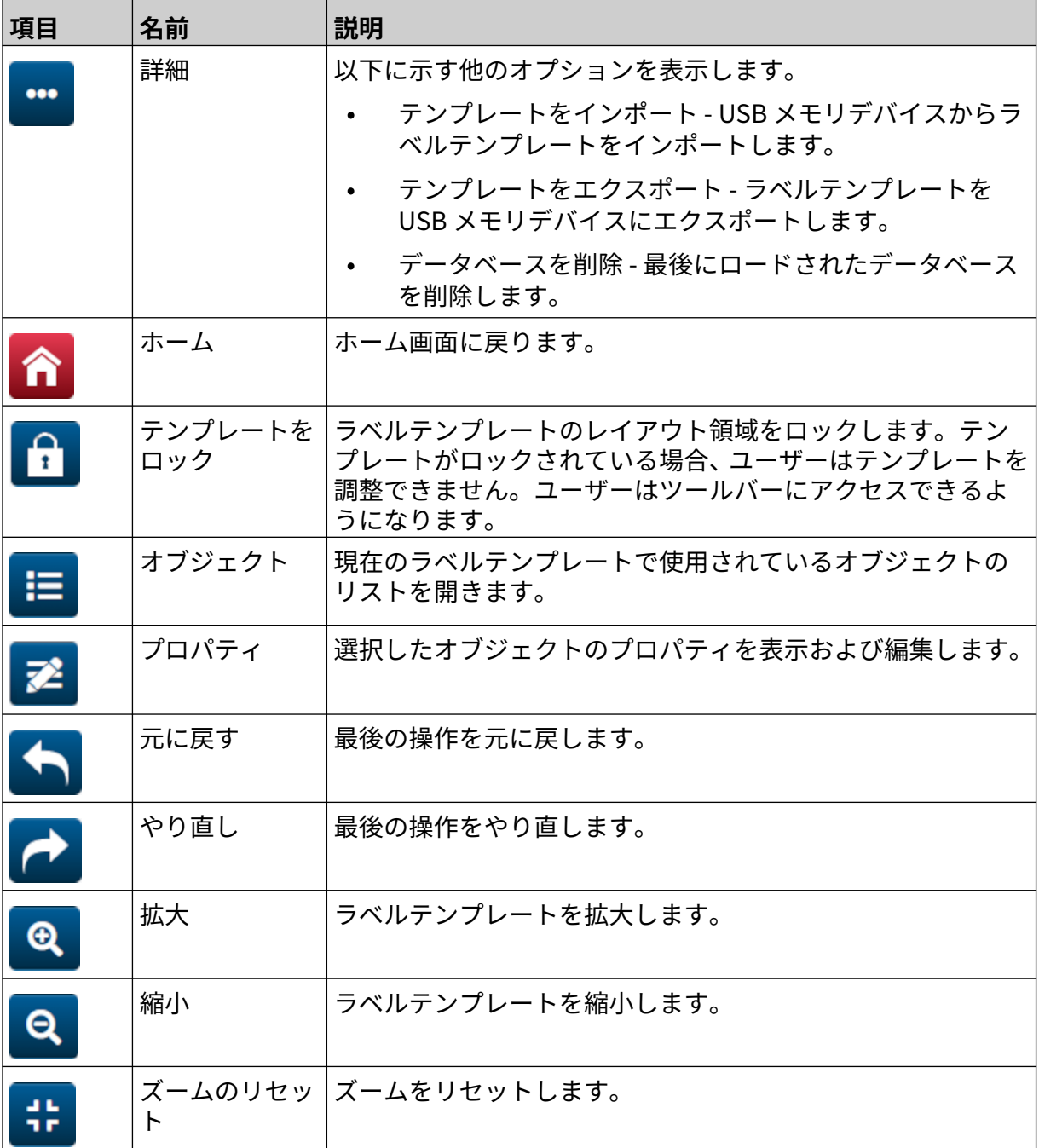

# **章 3 設置**

# **開梱**

コントローラ、プリントヘッド、付属品 (エンコーダ、センサなど) を梱包箱から取り出します。 納品機器は注文に応じて異なります。このため梱包一覧と照合して梱包品を確認し、差異があれ ば Domino までご連絡ください。

# **設置場所**

バルクインクシステムは、以下の場所に設置してください。

- 他の機器から電気的に絶縁された場所。
- 温度が指定された範囲内にある場所。詳細は、[仕様](#page-21-0) ページ 22 を参照してください。
- 相対湿度が指定された範囲内にある場所。詳細は、[仕様](#page-21-0) ページ 22 を参照してください。
- 電源コンセントに近い場所 (電源をすぐに切断できるようにするため)。
- パイプ、ケーブル、電気接続口へのアクセスが遮断されていない場所。

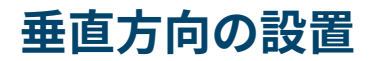

G50i を取り付けるには、以下の手順を実行します。 1. クランプをコントローラに取り付けます。

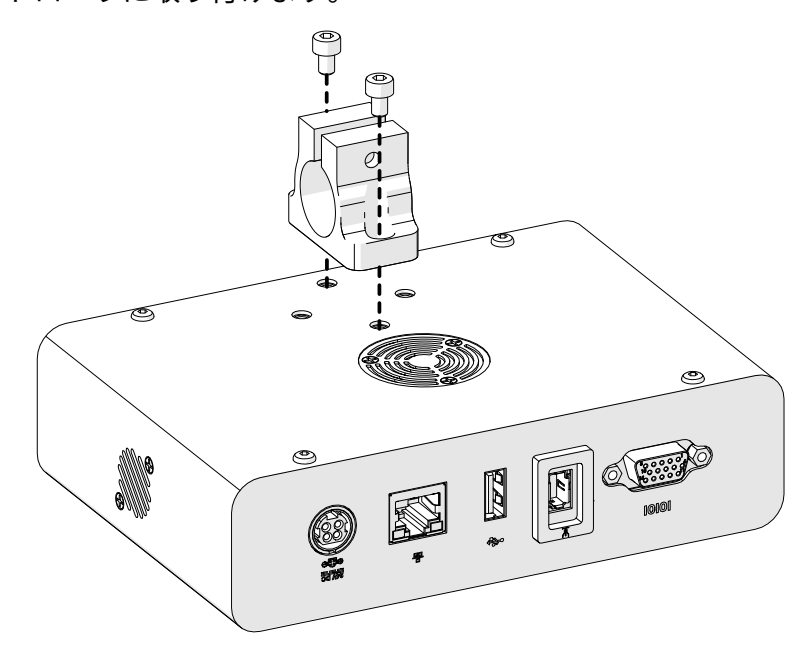

2. 取り付けクランプと丸棒をプリントヘッドに取り付けます。

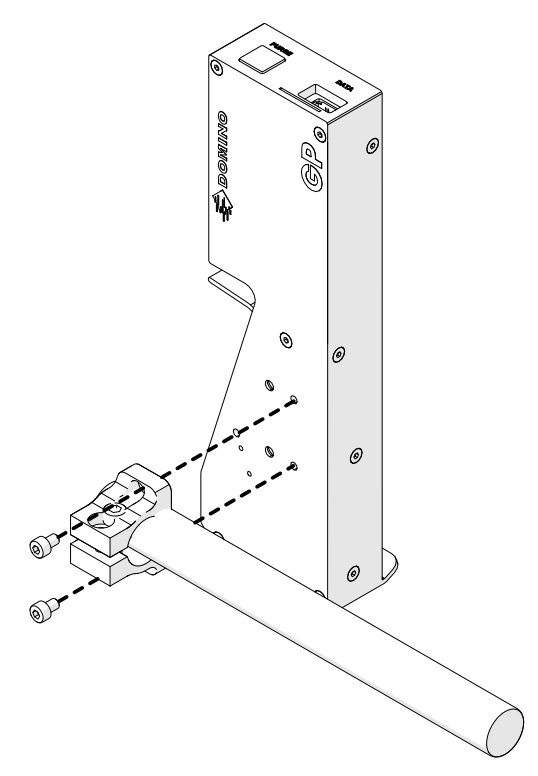

3. ベースクランプと丸棒の 1 つをコンベア / 製造ラインに取り付けます。

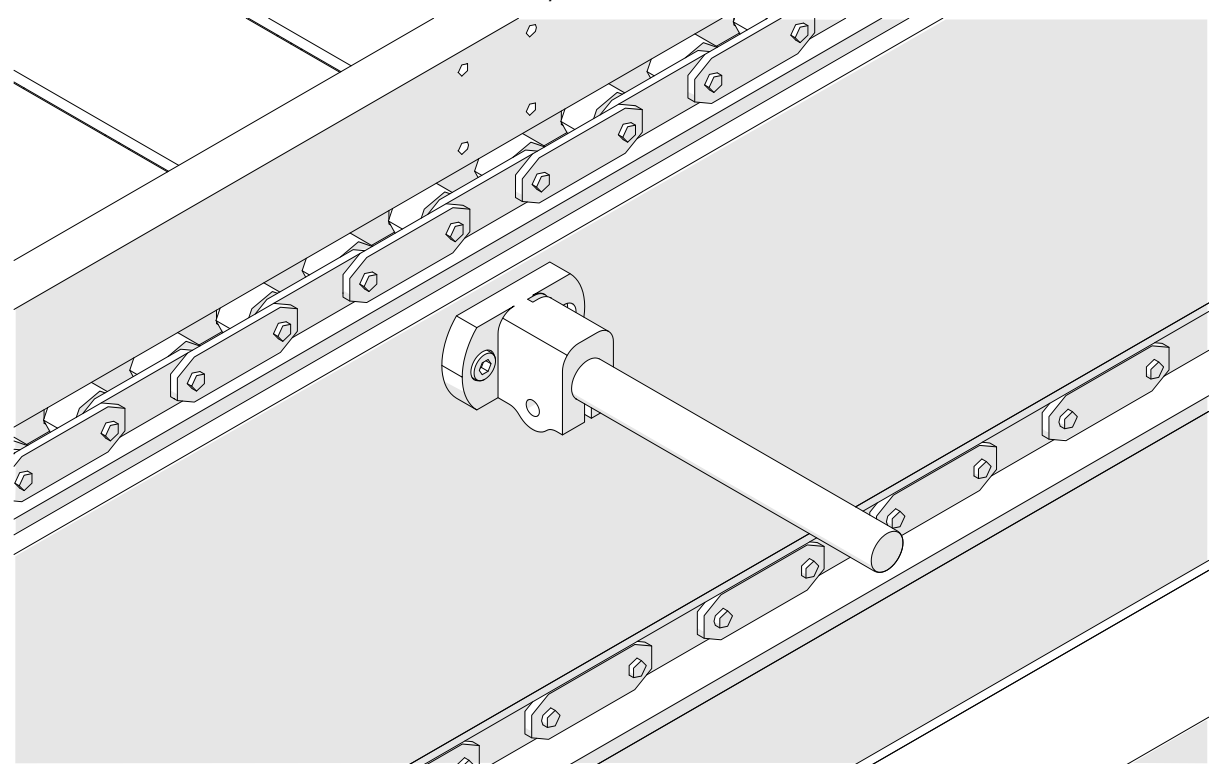

4. 下図のように、丸棒とクランプを取り付けます。

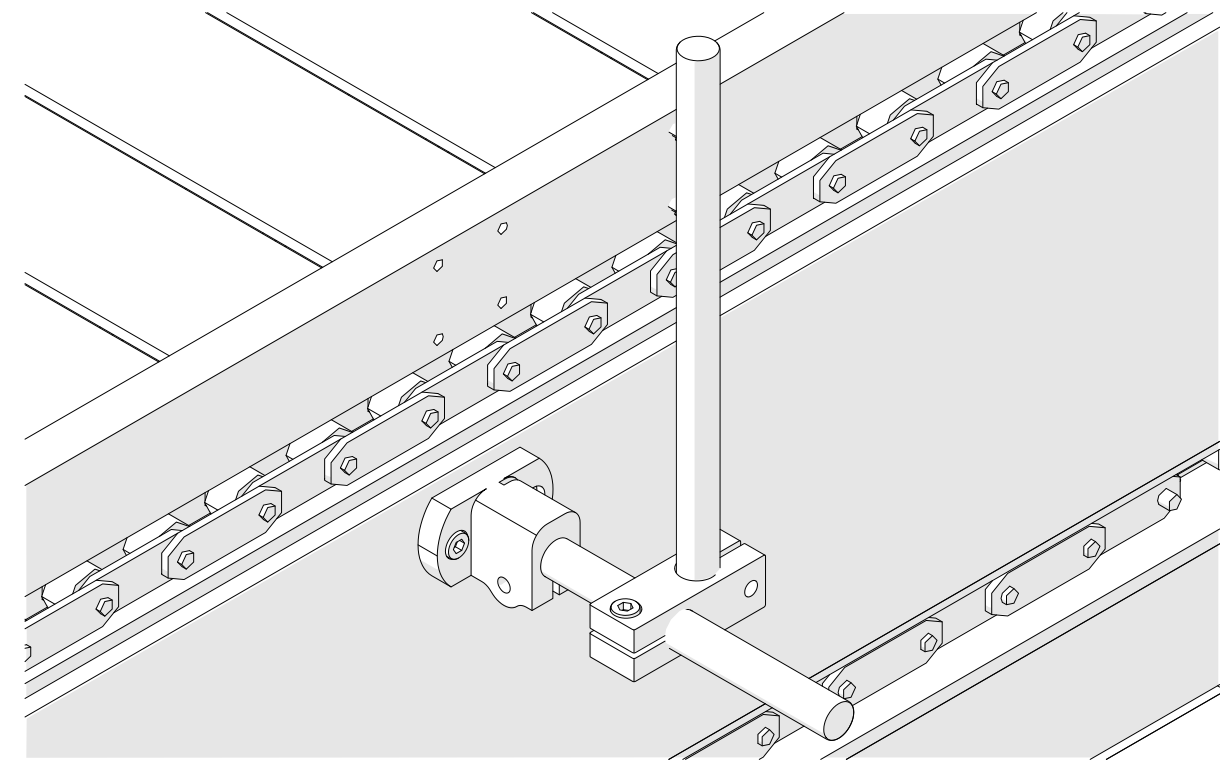

5. 下図のように、別の丸棒とクランプを取り付けます。

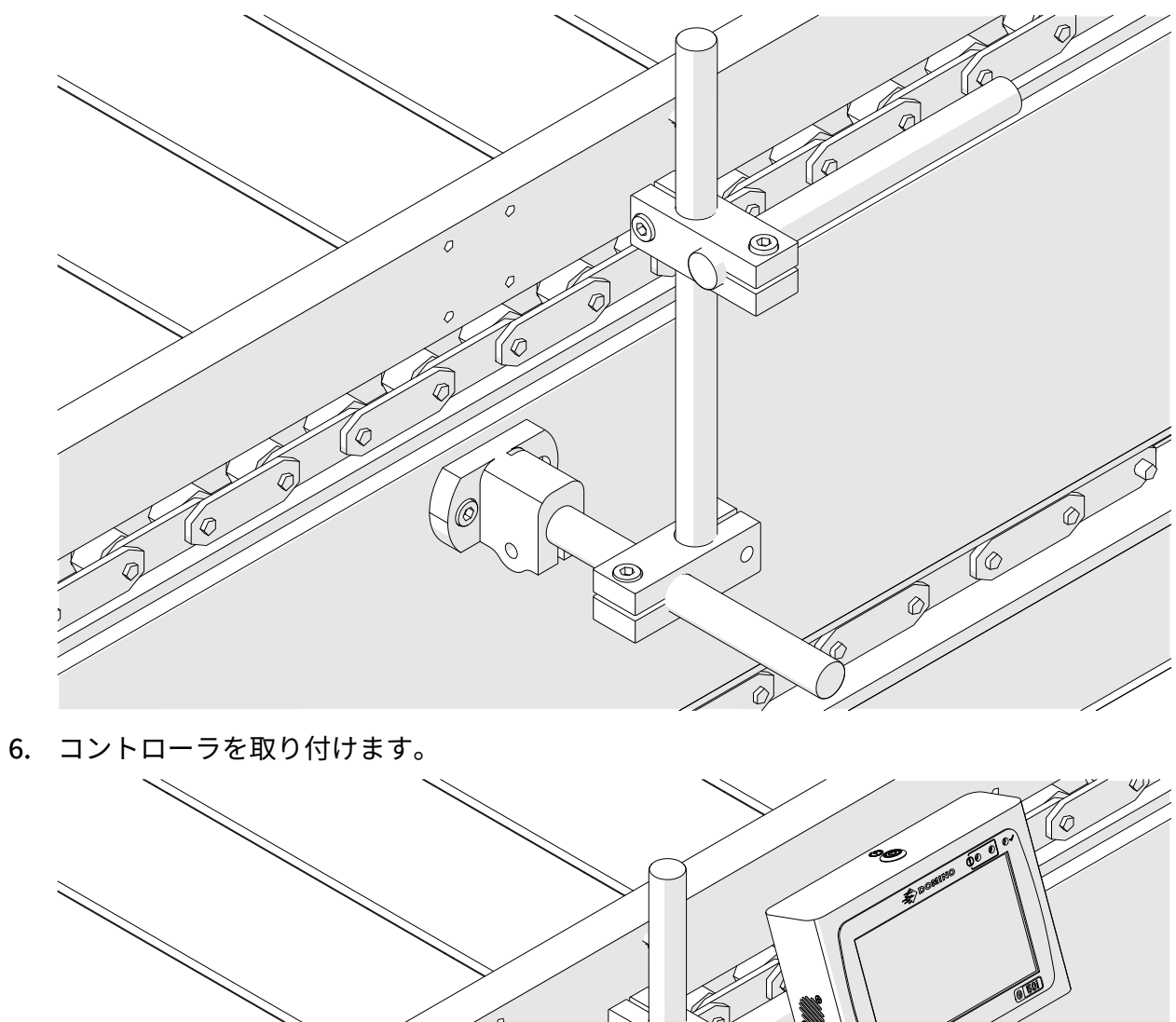

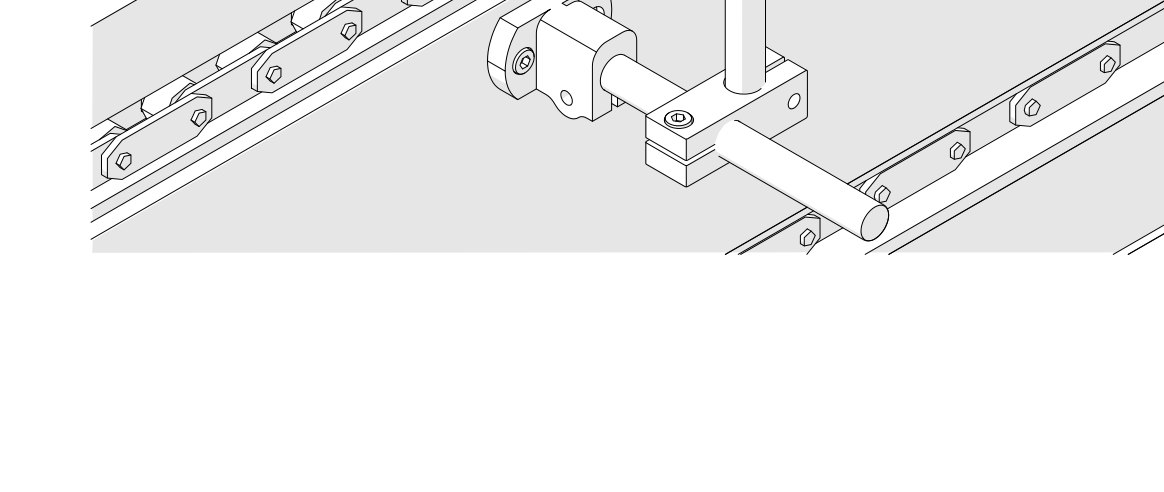

7. プリントヘッドを取り付けます。

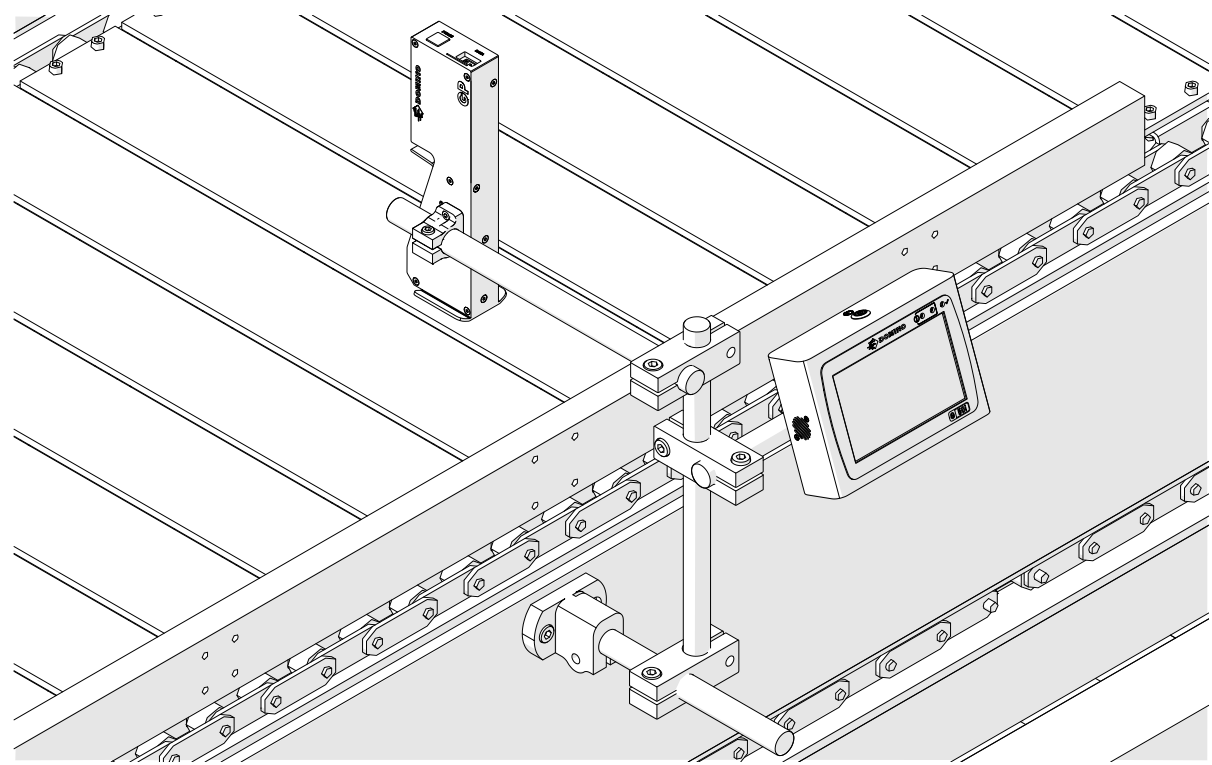

# **水平方向の設置**

G50i を取り付けるには、以下の手順を実行します。 1. クランプをコントローラに取り付けます。

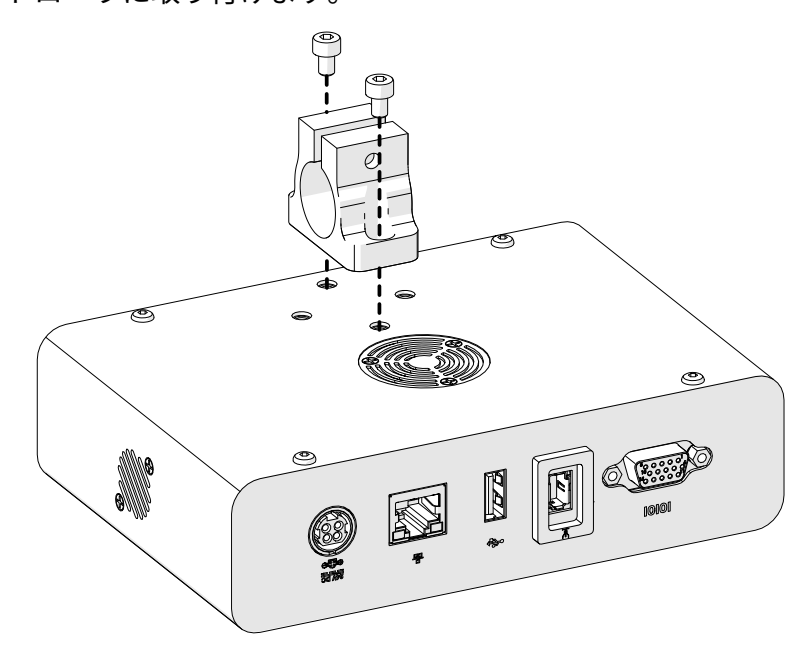

2. 取り付けクランプと丸棒をプリントヘッドに取り付けます。

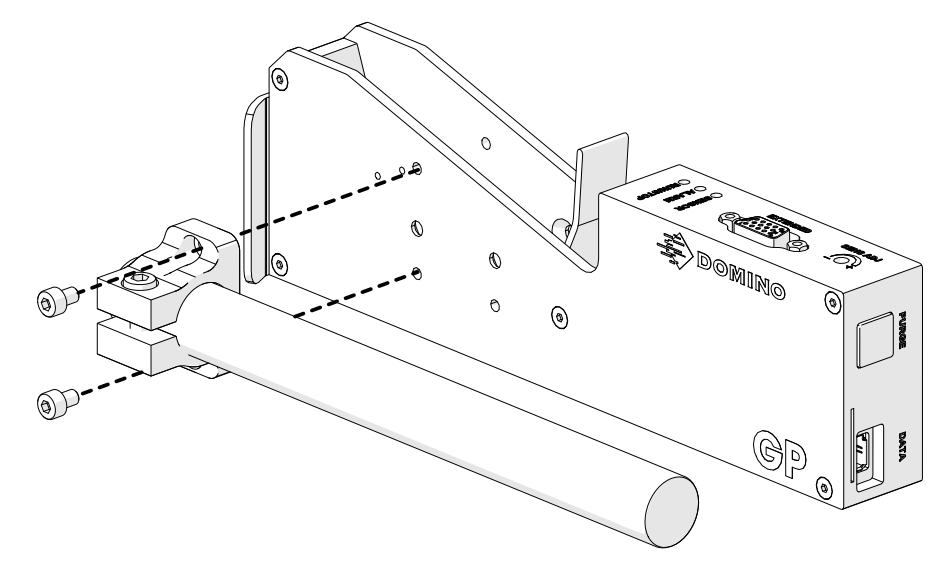

3. ベースクランプと丸棒の 1 つをコンベア / 製造ラインに取り付けます。

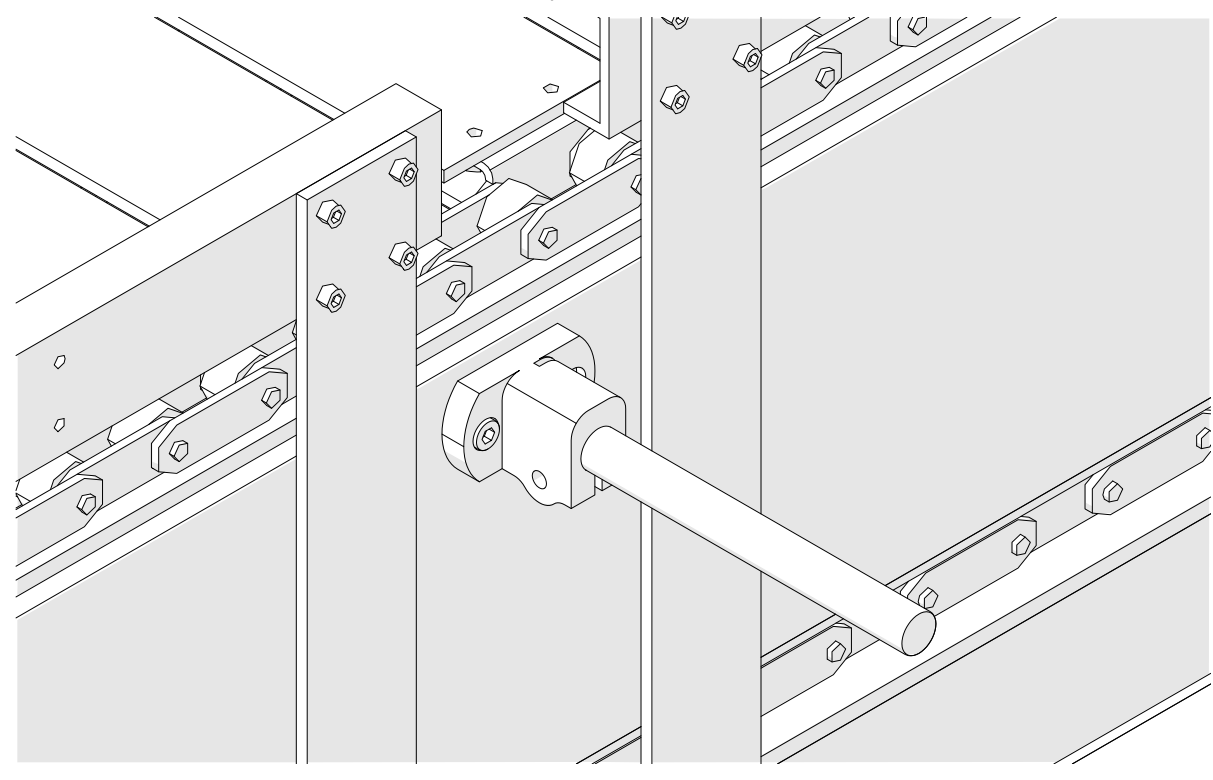

4. 下図のように、丸棒とクランプを取り付けます。

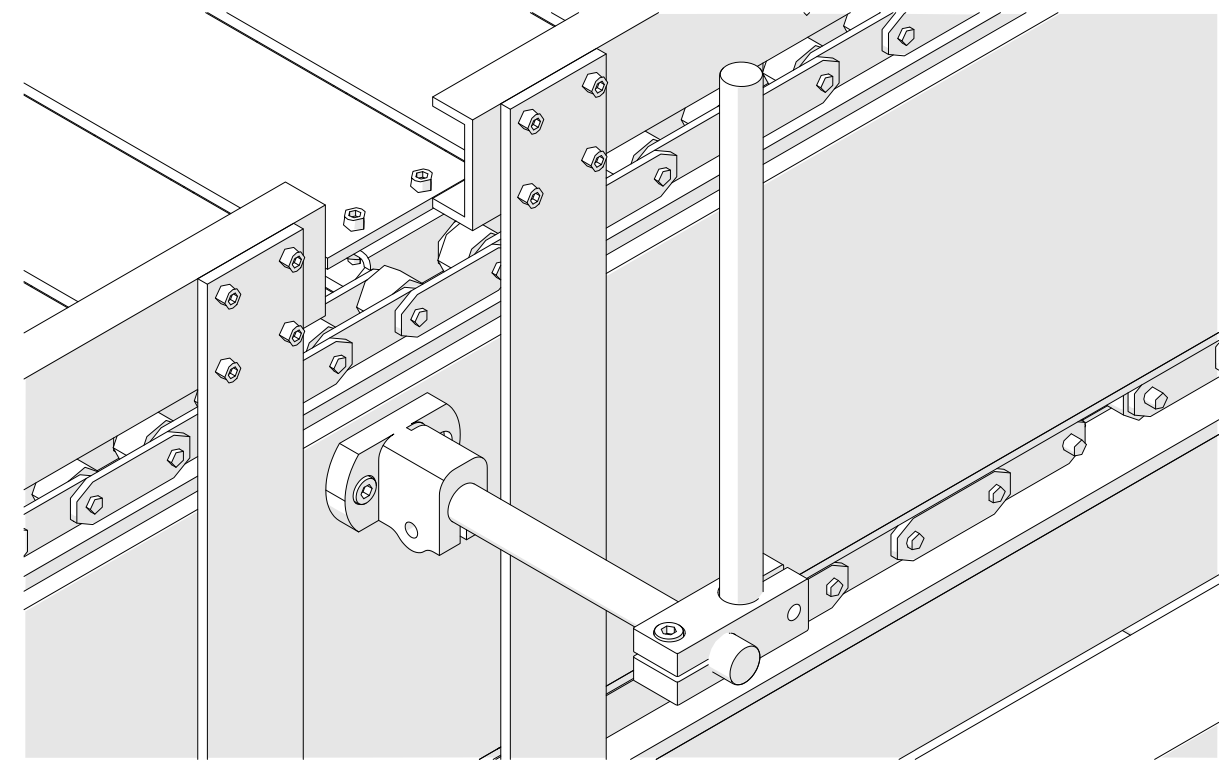

5. プリントヘッドを取り付けます。

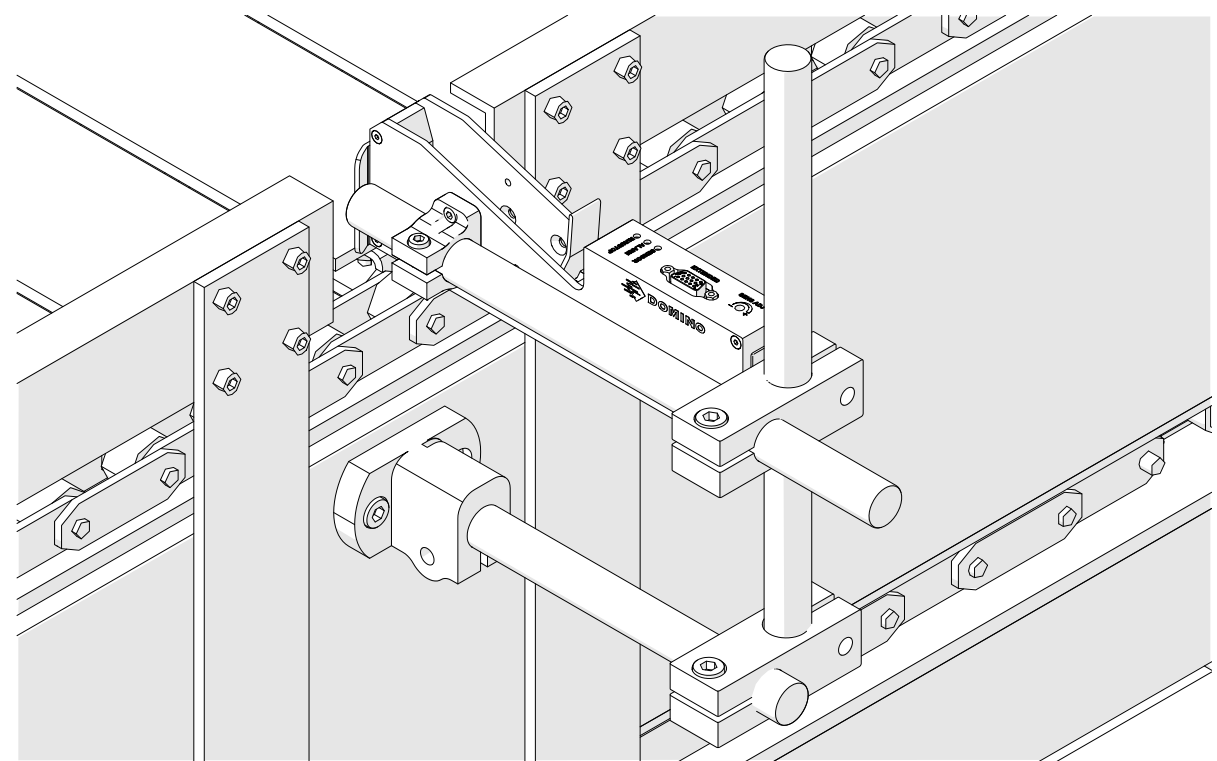

6. プリントヘッドを損傷や衝撃から守るために、コンベア / 製造ラインでは製品ガイドを使用 します。

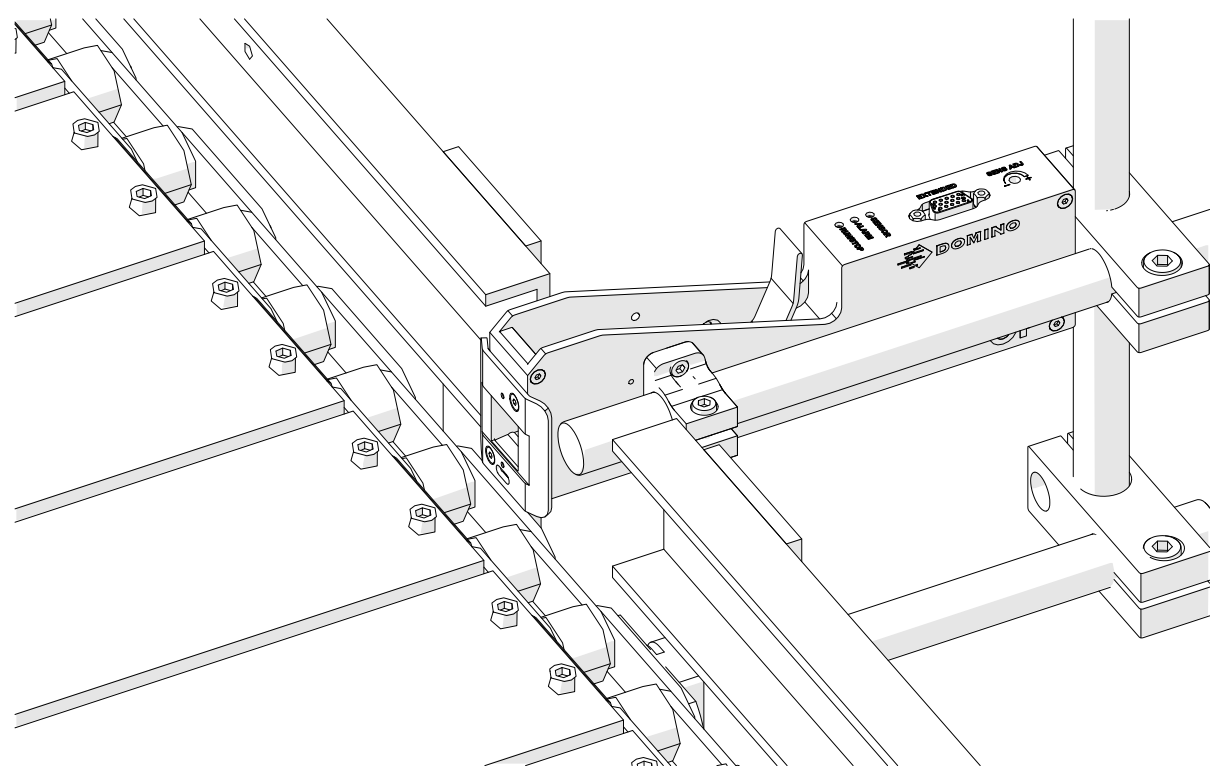

7. 別の丸棒を取り付けます。

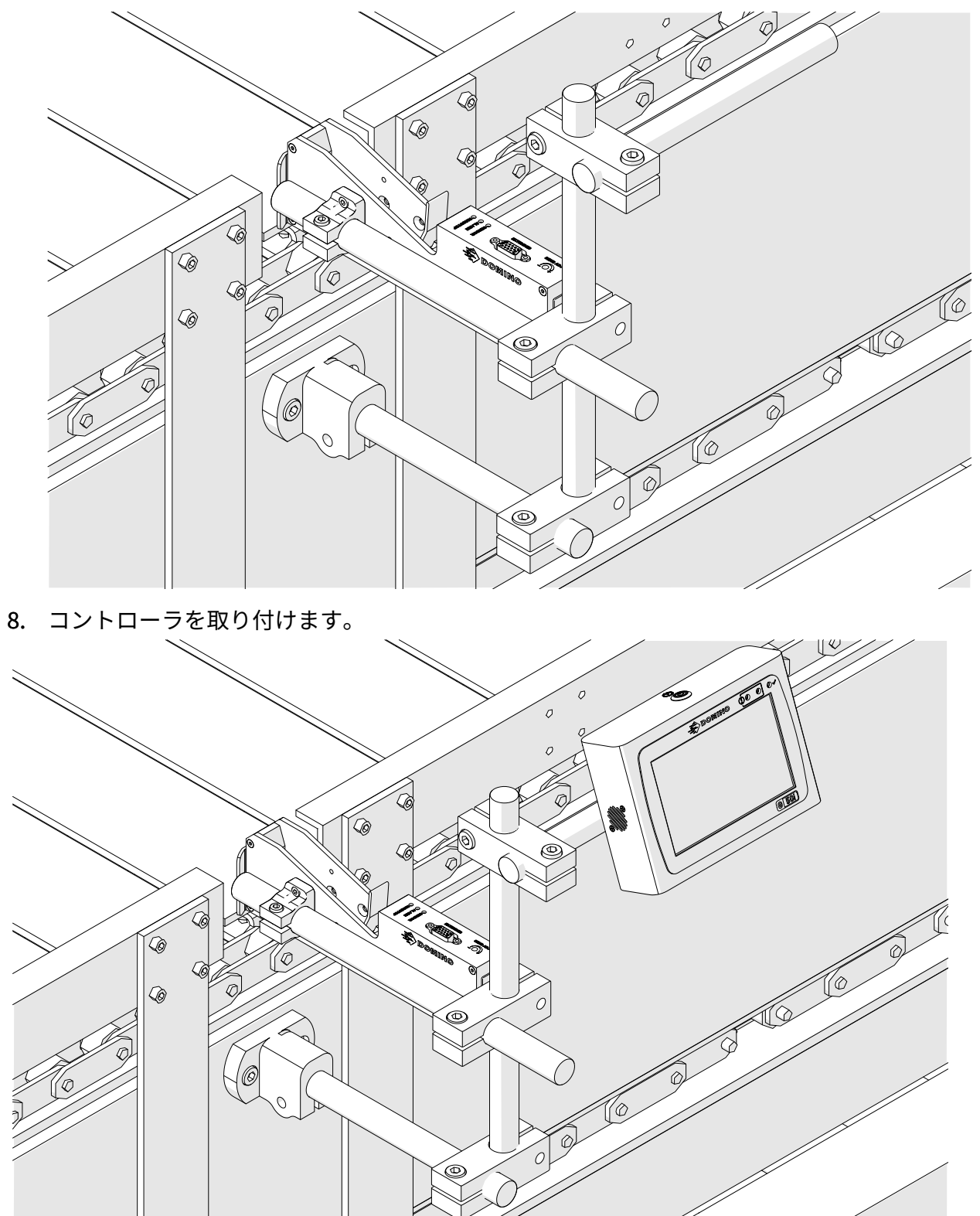

# **耐衝撃クランプ (オプション) の取り付け**

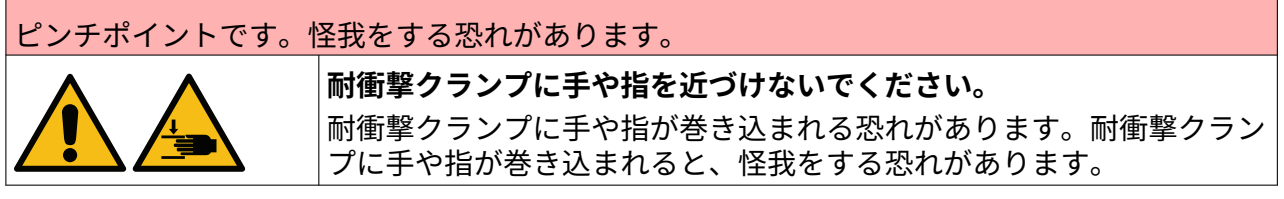

必要なツールは、 3 mm 六角レンチ

オプションのプリントヘッド耐衝撃クランプを取り付けるには次の手順に従います。

- 1. 下の画像で (1) と記載された箇所にネジを取り付けます。
- 2. クランプを圧縮し、下の画像で (2) と記載された箇所にネジを取り付けます。

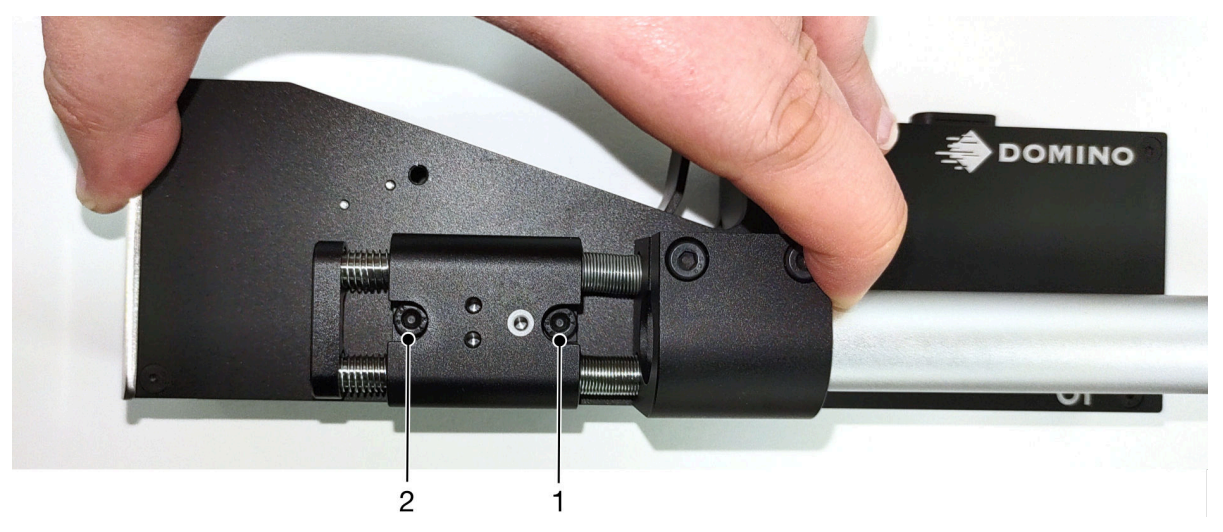

# **プリントヘッドの向き**

#### **側面図**

下図と次のページの図は、プリントヘッドの正しい向きと避けるべき向きを示したものです。

- プリントヘッドは、A1、A2、A3 の向きで使用することをお勧めします。
- A7 または A8 の向きで使用することはお勧めしません。これらの向きで使用すると、カート リッジ内のインク容量の 1/3 のインクがノズルに供給されなくなります。
- A4、A5、A6 の向きでプリントヘッドを取り付けるのはお止めください。

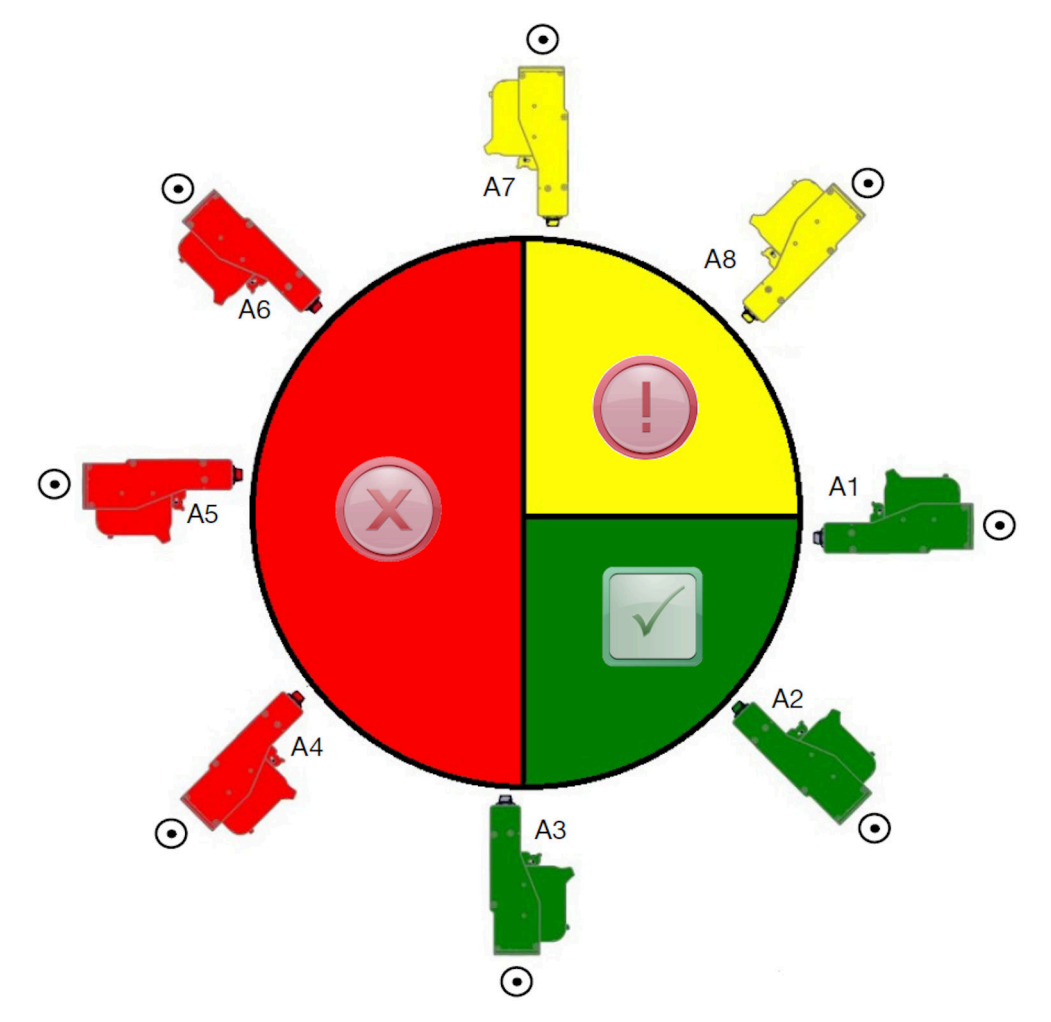

#### **正面図**

- プリントヘッドは、B2、B3、B4 の向きで使用することをお勧めします。
- プリントヘッドを B1 または B5 の向きで取り付ける場合は、プリントヘッドの角度を下方 向に -4° 以上傾けてください。また、垂直方向の DPI を 300 に設定する場合は、床面に最も 近いノズル列を印字用ノズル列として選択してください。詳しくは[印字品質](#page-61-0) ページ 62 を ご覧ください。
- B6、B7、B8 の向きで使用することはお勧めしません。これらの向きで使用すると、カート リッジ内のインク容量の 1/3 のインクがノズルに供給されなくなります。

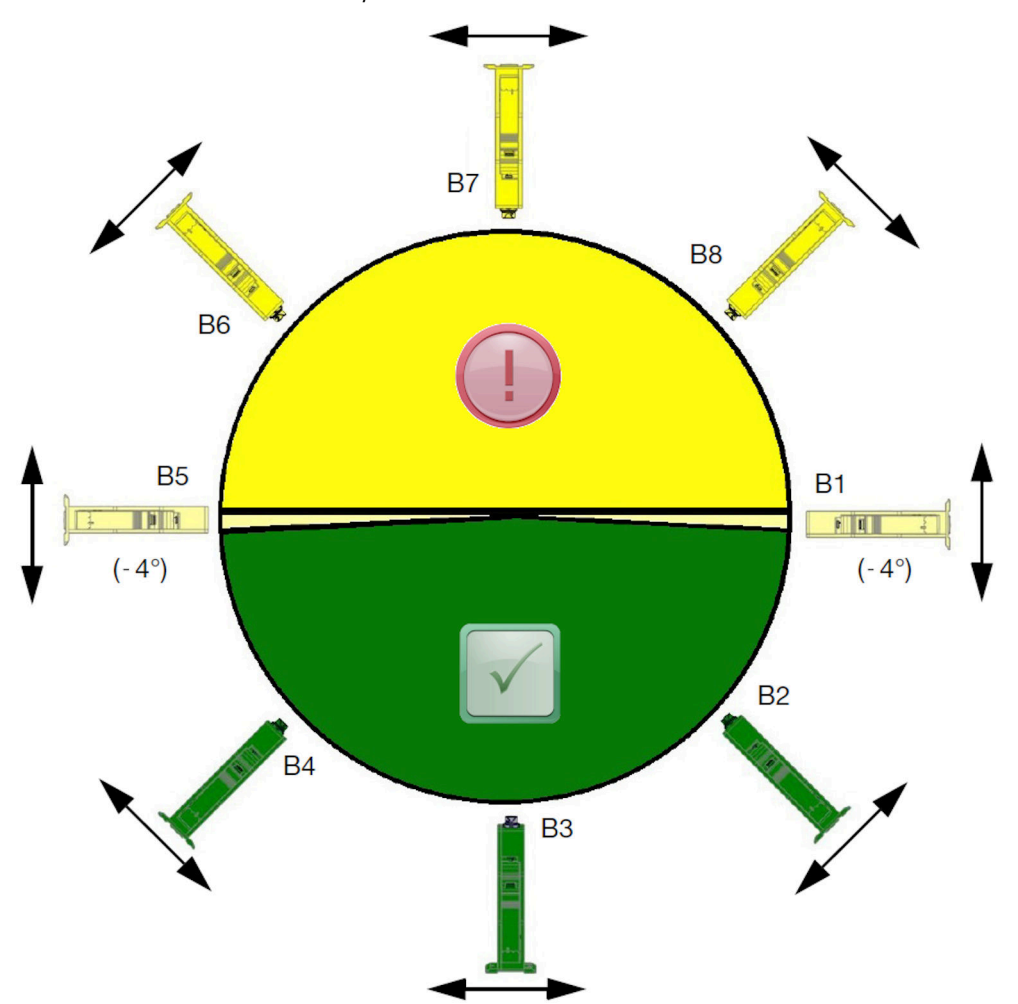

# **プリントヘッド接続**

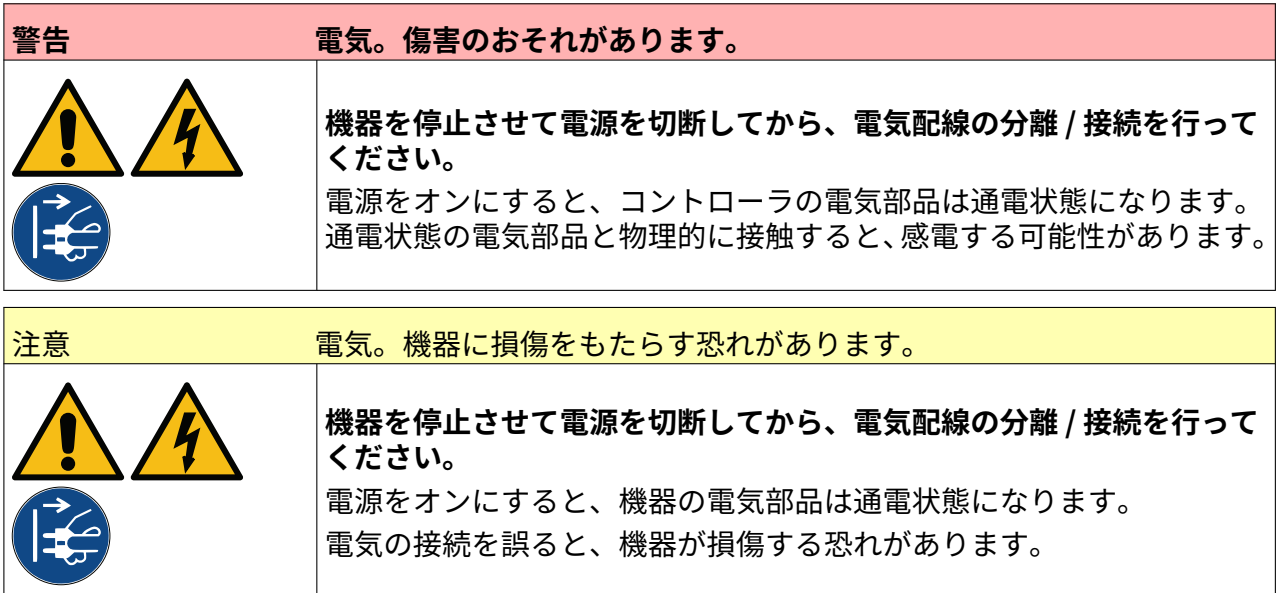

下の画像は、プリントヘッドをコントローラに接続する方法を示したものです。

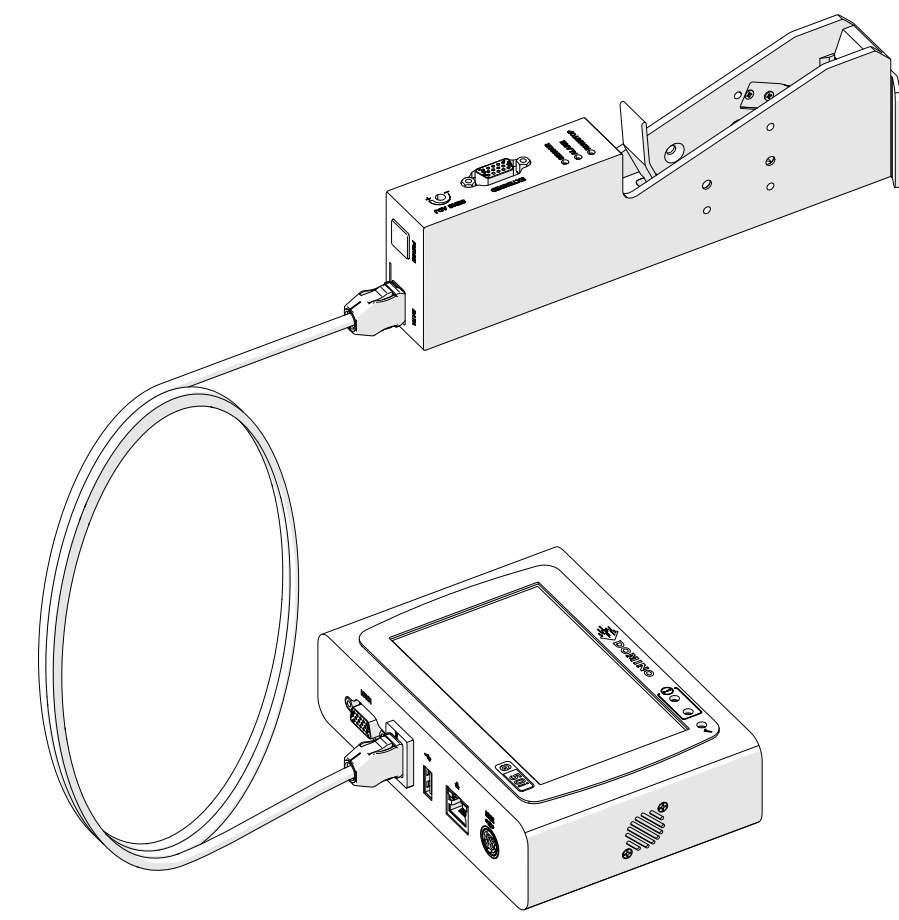

#### 設置

# **インクカートリッジの取り付け**

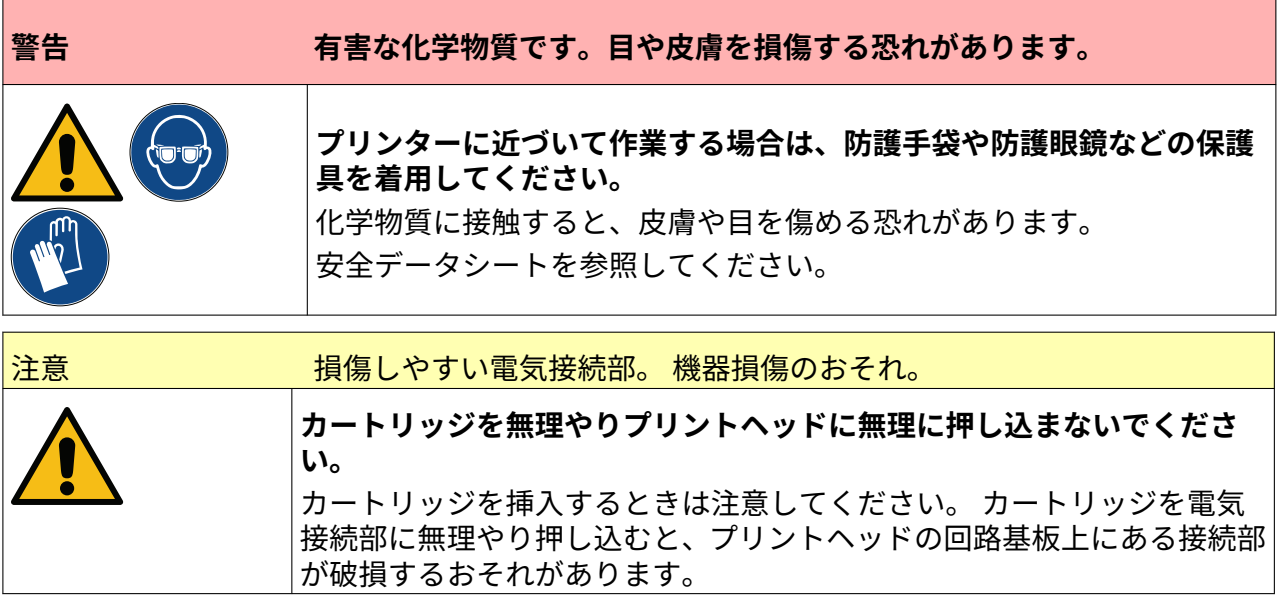

インクカートリッジを取り付けるには、以下の手順を実行します。

- 1. 保護カバーをインクカートリッジから取り外します。
- 2. カートリッジが新しい場合は、電気接続部をエタノールを含浸させた布巾で拭き、腐食防止 コーティングを除去します。
- 注記 クリーニング用布巾の部品番号は EPT039697 です

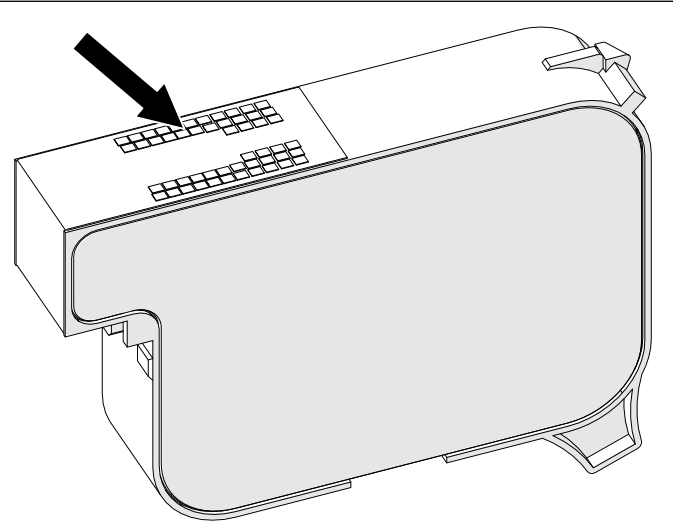

- 3. 新しい / 清潔で糸くずの出ない布巾を使用し、45 度の角度でインクカートリッジのノズルを 拭きます。
- 注記 角度を 45 度にすると、特定ノズルの残骸などにより隣のノズルが汚れるのを 防止できます。

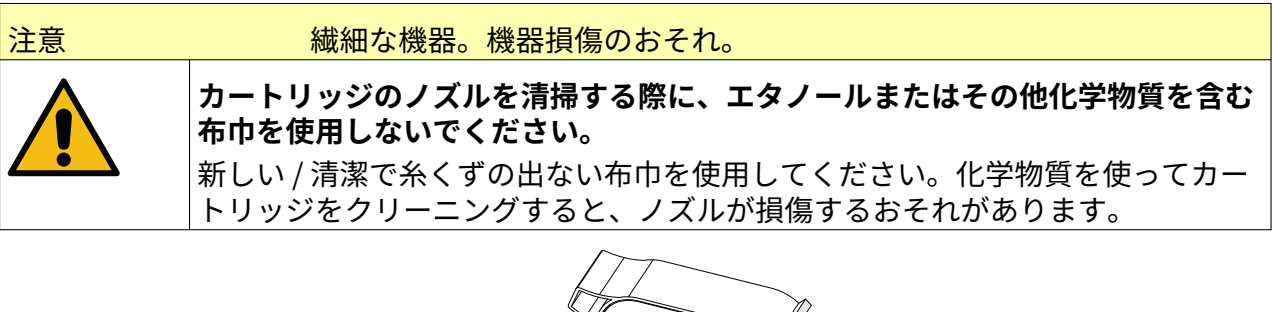

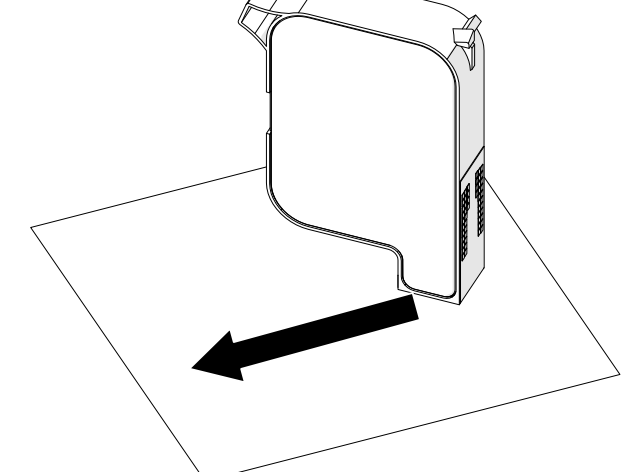

4. インクカートリッジをプリントヘッドに差し込み、プリントヘッドラッチを閉じます。

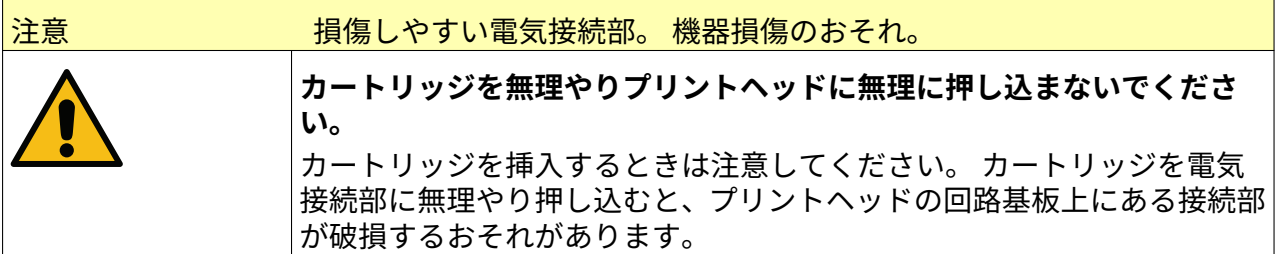

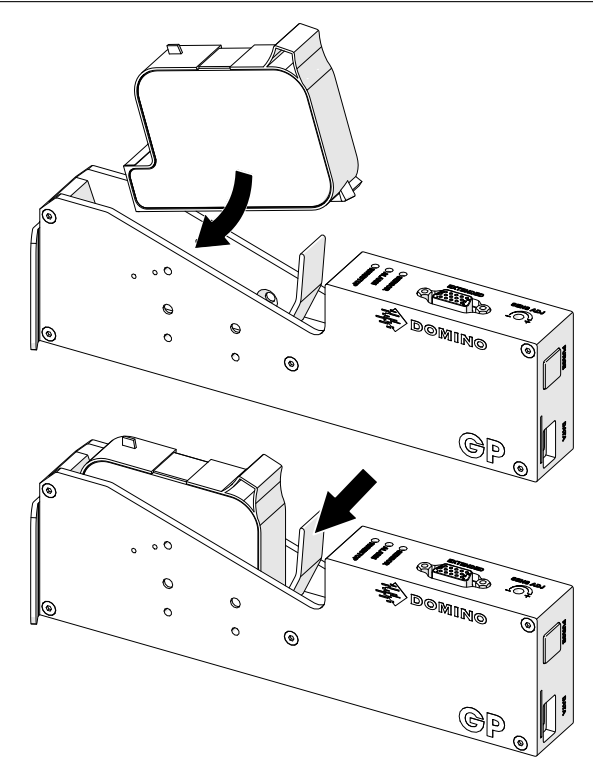

設置

# **コントローラの電源供給**

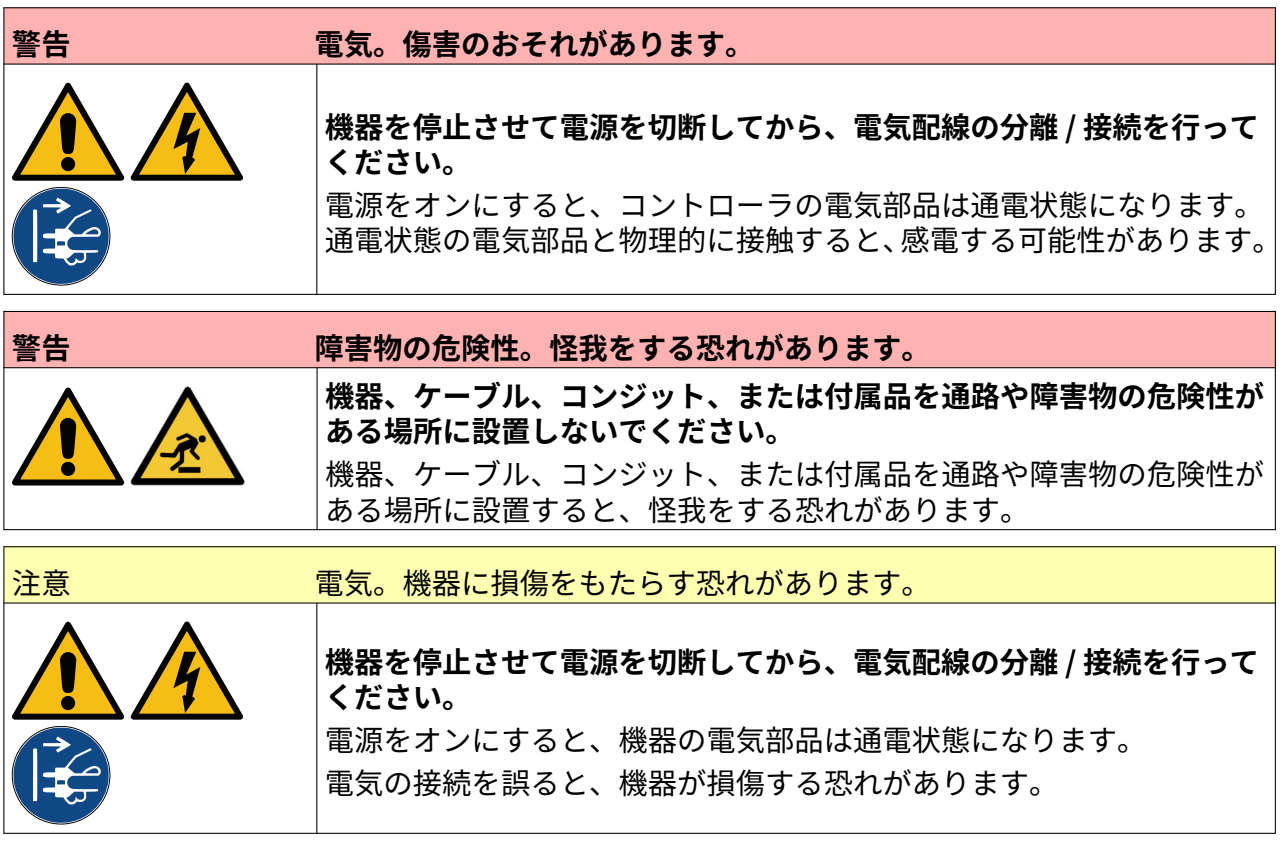

適切なプラグとソケットを使用して、コントローラと電源アダプタを電源に接続します。すぐに 切断できるように、電源が機器に近くアクセスしやすい場所にあることを確認してください。ヒ ューズ付きの電源コネクタを使用する場合は、5 A のヒューズを取り付けてください。ヒューズ電 源コネクタを使用していない場合は、定格 5A の遮断器またはヒューズが必要です。

電気ノイズのない電源を使用する必要があります。問題なく操作を行えるように、弊社は最適な 装置に関するアドバイスを提供いたします。 以下に示す電源アダプタのみを使用してください。

• 製造者: MEAN WELL ENTERPRISES CO.LTD

• モデル: GST60A24

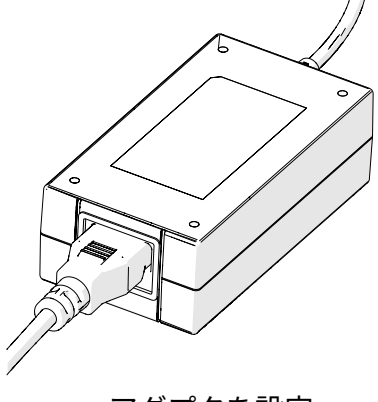

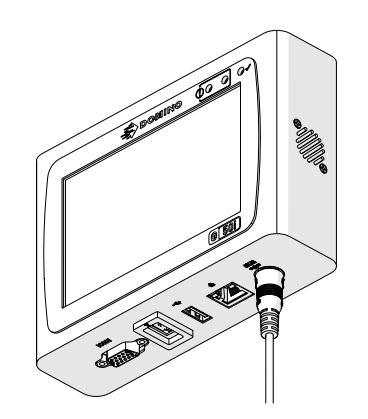

続

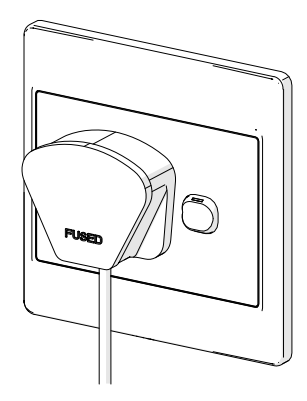

アダプタを設定 アダプタをコントローラに接 アダプタを壁のコンセントに 接続

# **プリントヘッド製品検出センサキャリブレーション**

プリントヘッド内部にある製品検出センサをキャリブレーションするには次の手順に従います。

- 1. 印字面または箱をプリントヘッドの前に配置し、製品検出センサを覆います。
- 2. すると、センサがトリガされたことを示すプリントヘッドのセンサ LED が点灯するはずで す。

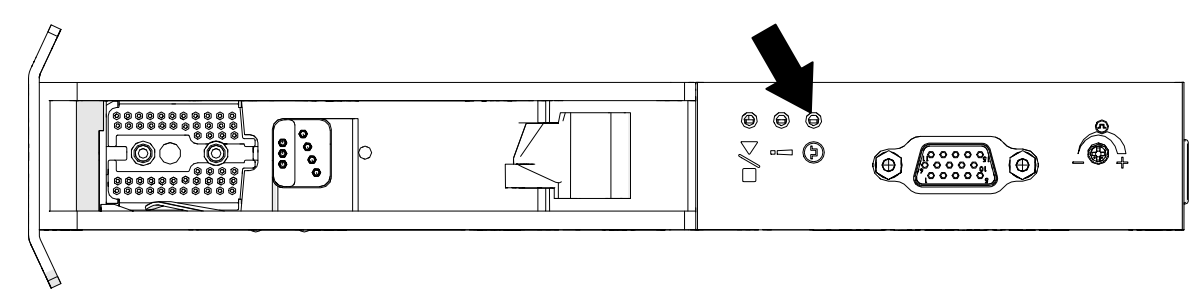

3. センサ LED が点灯しない場合、小型のドライバを使用して、センサ LED が点灯するまでプ リントヘッドの調整ネジを時計回りに回転させます。

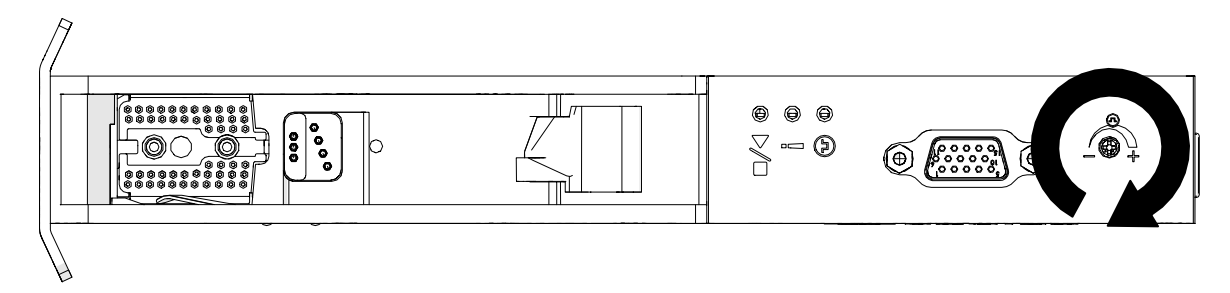

- 4. プリントヘッドの前に配置した印字面または箱を取り除きます。
- 5. センサ LED が消灯します。 センサ LED が消灯しない場合、LED が消灯するまで調整ネジを 反時計回りに回転させます。

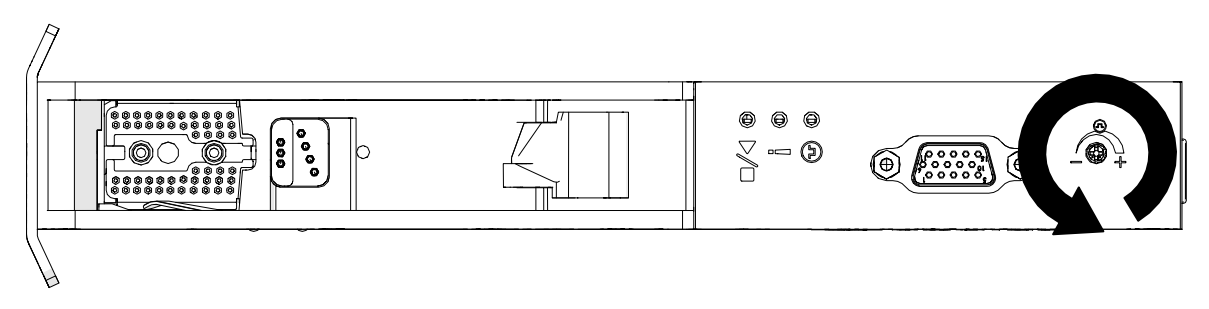

# **外部デバイスの接続**

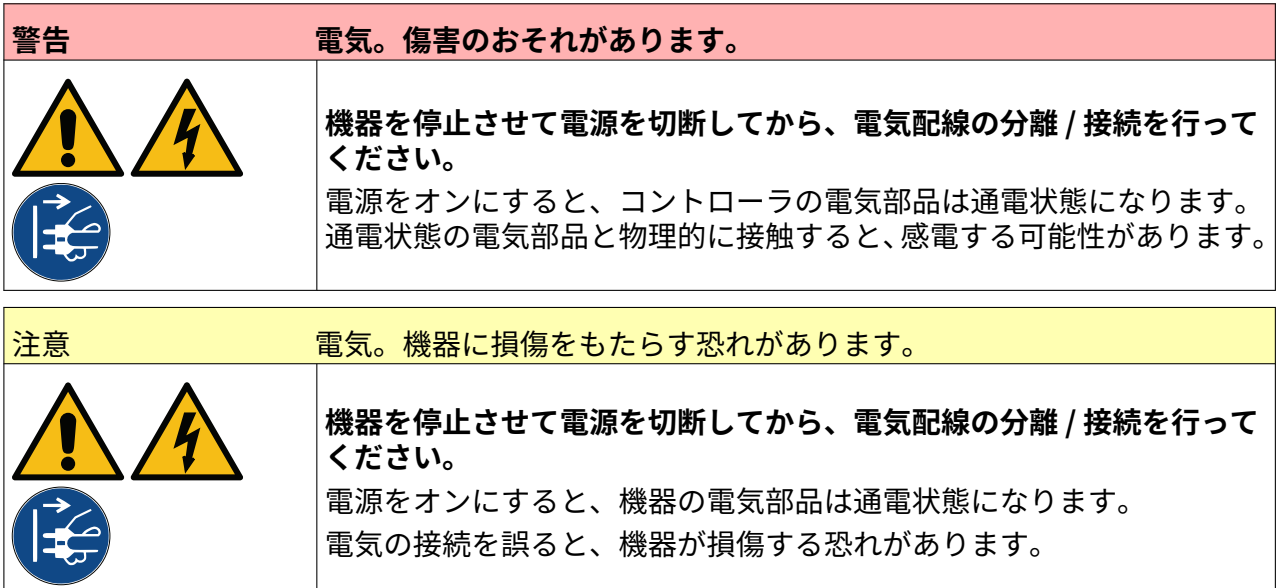

プリンタは、外部製品検出センサ、シャフトエンコーダ、および警報ビーコンと同時に動作でき ます。

オス、15 ピン、高密度、D プラグを使用して、コントローラの IO ソケットに接続します。

#### **外部製品検出センサ**

プリンタは、NPN 接続および PNP 接続をサポートしています。

センサは、プリンタの IO ソケットから電源を供給します。

製品検出センサを接続した後に、プリンタ設定を定義する必要があります。Print Mode - Continuous、および[印字トリガ - センサ](#page-66-0) ページ 67 を参照してください。

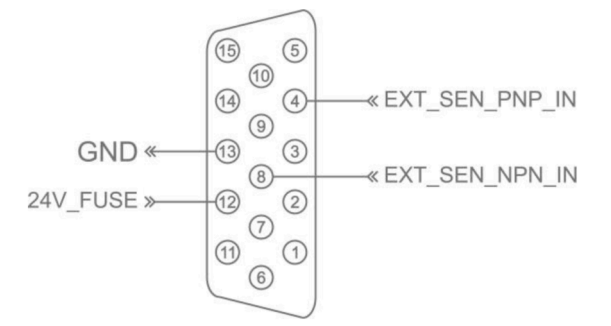

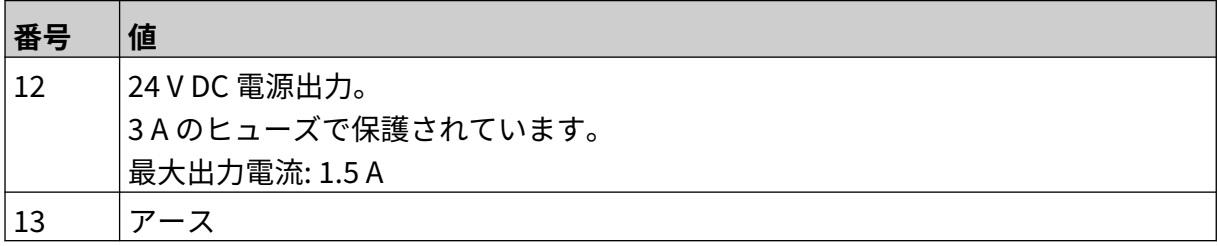

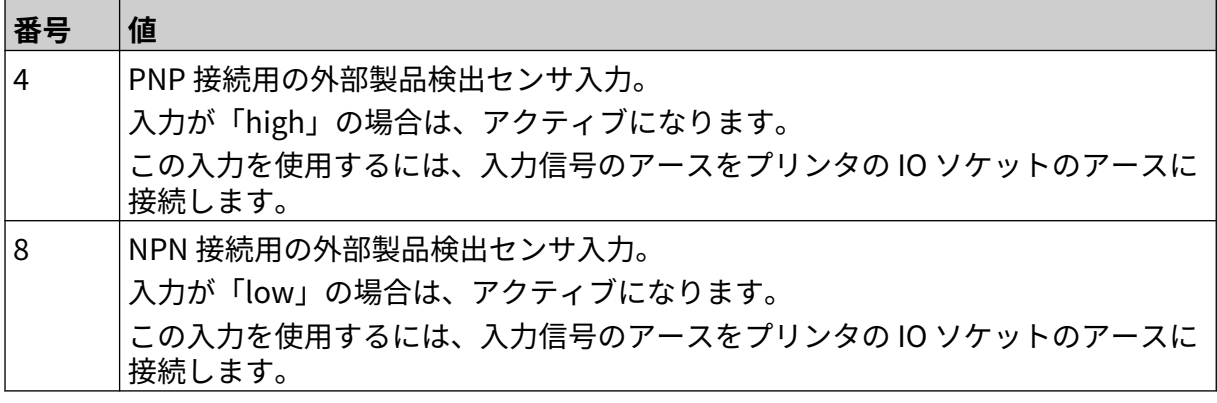

#### <span id="page-58-0"></span>**外部シャフトエンコーダ**

製造ラインの速度を測定するには、外部シャフトエンコーダを使用することをお勧めします。外 部シャフトエンコーダを使用すると、印字品質を最適化することができます。

NPN シャフトエンコーダのみを使用します。

以下の計算式を使用し、シャフトエンコーダのホイールの直径を算出します。

D = エンコーダのホイールの直径 (インチ)

R = エンコーダ PPR (1 回転あたりのパルス数)

#### $D = R/(\pi \times 600)$

たとえば、エンコーダの解像度 (R) が 3600 PPR の場合、エンコーダのホイールの直径は、1.90985 インチ (48.5 mm) になります。

エンコーダ設定を設定するには[、エンコーダ入力 - 外部](#page-64-0) ページ 65 を参照してください。

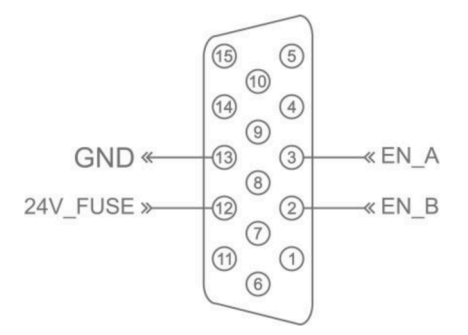

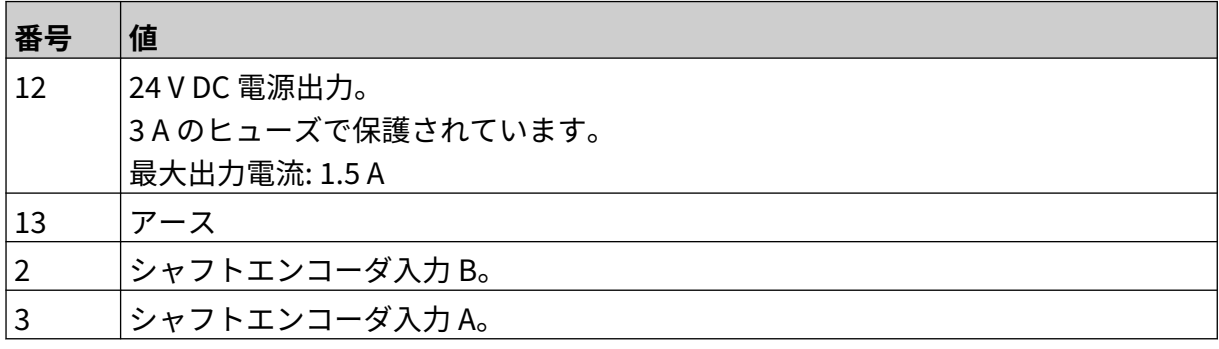

# **警報ビーコン**

警報ビーコンを接続すると、ユーザーはプリンタの状態を遠隔で監視することができます。

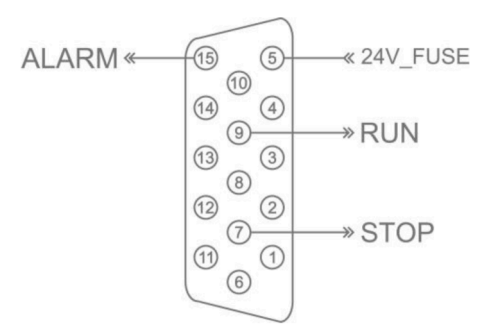

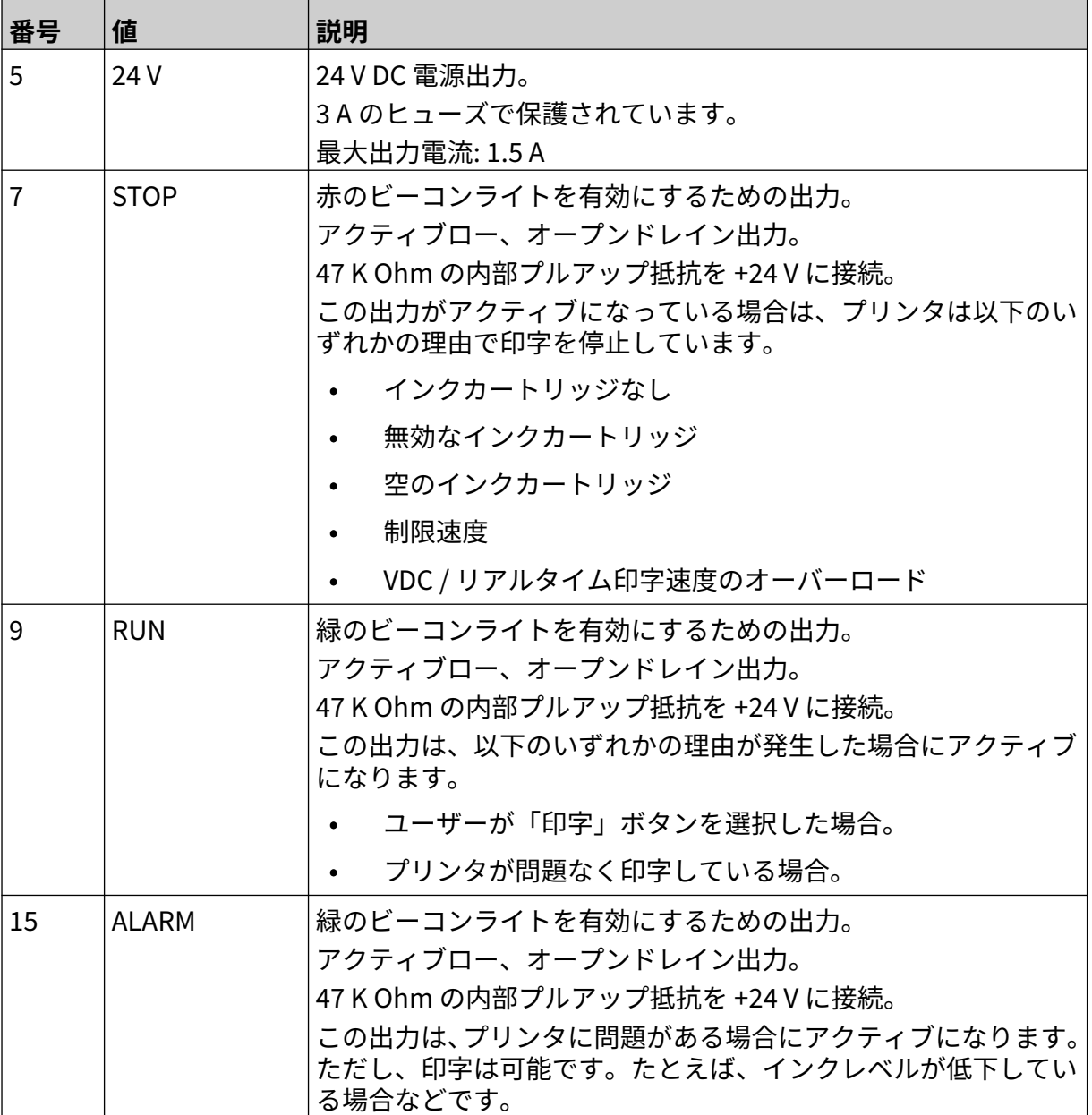

# **IO 接続**

プリンタは、印字を完了すると出力信号を送ることができます。 出力信号設定については [[IO 信号](#page-80-0) ページ 81] をご覧ください。

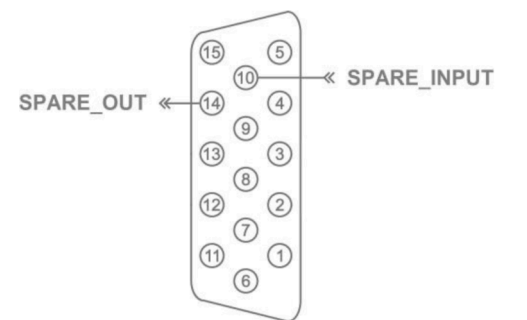

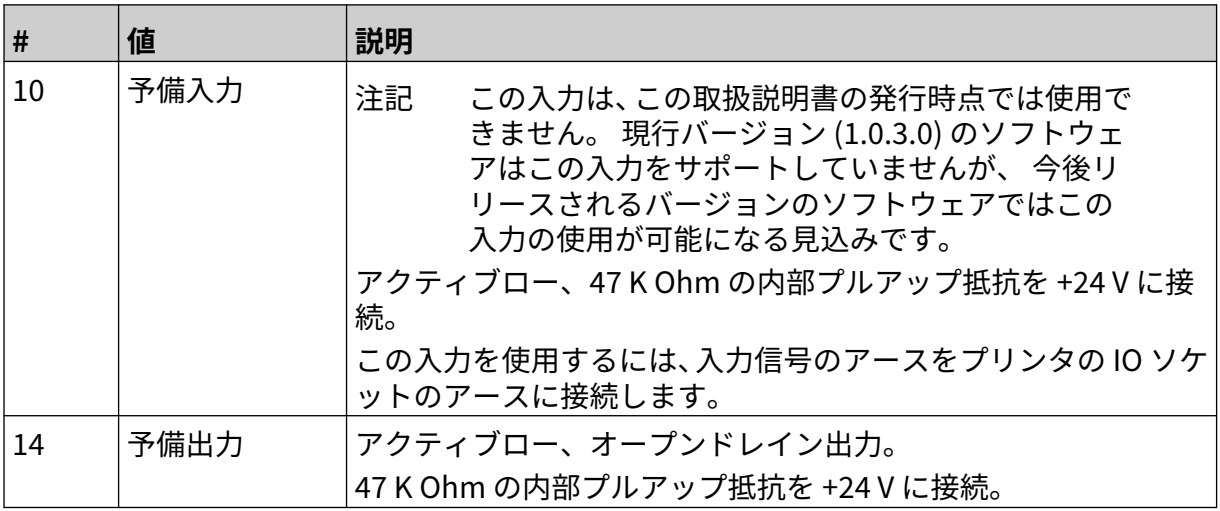

# <span id="page-61-0"></span>**プリントヘッド設定**

プリントヘッド設定を表示するには、ホーム画面から [設定] アイコンを選択します。

### **印字品質**

印字品質設定を表示するには、以下の手順を実行します。

1. ホーム画面で [設定] アイコンを選択し、次のように操作します。

2. 以下に掲げる印字品質設定を調整できます。

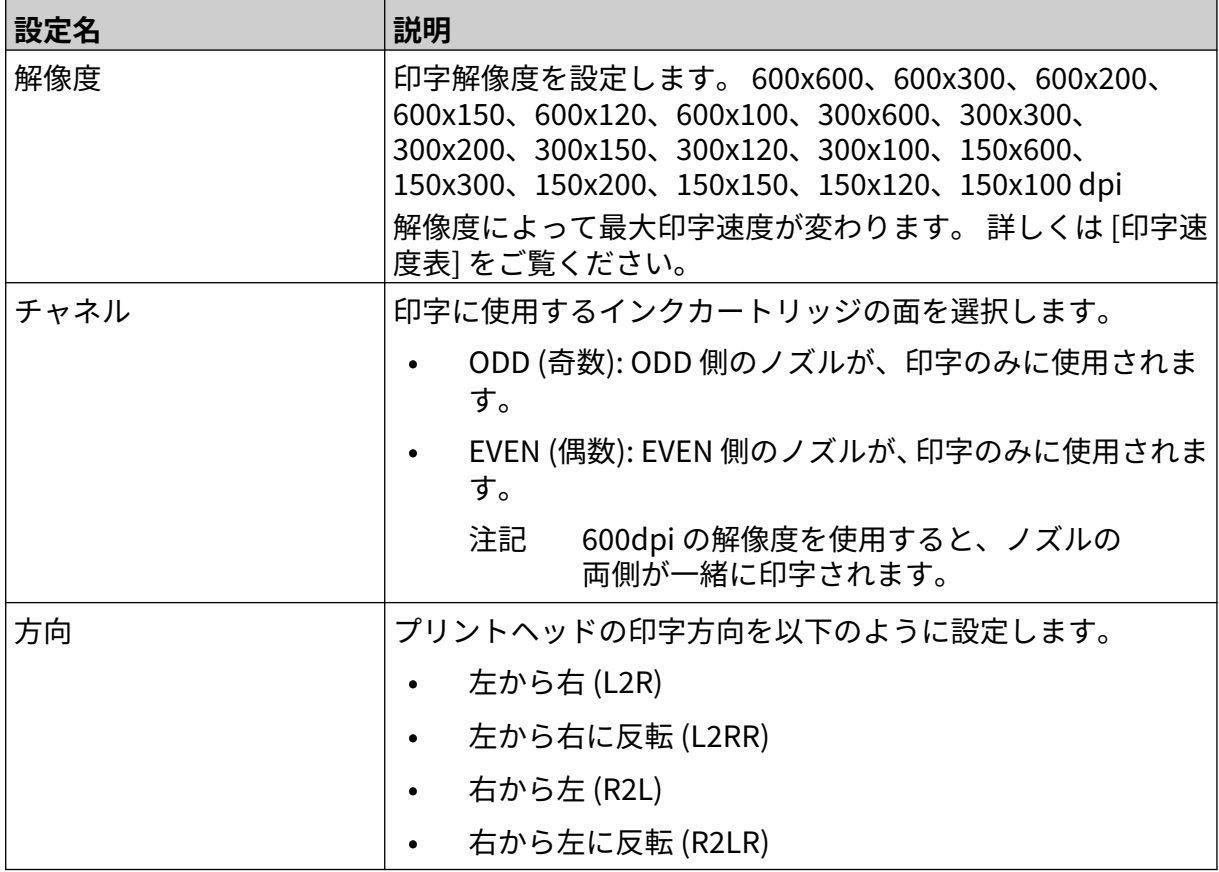

 $\ddot{\mathbf{Q}}$ 

#### 設置

# <span id="page-62-0"></span>**調整**

プリントヘッドのアライメント設定を表示するには次の手順に従います。

 $\ddot{\mathbf{Q}}$ 

- 1. ホーム画面で [設定] アイコンを選択し、次のように操作します。
- 2. 以下に掲げるアライメント設定を調整できます。

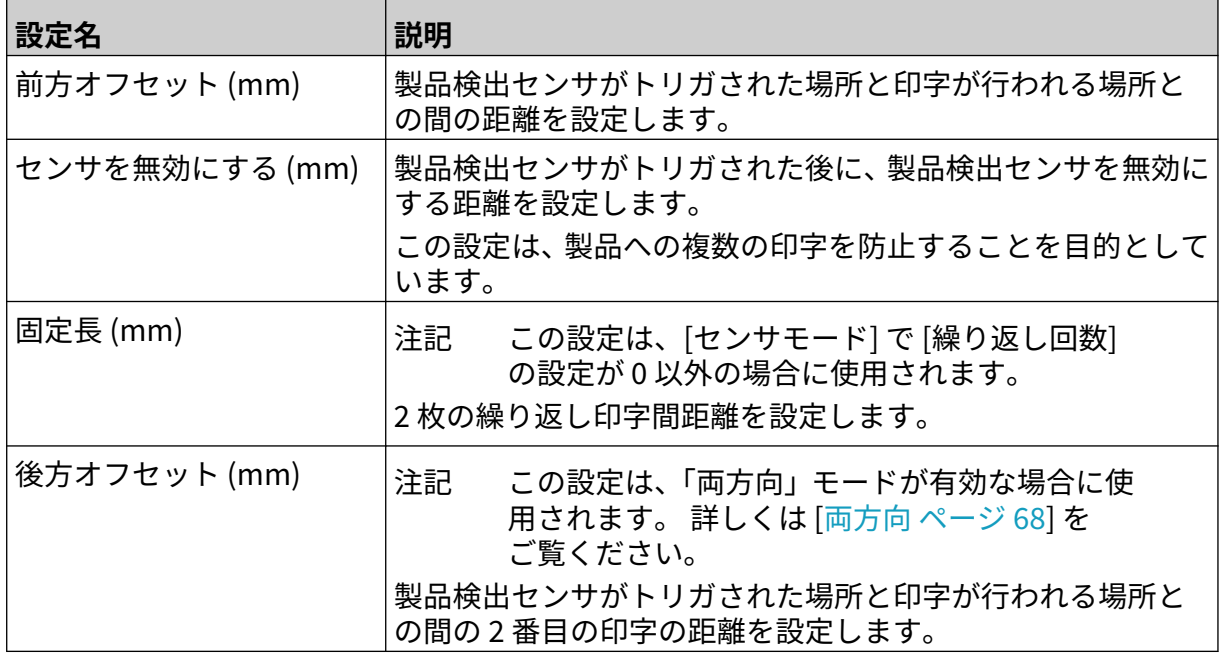

 $\ddot{\mathbf{Q}}$ 

 $\ddot{\mathbf{Q}}$ 

# **システム設定**

システム設定を表示するには、以下の手順を実行します。

- 1. ホーム画面で、[設定] アイコンを選択します:
- $\chi$ 2. [システム設定] アイコンを選択します:

#### **エンコーダ入力 - 内部**

内部エンコーダで一定の印字速度を設定するには、以下の手順を実行します。

- 1. ホーム画面で、[設定] アイコンを選択します:
- 2. [システム設定] アイコンを選択します:
- 3. [エンコーダ入力] 設定を [内部] に設定します。
- 4. 速度 (m / 分) 設定を調整します。

### <span id="page-64-0"></span>**エンコーダ入力 - 外部**

このオプションを使用し、シャフトエンコーダで製造ラインの速度を測定することができます。 このオプションを使用するには、シャフトエンコーダをコントローラに接続する必要があります。 [外部シャフトエンコーダ](#page-58-0) ページ 59 を参照してください。

設定が正しくないと、印字品質に影響が出る場合があります。

製造ラインの速度を測定するために外部シャフトエンコーダを設定するには、以下の手順を実行 します。

- $\ddot{\circ}$ 1. ホーム画面で、[設定] アイコンを選択します:
- 2. [システム設定] アイコンを選択します:
- 3. [エンコーダ入力] 設定を [外部] に設定します。
- 4. 以下に示す設定を行います。

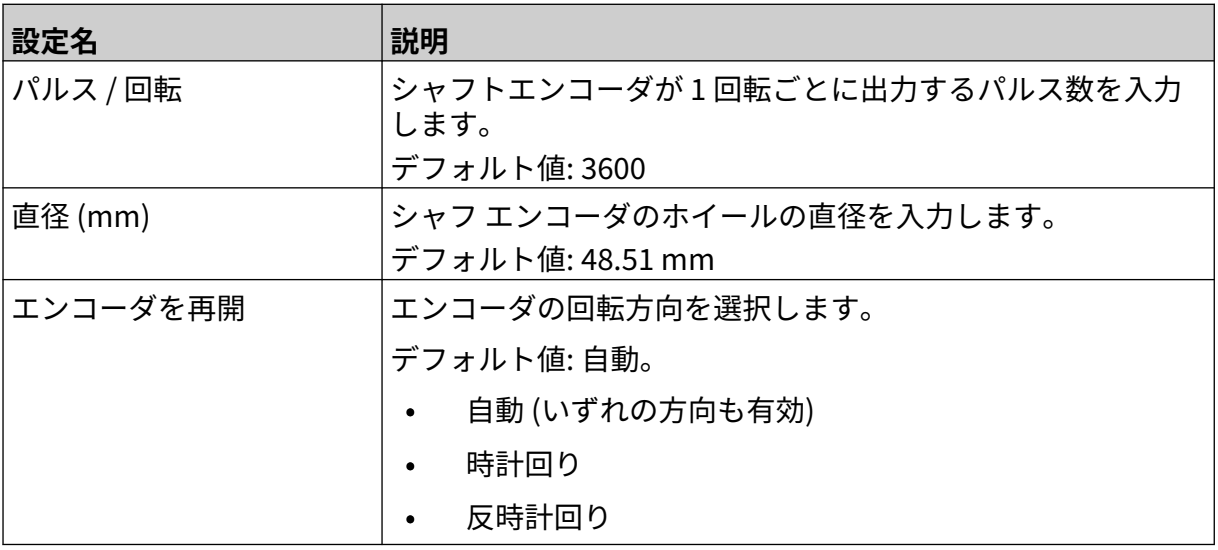

#### **印字トリガ - 連続**

連続印字トリガモードは、多くの場合、巻き取り、パイプ、またはロール印字アプリケーション (センサマークなし) で使用されます。

連続印字トリガモードは、以下に示す異なる 3 つの方法で設定できます。

- 製品検出センサを使用することなくプリンタを動作させることができます。
- 製品検出センサからの信号で、印字処理の実行の開始をトリガできます。 印字は、[運転停 止] アイコンを押すまで続行されます。
- 製品検出センサからの継続的にアクティブな信号を許可し、連続での印字をアクティブな状 態に保つことができます。 製品検出センサの信号が停止するまで、印字は続行されます。

連続印字トリガモードを設定するには、以下の手順を実行します。

- 1. ホーム画面で [設定] アイコンを選択し、次のように操作します。
- O  $\gg$
- 2. [システム設定] アイコンを選択し、次のように操作します。
- 3. [印字トリガ] を [連続] に設定します。
- 4. 次の中からセンサモードを選択します。

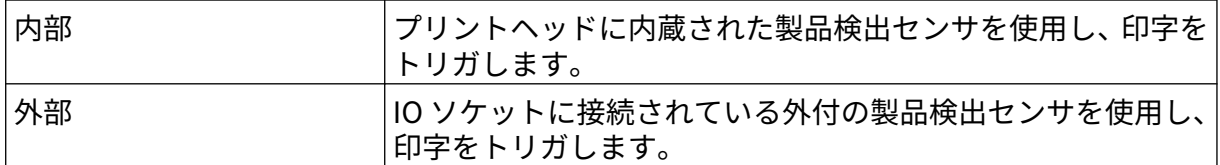

5. 次の中から連続モードを選択します。

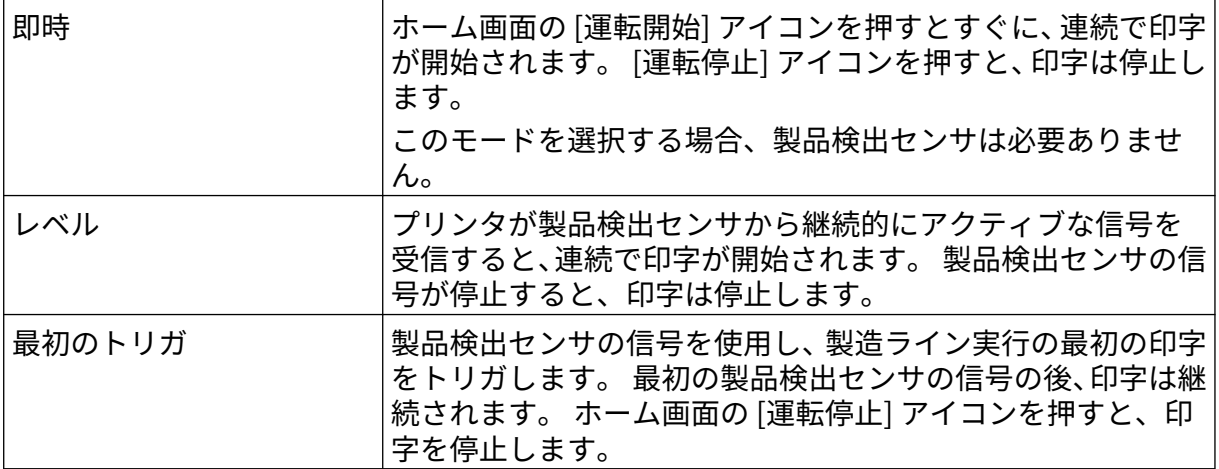

6. [連続モード] が [レベル] に設定されている場合は、次の中から [レベルモード]を選択しま す。

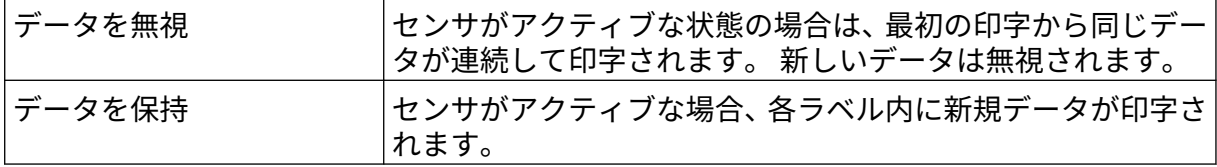

#### <span id="page-66-0"></span>**印字トリガ - センサ**

センサ印字トリガモードは、以下に示す異なる 2 つの方法で設定できます。

- プリントヘッドに内蔵された製品検出センサを使用し、印字をトリガします。
- IO ソケットに接続されている外付の製品検出センサを使用し、印字をトリガします。 1 回の印字トリガで、1 つまたは複数の印字の開始をトリガできます。

センサ印字トリガモードを設定するには、以下の手順を実行します。

- Ö. 1. ホーム画面で [設定] アイコンを選択し、次のように操作します。
- $\aleph$ 2. [システム設定] アイコンを選択し、次のように操作します。
- 3. [印字トリガ] を [センサ] に設定します。
- 4. 次の中からセンサモードを選択します。

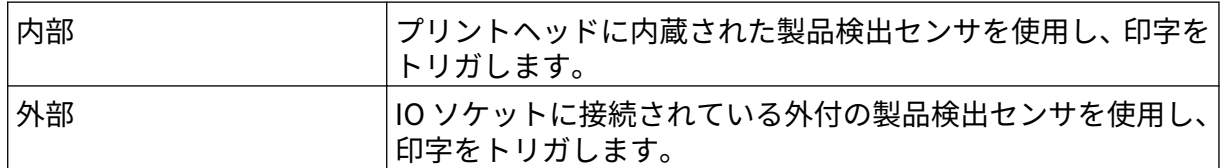

5. [リピートセンサ] の値を設定します。 この設定は各印字トリガの実行後に、印字処理の繰り 返し回数を定義します。 たとえば、[リピートセンサ] が [1] に設定されていると、印字トリ ガの実行後に 1 回の印字が実行されます。 [リピートセンサ] が [2] に設定されていると、1 回の印字が実行されてから印字トリガの実行後に 1 回の印字が繰り返されます。

### <span id="page-67-0"></span>**両方向**

双方向の印字では、印字方向を「左から右」、「右から左」に変更できます。

[前方オフセット (mm)] 設定 [5] を使用して、「左から右」の印字位置に設定します。 詳しくは [[調](#page-62-0) [整](#page-62-0) ページ 63] をご覧ください。

[後方オフセット (mm)] 設定 [6] を使用して、「右から左」の印字位置に設定します。 詳しくは [[調](#page-62-0) [整](#page-62-0) ページ 63] をご覧ください。

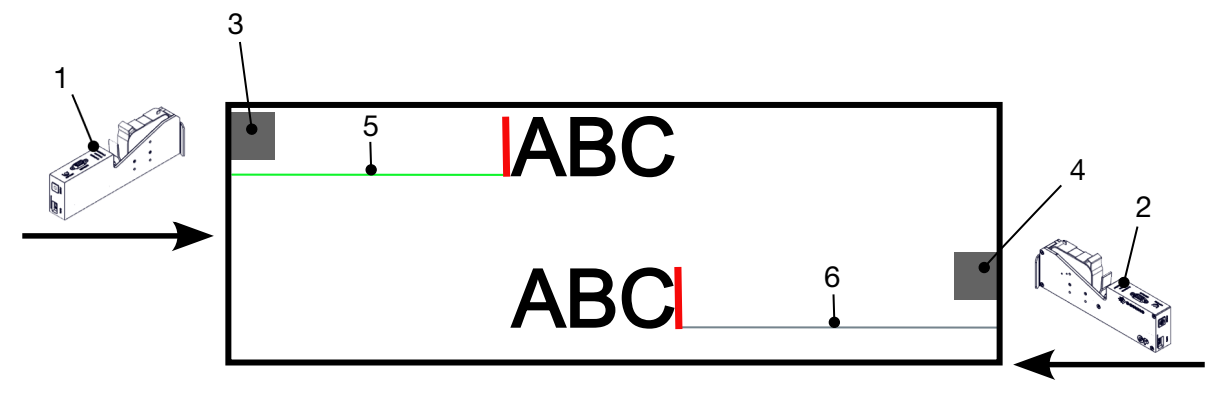

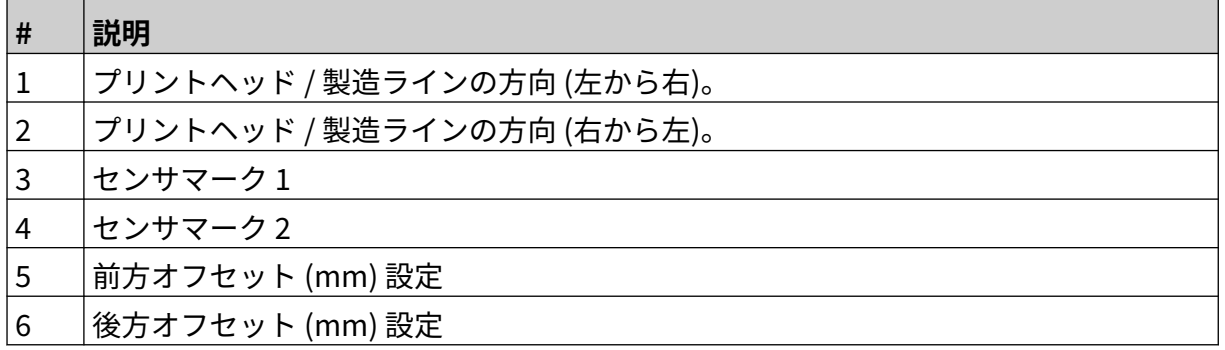

両方向モードを有効にするには、以下の手順を実行します。

1. ホーム画面で [設定] アイコンを選択し、次のように操作します。

O

 $\gg$ 

- 2. [システム設定] アイコンを選択し、次のように操作します。
- 3. [双方向] を ON にします。
- 4. [階数] の値を調整し、印字方向が変更されるまでに実行する印字処理の回数を設定します。

#### **自動切り替えチャネル**

注記 [高速] が有効になっている場合、この設定は使用できません。 この設定により、印字に使用されるノズル列が自動的に変更されます。

自動切り替えチャネルを有効にして設定するには、以下の手順を実行します。

1. ホーム画面で、[設定] アイコンを選択します

# Ö.

- 2. [システム設定] アイコンを選択します:
- 3. [自動切り替えチャネル] を有効にします。
- 4. チャネルごとの印字の値を調整すると、反対側の面に切り替えるまでに片方の面に実行する 印字処理の回数を設定できます (範囲: 2-255)。

#### **高速**

注記 この設定を有効にすると、自動切り替えチャネルが無効になります。

高速を選択すると、プリンタは高速の解像度で印字できるようになります。この設定が有効にな っている場合、通常の解像度に比べて印字速度を 2 倍にすることができます。

高速を有効にするには、以下の手順を実行します。

- Ö. 1. ホーム画面で、[設定] アイコンを選択します:
- 2. [システム設定] アイコンを選択します
- 3. [高速] を有効にします。

#### **静的画像の印字**

ラベルテンプレートを静的画像として印字すると、印字パフォーマンスを向上させることができ ます。

**O** 

静的画像の印字を有効にするには、以下の手順を実行します。

- 1. ホーム画面で、[設定] アイコンを選択します:
- 2. [システム設定] アイコンを選択します:
- 3. [静的画像を印字] を有効にします。

#### **傾斜角度**

印字を特定の角度に傾けることができます。 これにより、印字面に対しておおよそ 90° の角度で プリントヘッドを取り付けることができます。

傾斜角度を有効にして調整するには、下の手順を実行します。

- 1. ホーム画面で [設定] アイコンを選択し、次のように操作します。
- 2. [システム設定] アイコンを選択し、次のように操作します。
- 3. [傾斜角度] を ON にします。
- 4. 角度 (°) の値 (範囲: -25 ~ 25) を調整します。

O

### **自動ジェット (ノズルのパージ)**

自動ジェットは、速乾性インクを使用する場合や、高温な環境や汚れの激しい環境で使用するこ とを目的としています。 製造ラインが一時停止してから再開する際、ノズル内でインクが乾燥し て印字不良が発生するのを防ぐように設計されています。

自動ジェットが行われると、カートリッジのノズルからごく少量のインクが排出されます。 また この実行中には、プリントヘッド付近の部品にインクが付着する場合があります。

- 注記 1. この機能を常に有効にして高い印字品質を維持することをお勧めします。
	- 2. [タイマ (秒)] の推奨値は、15 秒から 20 秒の間です。
	- 3. 自動ジェット機能は、印字中および印字中でない場合に実行されます。
	- 4. 自動ジェット機能は、パージ機能とは異なります。 自動ジェット機能は、定 期的に自動的にノズルのパージを行います。 パージは手動による機能です。

**O** 

自動ジェットを有効にして設定するには、下の手順を実行します。

- 1. ホーム画面で [設定] アイコンを選択し、次のように操作します。
- 2. [システム設定] アイコンを選択し、次のように操作します。
- 3. [自動ジェット] を ON にします。
- 4. [タイマ (秒)] の値を調整し、各自動ジェットパージの間隔を秒単位で設定します。
- 5. [列数] 値を調整すると、パージを行う列の数を設定できます。

# **リアルタイム**

この設定を有効にすると、ラベルテンプレートはエンコードされ、データはリアルタイムでプリ ントヘッドに送信されます。

デフォルトのリセット時間の値は 1 秒です。 これは、データが 1 秒に 1 回更新されることを意味 します。 リセット時間の値は秒単位で設定します。 この設定の範囲は 1 秒から 60 秒です。 リアルタイムを有効にするには、以下の手順を実行します。

 $\ddot{\mathbf{Q}}$ 

 $\aleph$ 

- 1. ホーム画面で [設定] アイコンを選択し、次のように操作します。
- 2. [システム設定] アイコンを選択し、次のように操作します。
- 3. [リアルタイム] を ON にします。
- 4. リセット時間 (秒) の設定を調整すると、データが更新される頻度を秒単位で設定できます。
$\ddot{\mathbf{Q}}$ 

 $\ddot{\mathbf{Q}}$ 

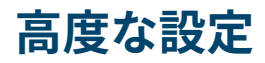

高度な設定を表示するには、以下の手順を実行します。

- 1. ホーム画面で、[設定] アイコンを選択します:
- $\overline{\mathbf{5}}$ 2. [高度な設定] アイコンを選択します:

### **表示設定**

表示設定を設定するには、以下の手順を実行します。

- 1. ホーム画面で、[設定] アイコンを選択します:
- $\overline{5}$ 2. [高度な設定] アイコンを選択します:
- 3. 以下の設定をオンまたはオフのいずれかにします。

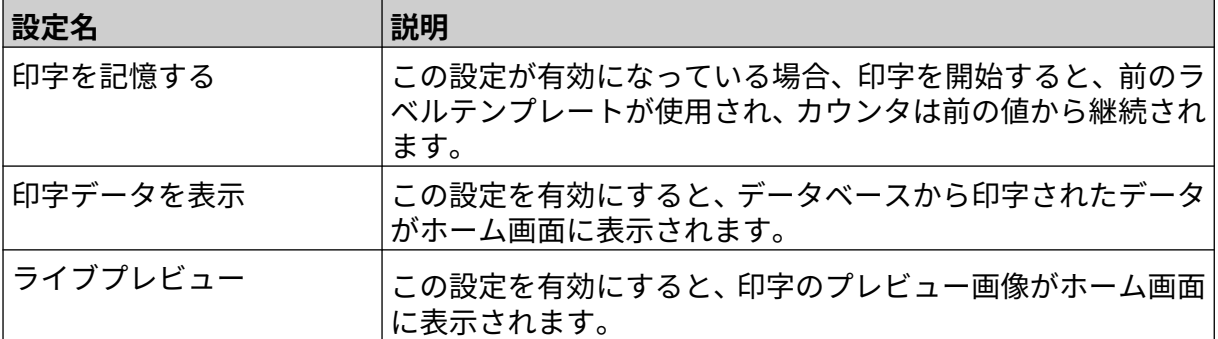

## **ユーザーモード (セキュリティ)**

ユーザー名とパスワードを使用してプリンタにログインするようユーザーに強制するには、この 機能を有効にします。

この機能を有効にすると、管理者レベルのユーザーは次のことを実行できます。

- 新規ユーザーの作成
- ユーザーのアクセス許可とパスワードの編集
- ユーザーのロック
- ユーザーの削除

ユーザーモードを有効にするには、以下の手順を実行します。

- $\ddot{\mathbf{Q}}$ 1. ホーム画面で、[設定] アイコンを選択します:
- $\overline{\mathbf{5}}$ 2. [高度な設定] アイコンを選択します:
- 3. [ユーザーモード] を有効にします。
- 4. プリンタを再起動します。
- 5. プリンタが起動したら、以下のデフォルトの管理者ユーザー名とパスワードを使用してログ インします。

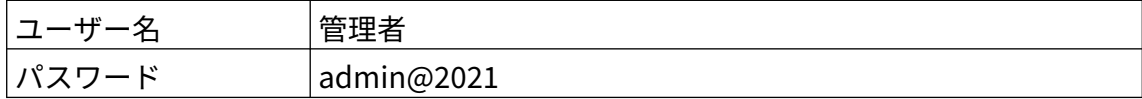

#### **パスワード変更**

すべてのユーザーは、ユーザーがログインしているときに、自分のパスワードを変更できます。 パスワードを忘れた場合、管理者レベルのユーザーは他のユーザーのパスワードを変更できます。 [ユーザーの編集](#page-76-0) ページ 77 を参照してください。

管理者レベルのパスワードを忘れた場合は、最寄りの Domino サポートオフィスに問い合わせて プリンタのロック解除を依頼してください。

ログインしているユーザーのパスワードを変更するには、以下の手順を実行します。

- $\mathbf{a}$ 1. ホーム画面で、[ユーザー] アイコンを選択します:
- 2. [パスワードを変更] を選択します。
- 3. 現在のパスワードを入力します。
- 4. 新しいパスワードを入力します。
- 5. 新しいパスワードを確認します。
- 6. [OK] を選択します。

#### **ログアウト**

ログアウトするには、以下の手順を実行します。

- 1. ユーザーインターフェースの右下隅にあるユーザー名を選択します。
- 2. [ログアウト] を選択します。
- 3. [はい] を選択します。

#### **ユーザーの作成**

ユーザーモードが有効になっている場合、管理者レベルのユーザーは新規ユーザーを作成できま す。

 $\mathbf{a}$ 

- 新規ユーザーを作成するには、以下の手順を実行します。
	- 1. 管理者レベルのユーザーとしてログインします。
	- 2. ホーム画面で、[ユーザー] アイコンを選択します:
	- 3. [ユーザーとアクセス許可] タブを選択します。
	- $\mathbf{a}$ 4. [ユーザーを作成] アイコンを選択します:
	- 5. 以下に示す設定を調整します。

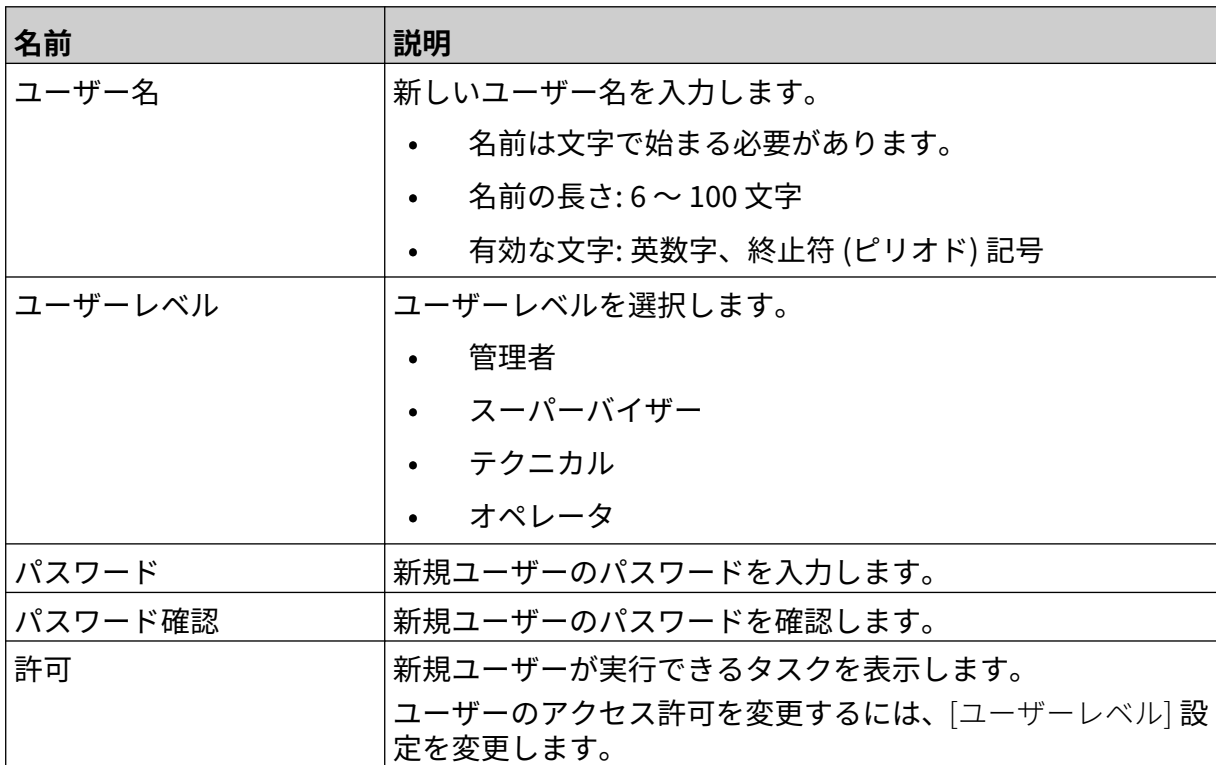

6. [作成] を選択します。

#### <span id="page-76-0"></span>**ユーザーの編集**

ユーザーモードが有効になっている場合、管理者レベルのユーザーのアカウントを編集できます。 ユーザーを編集するには、以下の手順を実行します。

 $\mathbf{a}$ 

1. 管理者レベルのユーザーとしてログインします。

- 2. ホーム画面で、[ユーザー] アイコンを選択します:
- 3. [ユーザーとアクセス許可] タブを選択します。
- $\mathbf{z}$ 4. [ユーザーを編集] アイコンを選択します:
- 5. 以下に示す設定を調整します。

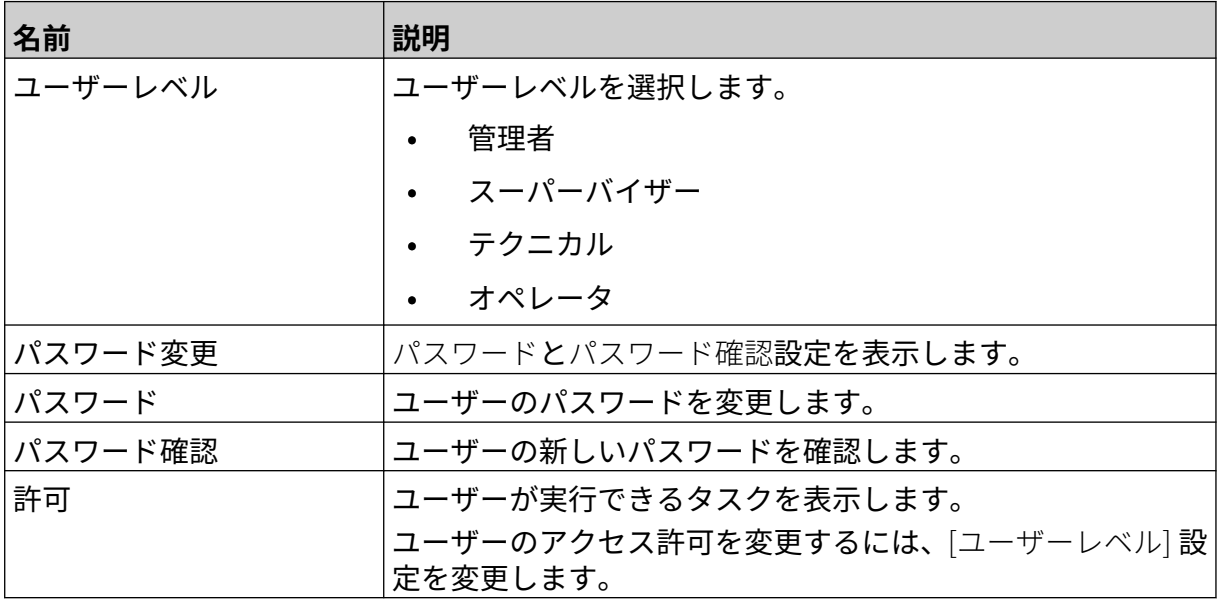

6. [保存] を選択します。

#### **ユーザーのロック**

ユーザーモードが有効になっている場合、管理者レベルのユーザーは他のユーザーのアカウント をロック / ロック解除することができます。ユーザーアカウントがロックされている場合、管理 者レベルのユーザーがアカウントのロック解除をするまでユーザーはログインできません。

ユーザーをロック / ロック解除するには、以下の手順を実行します。

- 1. 管理者レベルのユーザーとしてログインします。
- 8 2. ホーム画面で、[ユーザー] アイコンを選択します:
- 3. [ユーザーとアクセス許可] タブを選択します。
- 4. アイコンを選択して、ユーザーをロックまたはロック解除します。

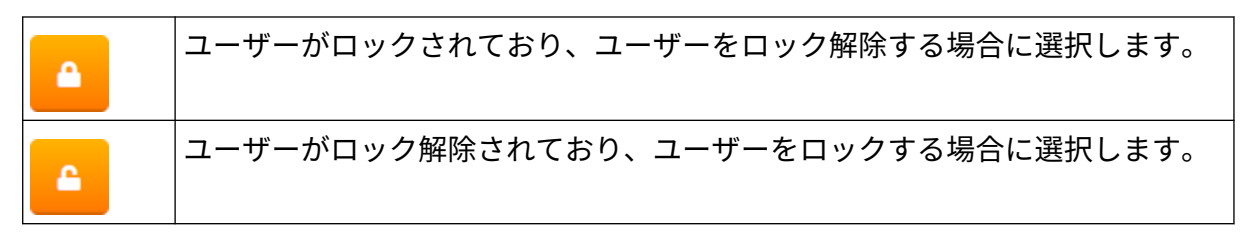

5. [OK] を選択します。

#### **ユーザーを削除する**

ユーザーモードが有効になっている場合、管理者レベルのユーザーは他のユーザーを削除できま す。

- ユーザーを削除するには、以下の手順を実行します。
- 1. 管理者レベルのユーザーとしてログインします。
- 2. ホーム画面で、[ユーザー] アイコンを選択します:
- 3. [ユーザーとアクセス許可] タブを選択します。
- 面 4. [ユーザーを削除] アイコンを選択します:
- 5. [はい] を選択します。

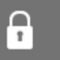

### <span id="page-78-0"></span>**リモート**

この設定を使用すると、PC、ラップトップ、タブレット、またはモバイルデバイス (スマートフ ォン) の Web ブラウザから遠隔でプリンタに接続することができます。

 $\ddot{\mathbf{o}}$ 

リモートを有効にするには、以下の手順を実行します。

- 1. ホーム画面で、[設定] アイコンを選択します:
- 岙 2. [高度な設定] アイコンを選択します:
- 3. [リモート] を有効にします。
- 4. この設定を有効にした後に、プリンタのネットワークの設定を行うには[、ネットワーク設定](#page-92-0) ページ 93 を参照してください。

### **高品質**

この設定を有効にすると、印字されるラベルの濃度が 30% 増加します。 高品質を有効にするには、以下の手順を実行します。

- $\ddot{Q}$ 1. ホーム画面で、[設定] アイコンを選択します:
- $\overline{\mathbf{5}}$ 2. [高度な設定] アイコンを選択します:
- 3. [高品質] を有効にします。

## **IO 信号** 印字が完了した後に送信される出力信号のパルス幅を調整するには、この機能を有効にします。 出力がアクティブではない場合、信号は「high」 (24 V) です。 出力がアクティブな場合、信号は「low」 (0 V) です。 IO 信号のパルス幅は、次の図に示されています。  $24V$   $\longrightarrow$  $0V$ IO 信号を有効にして出力パルス幅を調整するには、以下の手順を実行します。  $\ddot{\mathbf{O}}$ 1. ホーム画面で、[設定] アイコンを選択します: 56 2. [高度な設定] アイコンを選択します: 3. [IO 信号] を有効にします。

4. 出力パルス幅 (ms) の値を調整すると、出力幅をミリ秒単位で設定できます。

## **バックアップと復元**

プリンタの設定を USB メモリにバックアップおよび復元できます。 また、プリンタを工場出荷時のデフォルト設定に復元することもできます。 バックアップを使用して設定を復元するには、以下の手順を実行します。

1. ホーム画面で、[設定] アイコンを選択します:

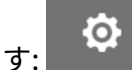

56 2. [高度な設定] アイコンを選択します:

3. 以下の表に記載されているオプションのいずれかを選択します。

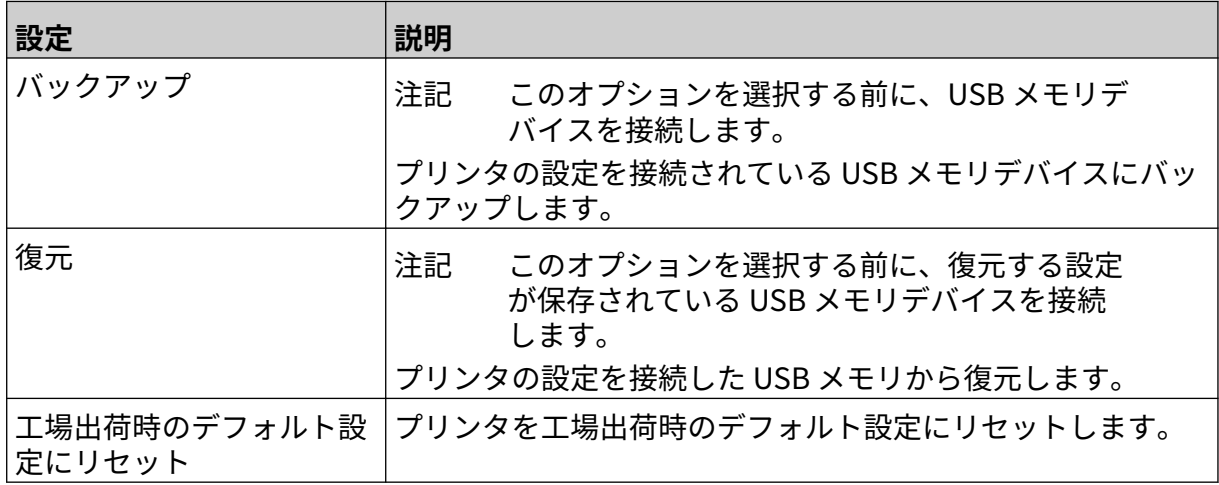

### **共通**

共通設定では、プリンタの言語、キーボードレイアウト、クロックを構成します。共通設定には、 ラベルテンプレートの作成時に使用されるいくつかの基本的なデフォルトの構成も含まれていま す。

共通設定を設定するには、以下の手順を実行します。

- 1. ホーム画面で、[設定] アイコンを選択します:
	- $\overline{5}$

 $\ddot{\mathbf{Q}}$ 

- 2. [高度な設定] アイコンを選択します:
- 3. 以下に示す設定を調整します。

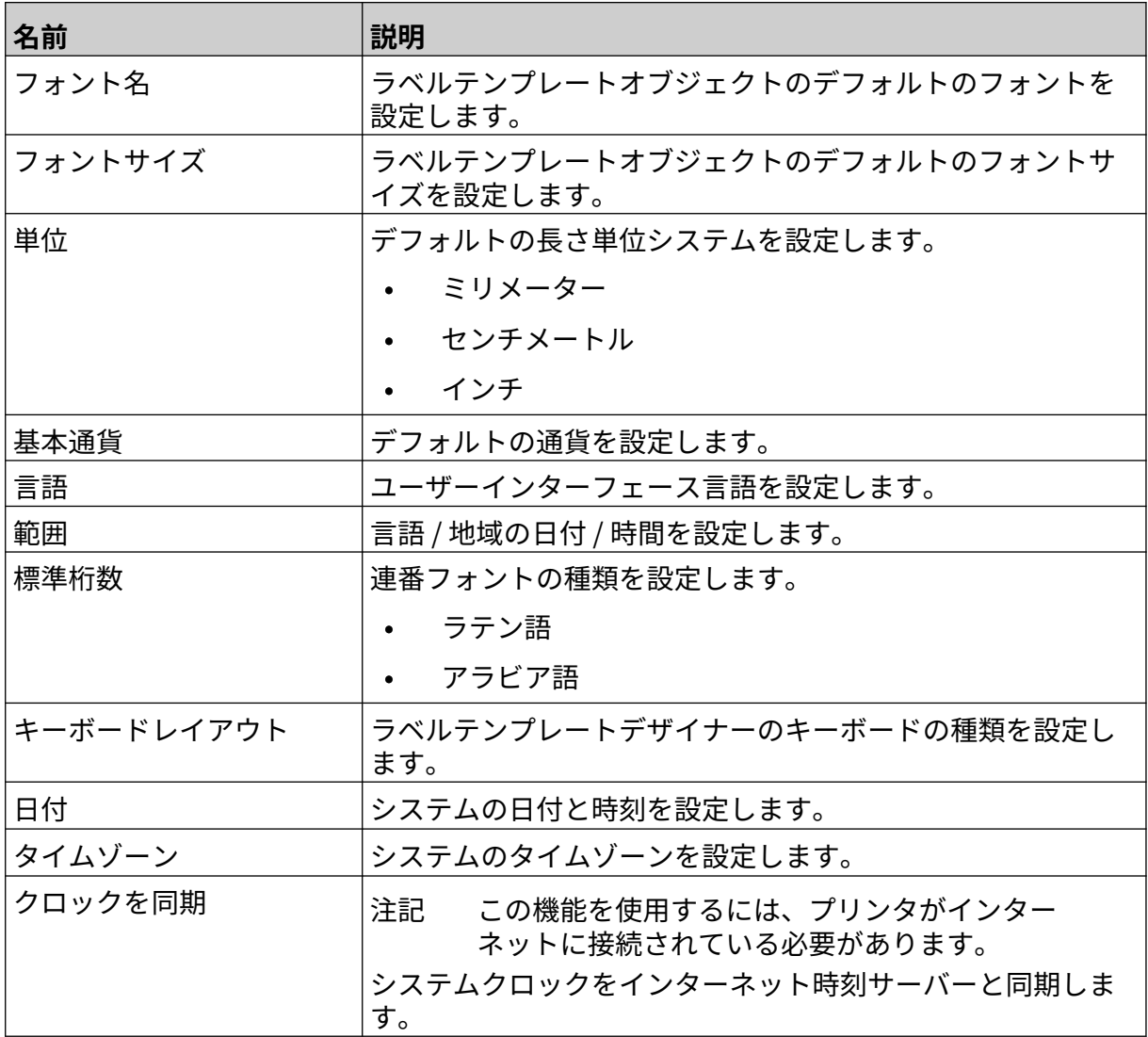

### **印字制御の設定**

プリンタ警報が発生した場合、プリンタは以下に示す 3 つの方法のいずれかの方法で対応するこ とができます。

- 警告のトリガ
- 印字の停止
- 無視する (警告の無視)

ユーザーは、印字制御設定の構成を調整することで、各種の警告に対するプリンタの対応を選択 することができます。

印字制御を設定するには、以下の手順を実行します。

- 1. ホーム画面で [設定] アイコンを選択し、次のように操作します。
- 2. [高度な設定] アイコンを選択し、次のように操作します。
- 3. [印字制御を設定] を選択します。
- 4. 以下に示す項目に対する操作を設定します。

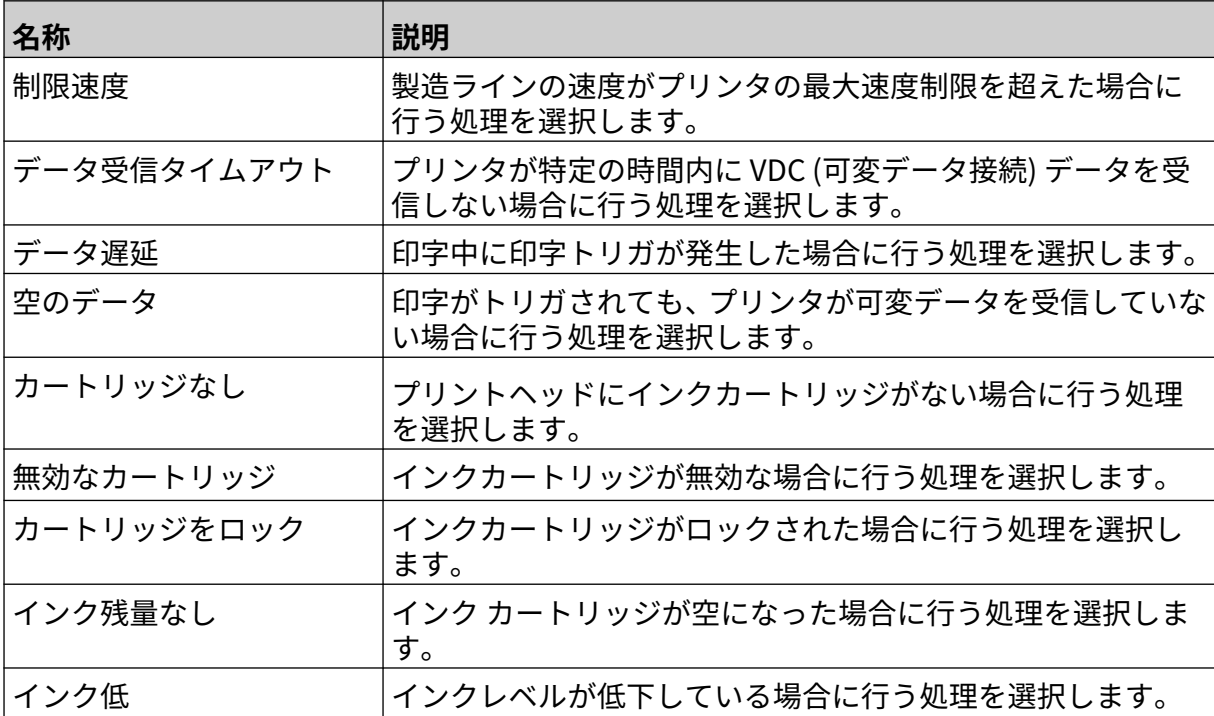

 $\ddot{\mathbf{Q}}$ 

岙

Ю.

## **VDC 設定**

VDC (可変データ接続) 設定を表示するには、以下の手順を実行します。

- 1. ホーム画面で、[設定] アイコンを選択します:
- $\frac{\Box}{\Box}$ 2. [VDC 設定] アイコンを選択します:

### **VDC (可変データ接続)**

VDC (可変データ接続) を使用すると、外部デバイスから送信されたデータに、ラベルの事前に定 義された部分 (データベースオブジェクトや動的グラフィックオブジェクト) を取り込むことがで きます。データは、印字処理が実行される前に、プリンタのメモリ内のバッファキューに格納さ れます。

VDC の使用中に印字を停止すると、プリンタのデータバッファー キューが空になります。データ を再度プリンタに送信する必要があります。

データは、以下に示すいずれかの方法でプリンタに送信できます。

- TCP/IP
- COM (RS485)
- INPUT
- バーコードスキャナ (USB 経由で接続)

注記 1. ラベルで VDC データを使用するテキストオブジェクトを作成するには[、VDC](#page-118-0) [データベーステキストオブジェクト](#page-118-0) ページ 119 を参照してください。

> 2. ラベルで VDC データを使用するグラフィックオブジェクトを作成するには、 [VDC 動的グラフィックオブジェクト](#page-133-0) ページ 134 を参照してください。

> > Ю.

VDC を有効にして設定するには、下の手順を実行します。

- 1. ホーム画面で、[設定] アイコンを選択します:
- 무료 2. [VDC 設定] アイコンを選択します:
- 3. [VDC] を有効にします。

#### 4. 以下に示す設定を調整します。

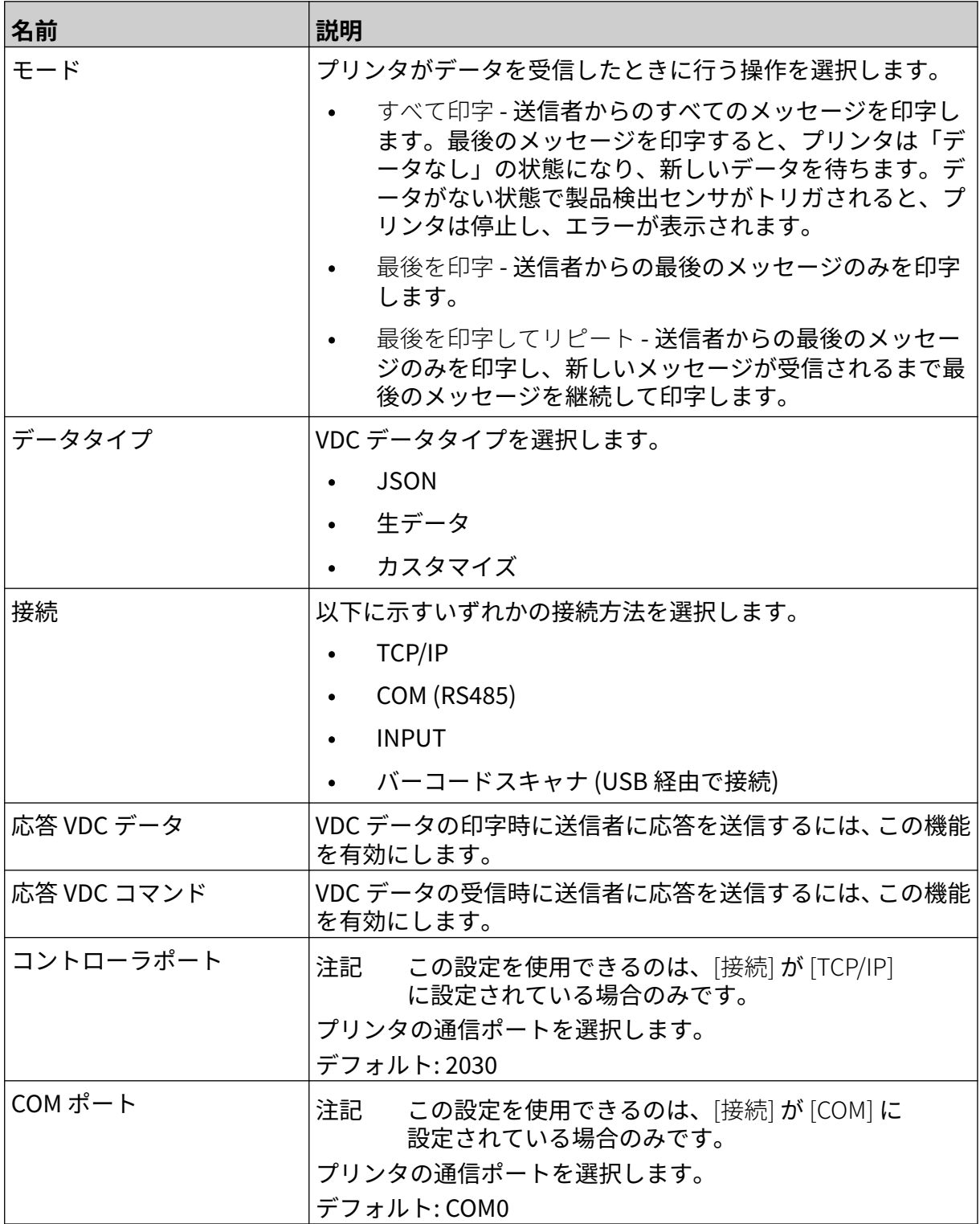

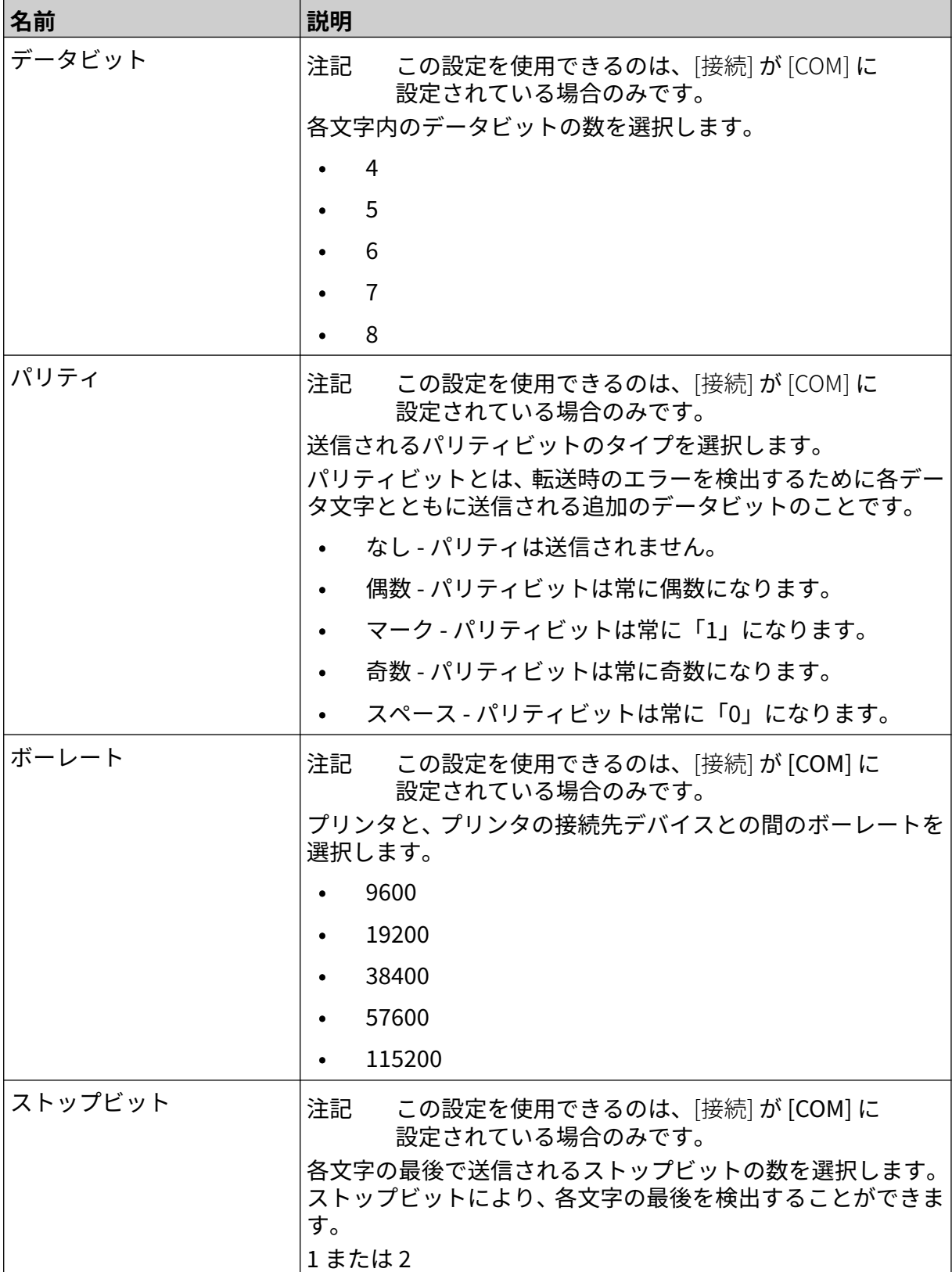

 $\overline{a}$ 

### **ルール**

ルール設定は、受信データの処理方法を定義します。利用可能な設定は、選択したデータタイプ によって異なります。

### **JSON データのルール設定**

Json または生データのルールを設定するには、以下の手順を実行します。

1. ホーム画面で、[設定] アイコンを選択します:

 $\ddot{\mathbf{o}}$ 

- $\mathbf{Q}^{\square}_{\square}$ 2. [VDC 設定] アイコンを選択します:
- 3. [データタイプ] を [Json] または [Raw] に設定します。
- 4. [ルール] 設定が表示されるまで下にスクロールします。
- 5. 以下に示す設定を調整します。

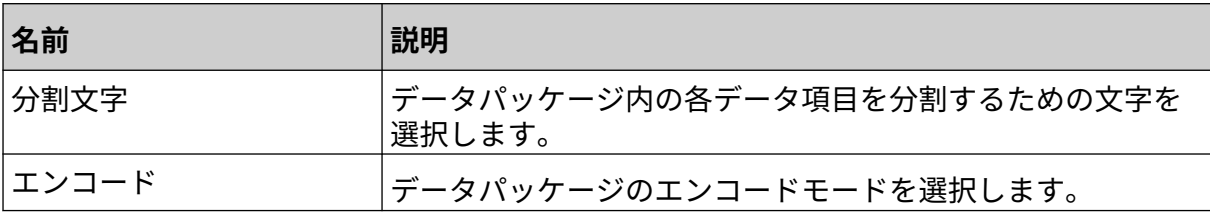

#### **カスタマイズデータのルール設定**

カスタマイズデータタイプの場合、ルール設定は、データパッケージの印字される部分を定義し ます。

印字されるデータの数値バイトをデータパッケージから選択することにより、印字するデータを 選択できます。または、文字を使用すると、印字可能なデータの開始と終了をマークできます。

#### **データのバイト**

[データタイプ] が [カスタマイズ]の場合に、[データのバイト] オプションを使用して、 [ルール] を 設定するには、以下の手順を実行します。

O

- 1. ホーム画面で、[設定] アイコンを選択します:
- 믶 2. [VDC 設定] アイコンを選択します:
- 3. [データタイプ] を [カスタマイズ] に設定します。
- 4. [ルール] 設定が表示されるまで下にスクロールします。
- 5. [構成] を選択します。
- 6. [データタイプを取得] を[データのバイト] に設定します。
- 7. [パッケージの長さ] をデータパッケージのバイト数に設定します。データパッケージがこ の長さよりも短い / 長い場合、データは受け付けられません。たとえば、以下のデータパッ ケージでは、[パッケージの長さ] を「16」に設定する必要があります。

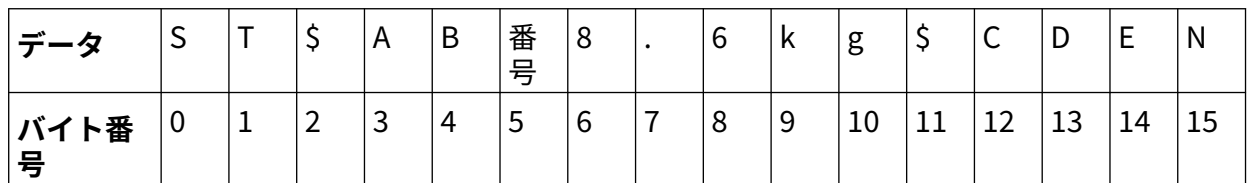

- 8. VDC フィールドオプションを使用し、ラベルに印字する可変データオブジェクトの数を設定 します。たとえば、ラベルに 1 つの変数データオブジェクトが含まれる場合は、[VDC1] を 選択します。
- 9. 開始バイト設定と終了バイト設定を使用し、印字するデータパッケージの最初と最後のバイ トを選択します。以下に示すデータパッケージの例では、「8.6kg」と印字する場合、開始バ イトを 6 、終了バイトを 10 に設定します。

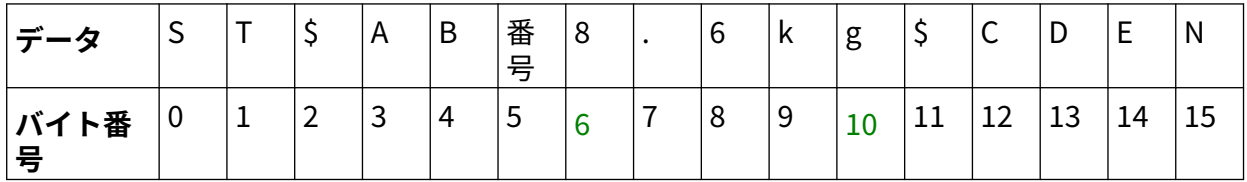

#### **文字**

[データタイプ] が [カスタマイズ]の場合に、[文字] オプションを使用して、 [ルール] を設定するに は、以下の手順を実行します。

- Ō, 1. ホーム画面で、[設定] アイコンを選択します
- 믶 2. [VDC 設定] アイコンを選択します:
- 3. [データタイプ] を [カスタマイズ] に設定します。
- 4. [ルール] 設定が表示されるまで下にスクロールします。
- 5. [構成] を選択します。
- 6. [データタイプを取得] を[文字] に設定します。
- 7. [パッケージの長さ] をデータパッケージのバイト数に設定します。データパッケージがこ の長さよりも短い / 長い場合、データは受け付けられません。たとえば、以下のデータパッ ケージでは、[パッケージの長さ] を「16」に設定する必要があります。

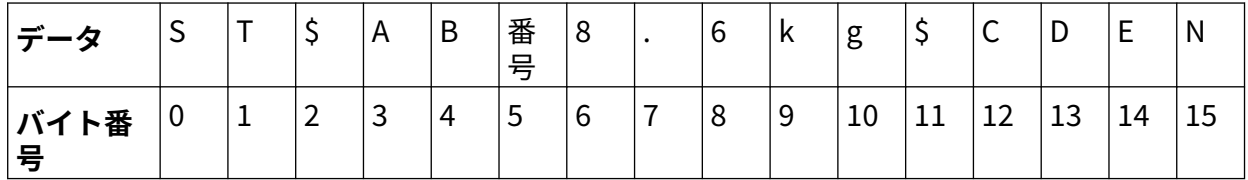

8. [プレフィックス] 設定を使用すると、データパッケージの開始をマークする文字を設定でき ます。たとえば、以下のデータパッケージでは、[プレフィックス] を ST に設定する必要が あります。

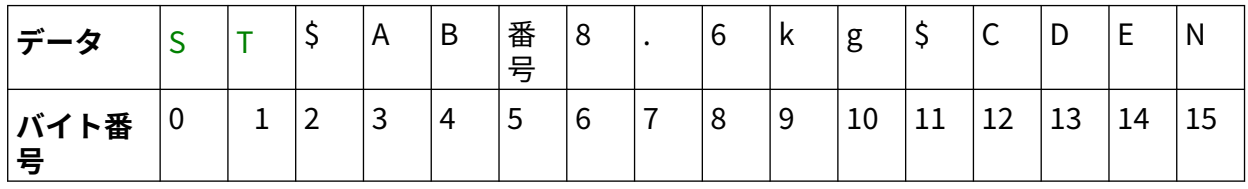

9. [サフィックス] 設定を使用すると、データパッケージの終了をマークする文字を設定できま す。たとえば、以下のデータパッケージでは、[サフィックス] を EN に設定する必要があり ます。

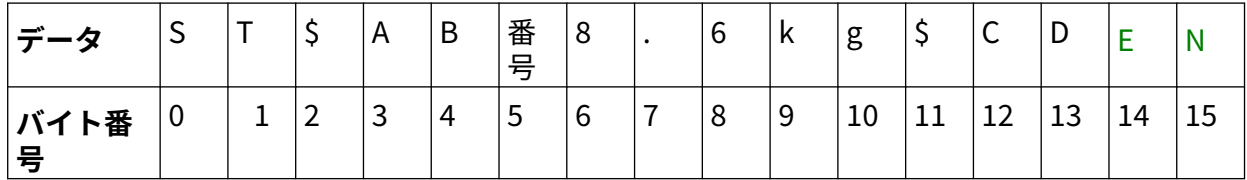

- 10. VDC フィールドオプションを使用し、ラベルに印字する可変データオブジェクトの数を設定 します。たとえば、ラベルに 1 つの変数データオブジェクトが含まれる場合は、[VDC1] の みを選択します。
- 11. [開始文字] と [終了文字] の設定を使用し、印字可能なデータの開始と終了を定義します。以 下に示すデータパッケージの例では、「8.6kg」と印字する場合、[開始文字] を \$AB#、[終了 文字] を \$CD に設定します。

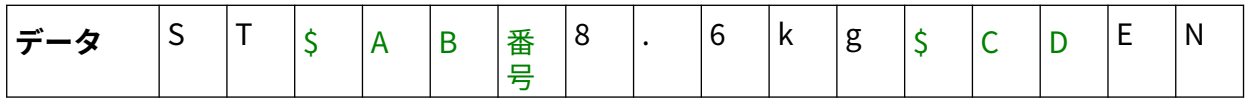

設置

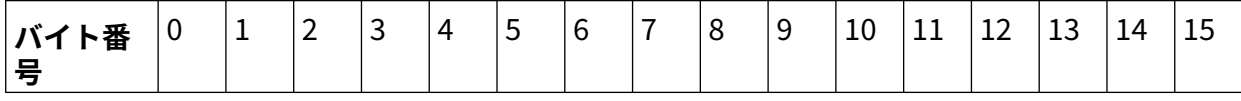

### **モニタ**

VDC を使用する場合、この機能を使用すると、ユーザーは速度、プリンタの状態、印字済みペー ジ、プリントヘッドの状態などのリアルタイムのプリンタ情報を取得できます。

 $\ddot{\mathbf{o}}$ 

 $\frac{D}{2}$ 

モニタを有効にして設定するには、下の手順を実行します。

1. ホーム画面で [設定] アイコンを選択し、次のように操作します。

- 2. [VDC 設定] アイコンを選択し、次のように操作します。
- 3. [モニタ] を ON にします。
- 4. 以下に示す設定を調整します。

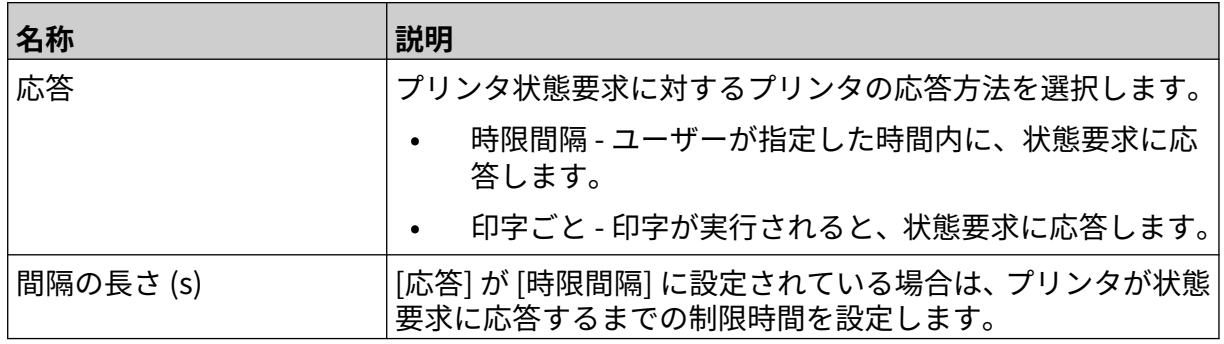

## <span id="page-92-0"></span>**ネットワーク設定**

PC、ラップトップ、またはモバイルデバイス (スマートフォン) の Web ブラウザを使用し、ネッ トワーク経由でプリンタを制御することもできます。これを実行するには、リモート設定を有効 にしてください。詳細については[、リモート](#page-78-0) ページ 79 を参照してください。

ネットワーク設定を表示するには、以下の手順を実行します。

- $\sigma$ 1. ホーム画面で、[設定] アイコンを選択します:
- 呂 2. [ネットワーク設定] アイコンを選択します:

#### **IP アドレス**

プリンタの IP アドレスを設定するには、以下の手順を実行します。

- O 1. ホーム画面で、[設定] アイコンを選択します:
- 2. [ネットワーク設定] アイコンを選択します:
- 3. 以下に示す設定を調整します。

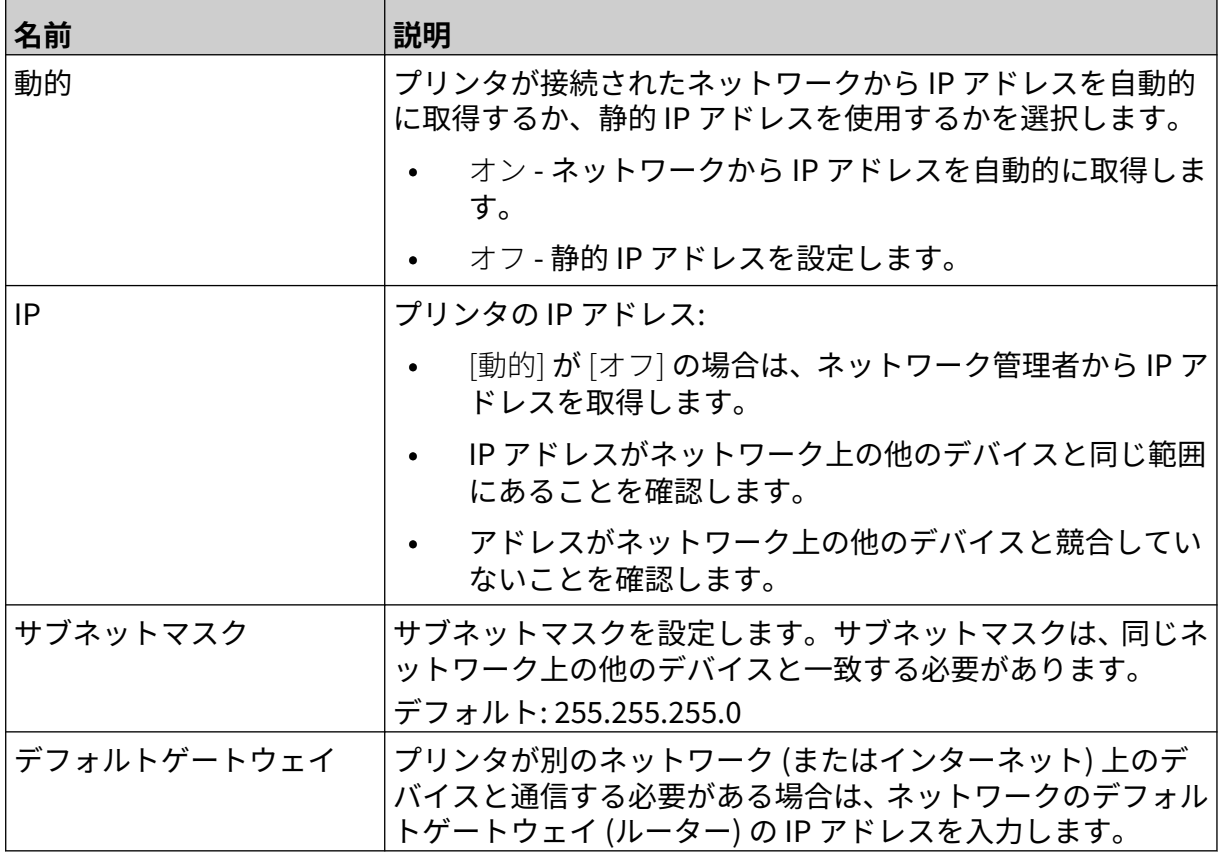

呂

<sup>4.</sup> [保存] を選択します。

## **DNS サーバーアドレス**

DNS (ドメインネームシステム) サーバーアドレスを設定するには、以下の手順を実行します。

- $\ddot{\mathbf{O}}$ 1. ホーム画面で、[設定] アイコンを選択します:
- 呂 2. [ネットワーク設定] アイコンを選択します:
- 3. 以下に示す設定を調整します。

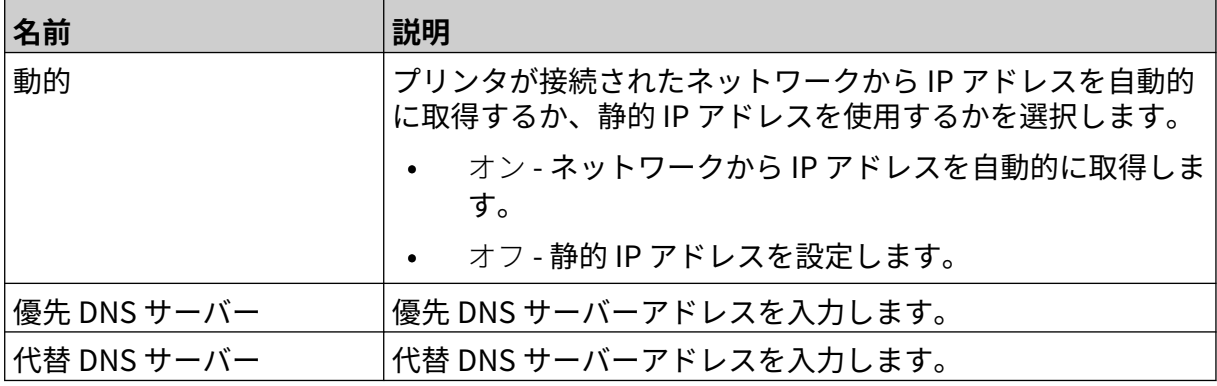

4. [保存] を選択します。

### **Web ブラウザ経由でプリンタを制御**

Web ブラウザ経由でプリンタを制御するには、以下の手順を実行します。

- 1. イーサネットケーブルをネットワークからプリンタのイーサネットソケットに接続します。
- Ö. 2. ホーム画面で、[設定] アイコンを選択します: 56
- 3. [高度な設定] アイコンを選択します:
- 4. [リモート] を有効にします。

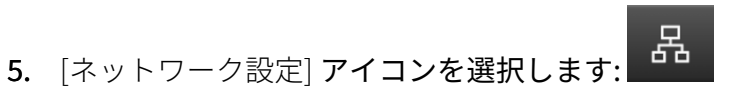

- 6. プリンタのネットワーク設定を行うには、[IP アドレス](#page-92-0) ページ 93 を参照してください。
- 7. ネットワークに接続されている PC、ラップトップ、タブレット、またはモバイルデバイス (スマートフォン) で Web ブラウザを開きます。
- 8. プリンタの IP アドレスの後に「:8080」を付けて、アドレスバーに入力します。以下に例を 示します。

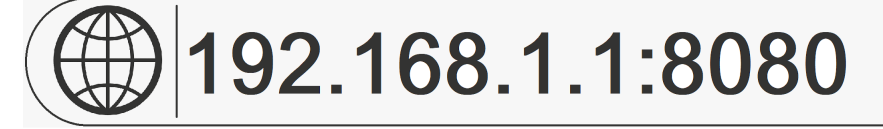

9. 接続に失敗した場合は、[リモート] 設定をオフ / オンにし、プリンタを再起動します。

# **省電力設定**

省電力設定を表示するには、以下の手順を実行します。

- 1. ホーム画面で、[設定] アイコンを選択します:
- $\left( \bigtriangledown \right)$ 2. [省電力設定] アイコンを選択します:

### **モニタ**

省電力モニタの設定を表示して編集するには、以下の手順を実行します。

- 1. ホーム画面で、[設定] アイコンを選択します:
- $\bigcirc$ 2. [省電力設定] アイコンを選択します
- 3. 以下に示す設定を調整します。

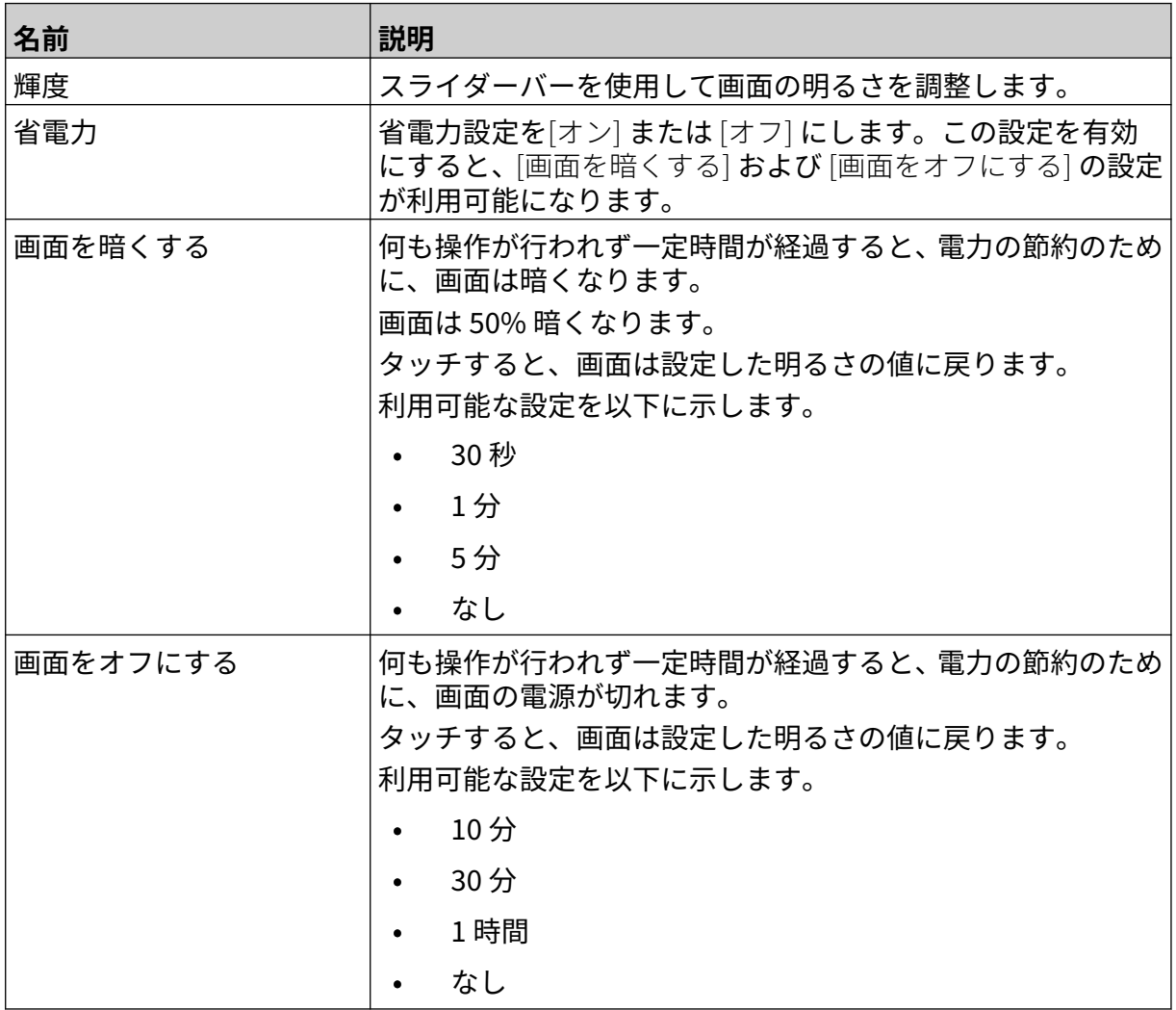

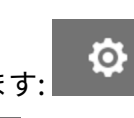

 $\ddot{\mathbf{Q}}$ 

 $\ddot{\circ}$ 

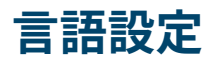

言語設定を表示して編集するには、以下の手順を実行します。

- 1. ホーム画面で、[設定] アイコンを選択します:
- $\blacktriangle$ 2. [言語設定] アイコンを選択します:

### **言語をインポート**

新しい言語をインポートするには、以下の手順を実行します。

1. 言語ファイルを USB メモリデバイスの最上位 (ルートフォルダ) に配置します。

 $A$ 

- 2. USB メモリデバイスをプリンタに接続します。
- $\ddot{\circ}$ 3. ホーム画面で、[設定] アイコンを選択します:
- 4. [言語設定] アイコンを選択します:
- 5. [インポート] アイコンを選択します:
- 6. 言語ファイルを選択します。
- 7. [OK] を選択し、ファイルがインポートされるのを待ちます。

## **言語をエクスポート**

プリンタから言語をエクスポートするには、以下の手順を実行します。

A<sub>2</sub>

A<sub>2</sub>

- 1. USB メモリデバイスをプリンタに接続します。
- **O** 2. ホーム画面で、[設定] アイコンを選択します:
- 3. [言語設定] アイコンを選択します:
- 4. [エクスポート] アイコンを選択します
- 5. 言語ファイルを選択します。
- 6. 言語ファイルの保存先フォルダを選択します。
- 7. [OK] を選択し、ファイルがエクスポートされるのを待ちます。

### **言語の削除**

プリンタから言語を削除するには、以下の手順を実行します。

- Ō, 1. ホーム画面で、[設定] アイコンを選択します
- 2. [言語設定] アイコンを選択します
- lm 3. 削除する言語の [削除] アイコンを選択します

Ö.

# **フォント設定**

フォント設定を表示して編集するには、以下の手順を実行します。

- 1. ホーム画面で、[設定] アイコンを選択します
- 2. [フォント設定] アイコンを選択します

### **フォントのインポート**

新しいフォントをインポートするには、以下の手順を実行します。

- 1. フォントファイルを USB メモリデバイスの最上位 (ルートフォルダ) に配置します。
- 2. USB メモリデバイスをプリンタに接続します。
- Fö. 3. ホーム画面で、[設定] アイコンを選択します: 4. [フォント設定] アイコンを選択します 5. [インポート] アイコンを選択します 6. フォントファイルを選択します。

### **フォントを削除**

フォントを削除するには、以下の手順を実行します。

- O 1. ホーム画面で、[設定] アイコンを選択します:
- $T$ 2. [フォント設定] アイコンを選択しま
- 丽 3. 削除するフォントの [削除] アイコンを選択します:

# **章 4 操作**

## **起動**

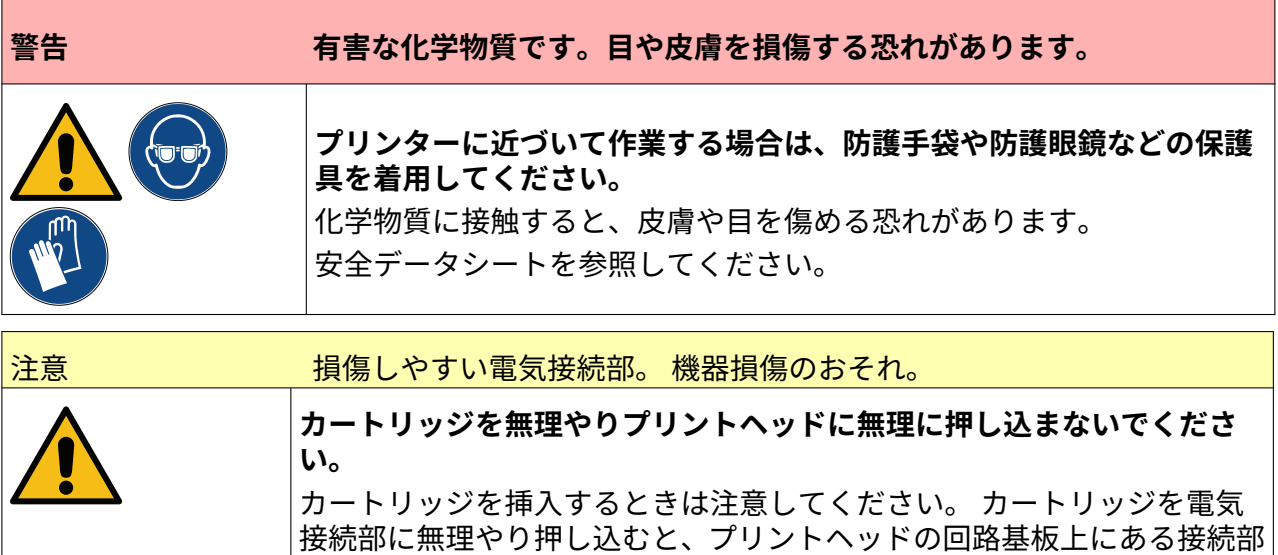

プリンタを起動するには次の手順に従います。

- 1. 保護カバーをインクカートリッジから取り外します。
- 2. カートリッジが新しい場合は、電気接続部をエタノールを含浸させた布巾で拭き、腐食防止 コーティングを除去します。
- 注記 クリーニング用布巾の部品番号は EPT039697 です

が破損するおそれがあります。

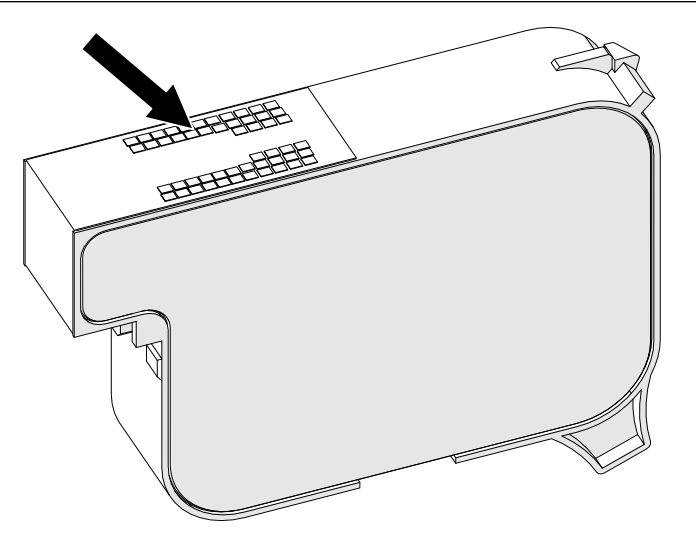

- 3. 新しい / 清潔で糸くずの出ない布巾を使用し、45 度の角度でインクカートリッジのノズルを 拭きます。
- 注記 角度を 45 度にすると、特定ノズルの残骸などにより隣のノズルが汚れるのを 防止できます。

操作

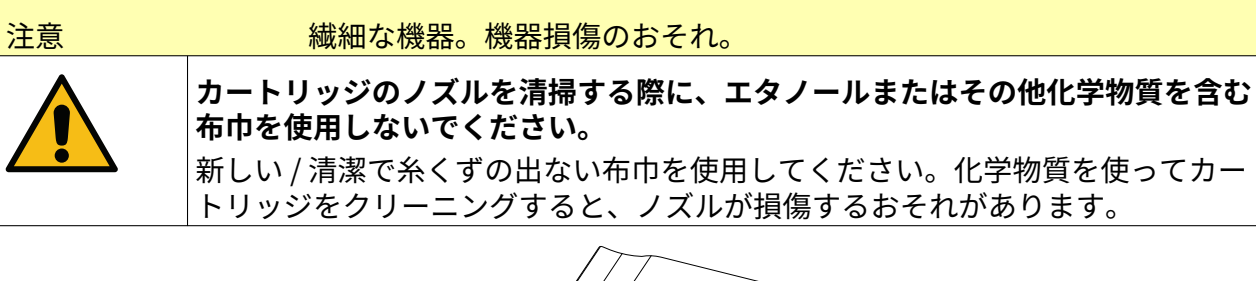

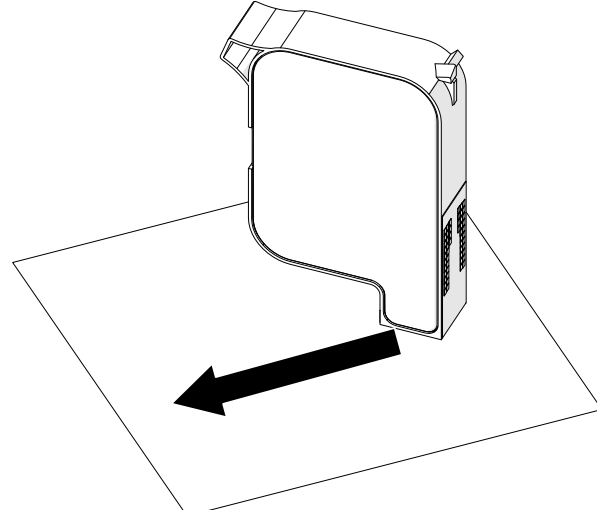

4. インクカートリッジをプリントヘッドに差し込み、プリントヘッドラッチを閉じます。

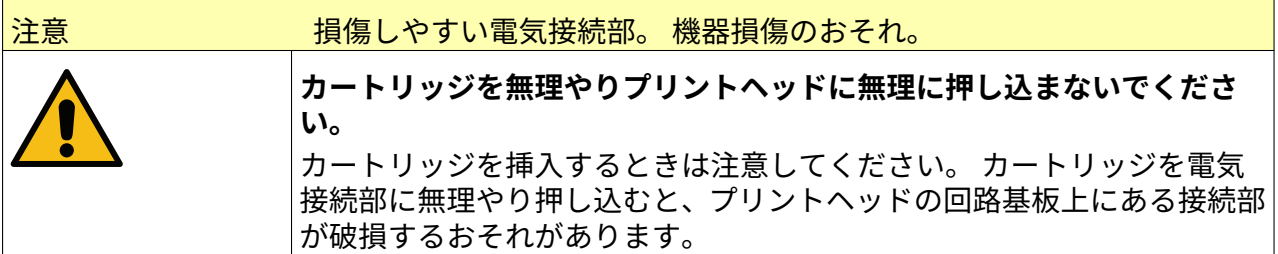

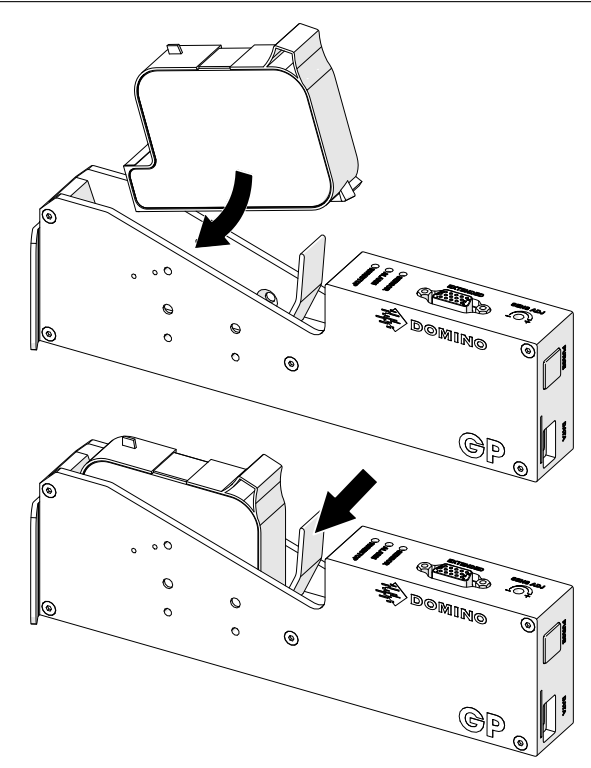

5. 下図の [スタンバイ] ボタンを押して、プリンタが起動するのを待ちます。

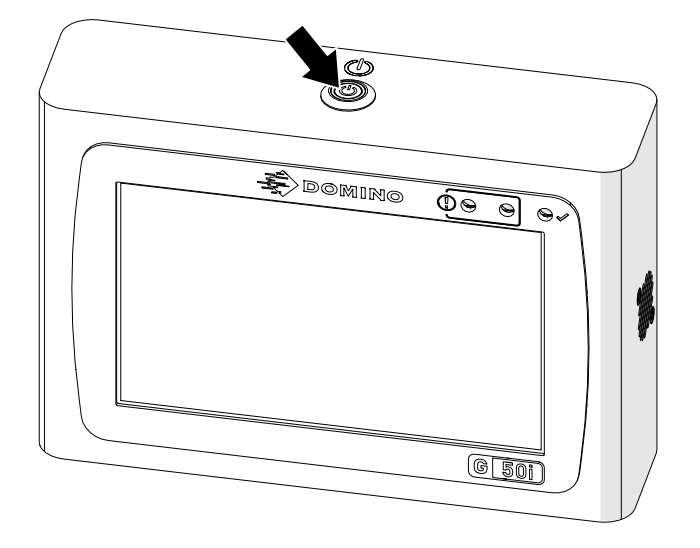

最

## **印字するラベルのロード**

プリンタにラベルをロードするには、以下の手順を実行します。

- 1. ホーム画面で、[フォルダ] アイコンを選択します:
- 2. ロードするラベルテンプレートを選択します。

注記 テンプレートのプレビューが表示されます。

3. [開く] を選択します。

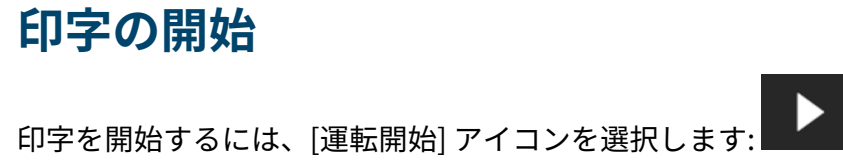

# **印字の停止**

注記 VDC の使用中に印字を停止すると、プリンタのデータバッファー キューが空に なります。データを再度プリンタに送信する必要があります。

印字を停止するには、[運転停止] アイコンを選択します:

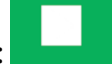

# **シャットダウン**

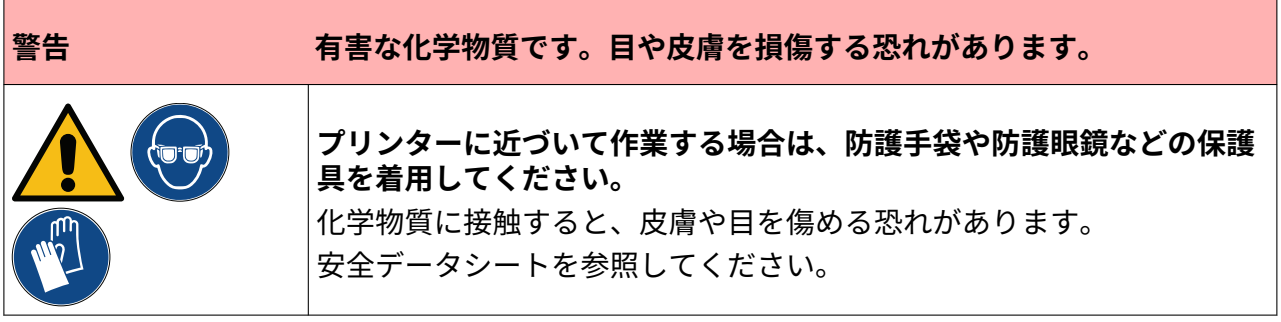

- プリンタをシャットダウンするには、以下の手順を実行します。
	- 1. ホーム画面で、[スタンバイ] アイコン  **お**<br>● を選択し、[シャットダウン] を選択し、[キャン] を選択します。 または、下図の [スタンバイ] ボタンを 2 秒間長押しします。
	- 注記 [スタンバイ] アイコンを選択したり、[スタンバイ] ボタンを押したりしても、 電源から切断されることはありません。

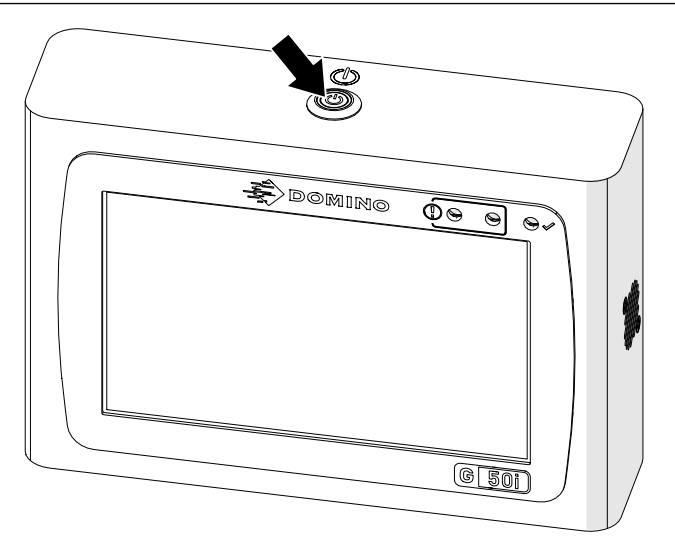

2. ラッチを開いて、インクカートリッジを取り外します。

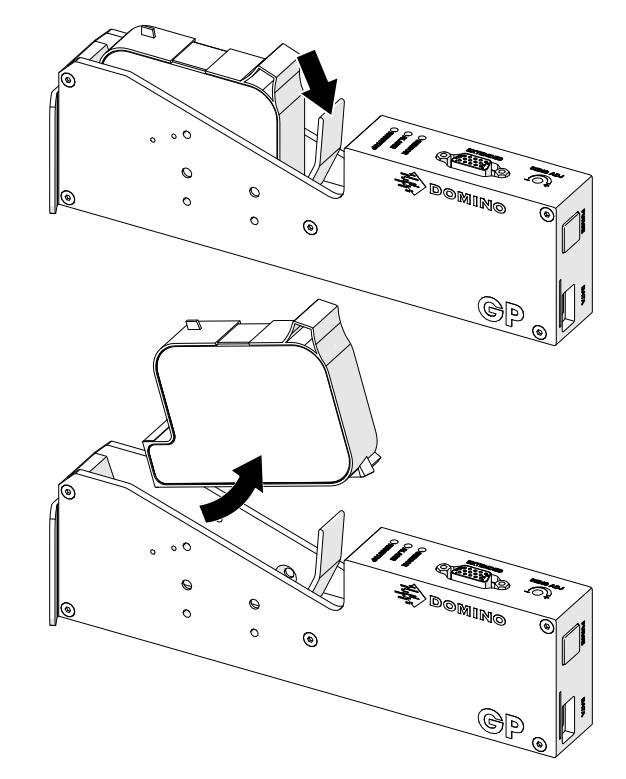

3. カートリッジのノズルが乾燥しないように、保護カバーをカートリッジに取り付けます。

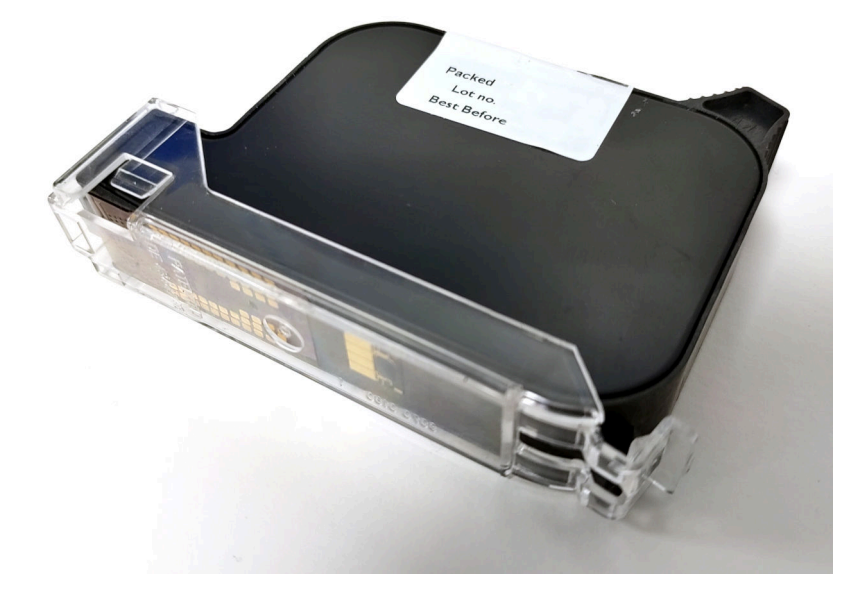

- す。 • GP
- 
- EXT
- 1. [作成] を選択します。

# **ラベルテンプレートのデザイン**

新しいラベルテンプレートをデザインするには、以下の手順を実行します。

- 1. ホーム画面で、[デザイン] アイコンを選択し、次のように操作します。
- 2. [新しいラベルテンプレート] アイコンを選択し、次のように操作します。
- 3. ラベルテンプレートの [名前] を入力します。
- 4. ラベルテンプレートの [幅] を入力します。

#### 注記 最大ラベル幅は解像度によって異なります。

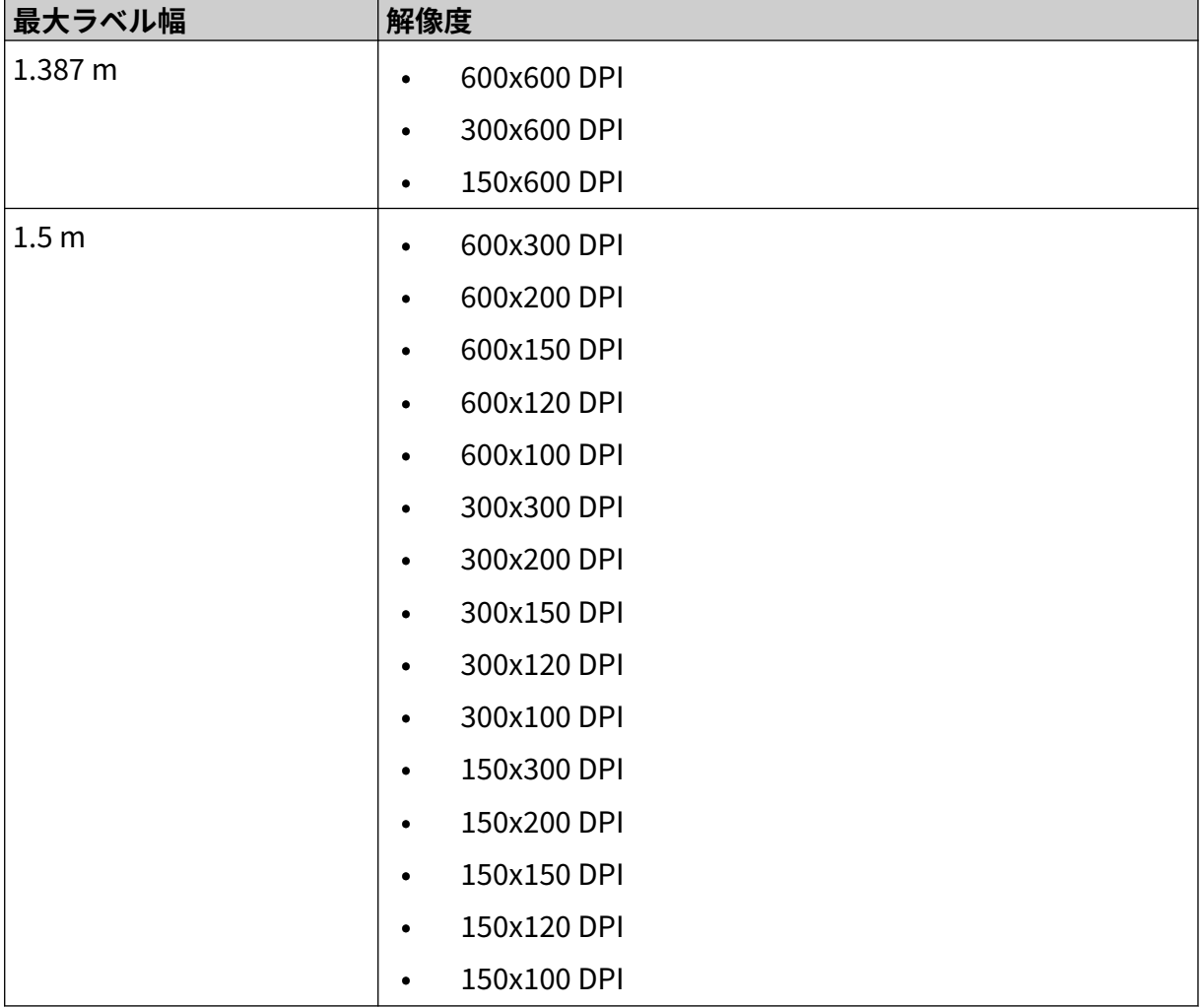

围  $\overline{+}$  操作

# **オブジェクトのラベルテンプレートへの追加**

## **テキストオブジェクトの追加**

テキストオブジェクトをラベルテンプレートに追加するには、以下の手順を実行します。

- $\mathbf{z}$ 1. [オブジェクト] アイコンを選択します
- 2. [テキスト] を選択します。
- 3. 必要なテキストを入力します。
- 4. [OK] を選択します。
- 5. テンプレート内の適切な場所にオブジェクトをドラッグするか、矢印アイコンを使用してオ ブジェクトの位置を変更します。

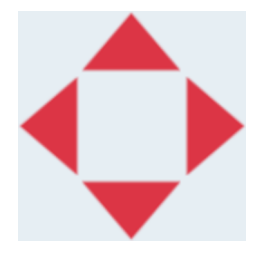

- 6. オブジェクトの外観を変更するには、[プロパティ] アイコンを選択します:
- 注記 Web ブラウザインターフェースが使用されている場合は、プロパティアイコン は使用されません。
- 7. [全般] タブで、以下の設定を使用してオブジェクトの一般的な外観を変更します。

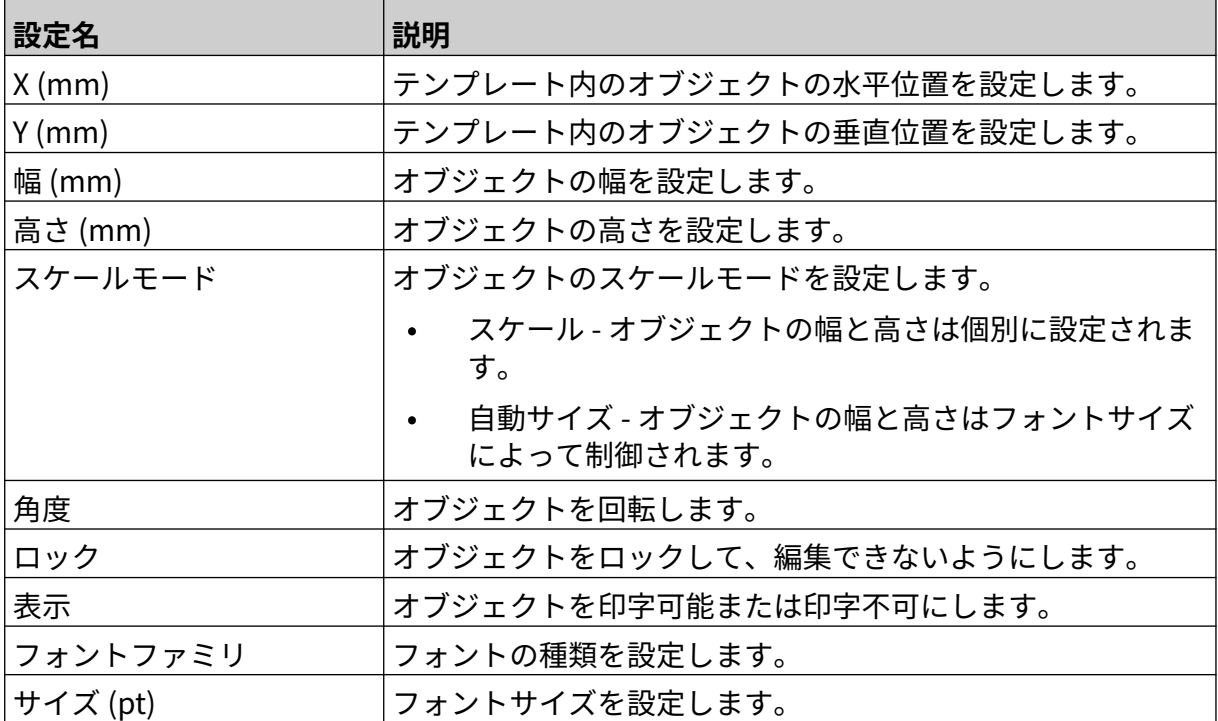

丞
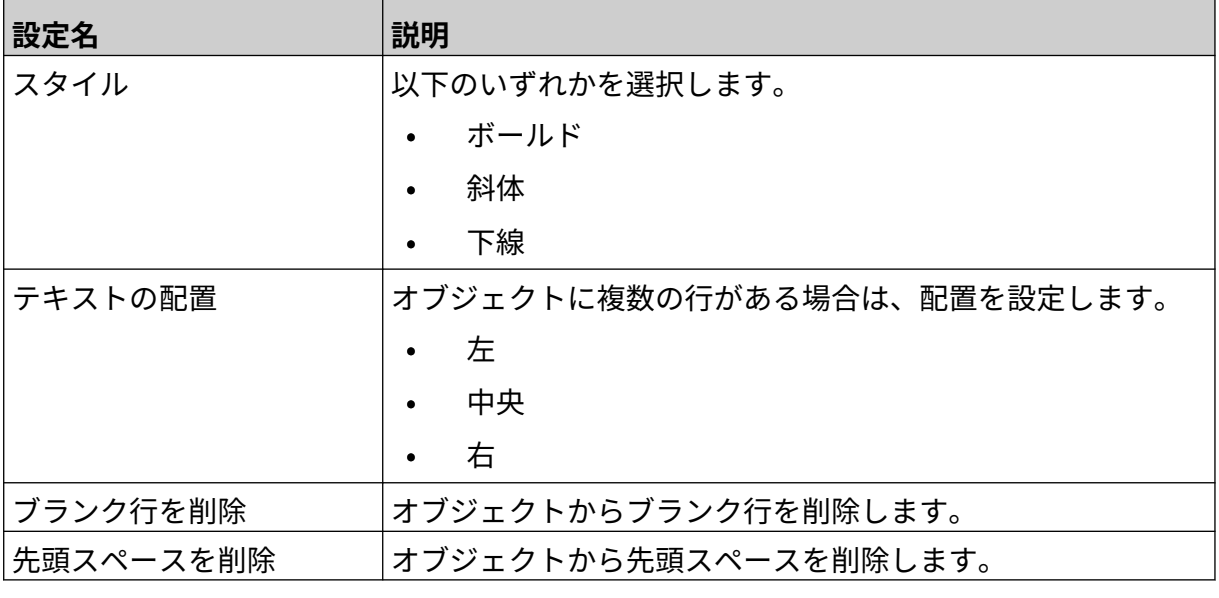

8. キストを変更するには、[テキスト] タブを開きます。

### <span id="page-109-0"></span>**連番オブジェクトの追加**

連番オブジェクトをラベルテンプレートに追加するには、以下の手順を実行します。

- $\mathbf{z}$ 1. [オブジェクト] アイコンを選択します
- 2. [連番] を選択します。
- 3. オブジェクトデータを入力します。

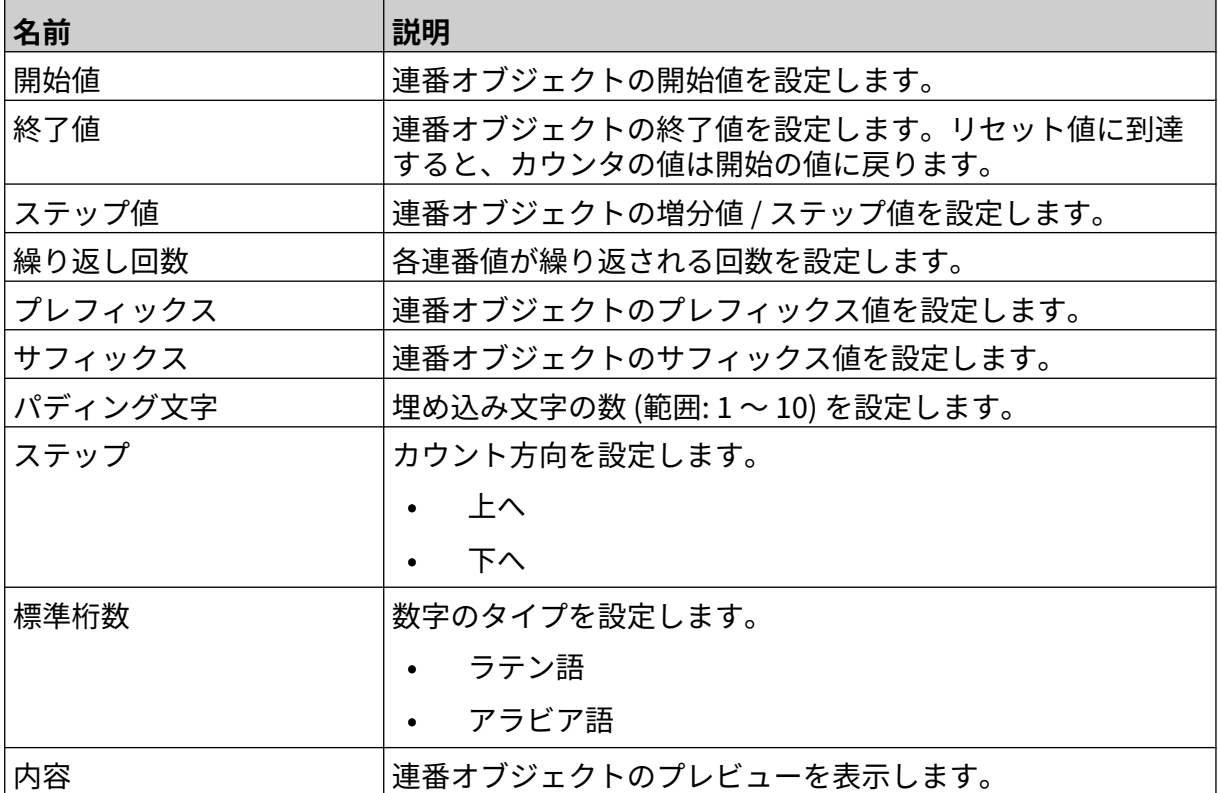

#### 4. [OK] を選択します。

5. テンプレート内の適切な場所にオブジェクトをドラッグするか、矢印アイコンを使用してオ ブジェクトの位置を変更します。

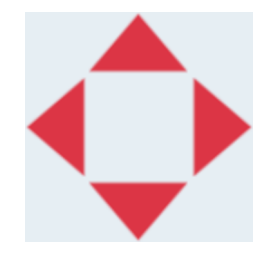

- 6. オブジェクトの外観を変更するには、[プロパティ] アイコンを選択します:
- 注記 Web ブラウザインターフェースが使用されている場合は、プロパティアイコン は使用されません。

<sup>7.</sup> [全般] タブで、以下の設定を使用してオブジェクトの一般的な外観を変更します。

| 設定名       | 説明                                         |
|-----------|--------------------------------------------|
| $X$ (mm)  | テンプレート内のオブジェクトの水平位置を設定します。                 |
| $Y$ (mm)  | テンプレート内のオブジェクトの垂直位置を設定します。                 |
| 幅(mm)     | オブジェクトの幅を設定します。                            |
| 高さ (mm)   | オブジェクトの高さを設定します。                           |
| スケールモード   | オブジェクトのスケールモードを設定します。                      |
|           | スケール - オブジェクトの幅と高さは個別に設定されま<br>す。          |
|           | 自動サイズ - オブジェクトの幅と高さはフォントサイズ<br>によって制御されます。 |
| 角度        | オブジェクトを回転します。                              |
| ロック       | オブジェクトをロックして、編集できないようにします。                 |
| 表示        | オブジェクトを印字可能または印字不可にします。                    |
| フォントファミリ  | フォントの種類を設定します。                             |
| サイズ (pt)  | フォントサイズを設定します。                             |
| スタイル      | 以下のいずれかを選択します。                             |
|           | ボールド<br>$\bullet$                          |
|           | 斜体<br>$\bullet$                            |
|           | 下線<br>$\bullet$                            |
| テキストの配置   | オブジェクトに複数の行がある場合は、配置を設定します。                |
|           | 左<br>$\bullet$                             |
|           | 中央                                         |
|           | 右<br>$\bullet$                             |
| ブランク行を削除  | オブジェクトからブランク行を削除します。                       |
| 先頭スペースを削除 | オブジェクトから先頭スペースを削除します。                      |

8. [連番] タブで、以下の設定を使用して連番オブジェクトの設定を変更します。

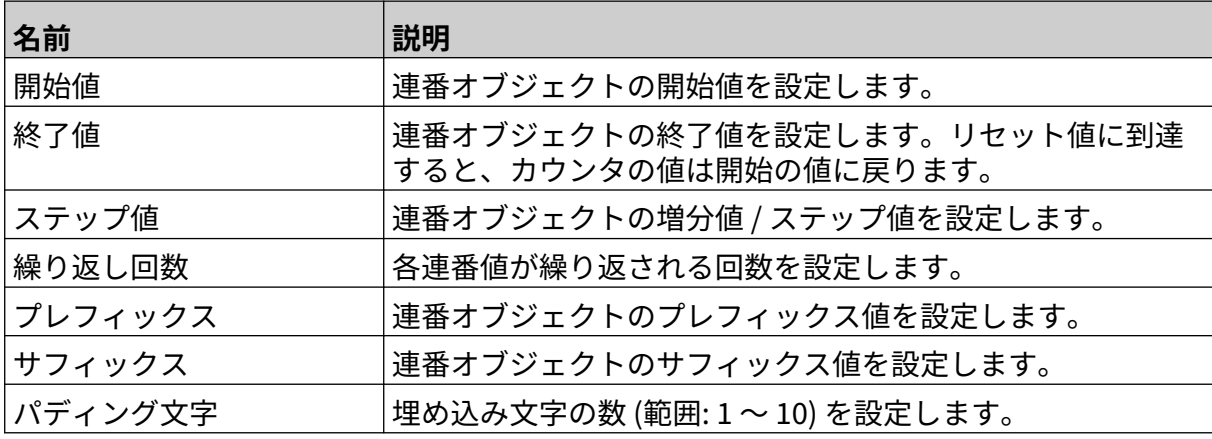

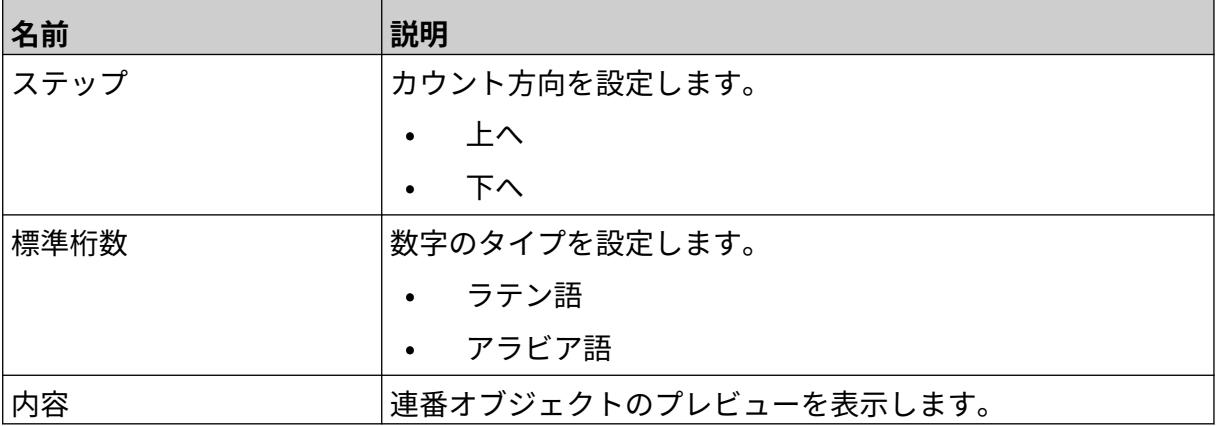

### **データベースオブジェクトの追加**

データベースオブジェクトを使用すると、ラベルの事前に定義された部分 (データベースオブジェ クト) に別のソースからのデータを入力することができます。

2 種類のデータベースオブジェクトを作成できます。

- データベース プリンタに接続されている USB メモリデバイスに保存されているデータベ ースファイルを使用します。
- VDC (可変データベース接続) TCP/IP、COM (RS485)、INPUT、またはバーコードスキャナ (USB 経由で接続) 経由で外部デバイスから送信されるデータを使用します。

#### **データベーステキストオブジェクト**

このトピックでは、USB メモリデバイスに保存されているデータベースファイルを使用してデー タベースオブジェクトを設定する方法について説明します。

有効なデータベースファイル形式:

- .txt
- .csv

データベースオブジェクトをラベルテンプレートに追加するには、以下の手順を実行します。

1. データベースファイルを USB メモリデバイスに保存します。以下の画像は、例として使用 する簡易ファイル (.csv) です。

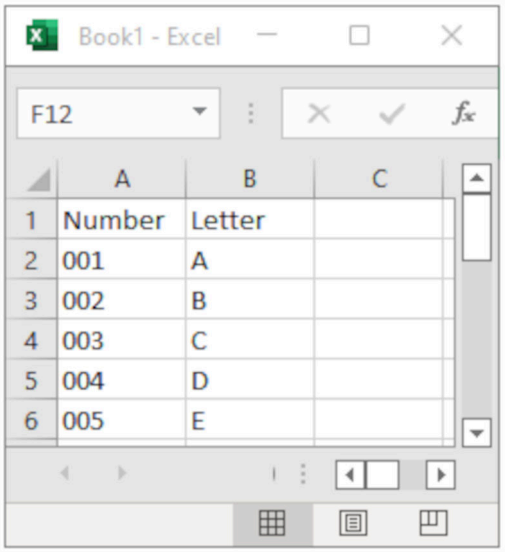

- 2. USB メモリデバイスをプリンタに接続します。
- $\mathscr{C}$ 3. [オブジェクト] アイコンを選択します:
- 4. [データベース] を選択します。
- 5. [データベースをロード] を選択します。

6. 以下に示す設定を行います。

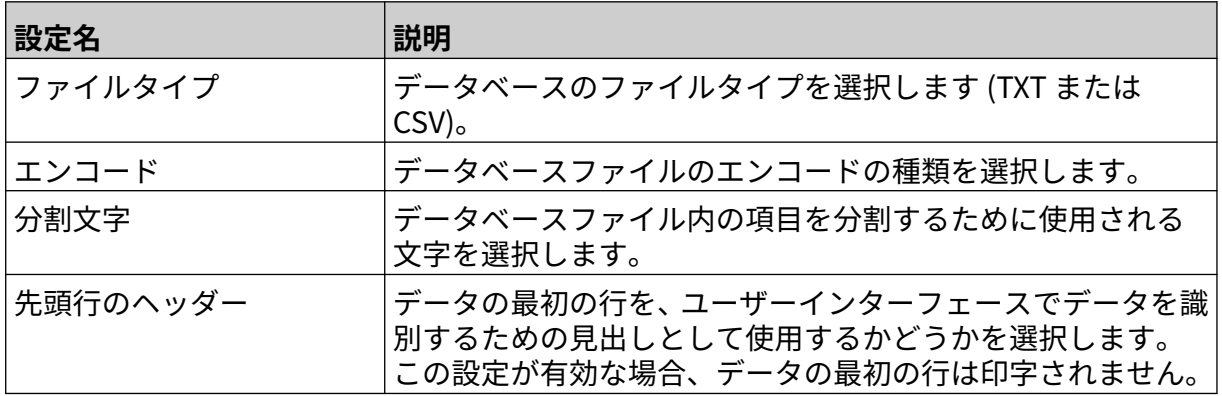

 $\bullet\bullet\bullet$ 7. [ファイルを選択] アイコンを選択します:

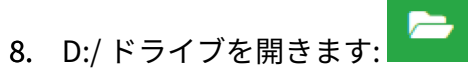

- 9. データベースファイルを選択し、チェックアイコンを選択します。
- 10. [次へ] を選択します。

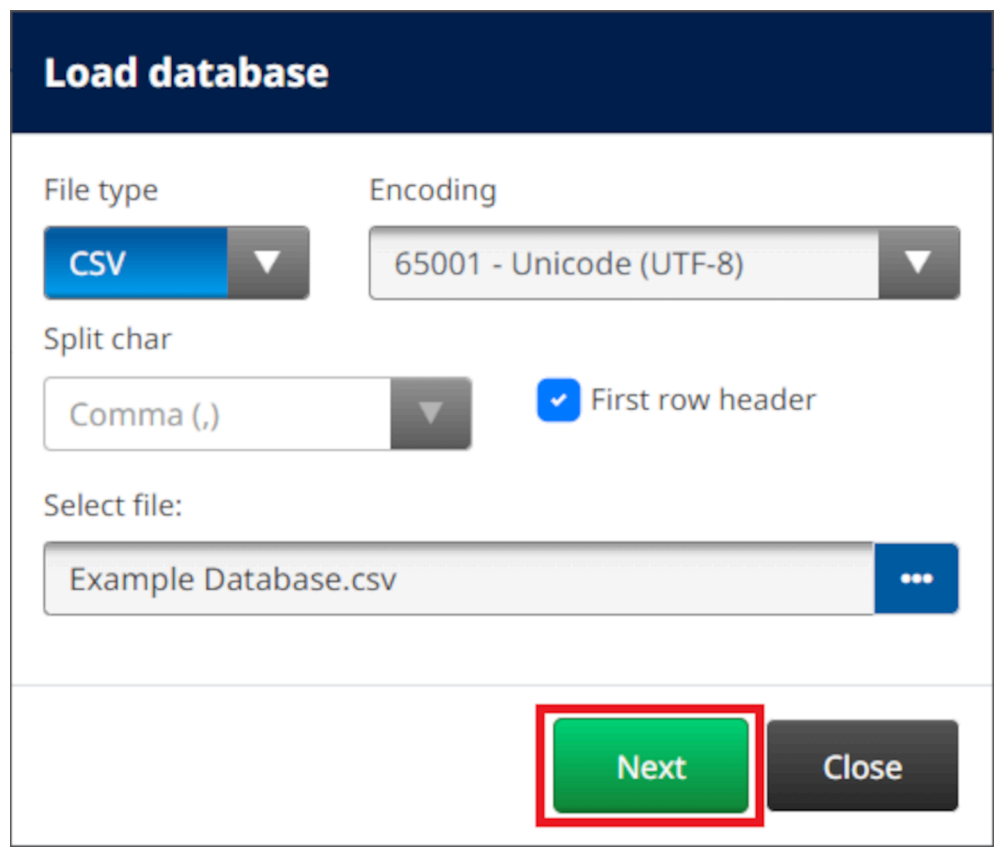

11. データベース内の項目のリストが表示されます。[OK] を選択して続行します。

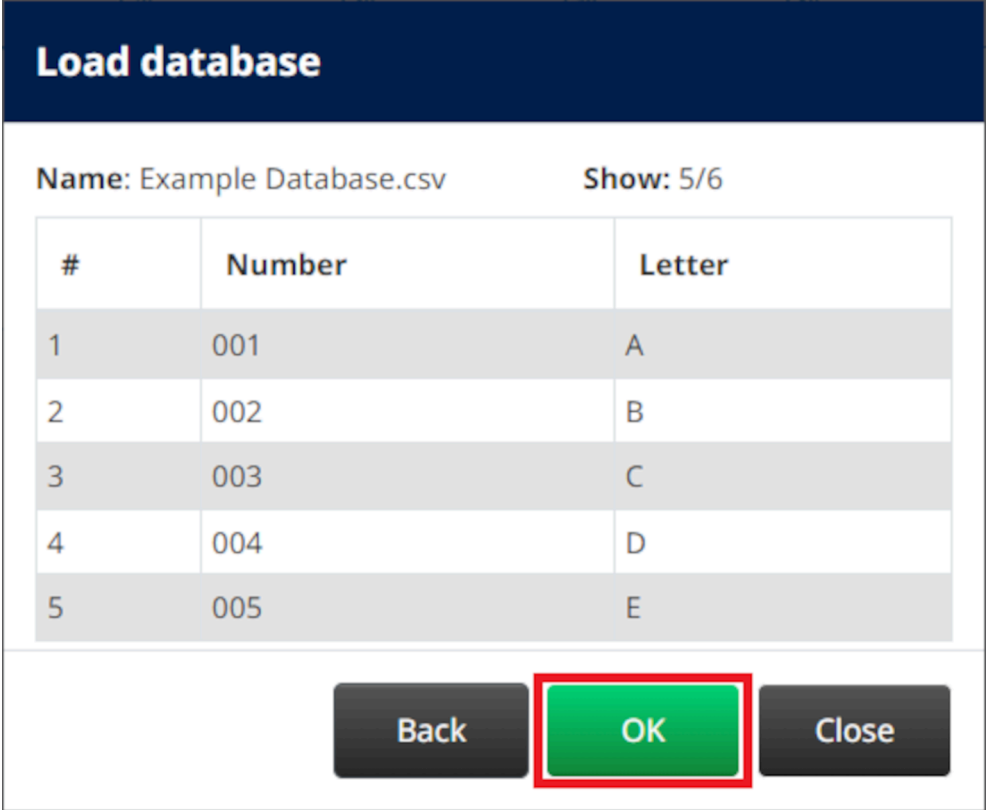

- 12. 印字するデータベースフィールドをソースリストから送信先リストに移動するには、矢印ア イコンを使用します。
- 注記 1. ソースリストの項目は印字されません。

2. 以下の例では、データベース項目「数」と「文字」が印字されます。

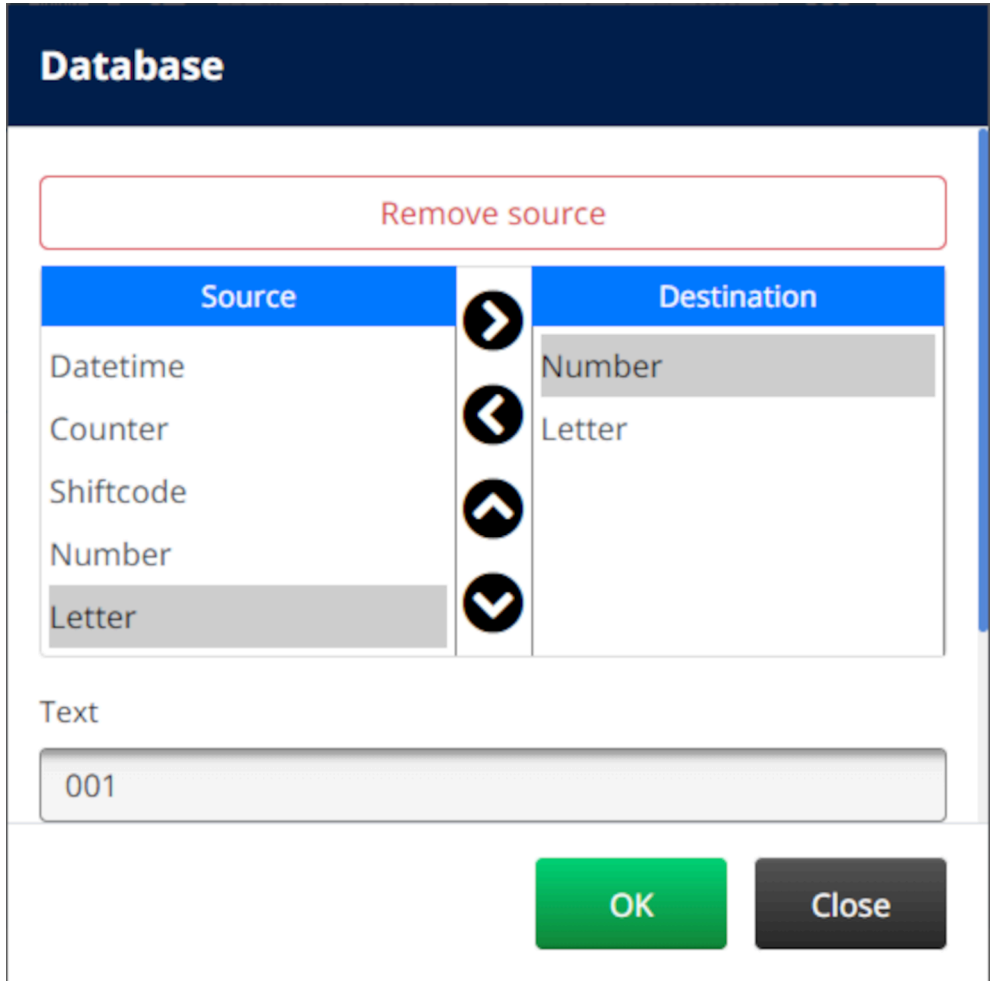

- 13. また、オブジェクト内にテキスト、日時、カウンタ、シフトコードの要素を含めることも可 能です。これらの要素を 1 つ以上含めるには、ソースリストから送信先リストに移動しま す。必要な要素を送信先リストに移動した後に、それらを選択して要素の設定を調整しま す。
- 14. [OK] を選択します。
- 15. テンプレート内の適切な場所にオブジェクトをドラッグするか、矢印アイコンを使用してオ ブジェクトの位置を変更します。

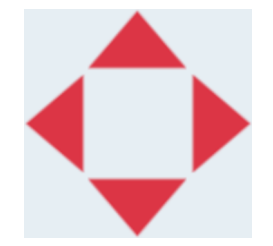

丞 16. オブジェクトの外観を変更するには、[プロパティ] アイコンを選択します:

注記 Web ブラウザインターフェースが使用されている場合は、プロパティアイコン は使用されません。

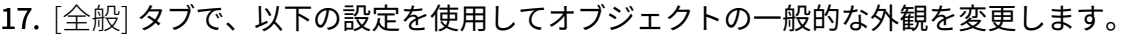

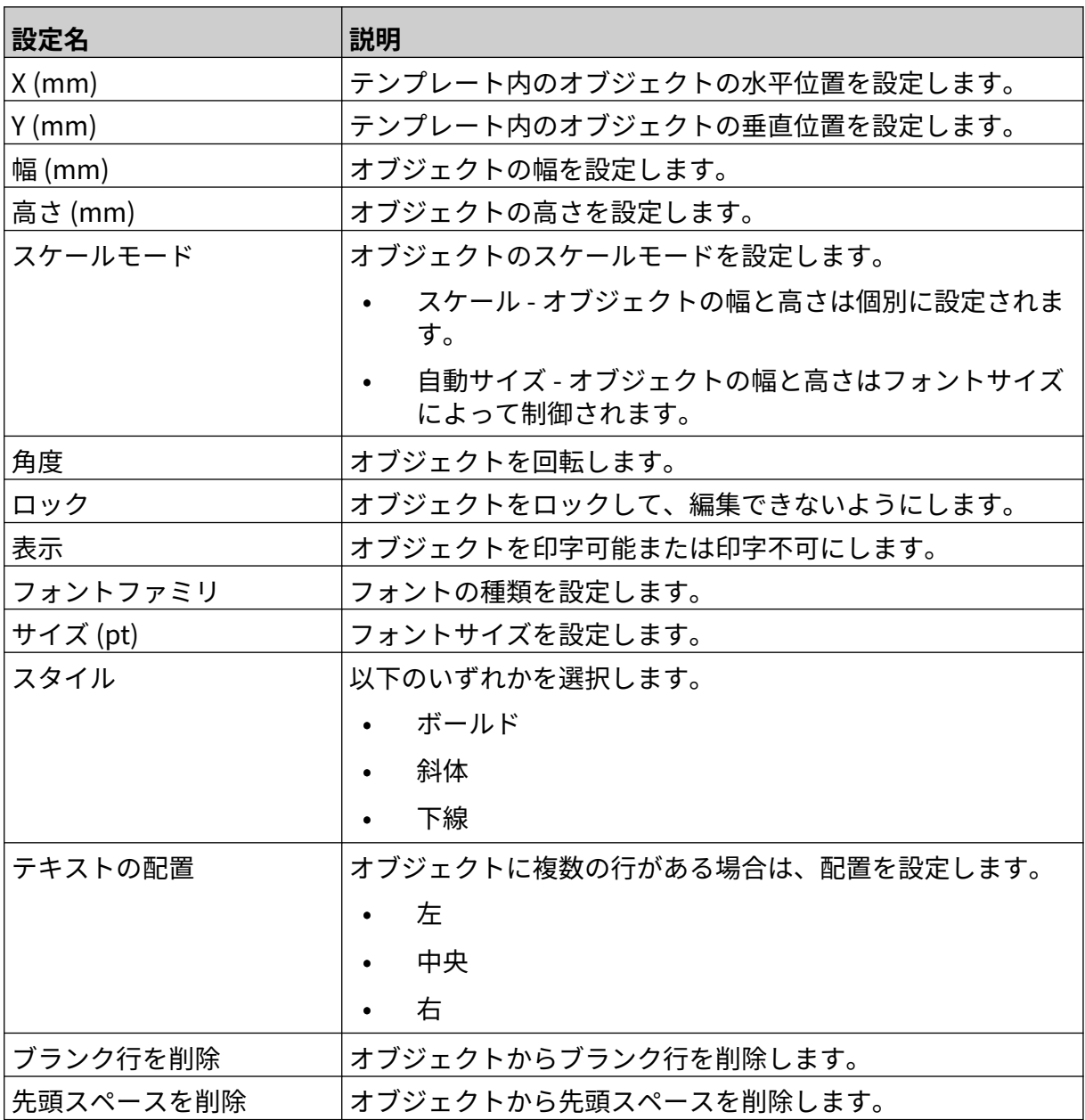

18. [データベース] タブで、以下の設定を使用してデータベースオブジェクトの設定を変更しま す。

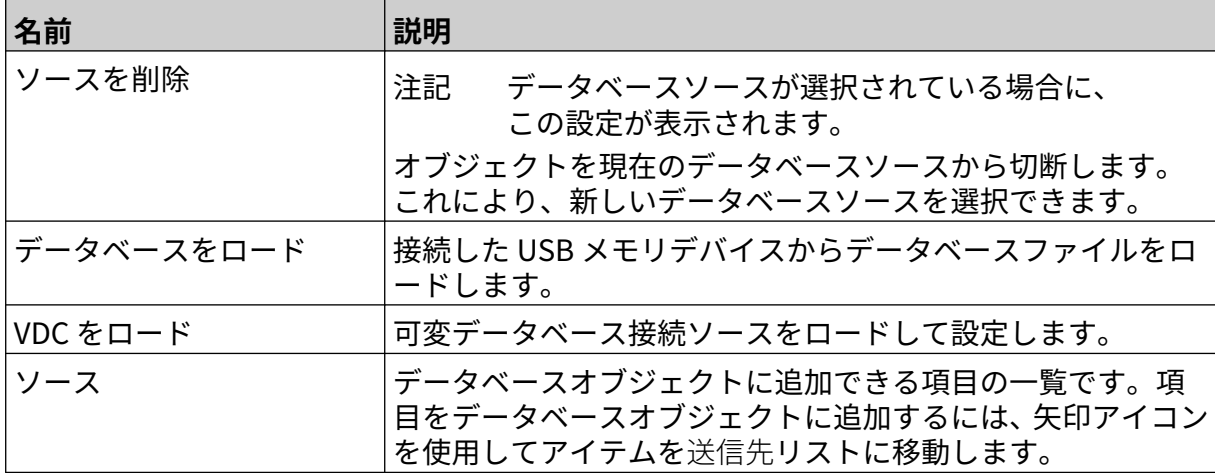

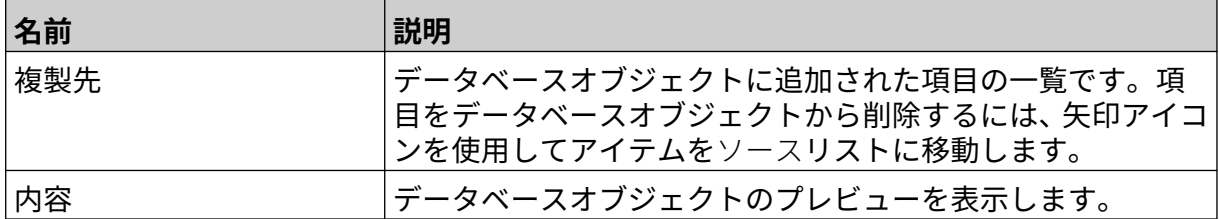

#### **VDC データベーステキストオブジェクト**

このトピックでは、別のデバイスへの可変データベース接続を使用してデータベースオブジェク トを設定する方法について説明します。

- データベースオブジェクトをラベルテンプレートに追加するには、以下の手順を実行します。
	- 1. プリンタにデータを送信するデバイスへの接続を設定するには[、VDC 設定](#page-84-0) ページ 85 を参照 してください。
	- $\mathscr{C}$ 2. ラベルテンプレートデザイナーで、[オブジェクト] を選択します:
	- 3. [データベース] を選択します。
	- 4. [VDC をロード] を選択します。
	- 5. [OK] を選択します。

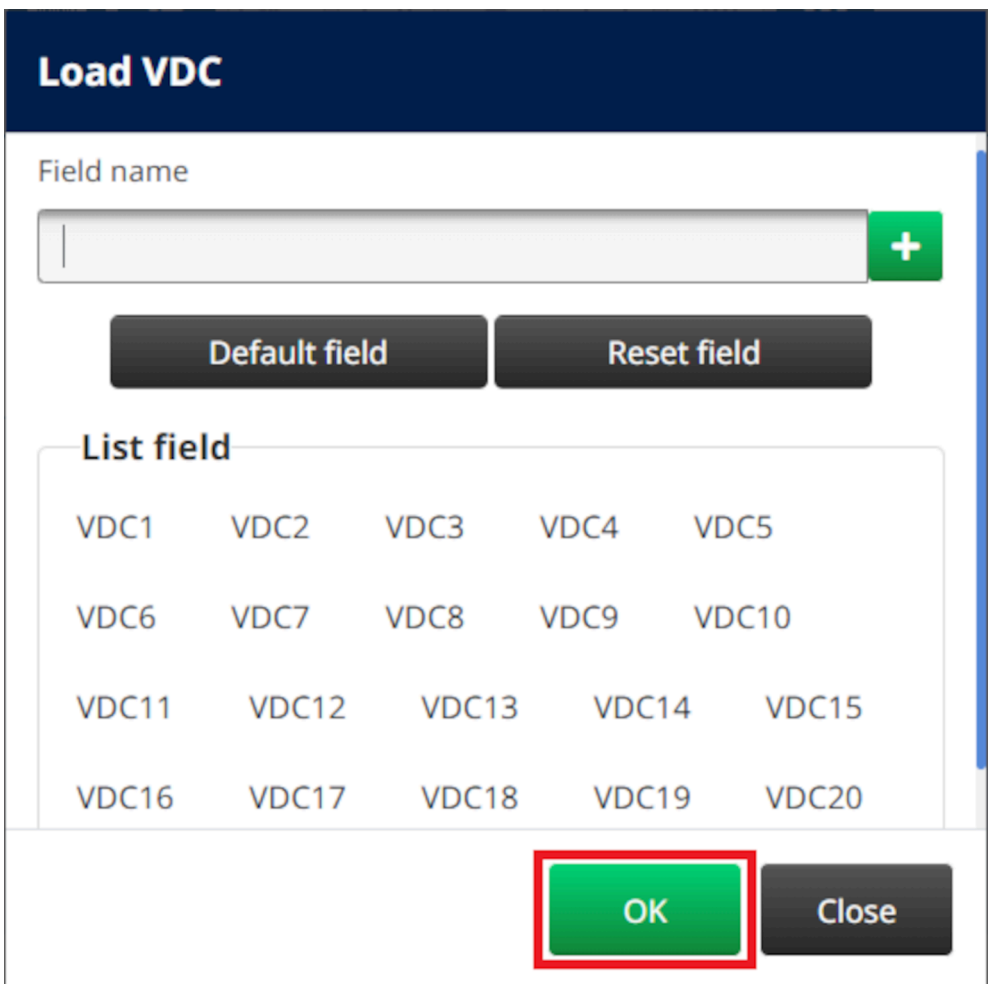

- 6. 印字するデータベースフィールドをソースリストから送信先リストに移動するには、矢印ア イコンを使用します。最大 20 項目の VDC (VDC1 ~ VDC20) を選択できます。
- 注記 1. ソースリストの項目は印字されません。

2. 以下の例では、VDC1 と VDC2 が印字されます。

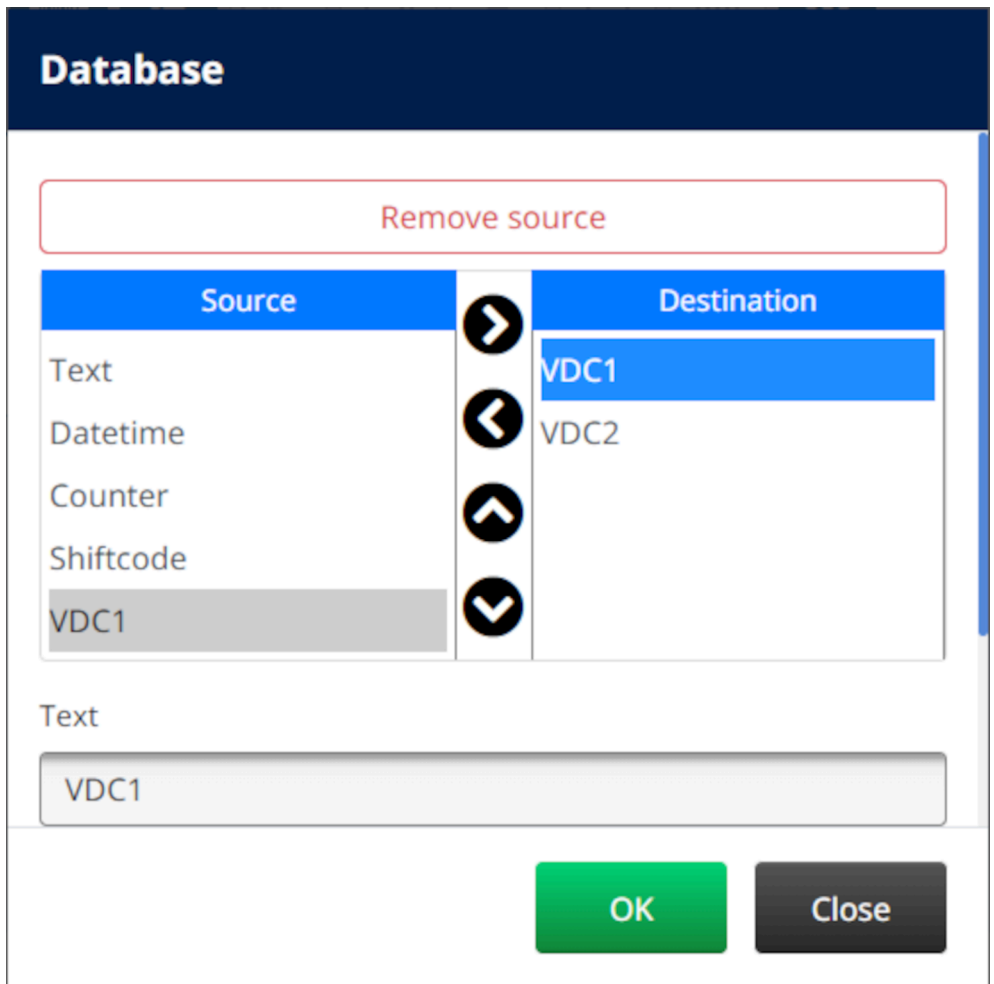

- 7. また、オブジェクト内にテキスト、日時、カウンタ、シフトコードの要素を含めることも可 能です。これらの要素を 1 つ以上含めるには、ソースリストから送信先リストに移動しま す。必要な要素を送信先リストに移動した後に、それらを選択して要素の設定を調整しま す。
- 8. [OK] を選択します。
- 9. テンプレート内の適切な場所にオブジェクトをドラッグするか、矢印アイコンを使用してオ ブジェクトの位置を変更します。

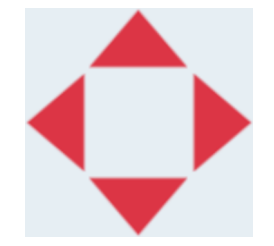

丞 10. オブジェクトの外観を変更するには、[プロパティ] アイコンを選択します:

注記 Web ブラウザインターフェースが使用されている場合は、プロパティアイコン は使用されません。

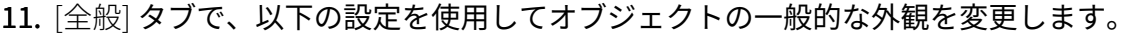

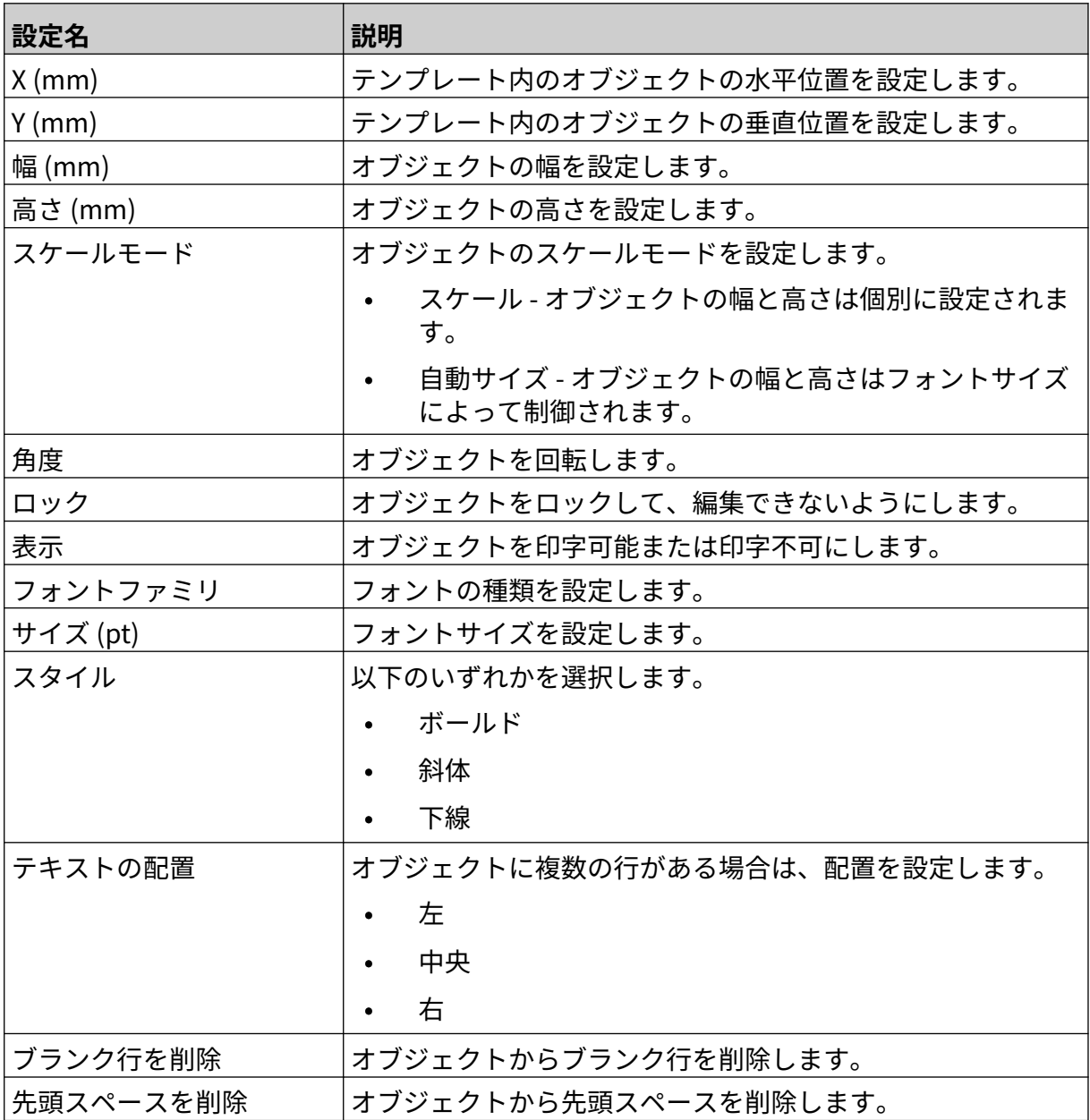

12. [データベース] タブで、以下の設定を使用してデータベースオブジェクトの設定を変更しま す。

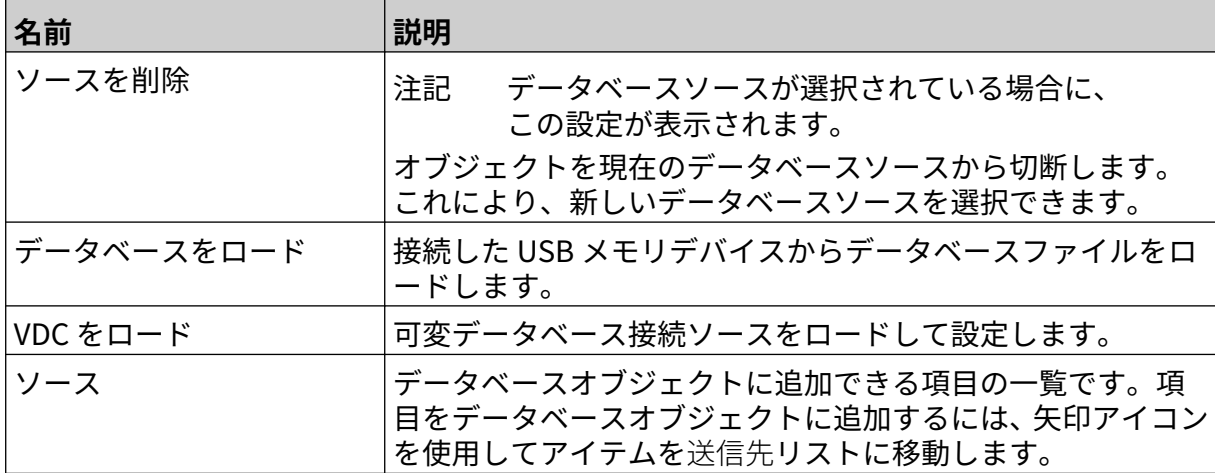

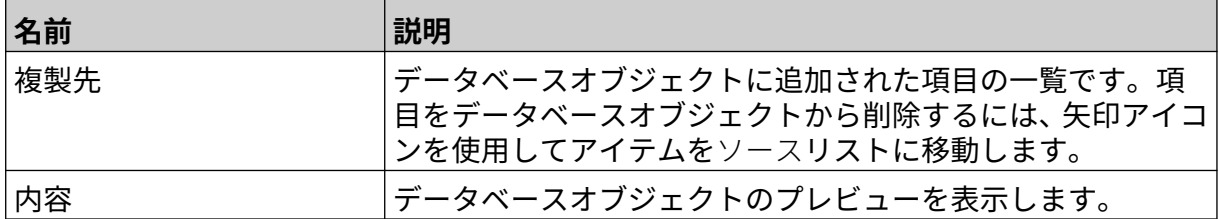

#### **VDC データベーステキストオブジェクトへのデータの入力**

注記 VDC の使用中に印字を停止すると、プリンタのデータバッファー キューが空に なります。データを再度プリンタに送信する必要があります。

喝

VDC データベースオブジェクトにデータを入力するには、以下の手順を実行します。

- $\overline{\mathbf{P}}$ 1. ラベルテンプレートを保存するには、[保存] アイコンを選択します:
- 2. ホーム画面で、[フォルダ] アイコンを選択します:
- 3. ロードするラベルテンプレートを選択します。

注記 テンプレートのプレビューが表示されます。

4. [開く] を選択します。

5. 印字を開始するには、[運転開始] アイコンを選択します:

- 6. 外部デバイスからデータをプリンタに送信します。
- 7. データはホーム画面の一番下に表示されます。

# **バーコードオブジェクトの追加**

バーコードオブジェクトをラベルテンプレートに追加するには、以下の手順を実行します。

 $\mathbf{z}$ 1. [オブジェクト] アイコンを選択します

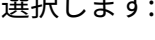

- 2. [バーコード] を選択します。
- 3. オブジェクトデータを入力します。

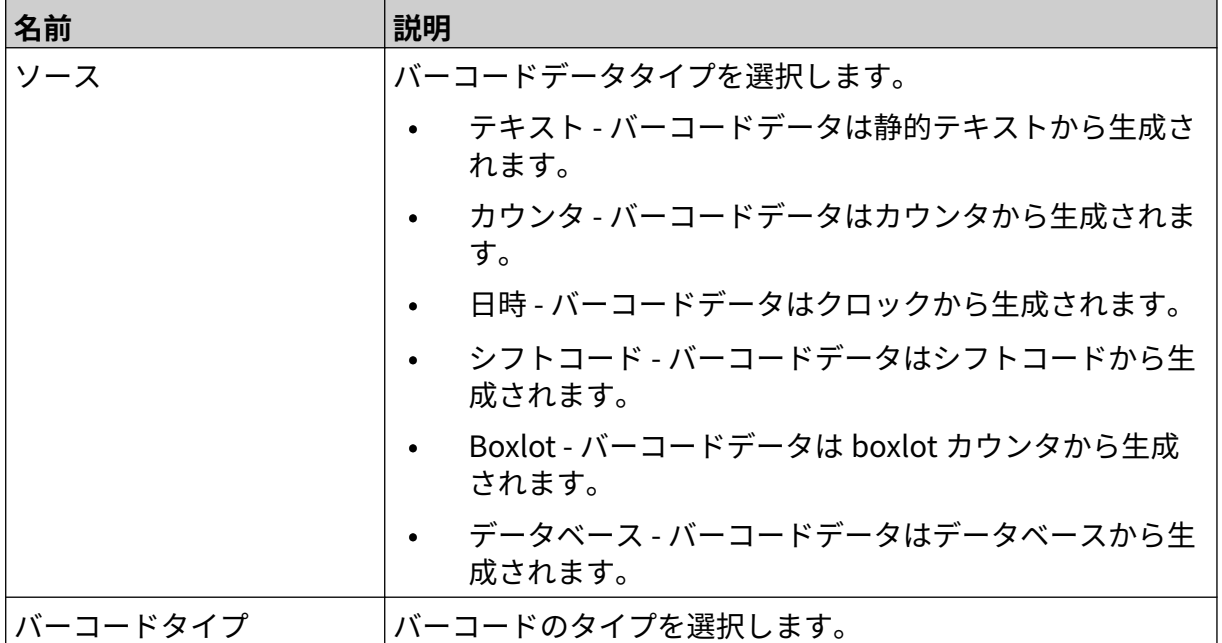

4. [次へ] を選択します。

5. 以下に示すバーコードソースデータを設定します。

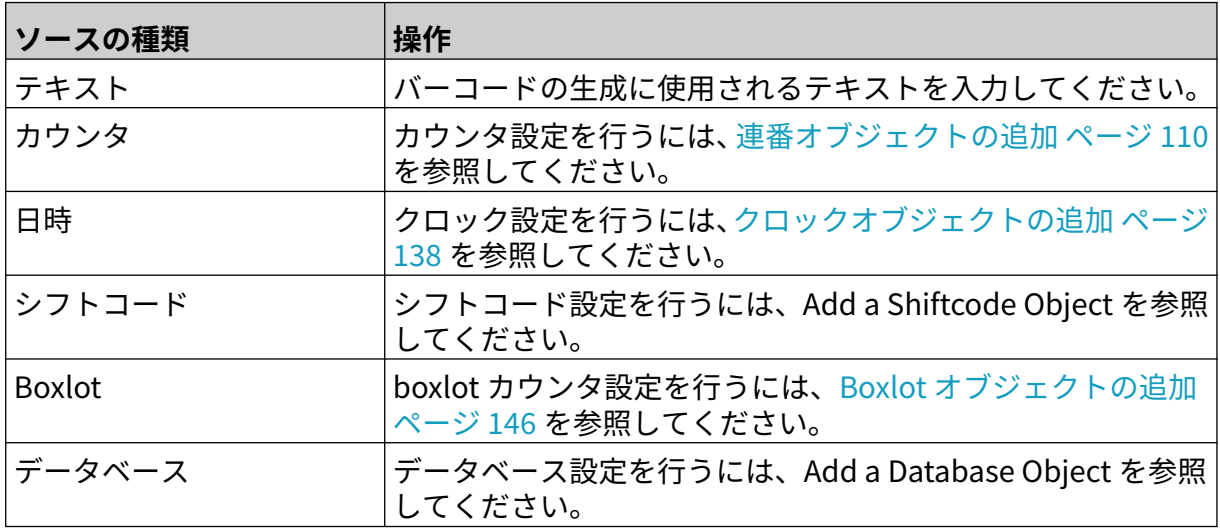

6. [OK] を選択します。

7. テンプレート内の適切な場所にオブジェクトをドラッグするか、矢印アイコンを使用してオ ブジェクトの位置を変更します。

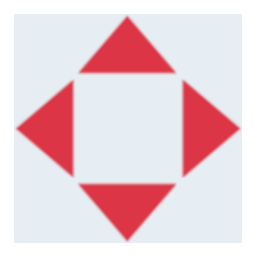

- 老 8. オブジェクトの外観を変更するには、[プロパティ] アイコンを選択します:
- 注記 Web ブラウザインターフェースが使用されている場合は、プロパティアイコン は使用されません。

9. [全般] タブで、以下の設定を使用してオブジェクトの一般的な外観を変更します。

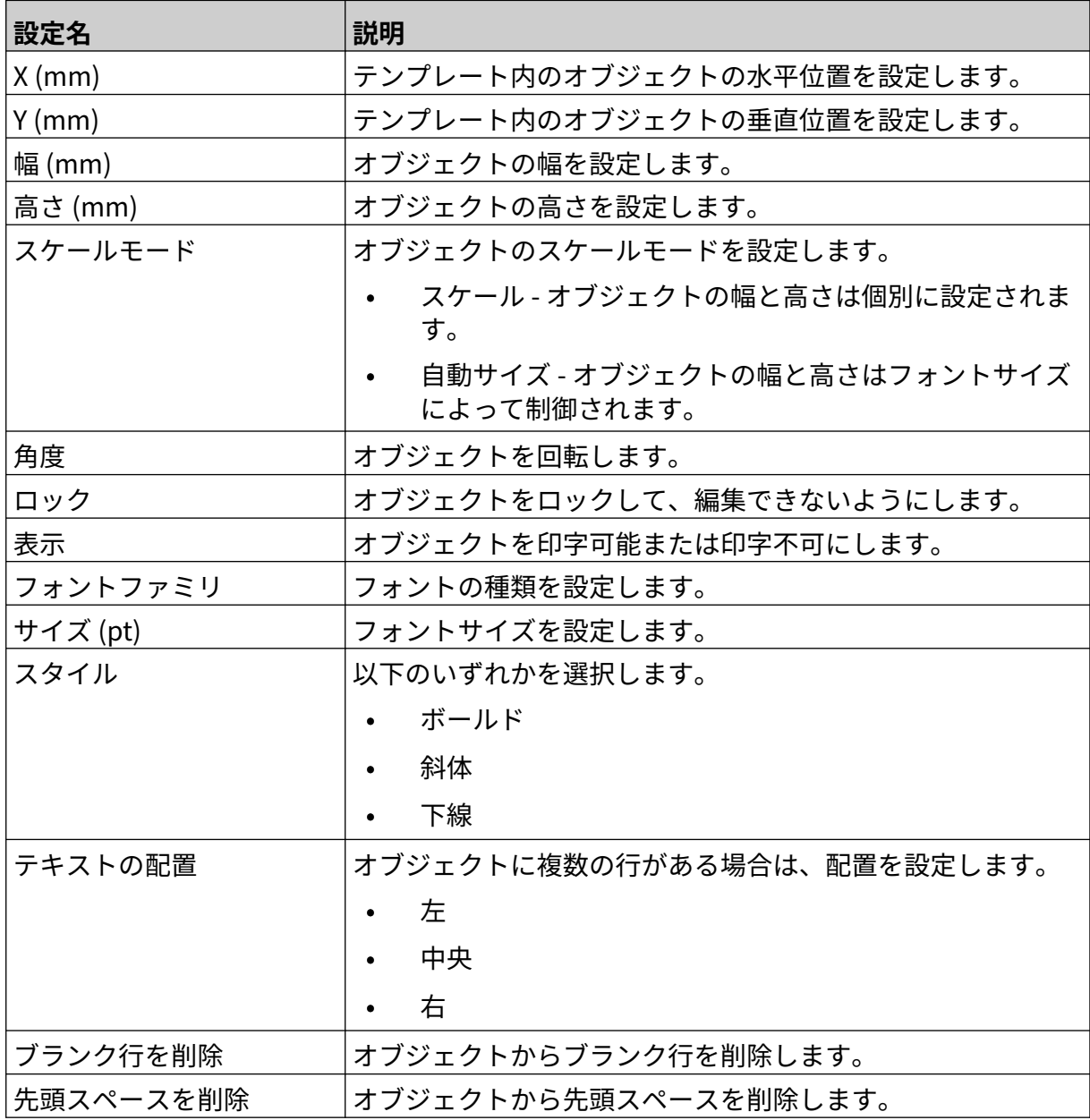

10. [バーコード] タブで、以下の設定を使用してバーコードの設定を変更します。

| 名前          | 説明                                                      |
|-------------|---------------------------------------------------------|
| 名前          | 選択したバーコードタイプの名前です。                                      |
| モジュールの幅     | バーコードのモジュールサイズを設定します。                                   |
| 最適化         | バーコードサイズを最適化します。                                        |
| エンコードモード    | データのエンコードモードを選択します。                                     |
| コードページ      | 「エンコードモード1が「コードページ」に設定されている場合<br>は、エンコード方式を選択します。       |
| クワイエットゾーン   | バーコードの周囲のクワイエットゾーン / 余白のサイズを定<br>義するために使用される測定単位を選択します。 |
|             | ピクセル                                                    |
|             | ミリメーター                                                  |
|             | ミル                                                      |
|             | インチ                                                     |
|             | パーセント                                                   |
| バーの幅の縮小 (%) | バーコードバーの幅を縮小して、印字面に広がるインクを補正<br>します。                    |
| 左余白         | バーコードの左側に空白を追加します。                                      |
| 右余白         | バーコードの右側に空白を追加します。                                      |
| 上余白         | バーコードの上に空白を追加します。                                       |
| 下余白         | バーコードの下に空白を追加します。                                       |
| マストフィット     | バーコードを四角形領域に収める必要があるかどうかを選択<br>します。                     |
| エスケープシーケンス  | バーコードデータでエスケープシーケンスを有効にします<br>(Enter、Tab など)。           |

11. また、タブは選択したバーコードタイプとデータソースタイプの特定の設定の変更に使用で きます。

### **静的なグラフィックオブジェクトの追加**

有効な画像ファイル形式:

- .jpg
- .bmp
- .png
- .gif

静的なグラフィックオブジェクトをラベルテンプレートに追加するには、以下の手順を実行しま す。

- 1. 画像ファイルが含まれている USB メモリデバイスをプリンタに接続します。
- $\mathbf{z}$ 2. [オブジェクト] アイコンを選択します
- 3. [グラフィック] を選択します。
- 4. [画像タイプ] を [静的] に設定します。
- 5. [画像を選択] アイコンを選択します:
- 6. D:/ ドライブを開きます:
- 7. USB メモリデバイスの画像ファイルを選択し、チェックアイコンを選択します。

 $\bullet\bullet\bullet$ 

- 8. [OK] を選択します。
- 9. テンプレート内の適切な場所にオブジェクトをドラッグするか、矢印アイコンを使用してオ ブジェクトの位置を変更します。

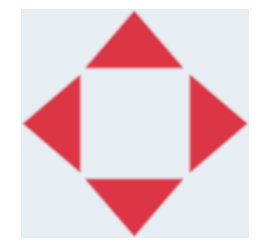

丞 10. オブジェクトのプロパティを調整するには、[プロパティ] アイコンを選択します:

注記 Web ブラウザインターフェースが使用されている場合は、プロパティアイコン は使用されません。

11. [全般] タブで、以下の設定を使用してオブジェクトの一般的な外観を変更します。

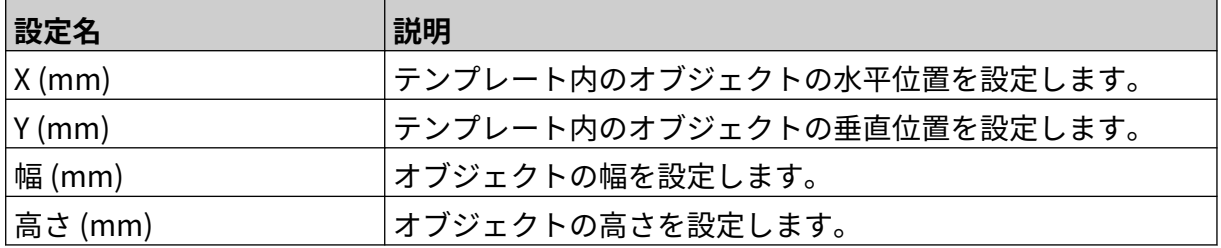

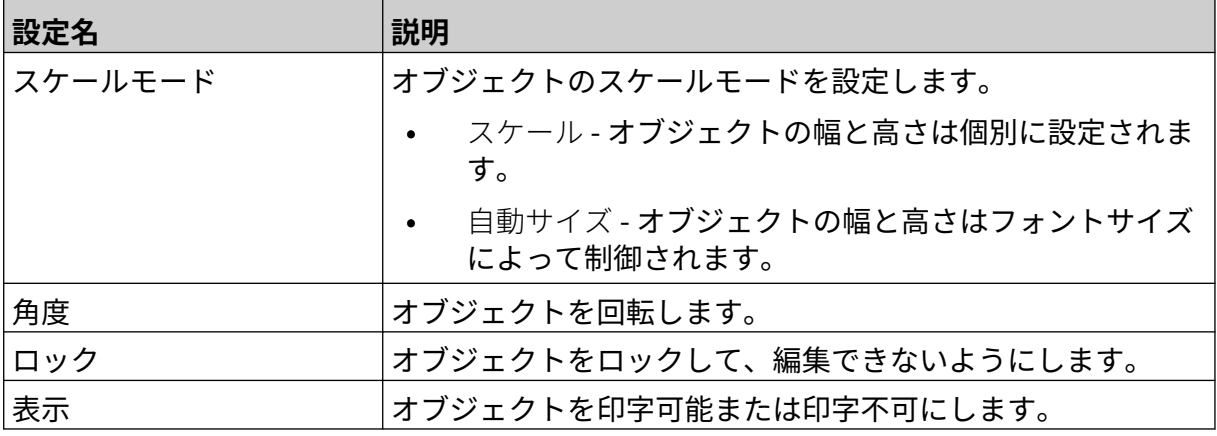

12. 画像を変更するには、[グラフィック] タブを選択します。

#### **動的なグラフィックオブジェクトの追加**

動的グラフィックオブジェクトを使用すると、ラベルの事前に定義された部分 (動的グラフィック オブジェクト) に別の画像を入力することができます。

画像ファイルは、プリンタに接続されている USB メモリデバイスに保存されています。 有効な画像ファイル形式:

- .jpg
- .bmp
- .png
- .gif

2 種類の動的グラフィックオブジェクトを作成できます。

- データベース プリンタに接続されている USB メモリデバイスに保存されているデータベ ースファイルを使用して、画像を選択します。
- VDC (可変データベース接続) TCP/IP、COM (RS485)、または INPUT 経由で外部デバイスか ら送信されるデータを使用して、画像を選択します。

### **データベース動的グラフィックオブジェクト**

このトピックでは、画像を選択する場合に、USB メモリデバイスに保存されているデータベース ファイルを使用する動的グラフィックオブジェクトを設定する方法について説明します。

動的なグラフィックオブジェクトをラベルテンプレートに追加するには、以下の手順を実行しま す。

1. 画像ファイルを USB メモリデバイスのフォルダに保存します。

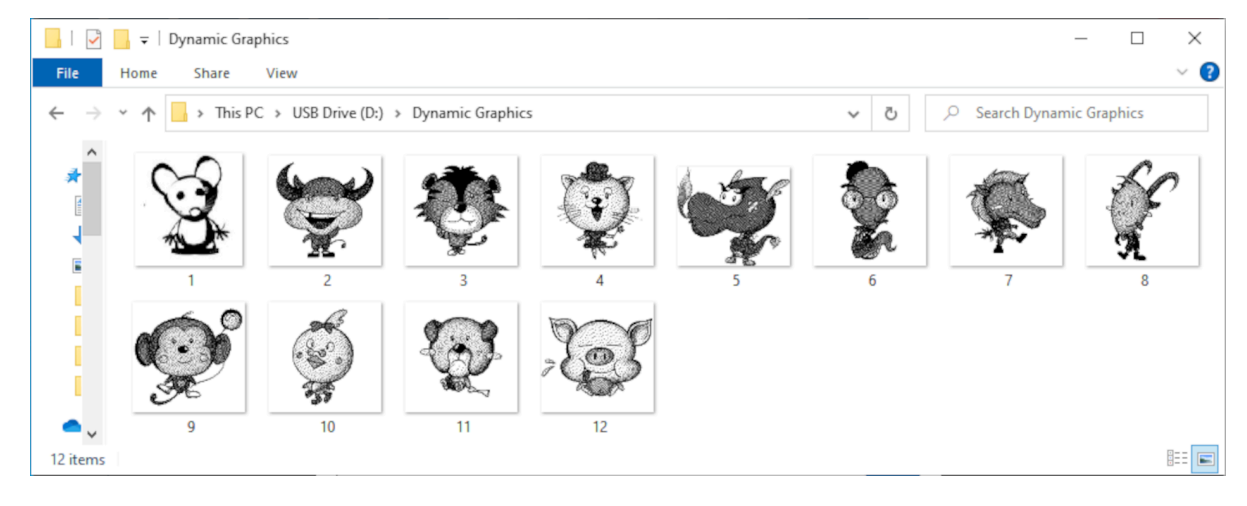

2. 画像のファイル名を印字される順番に配置した .CSV または .TXT ファイルを作成します。

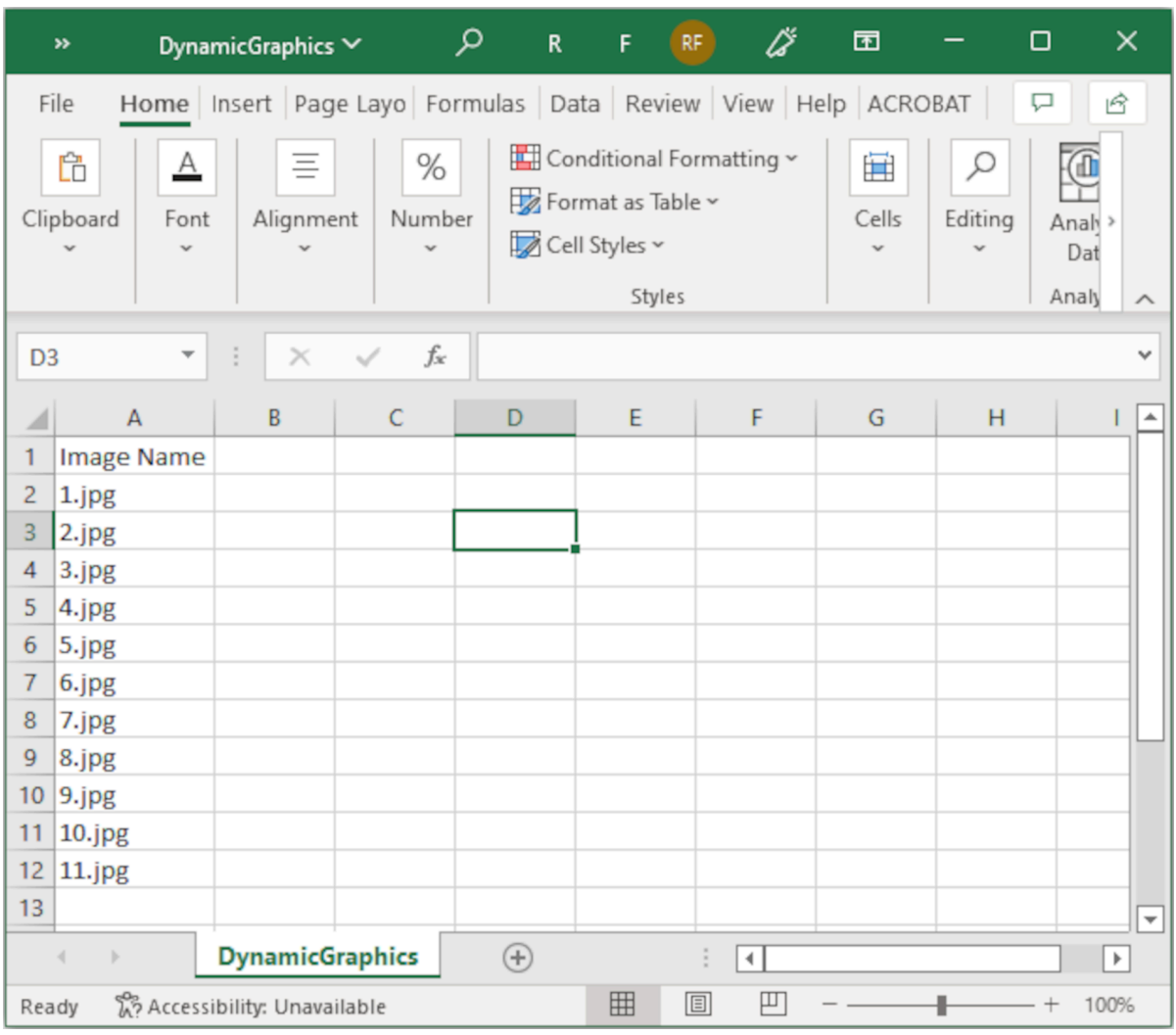

- 3. .CSV または .TXT ファイルを、画像ファイルが含まれる同じ USB メモリデバイスに保存しま す。
- 4. USB メモリデバイスをプリンタに接続します。
- $\mathscr{C}$ 5. [オブジェクト] アイコンを選択します:
- 6. [グラフィック] を選択します。
- 7. [画像タイプ] を [動的] に設定します。
- 8. [データベースをロード] を選択します。
- 9. 以下に示す設定を行います。

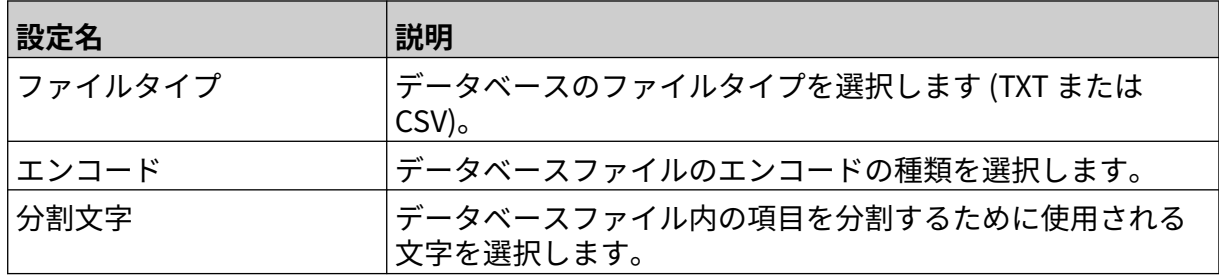

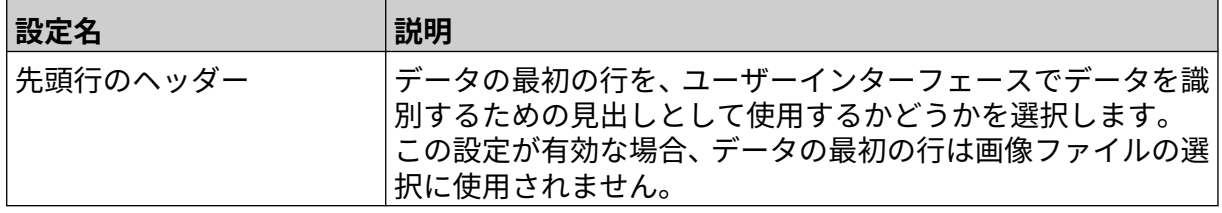

- $\ddot{\bullet}$ 10. [ファイルを選択] アイコンを選択します:
- $\blacktriangleright$ 11. D:/ ドライブを開きます:
- 12. USB メモリデバイスのデータベースファイル (.CSV または .TXT) を選択し、チェックアイコ ンを選択します。
- 13. [次へ] を選択します。

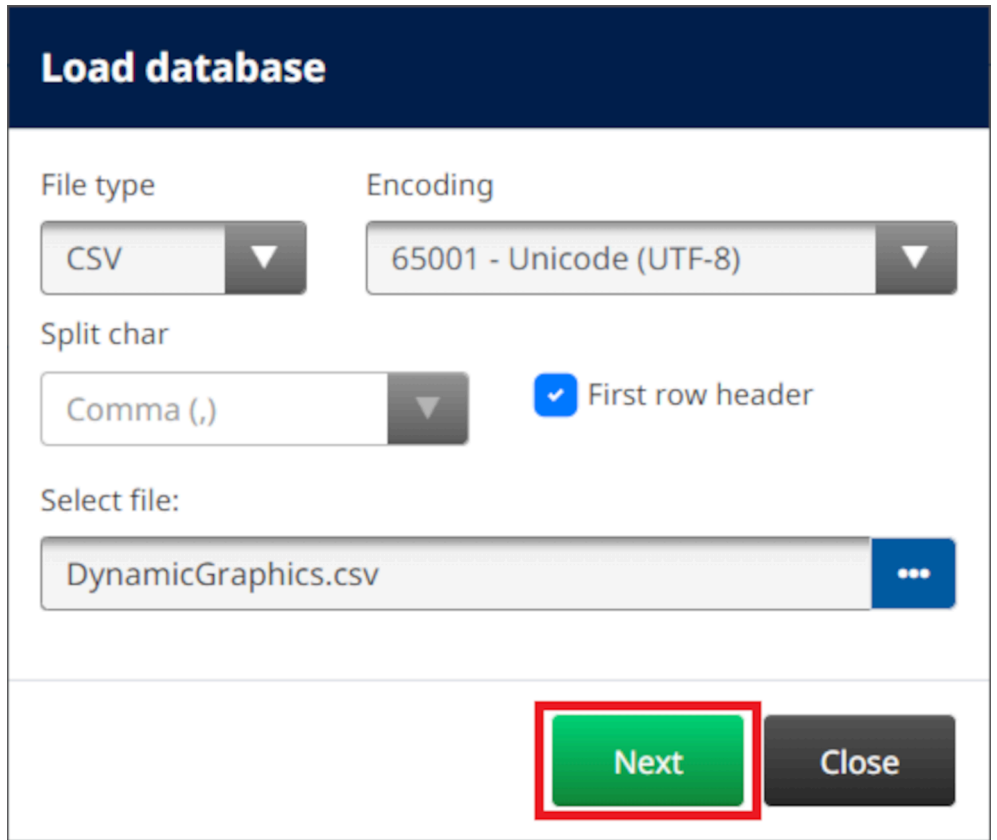

14. データベース内の項目のリストが表示されます。[OK] を選択して続行します。

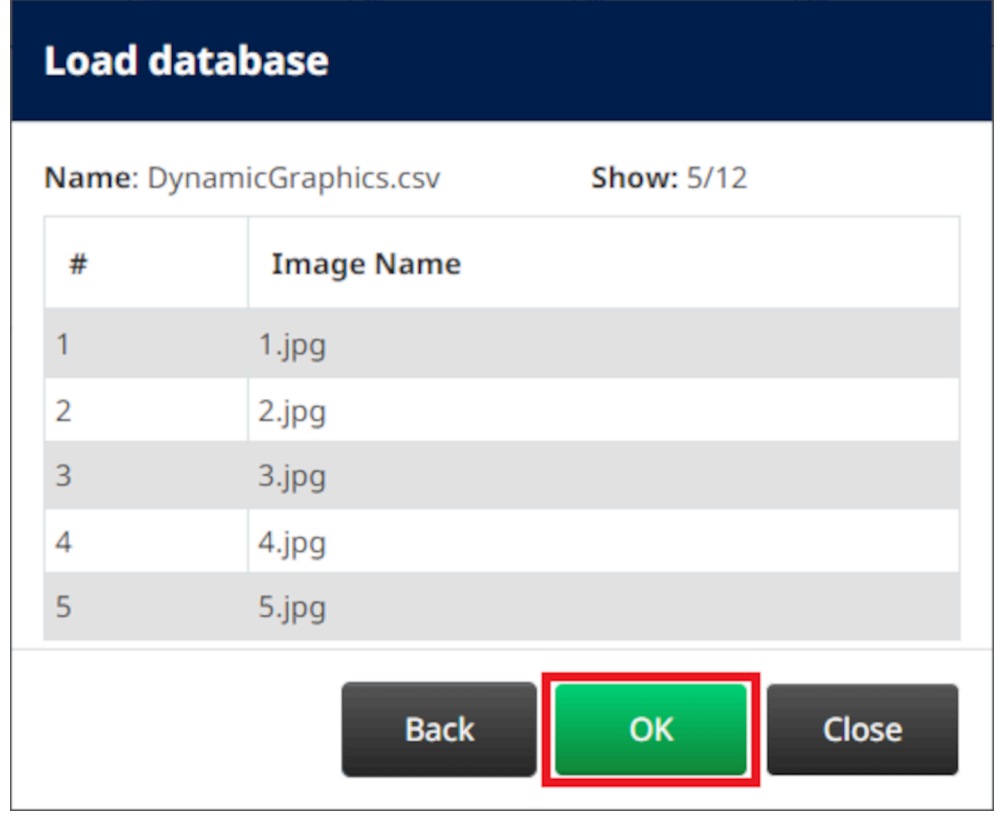

- $\ddot{\phantom{1}}$ 15. [フォルダを選択] アイコンを選択します:
- 16. D:/ ドライブを開きます:
- 17. 画像ファイルが含まれているフォルダを検索し、緑色のチェックアイコンを選択します。

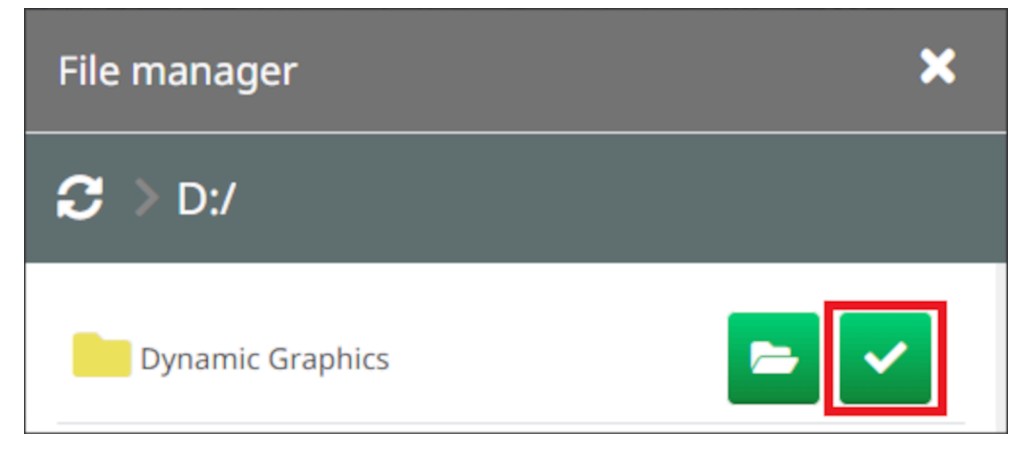

18. [OK] を選択します。

操作

19. テンプレート内の適切な場所にオブジェクトをドラッグするか、矢印アイコンを使用してオ ブジェクトの位置を変更します。

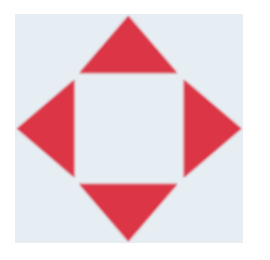

丞 20. オブジェクトのプロパティを調整するには、[プロパティ] アイコンを選択します:

注記 Web ブラウザインターフェースが使用されている場合は、プロパティアイコン は使用されません。

21. [全般] タブで、以下の設定を使用してオブジェクトの一般的な外観を変更します。

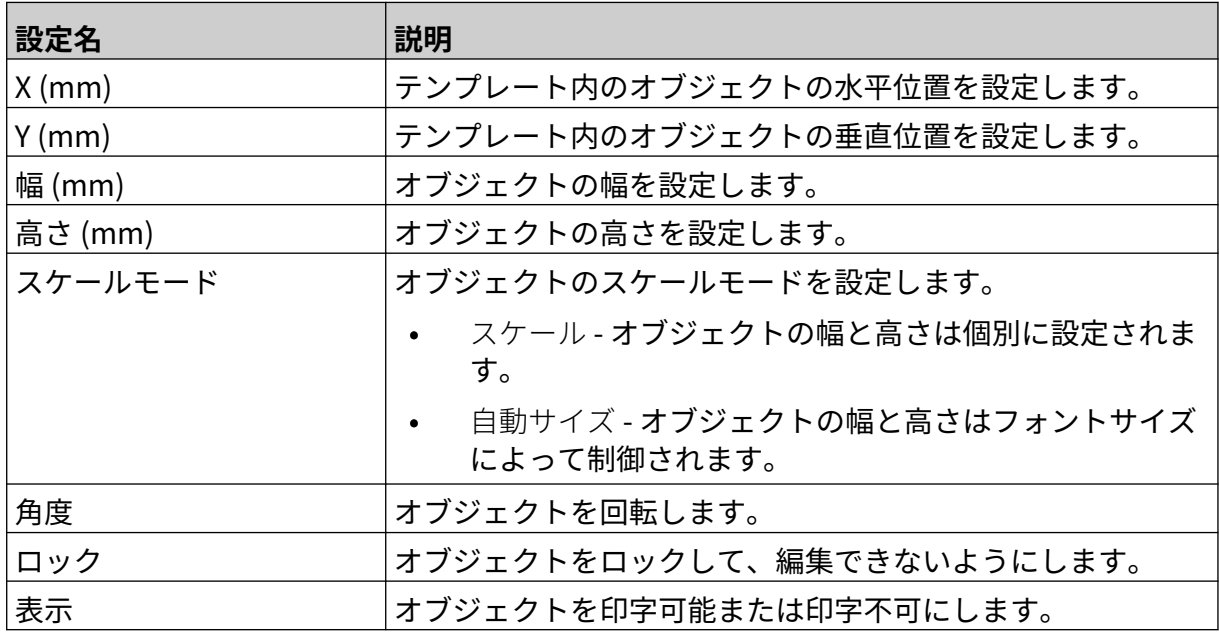

22. 画像データベースを変更するには、[グラフィック] タブを選択します。

#### **VDC 動的グラフィックオブジェクト**

このトピックでは、画像ファイルを選択する場合に、別のデバイスへの可変データベース接続を 使用して動的グラフィックオブジェクトを設定する方法について説明します。

動的なグラフィックオブジェクトをラベルテンプレートに追加するには、以下の手順を実行しま す。

- 1. プリンタにデータを送信するデバイスへの接続を設定するには[、VDC 設定](#page-84-0) ページ 85 を参照 してください。
- 2. 画像ファイルを USB メモリデバイスのフォルダに保存し、プリンタに接続します。

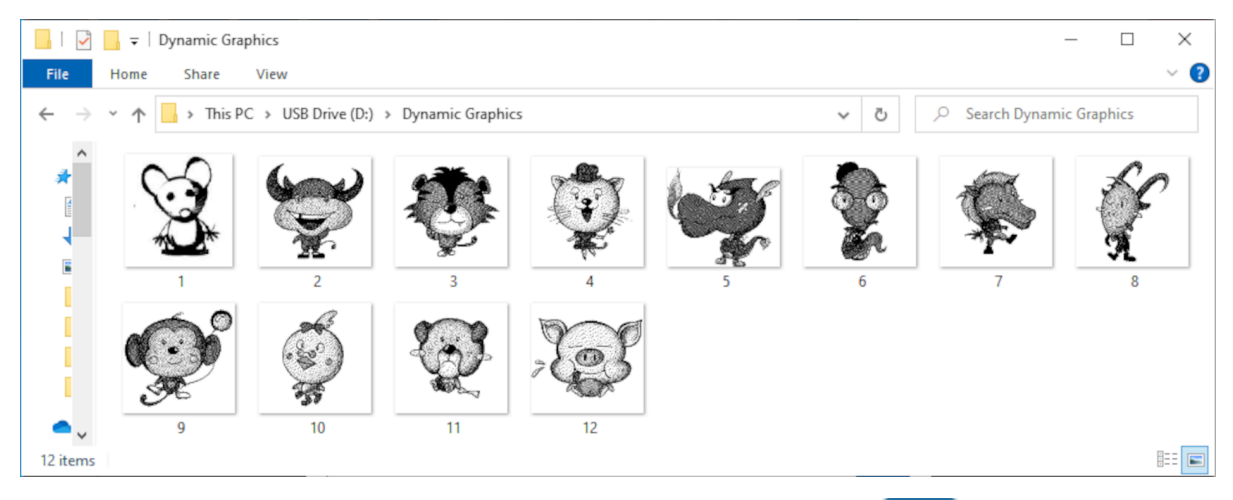

- 3. ラベルテンプレートデザイナーで、[オブジェクト] を選択します:
- 4. [グラフィック] > [可変] > [VDC をロード] の順に選択します。

 $\mathscr{C}$ 

5. [OK] を選択します。

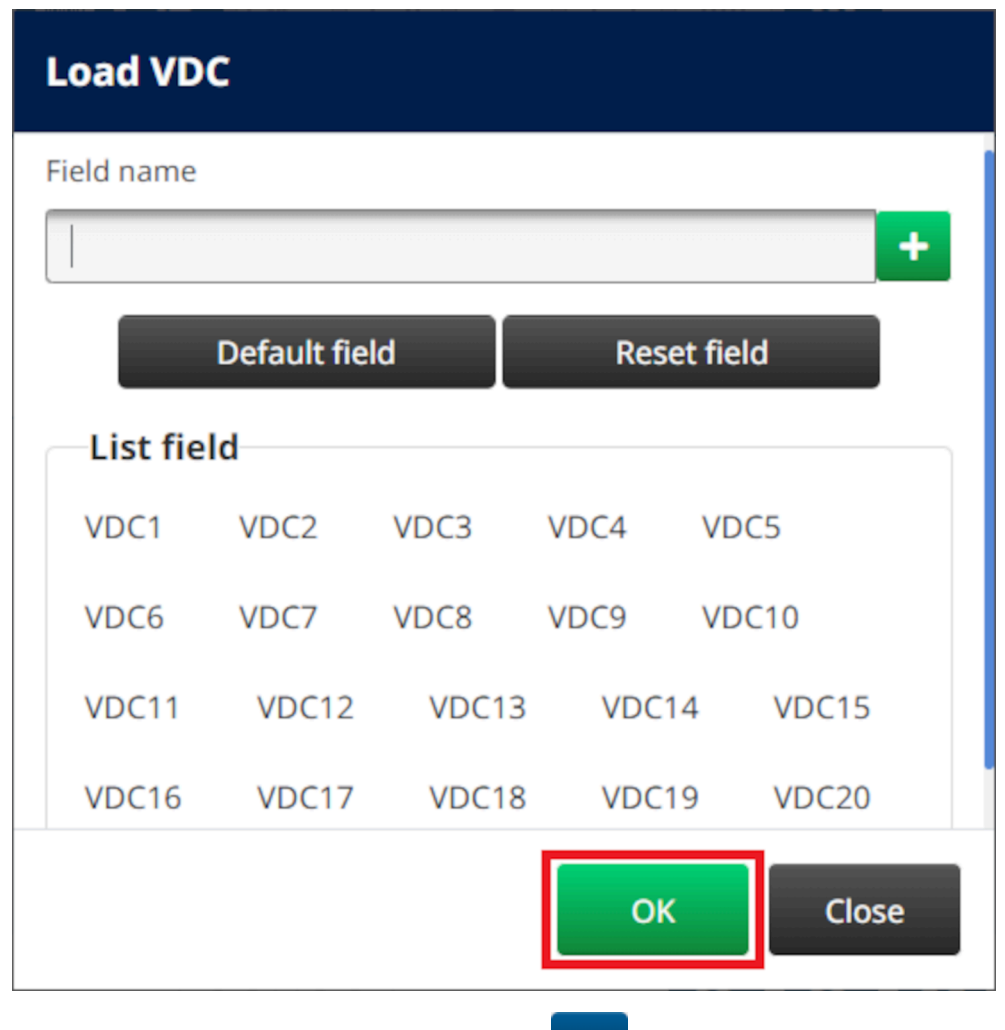

- $\bullet\bullet\bullet$ 6. [フォルダを選択] アイコンを選択します:
- 7. D:/ ドライブを開きます:
- 8. 画像ファイルが含まれているフォルダを検索し、緑色のチェックアイコンを選択します。

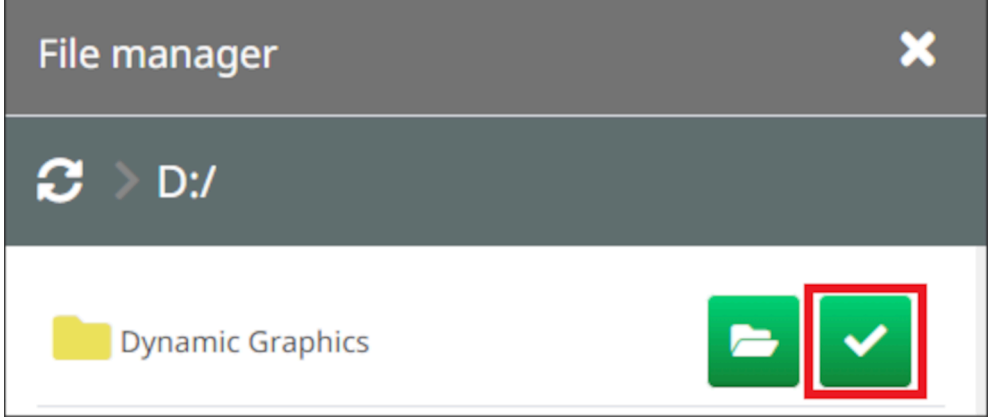

9. [OK] を選択します。

10. テンプレート内の適切な場所にオブジェクトをドラッグするか、矢印アイコンを使用してオ ブジェクトの位置を変更します。

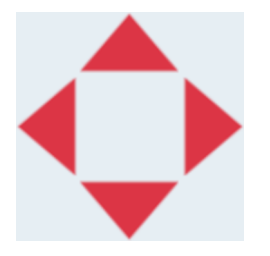

丞 11. オブジェクトのプロパティを調整するには、[プロパティ] アイコンを選択します:

注記 Web ブラウザインターフェースが使用されている場合は、プロパティアイコン は使用されません。

12. [全般] タブで、以下の設定を使用してオブジェクトの一般的な外観を変更します。

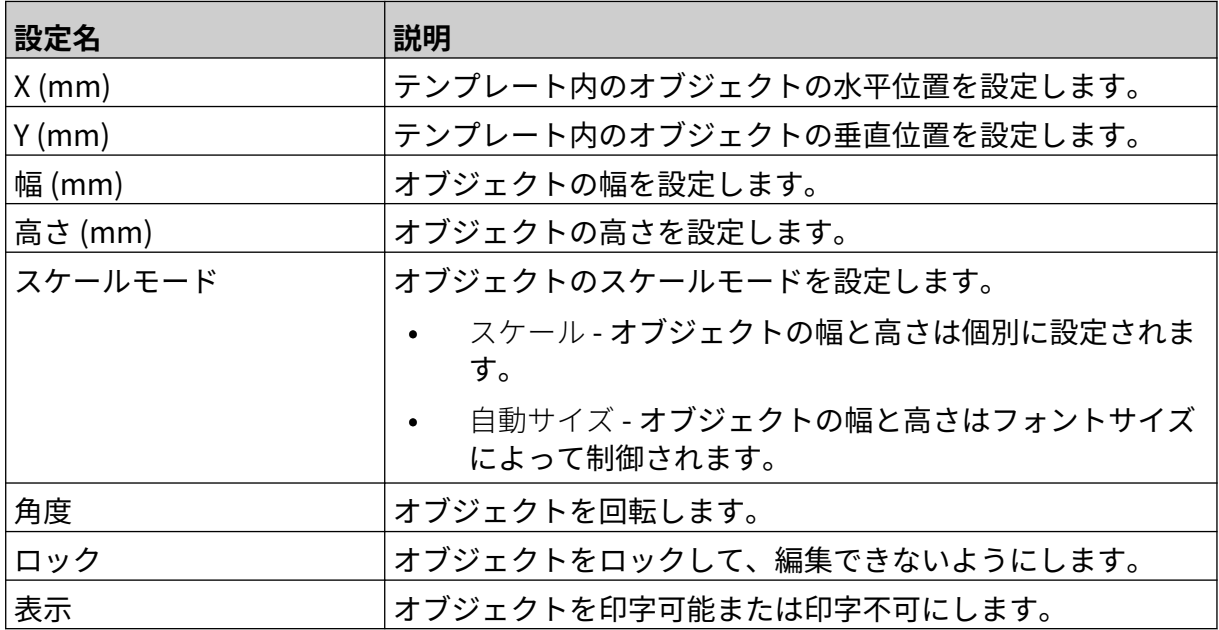

13. VDC 設定を変更するには、[グラフィック] タブを選択します。

14. オブジェクトにデータを入力するには[、VDC 動的グラフィックオブジェクトへのデータの入](#page-136-0) [力](#page-136-0) ページ 137 を参照してください。

### <span id="page-136-0"></span>**VDC 動的グラフィックオブジェクトへのデータの入力**

注記 VDC の使用中に印字を停止すると、プリンタのデータバッファー キューが空に なります。データを再度プリンタに送信する必要があります。

VDC 動的グラフィックオブジェクトにデータを入力するには、以下の手順を実行します。

- $\overline{\mathbf{P}}$ 1. ラベルテンプレートを保存するには、[保存] アイコンを選択します:
- 2. ホーム画面で、[フォルダ] アイコンを選択します:
- 3. ロードするラベルテンプレートを選択します。

注記 テンプレートのプレビューが表示されます。

4. [開く] を選択します。

5. 印字を開始するには、[運転開始] アイコンを選択します:

- 6. 外部デバイスからデータ (画像のファイル名) をプリンタに送信します。
- 7. 選択した画像の一覧がホーム画面の一番下に表示されるようになります。

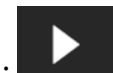

喝

# <span id="page-137-0"></span>**クロックオブジェクトの追加**

注記 正しい日付 / 時間を印字するには、システムクロックを設定する必要がありま す[。共通](#page-82-0) ページ 83 を参照してください。

クロックオブジェクトをラベルテンプレートに追加するには、以下の手順を実行します。

- $\mathscr{C}$ 1. [オブジェクト] アイコンを選択します:
- 2. [クロック] を選択します。
- 3. 以下に示す設定を調整します。

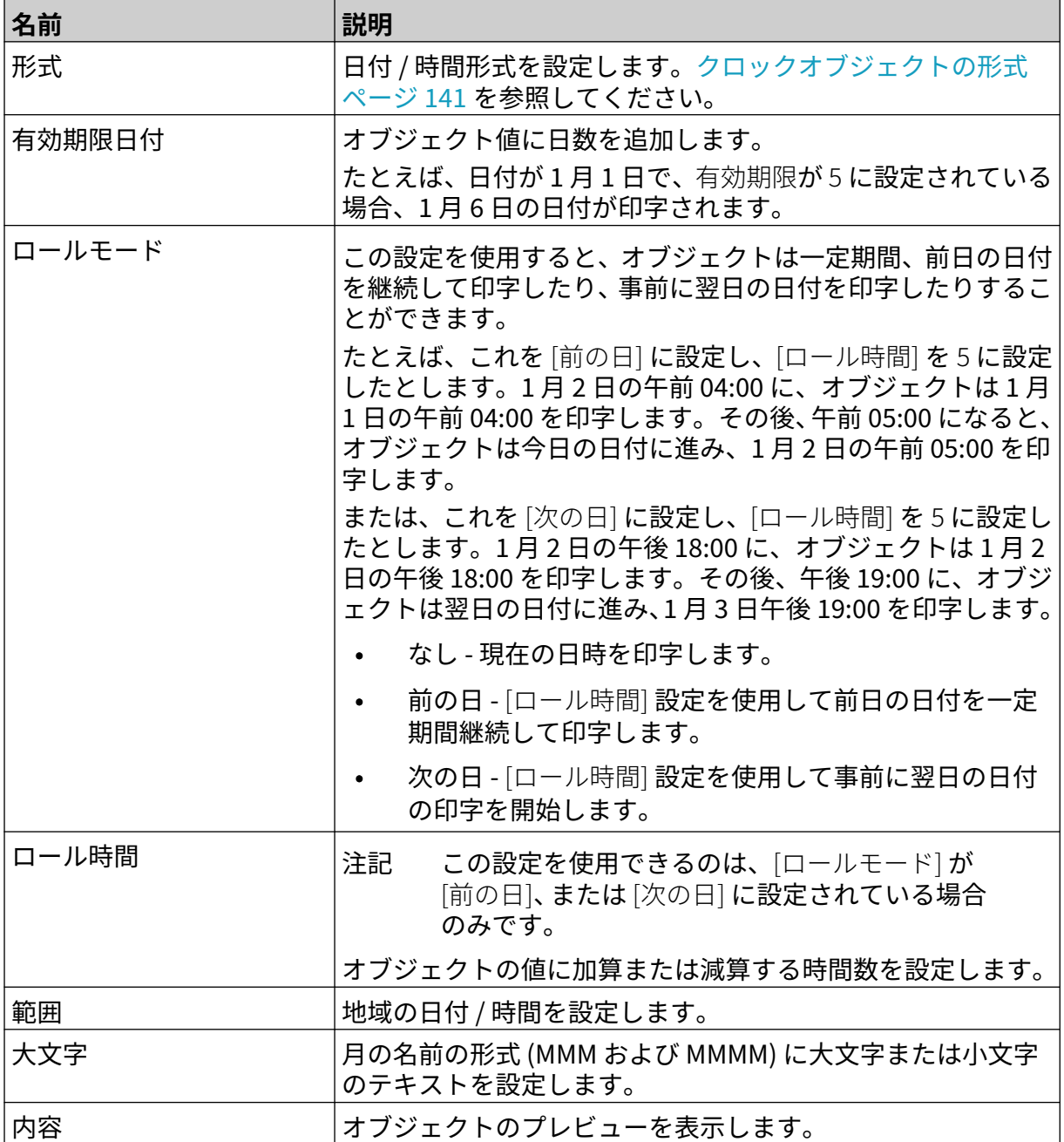

1. [OK] を選択します。

2. テンプレート内の適切な場所にオブジェクトをドラッグするか、矢印アイコンを使用してオ ブジェクトの位置を変更します。

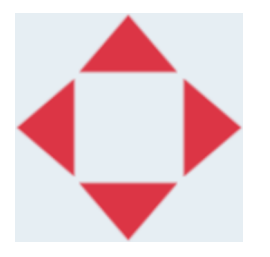

- 丞 3. オブジェクトの外観を変更するには、[プロパティ] アイコンを選択します:
- 注記 Web ブラウザインターフェースが使用されている場合は、プロパティアイコン は使用されません。

4. [全般] タブで、以下の設定を使用してオブジェクトの一般的な外観を変更します。

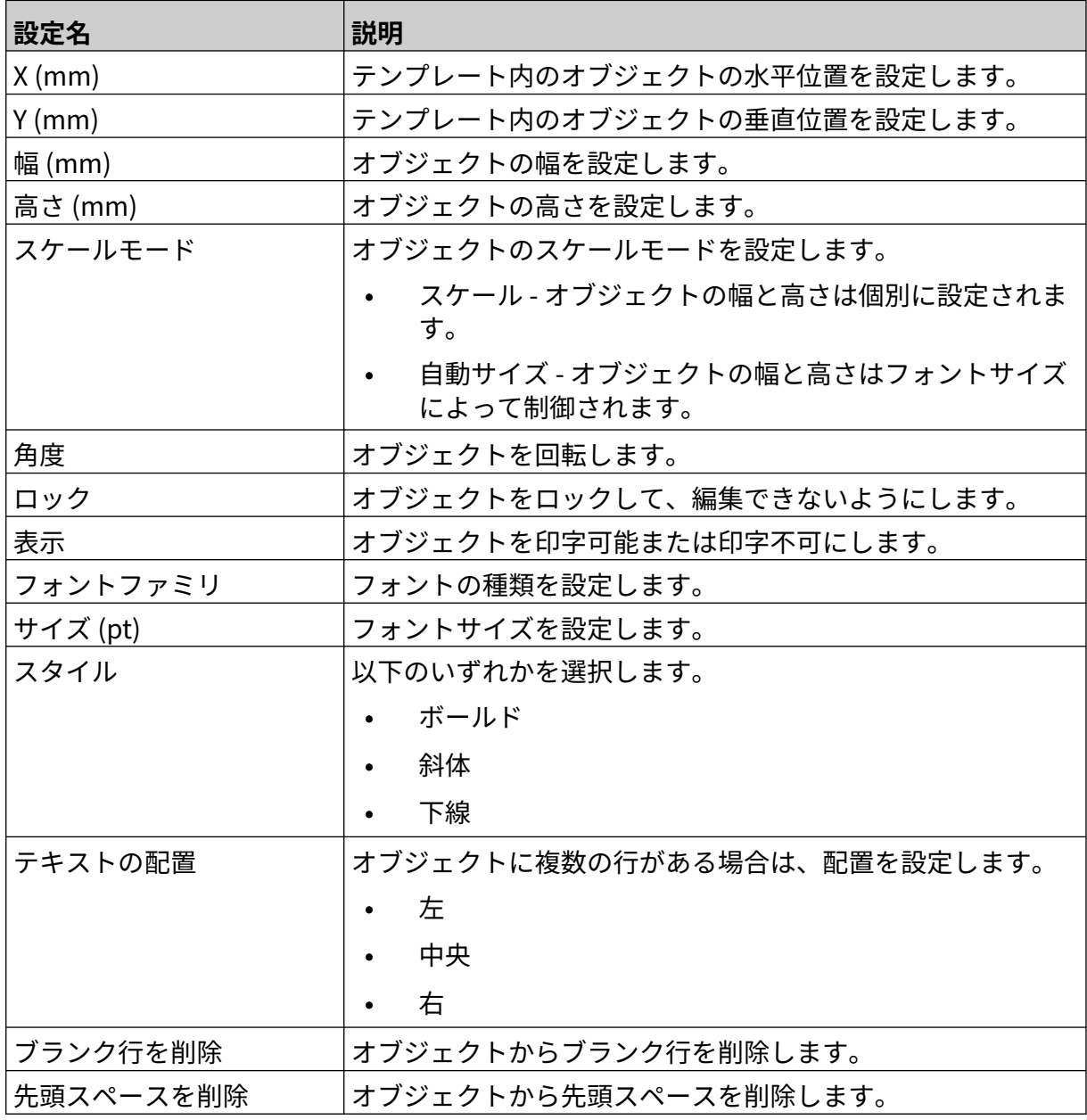

5. [クロック] タブで、以下の設定を使用してクロックオブジェクトの設定を変更します。

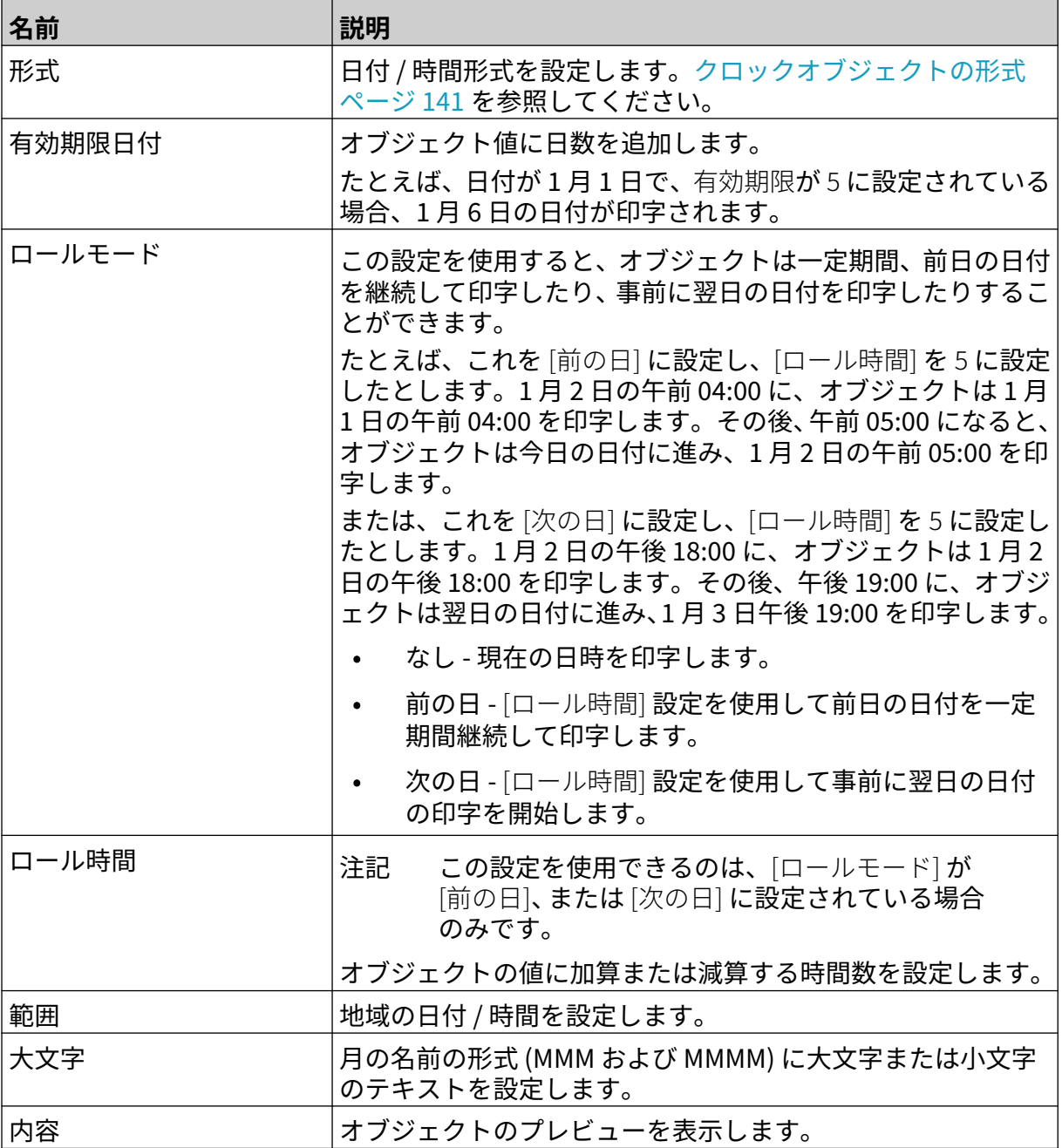

## <span id="page-140-0"></span>**クロックオブジェクトの形式**

以下の表は、日時オブジェクトの有効な日付の形式を示しています。

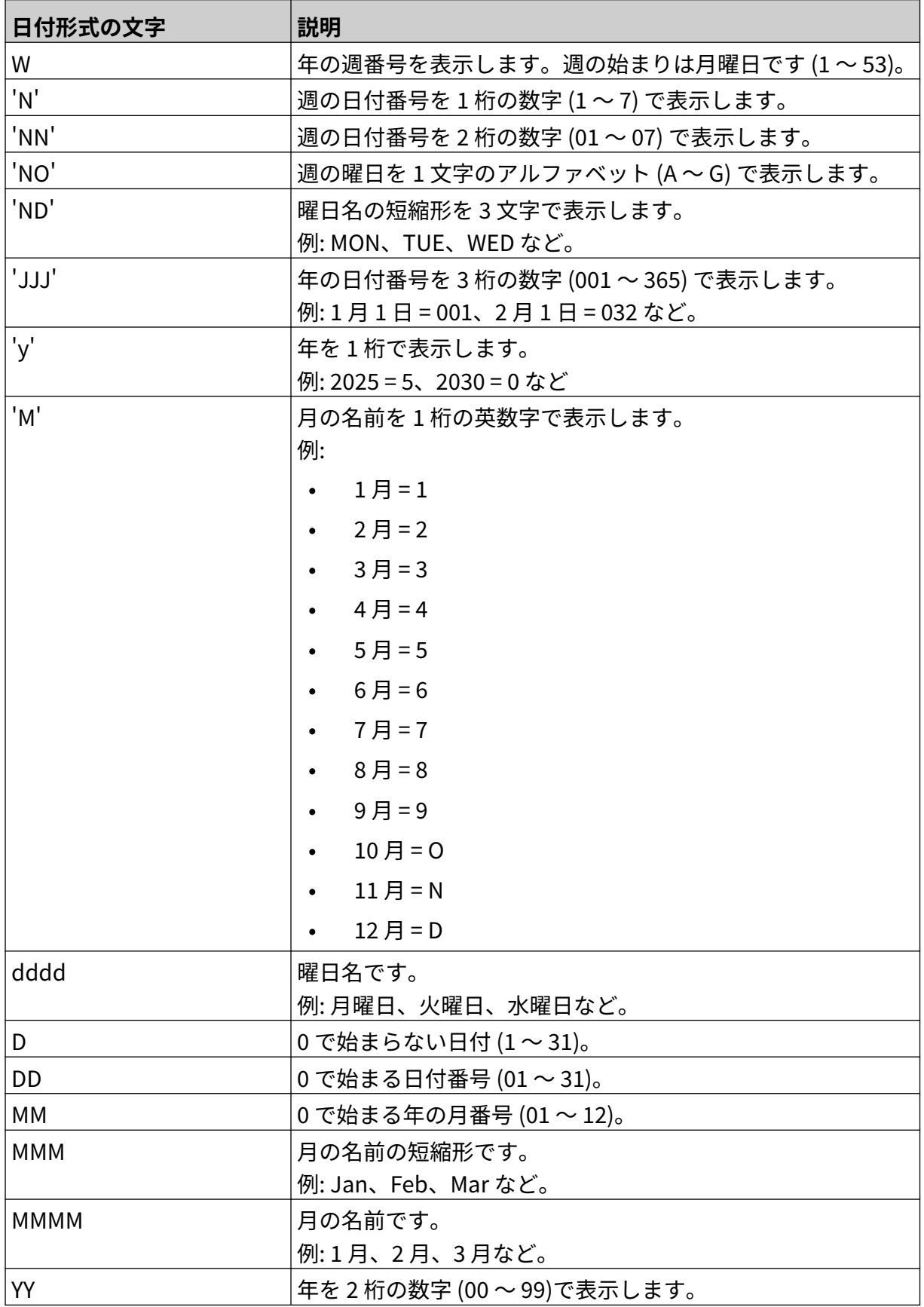

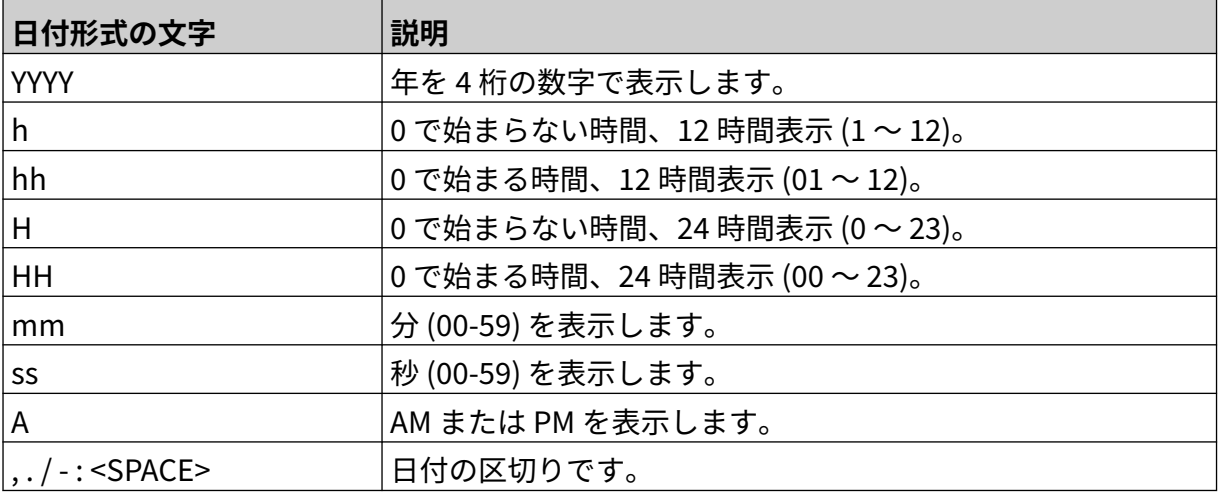

操作

## **シフトコードオブジェクトの追加**

シフトコードオブジェクトをラベルテンプレートに追加するには次の手順に従います。

- $\mathbf{z}$ 1. [オブジェクト] アイコンを選択し、次のように操作します。
- 2. [シフトコード] を選択します。
- 3. 以下に示す設定を調整します。

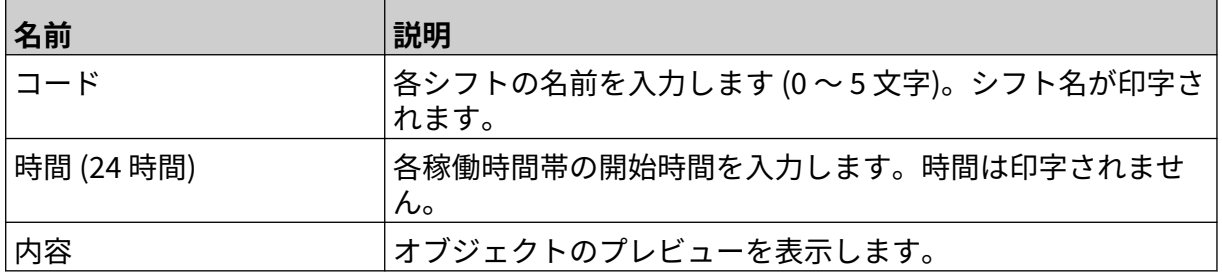

- 4. [OK] を選択します。
- 5. テンプレート内の適切な場所にオブジェクトをドラッグするか、矢印アイコンを使用してオ ブジェクトの位置を変更します。

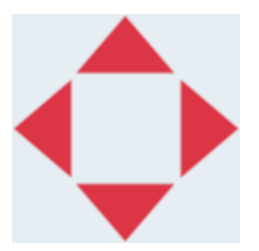

- 6. オブジェクトの外観を変更するには、[プロパティ] アイコンを選択します:
- 注記 Web ブラウザインターフェースが使用されている場合は、プロパティアイコン は使用されません。
- 7. [全般] タブで、以下の設定を使用してオブジェクトの一般的な外観を変更します。

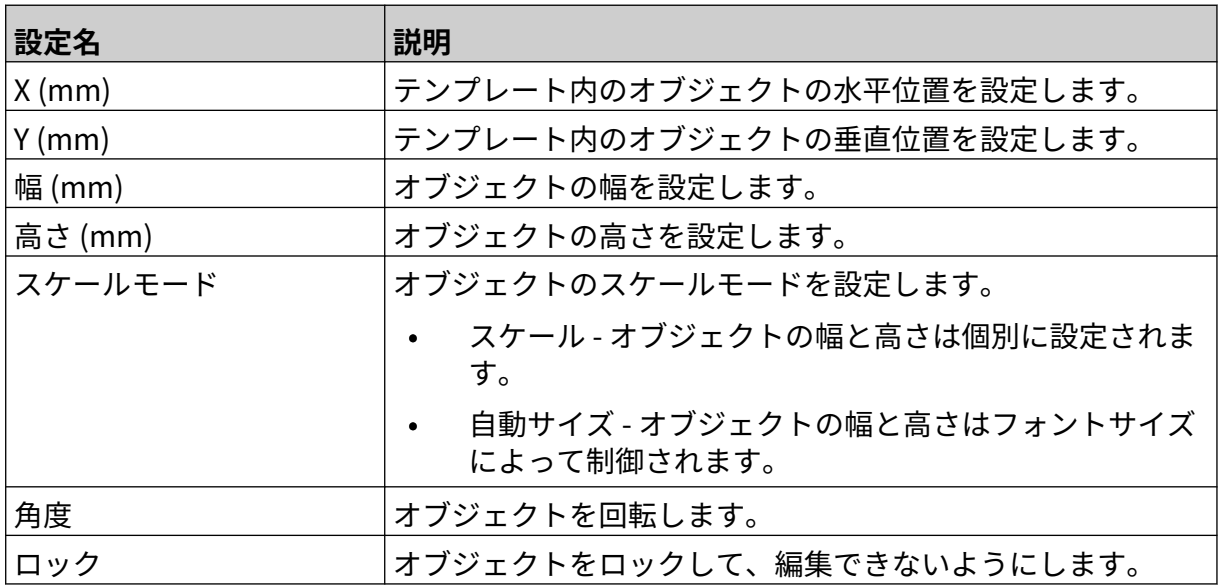

丞

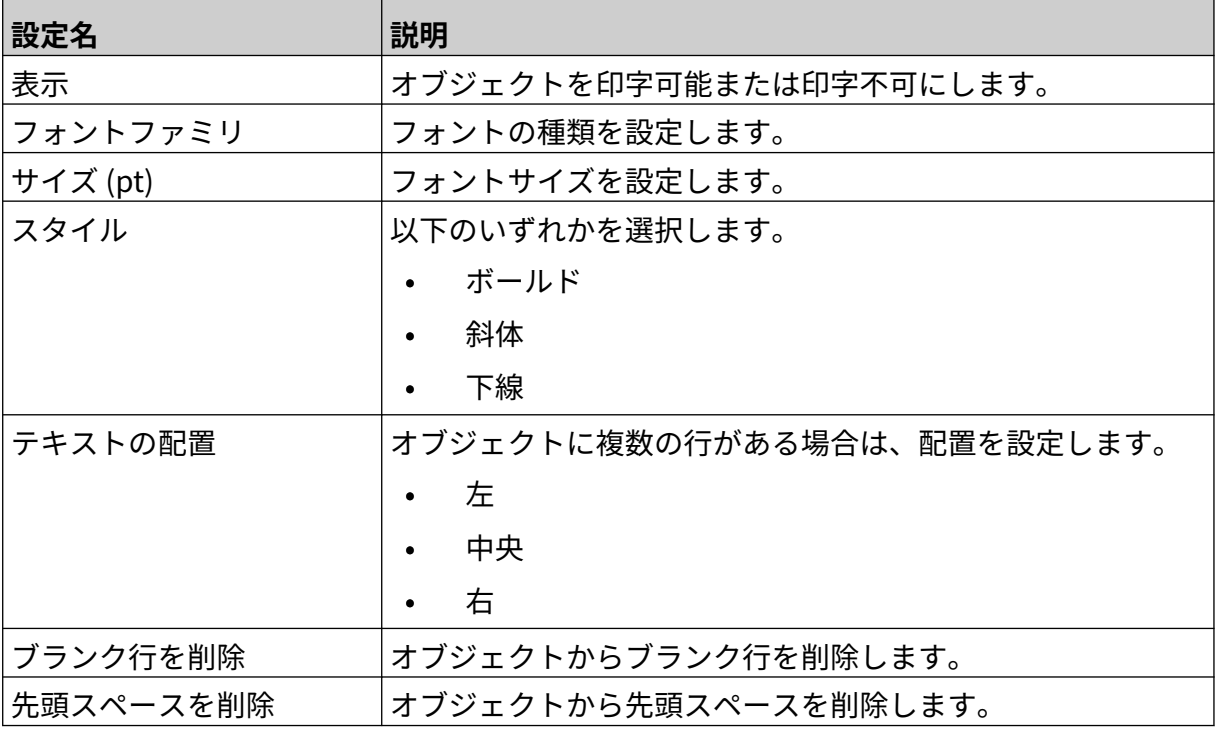

8. [シフトコード] タブで、以下の設定を使用してシフトコードの設定を変更します。

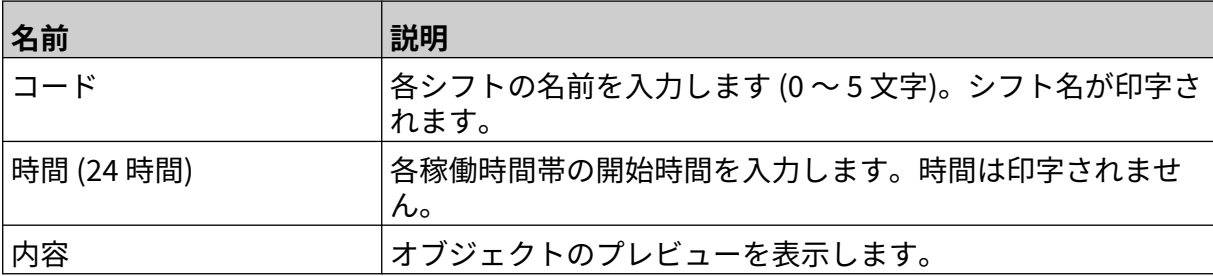
#### **ラインオブジェクトの追加**

シフトコードオブジェクトをラベルテンプレートに追加するには、以下の手順を実行します。

- $\mathbf{z}$ 1. [オブジェクト] アイコンを選択します:
- 2. [線] を選択します。
- 3. [OK] を選択します。
- 4. テンプレート内の適切な場所にオブジェクトをドラッグするか、矢印アイコンを使用してオ ブジェクトの位置を変更します。

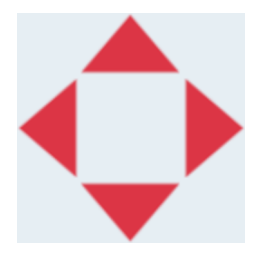

丞 5. オブジェクトのプロパティを調整するには、[プロパティ] アイコンを選択します:

注記 Web ブラウザインターフェースが使用されている場合は、プロパティアイコン は使用されません。

6. [全般] タブで、以下の設定を使用してオブジェクトの一般的な外観を変更します。

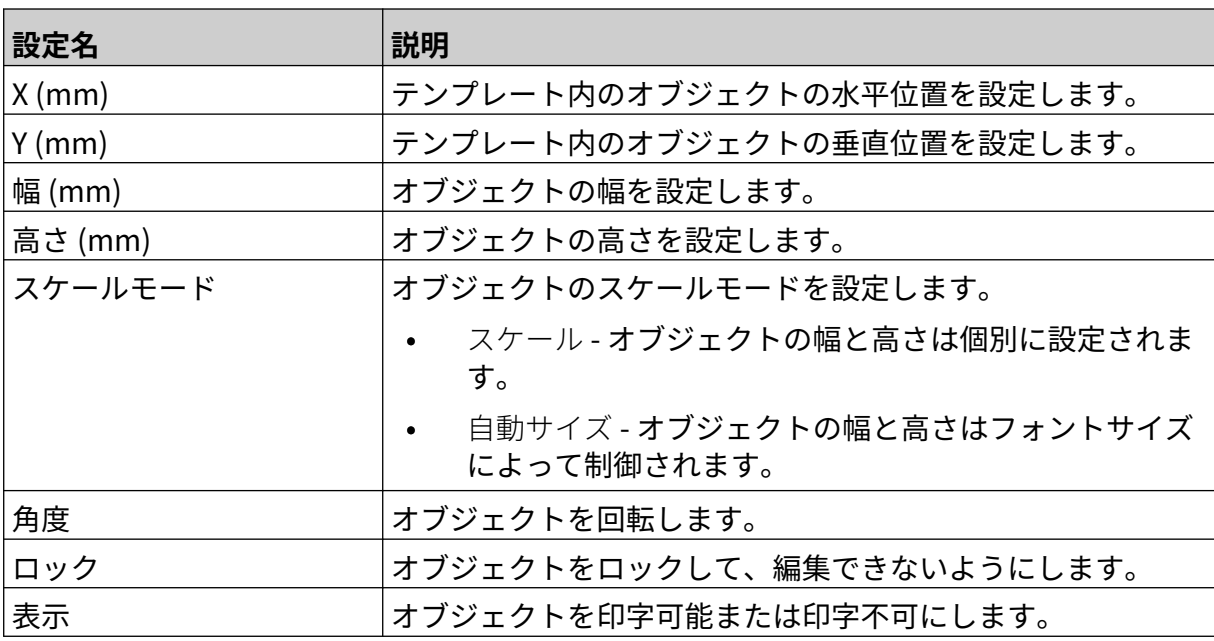

#### **Boxlot オブジェクトの追加**

デュアルカウンタである boxlot オブジェクトは、ボックスとボックス内の製品をカウントするた めに使用されます。

boxlot オブジェクトをラベルテンプレートに追加するには、以下の手順を実行します。

- $\mathbf{z}$ 1. [オブジェクト] アイコンを選択します:
- 2. [Boxlot] を選択します。
- 3. 以下に示す設定を変更します。

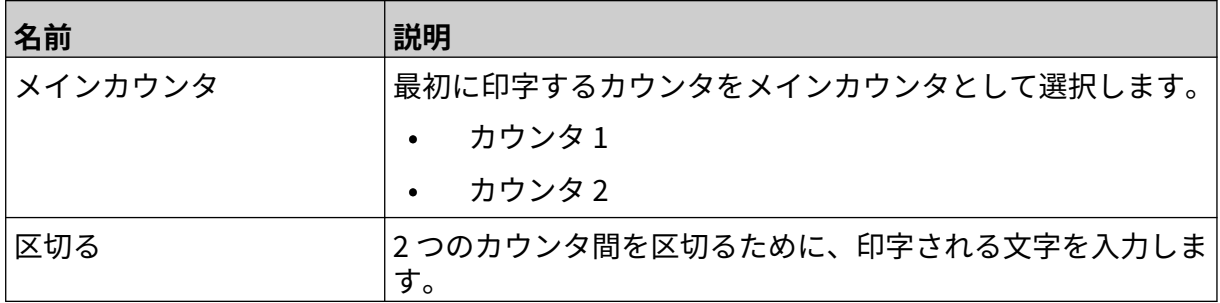

4. [カウンタ 1] を選択します。

5. [カウンタ 1] の以下に示す設定を変更します。

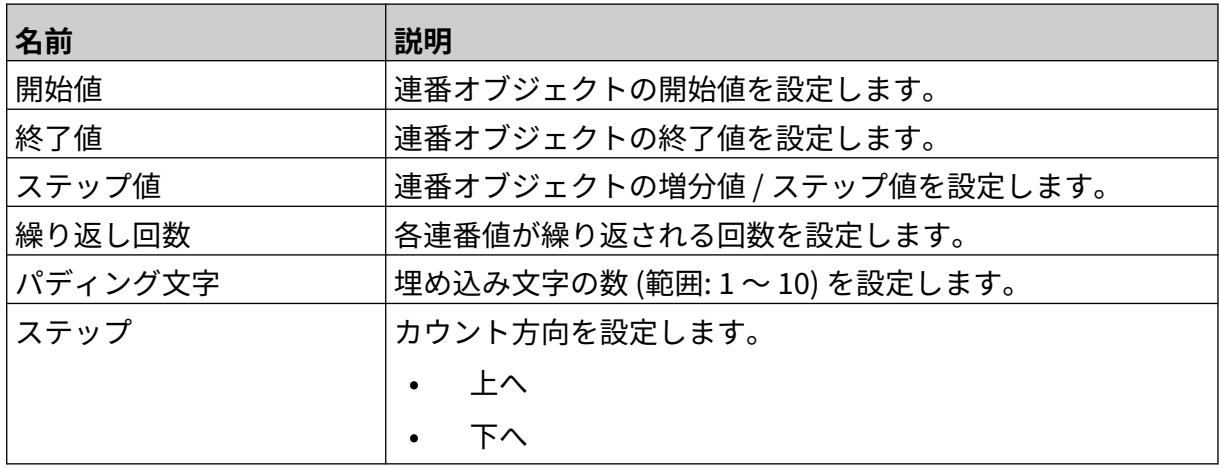

6. [カウンタ 2] を選択します。

7. [カウンタ 2] の以下に示す設定を変更します。

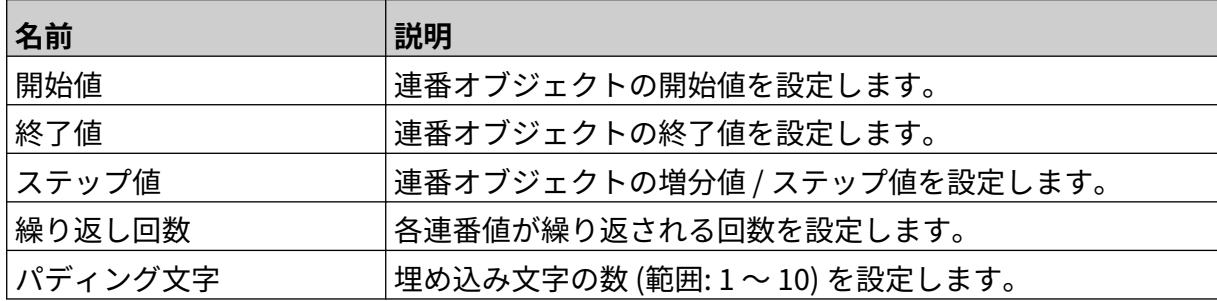

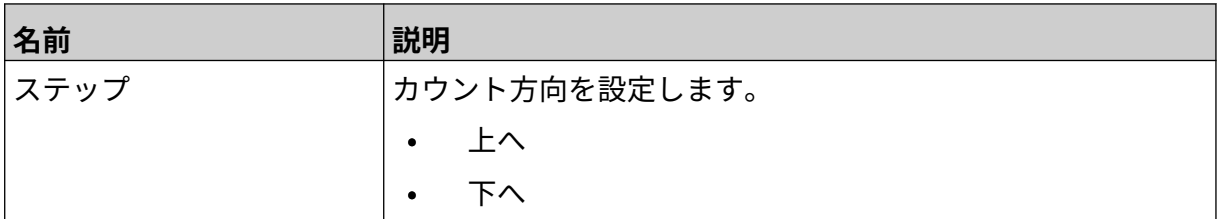

- 8. [OK] を選択します。
- 9. テンプレート内の適切な場所にオブジェクトをドラッグするか、矢印アイコンを使用してオ ブジェクトの位置を変更します。

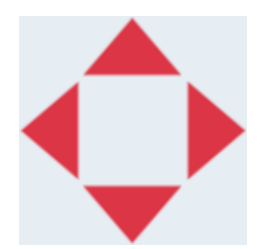

- 丞 10. オブジェクトの外観を変更するには、[プロパティ] アイコンを選択します:
- 注記 Web ブラウザインターフェースが使用されている場合は、プロパティアイコン は使用されません。

11. [全般] タブで、以下の設定を使用してオブジェクトの一般的な外観を変更します。

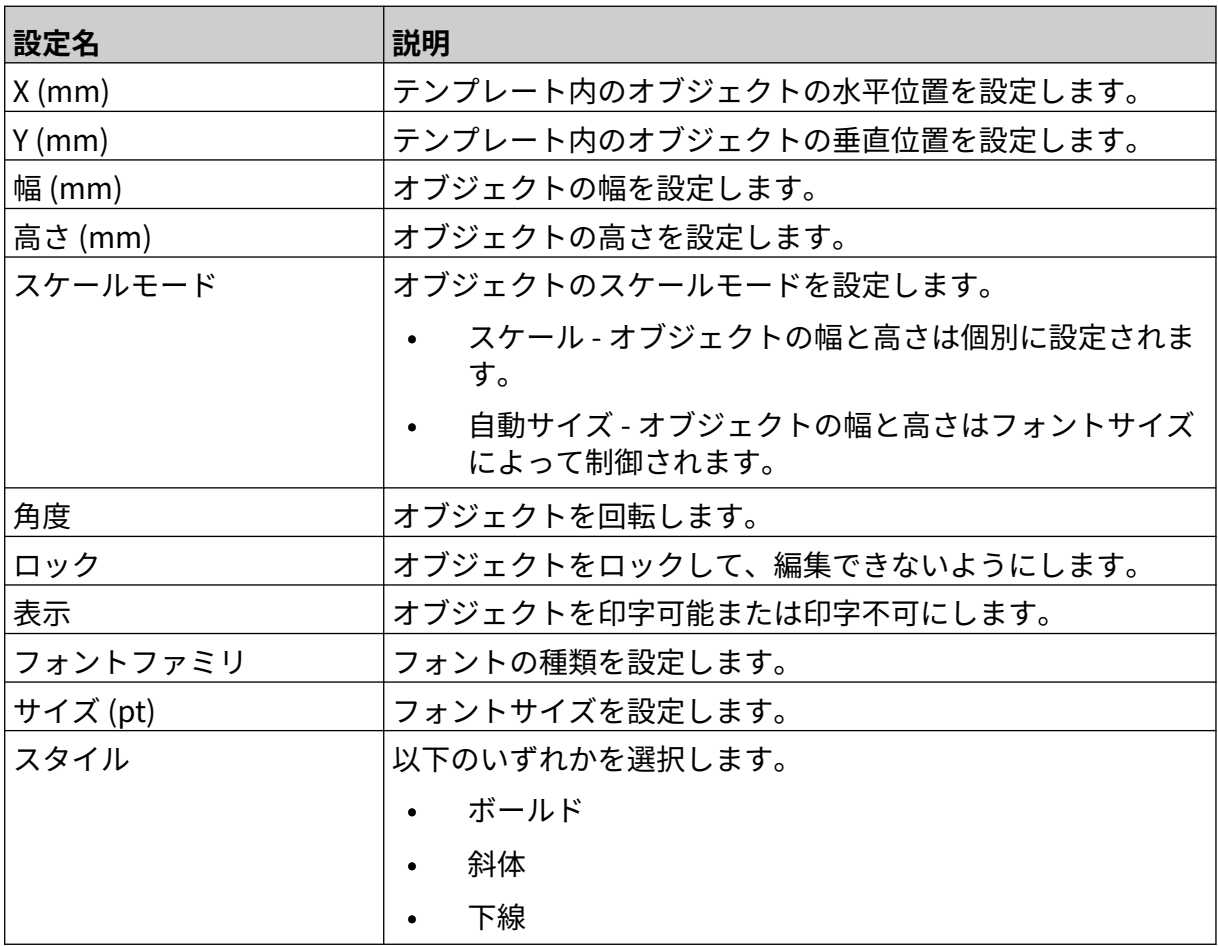

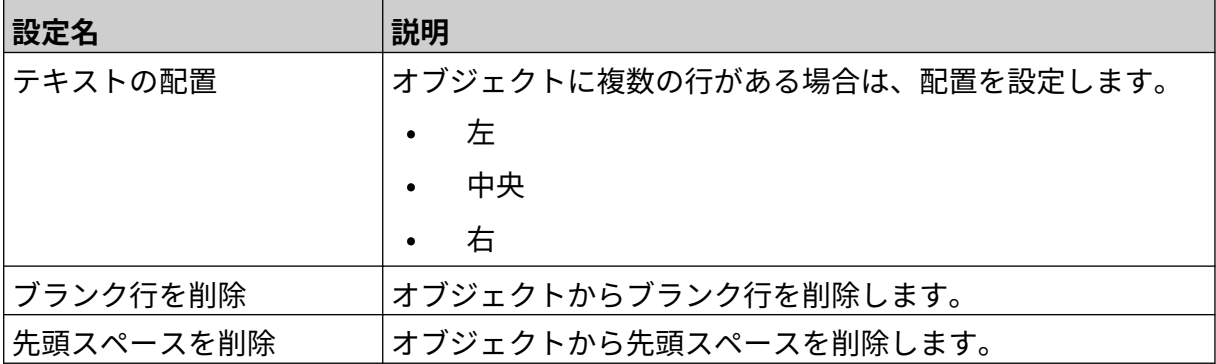

12. [boxlot] タブで、設定を使用して boxlot オブジェクトの設定を変更します。

操作

#### **ラベルテンプレートの保存**

 $|B|$ ラベルテンプレートを保存するには、[保存] アイコンを選択します:

## **ラベルテンプレートを別の名前で保存する**

ラベルテンプレートを別の名前で保存するには、以下の手順を実行します。

- 图 1. [名前を付けて保存] アイコンを選択します:
- 2. ラベルテンプレートの別の名前を入力します。
- 3. [保存] を選択します。

#### **オブジェクトプロパティの編集**

オブジェクトのプロパティを編集するには、以下の手順を実行します。

- 1. ラベルテンプレートデザイナーでラベルテンプレートを開きます。
- 2. オブジェクトを選択します。

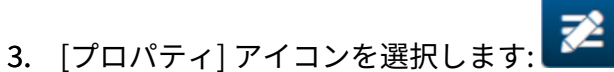

4. オブジェクトタイプに応じて、異なるプロパティ設定用のさまざまなタブが用意されていま す。

#### **ラベルテンプレートの削除**

注記 ラベルテンプレートは削除できません (印字用にロードされている場合)。

ラベルテンプレートを削除するには、以下の手順を実行します。

- 词 1. ホーム画面で、「フォルダ」アイコンを選択します
- 2. テンプレートを選択します。
- 注記 テンプレートのプレビューが表示されます。
- 而 3. [削除] アイコンを選択します:

#### **ラベルテンプレートのインポート**

USB メモリデバイスからラベルテンプレートをインポートするには、以下の手順を実行します。

早

- 1. ラベルテンプレートファイルを USB メモリデバイスに保存します。
- 2. USB メモリデバイスをプリンタに接続します。
- 3. ホーム画面で、[デザイン] アイコンを選択します:
- $\bullet\bullet\bullet$ 4. [詳細] アイコンを選択します:
- 5. [テンプレートをインポート] を選択します。
- $\bullet\bullet\bullet$ 6. [ファイルを選択] アイコンを選択します:
- 7. D:/ ドライブを開きます:
- 8. ラベルテンプレートを選択します。
- 9. [次へ] を選択します。
- 10. [OK] を選択します。

#### **ラベルテンプレートのエクスポート**

ラベルテンプレートを USB メモリデバイスにエクスポートするには、以下の手順を実行します。

- 1. USB メモリデバイスをプリンタに接続します。
- 早 2. ホーム画面で、[デザイン] アイコンを選択します:
- $\bullet\bullet\bullet$ 3. [詳細] アイコンを選択します:
- 4. [テンプレートをエクスポート] を選択します。
- 5. エクスポートするラベルテンプレートを選択します。
- 6. [次へ] を選択します。
- ... 7. [ファイルを選択] アイコンを選択します
- 8. D:/ ドライブを選択するか、D:/ ドライブのフォルダを開きます:
- 9. [OK] を選択します。

### **ログ**

G50i は、すべてのユーザーの操作のログを記録します。6 か月以上経過したログは自動的に削除 されます。

ログ情報には以下が含まれます。

- アクションが記録された日付 / 時間
- ログインしたユーザー
- アクションのタイプ / カテゴリ
- アクションの説明

ログを表示するには、以下の手順を実行します。

- 1. ホーム画面で、[ログ] アイコンを選択します:
- 2. 右上隅にある日付を調整し、表示する日付範囲を設定します。
- 3. 以下のアイコンを使用し、操作の種類別にログをフィルタします。

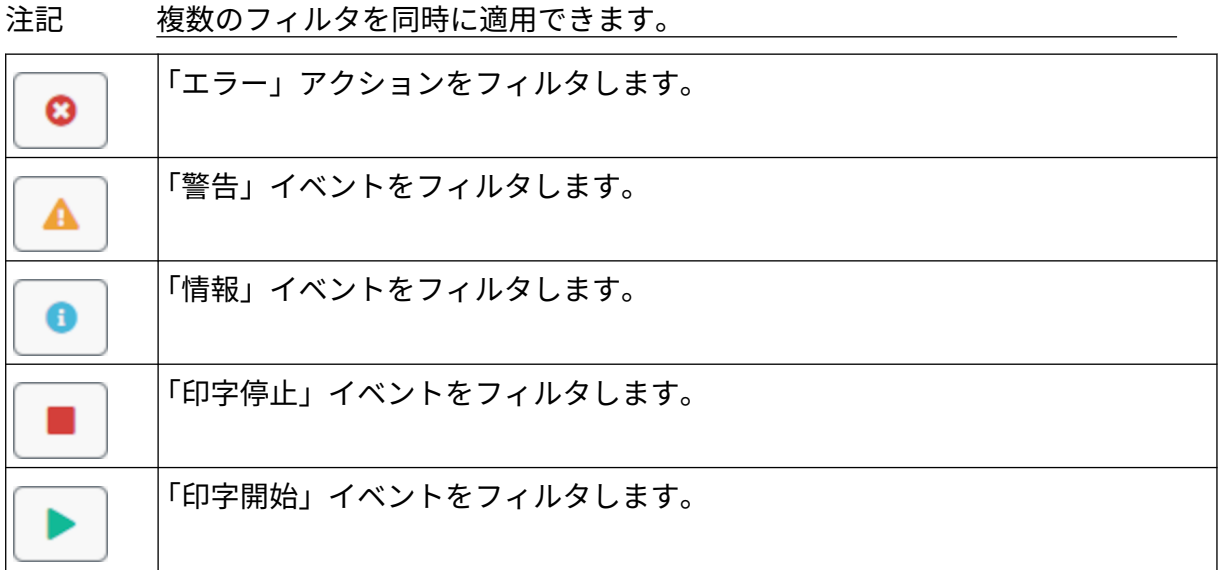

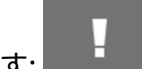

#### **ログのエクスポート**

ログは、プリンタから USB メモリデバイスにエクスポートできます。エクスポートは、.txt ファ イルを含む .zip ファイルです。

I

ログをエクスポートするには、以下の手順を実行します。

- 1. USB メモリデバイスをプリンタに接続します。
- 2. ホーム画面で、[ログ] アイコンを選択します:
- 3. 右上隅にある日付を調整し、エクスポートする日付範囲を選択します。
- 4. [エクスポート] を選択します。
- 5. 必要に応じて、エクスポートのファイル名を変更します。デフォルトのファイル名は、 「log\_00000000\_99999999.zip」です。
- 「00000000」は、エクスポート範囲で選択された最初の日付
- 「99999999」は、エクスポート範囲で選択された最後の日付
- 1. USB メモリデバイスでエクスポートの保存先フォルダを選択します。
- 2. [OK] を選択します。

#### **統計情報カウンタ**

プリンタには、処理された印字回数を記録する統計情報カウンタが 2 つあります。

ユーザーは、いつでも 1 つのカウンタをリセットできます。もう一方のカウンタをリセットする ことはできません。

統計情報カウンタを表示するには、以下の手順を実行します

- 1. ホーム画面で、[ログ] アイコンを選択します:
- 
- 2. [統計情報] タブを選択します。
- 3. 画面の [パラメータ] セクションで、2 つのカウンタを表示します。
- 4. カウンタの名前を変更するには、カウンタ名を選択して新しい名前を入力します。
- 5. カウンタの1つをリセットするには、「リセット」を選択します。

また、カウンタ値の履歴を表示することもできます。

連番値の履歴を表示するには、以下の手順を実行します。

- 1. ホーム画面で、[ログ] アイコンを選択します:
- 2. [統計情報] タブを選択します。
- 3. [フィルタ] オプションを使用して日付範囲を選択します。
- 4. 画面の [生産印字枚数合計] セクションで、カウンタ値の履歴を表示します。

# **章 5 保守とトラブルシューティング**

#### **エラーの説明**

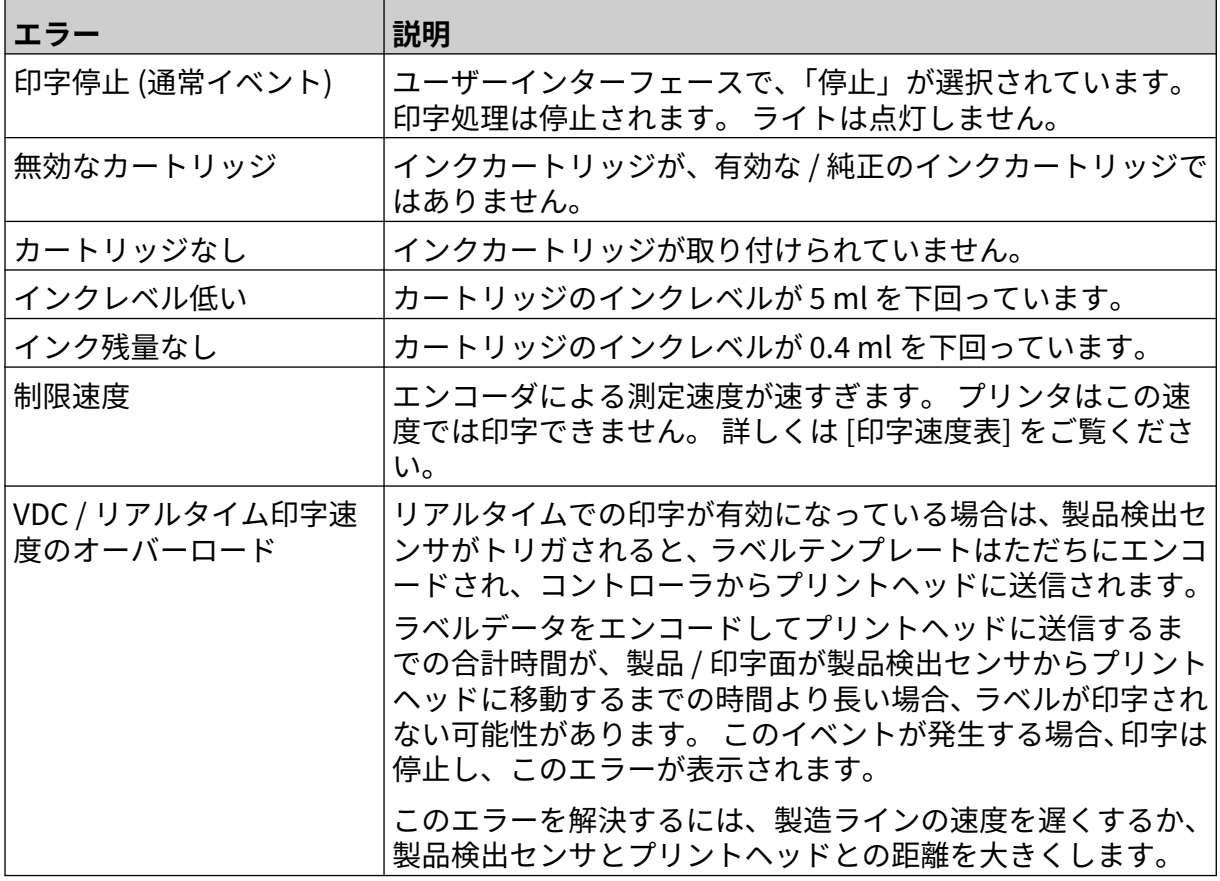

## **印字品質に関するエラー**

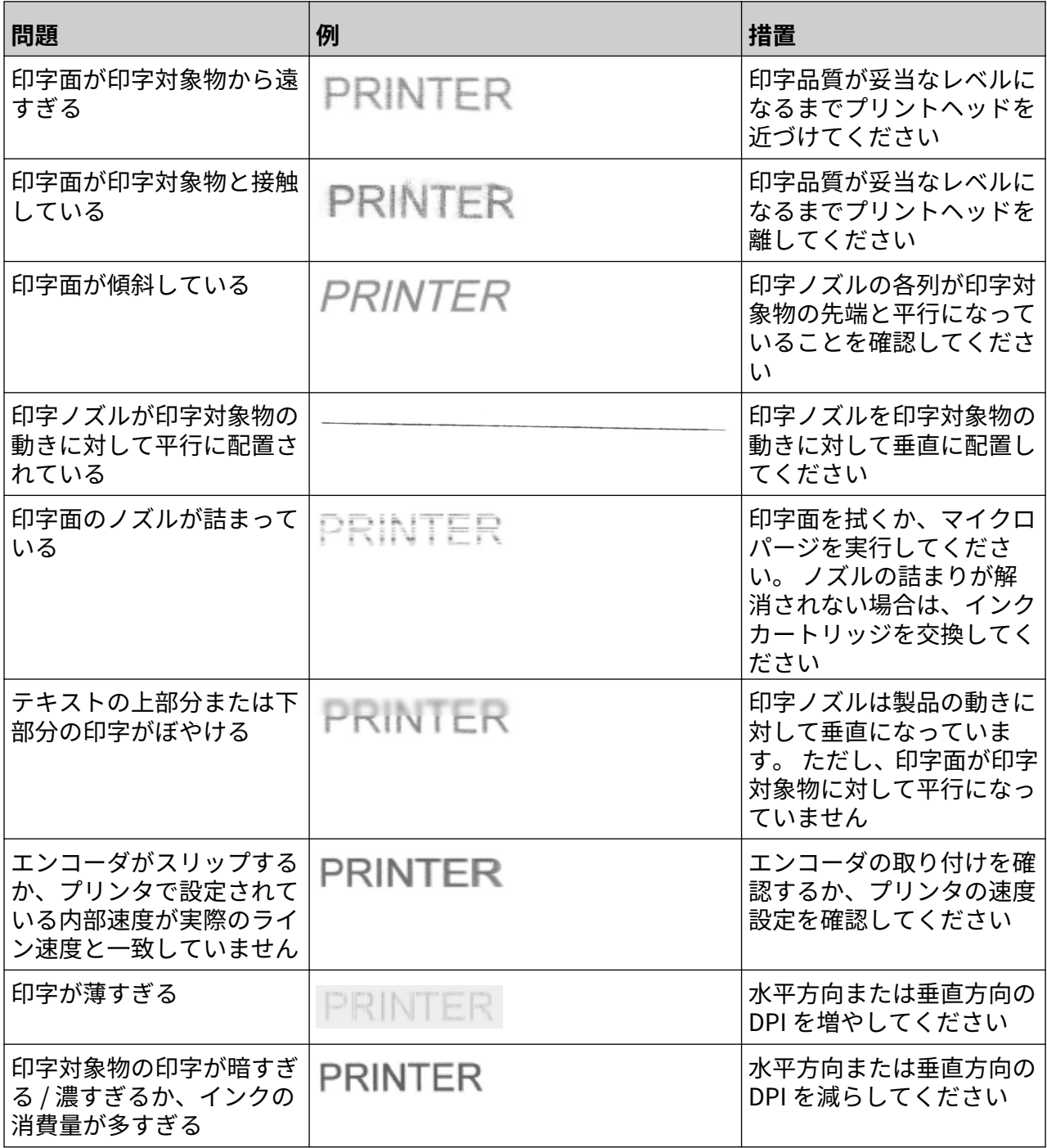

 $\mathbf C$ 

#### **ソフトウェア / ファームウェアの更新**

プリンタのソフトウェア / ファームウェアを更新するには、以下の手順を実行します。

- 1. 更新ファイルを USB メモリデバイスの最上位 (ルートフォルダ) に配置します。
- 2. 印字を停止します。
- 3. USB メモリデバイスをプリンタに接続します。
- 4. ホーム画面で、[更新] アイコンを選択します:
- 5. [ファイルを選択] アイコンを選択します:
- 6. D:/ ドライブを開きます:
- 7. 更新ファイルを選択し、「ステップ 1」を完了します。
- 注記 1. 更新ファイルの拡張子は、.io です。

2. 更新ファイルが表示されない場合は、[更新] アイコンを選択します。

- 8. [次へ] を選択してファイルをプリンタにアップロードし、「ステップ 2」を完了します。
- 注記 USB メモリデバイスは、ファイルがプリンタにアップロードされるまで取り外 さないでください。
- 9. [次へ] を選択し、更新ファイルを確認して「ステップ 3」を完了します。
- 10. ファイルが確認されたら、[次へ] を選択し、更新ファイルをインストールして「ステップ 4」 を完了します。
- 注記 1. 更新ファイルのインストールが完了するまでは、プリンタの電源を切ったり、 プリンタを電源から切断したり、画面を変更したりしないでください。
	- 2. 更新ファイルのインストールが完了すると、プリンタは自動的に再起動しま す。
	- 11. プリンタが再起動すると、プリンタは使用可能な状態になります。

Ø

#### **インクカートリッジの交換**

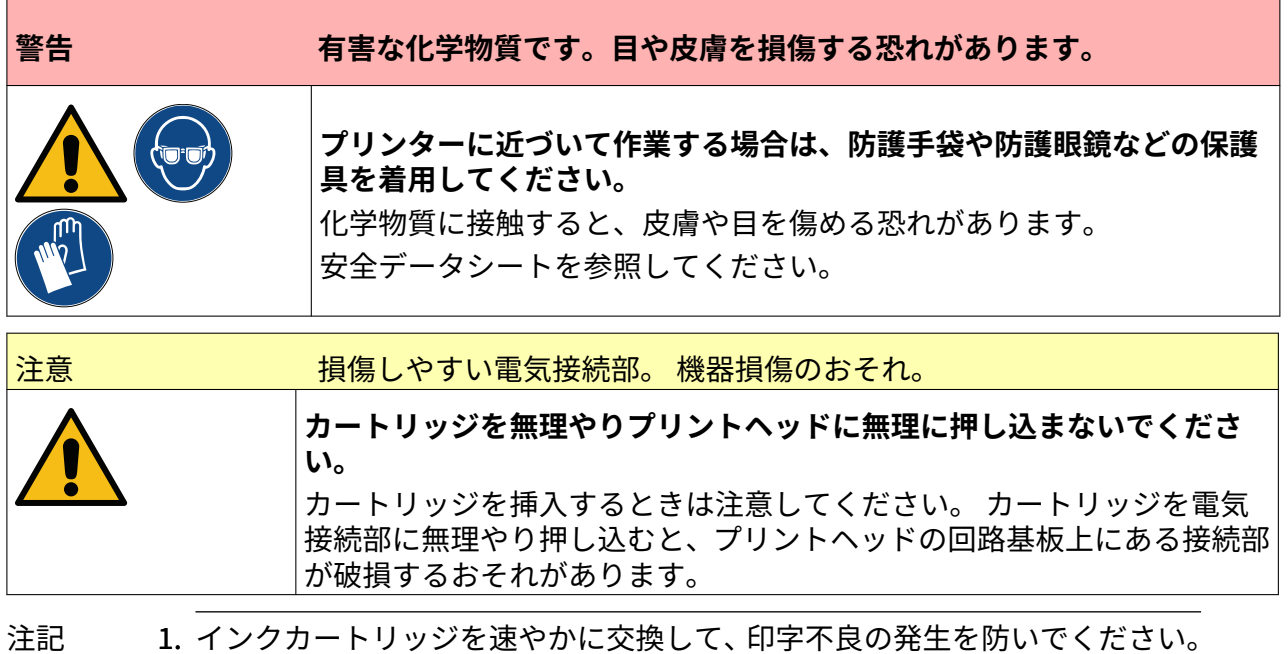

2. VDC の使用中に印字を停止すると、プリンタのデータバッファー キューが空 になります。 データを再度プリンタに送信する必要があります。

必要なツールや機器には、 クリーニング用エタノールワイプ、毛羽のないクロス / ティッシュ。 インクカートリッジを交換するには、以下の手順を実行します。

1. 印字を停止するには、[運転停止] アイコンを選択し、次のように操作します。

2. ラッチを開いて、インクカートリッジを取り外します。

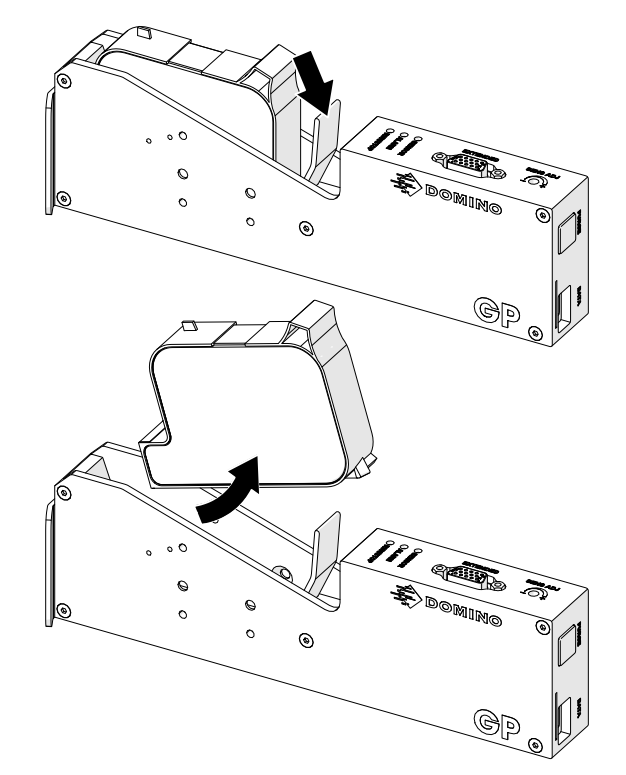

- 3. 新しいインクカートリッジの保護カバーを外します。
- 4. カートリッジが新しい場合は、電気接続部をエタノールを含浸させた布巾で拭き、腐食防止 コーティングを除去します。
- 注記 クリーニング用布巾の部品番号は EPT039697 です

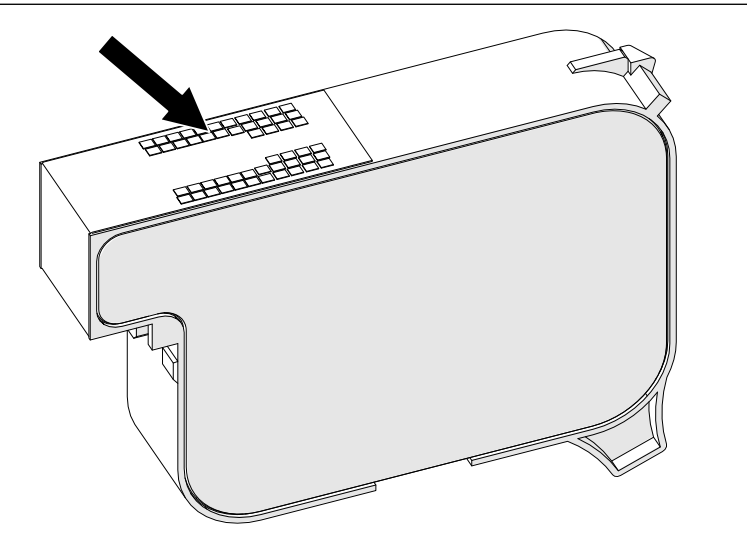

- 5. 新しい / 清潔で糸くずの出ない布巾を使用し、45 度の角度でインクカートリッジのノズルを 拭きます。
- 注記 角度を 45 度にすると、特定ノズルの残骸などにより隣のノズルが汚れるのを 防止できます。

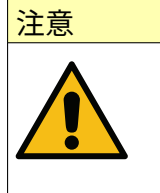

注意 スポティング おくさん 繊細な機器。機器損傷のおそれ。

**カートリッジのノズルを清掃する際に、エタノールまたはその他化学物質を含む 布巾を使用しないでください。**

新しい / 清潔で糸くずの出ない布巾を使用してください。化学物質を使ってカー トリッジをクリーニングすると、ノズルが損傷するおそれがあります。

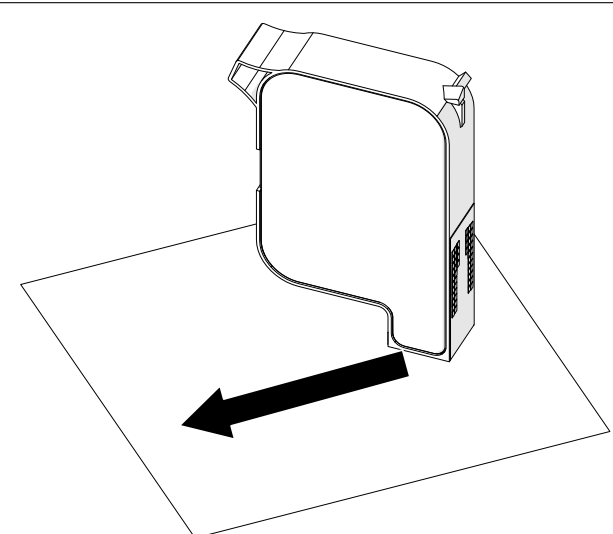

6. インクカートリッジをプリントヘッドに差し込み、プリントヘッドラッチを閉じます。

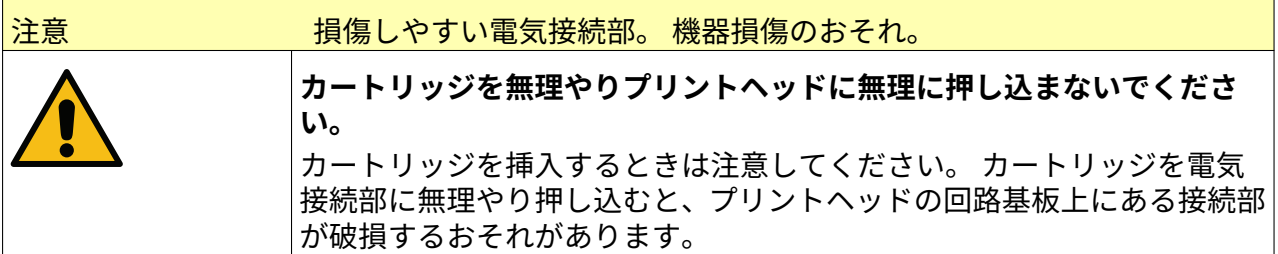

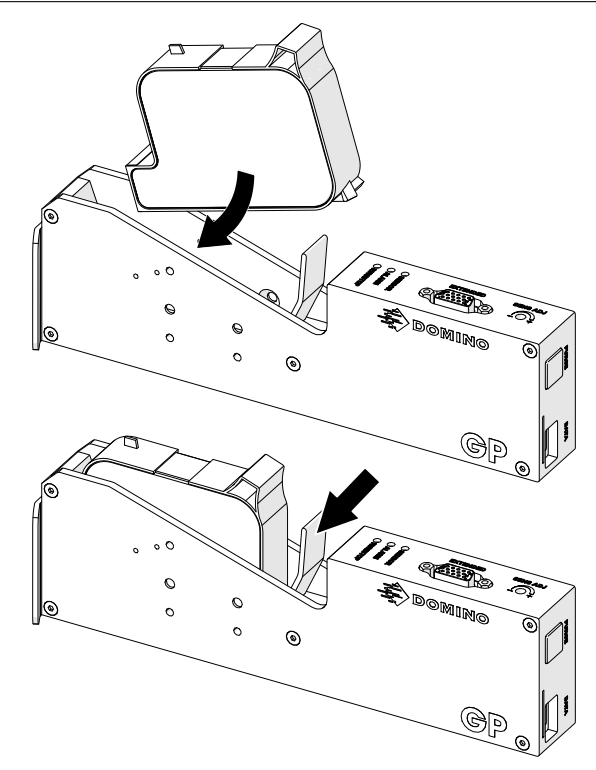

7. 使用済みのインクカートリッジを廃棄する場合は、地域の廃棄物処理に関する規制に従って ください。

## **カートリッジのノズル詰まりのパージ**

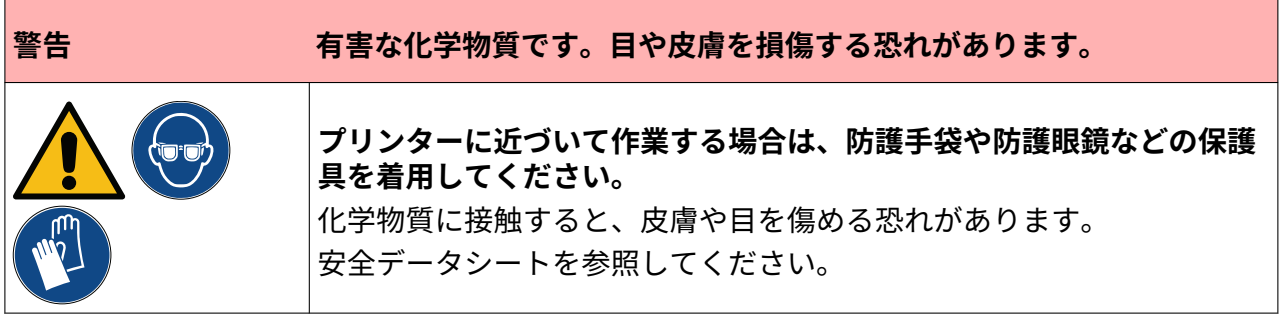

カートリッジのノズルが詰まった場合は、パージを使用すると、カートリッジのノズルからごく 少量のインクが排出されます。 またこの実行中には、プリントヘッド付近の部品にインクが付着 する場合があります。

パージは、以下に示す異なる 2 つの方法で実行できます。

1. ホーム画面で、[パージ] アイコンを選択し、次のように操作します。

蒂

2. あるいはプリントヘッドの [パージ] ボタンを押し、次のように操作します。

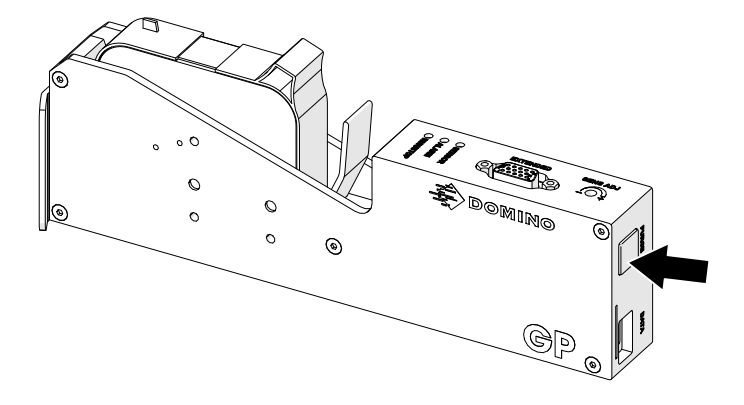

## **カートリッジのノズルの洗浄**

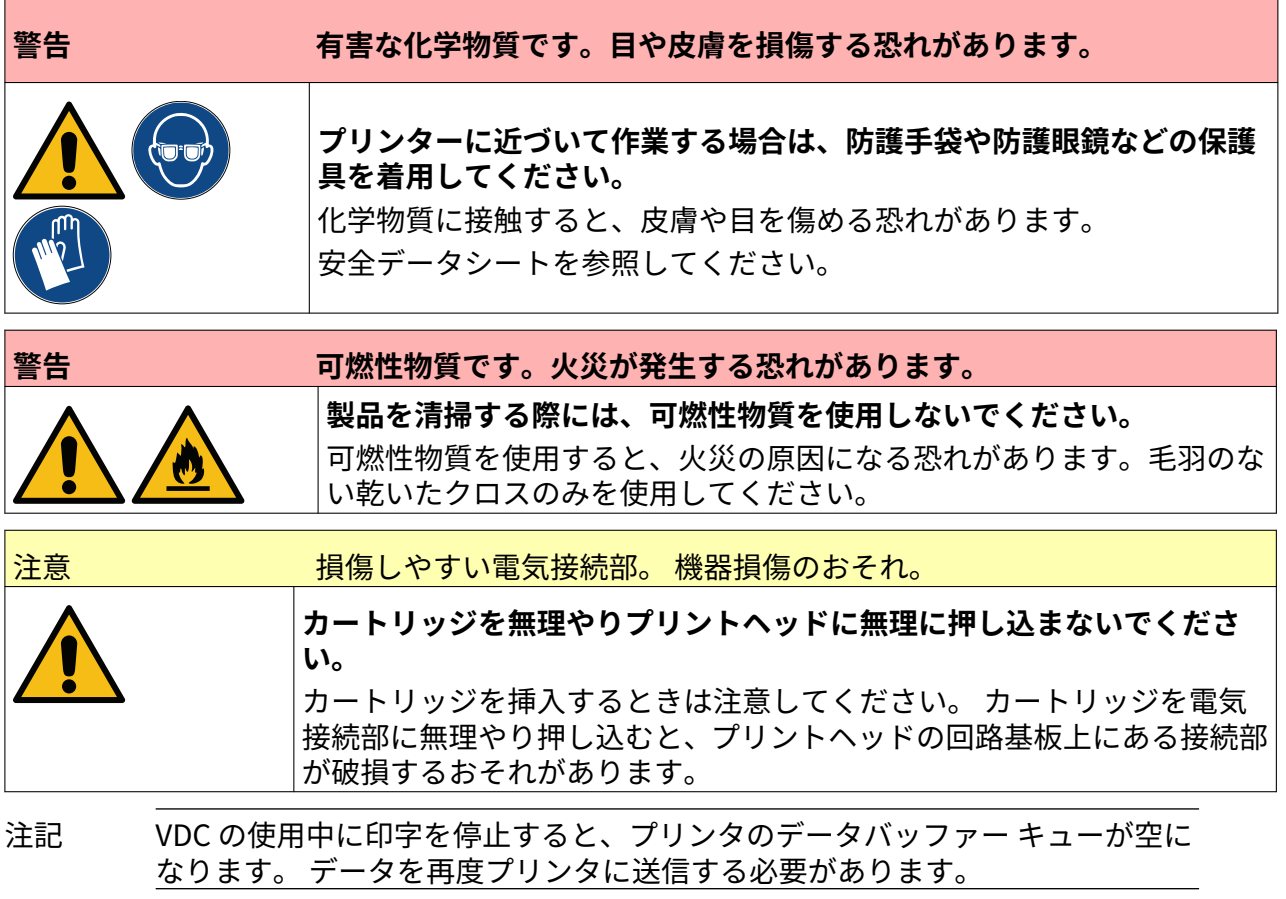

インクカートリッジのノズルを洗浄するには、以下の手順を実行します。

1. 印字を停止するには、[運転停止] アイコンを選択し、次のように操作します。

П

2. ラッチを開いて、インクカートリッジを取り外します。

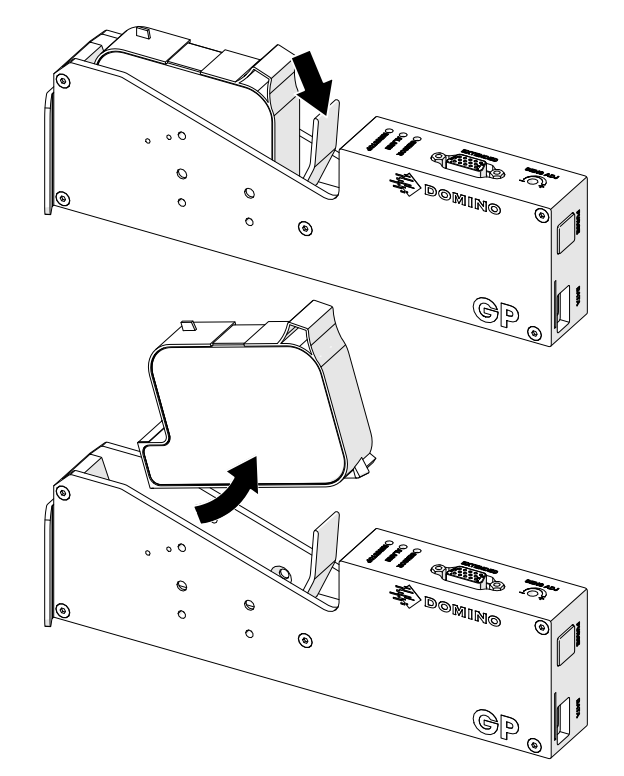

- 3. 清潔で毛羽のない乾いた新しいクロスを使用して、45 度の角度でインクカートリッジのノ ズルを清掃します。
- 注記 角度を 45 度にすると、特定ノズルの残骸などにより隣のノズルが汚れるのを 防止できます。

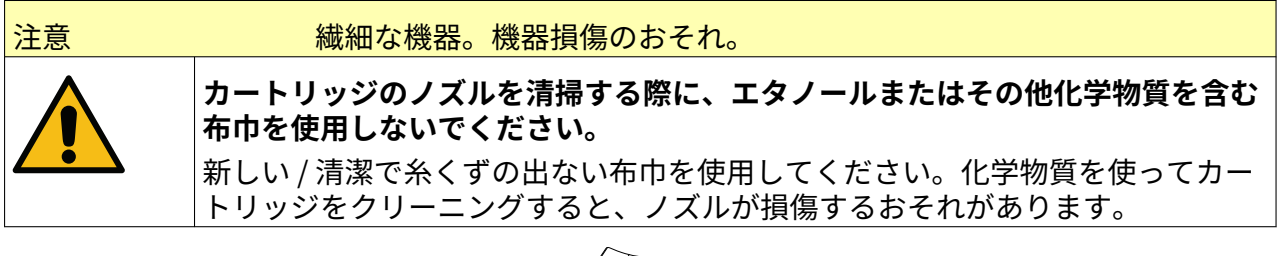

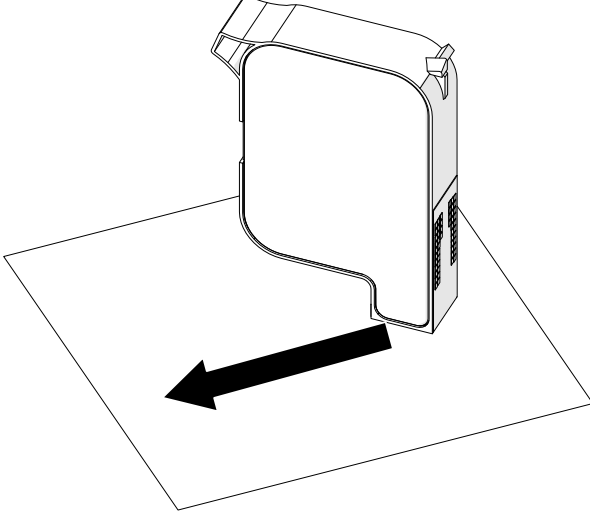

4. インクカートリッジをプリントヘッドに差し込み、プリントヘッドラッチを閉じます。

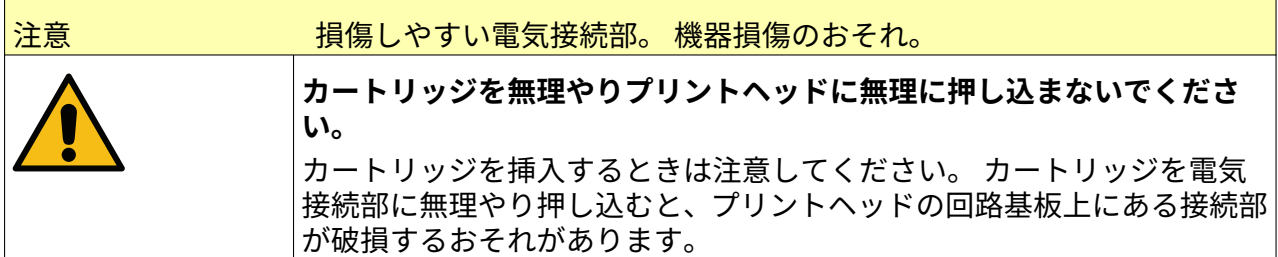

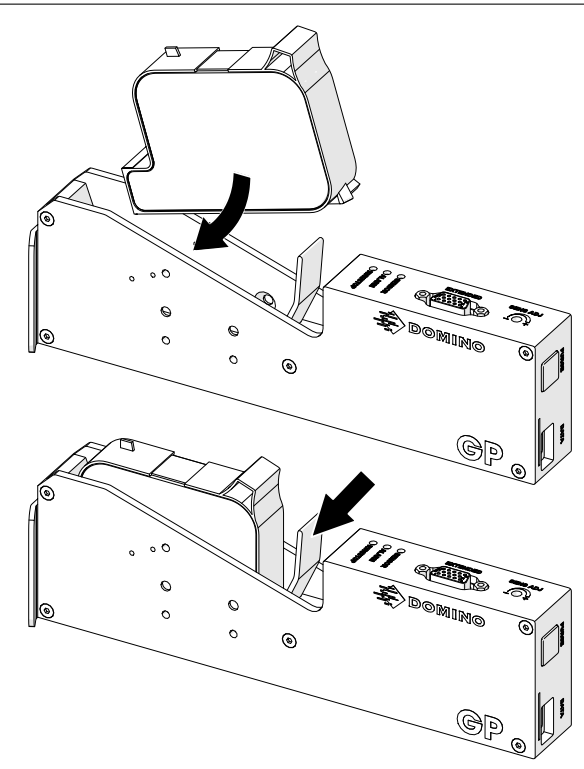

## **プリントヘッドのクリーニング**

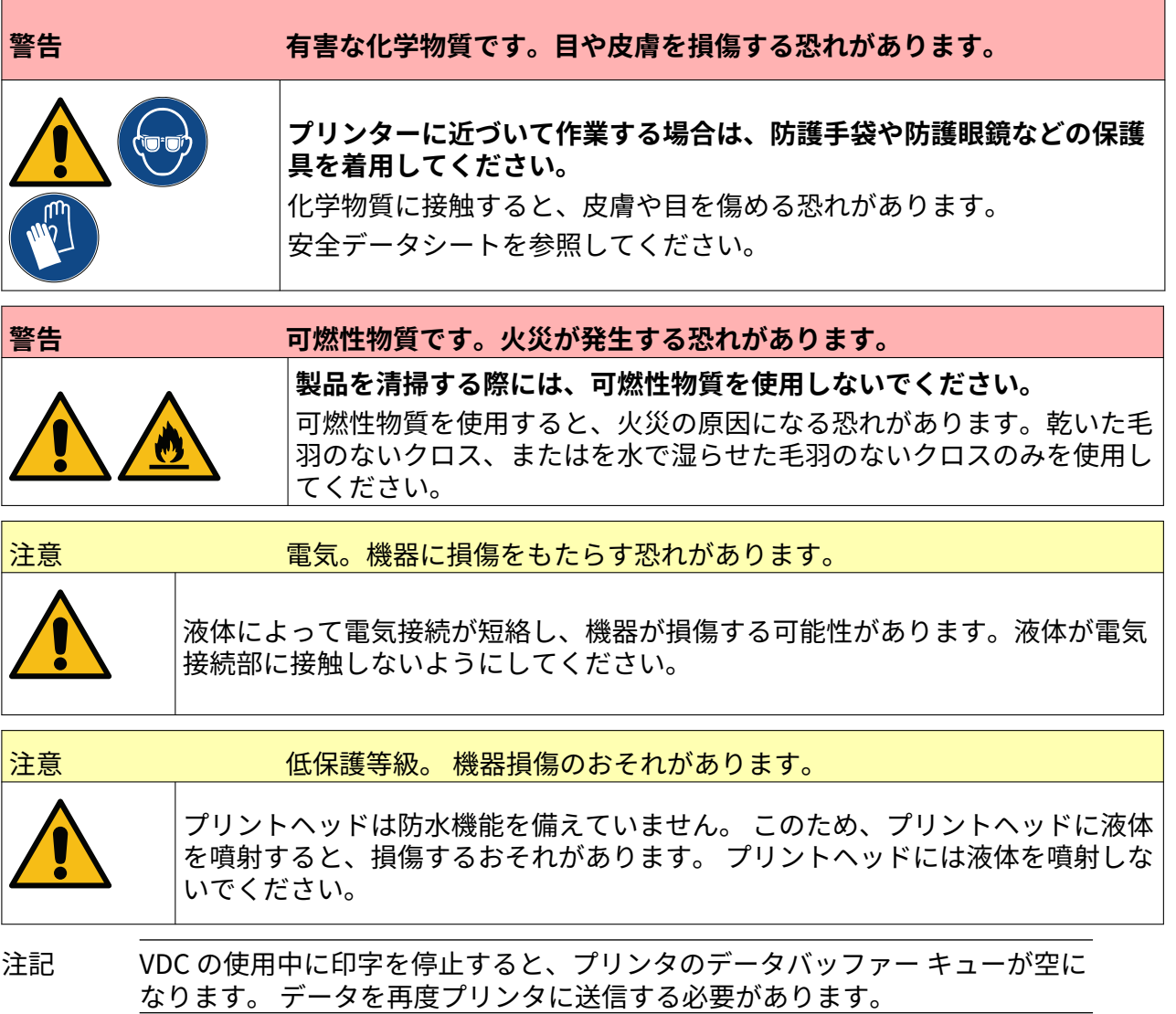

プリントヘッドをクリーニングするには次の手順に従います。

- 1. ホーム画面で、[スタンバイ] アイコン ● る選択し、[シャットダウン] を選択します。 あるいは、下図の [スタンバイ] ボタンを 2 秒間長押しします。
- 注記 [スタンバイ] アイコンを選択したり、[スタンバイ] ボタンを押したりしても、 電源から切断されることはありません。

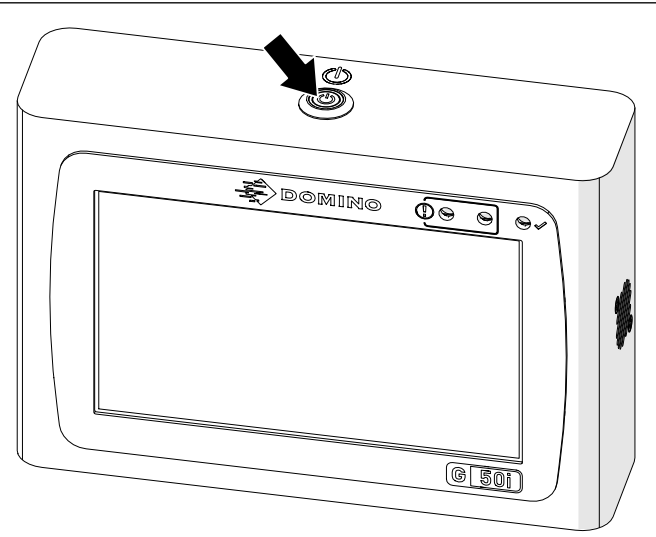

- 2. コントローラを電源から切断してください。
- 3. ラッチを開いて、インクカートリッジを取り外します。

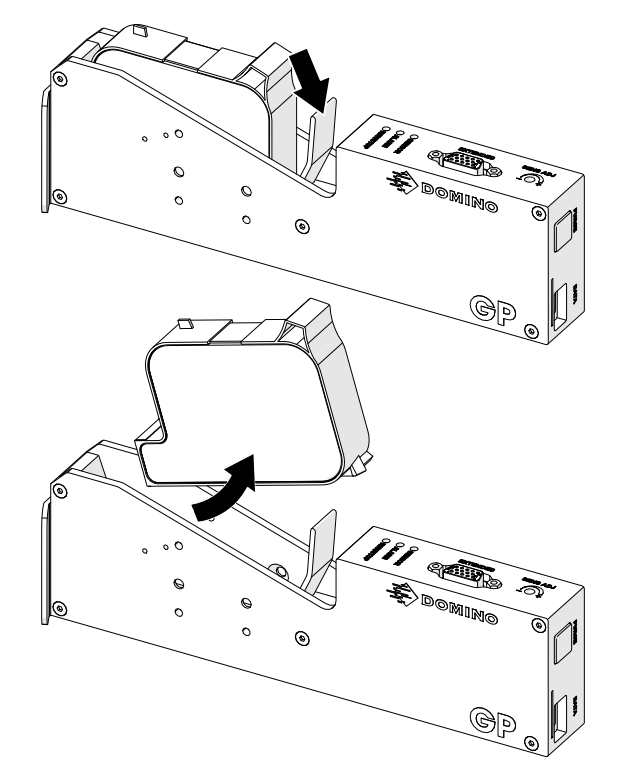

- 4. 濡れた、糸くずのでない布巾を使用して、プリントヘッドを清掃します。
- 5. プリントヘッドと電気コネクタが乾いていることを確認してからインクカートリッジを再 度挿入し、電源を再接続してプリンタの電源を入れます。

6. インクカートリッジをプリントヘッドに差し込み、プリントヘッドラッチを閉じます。

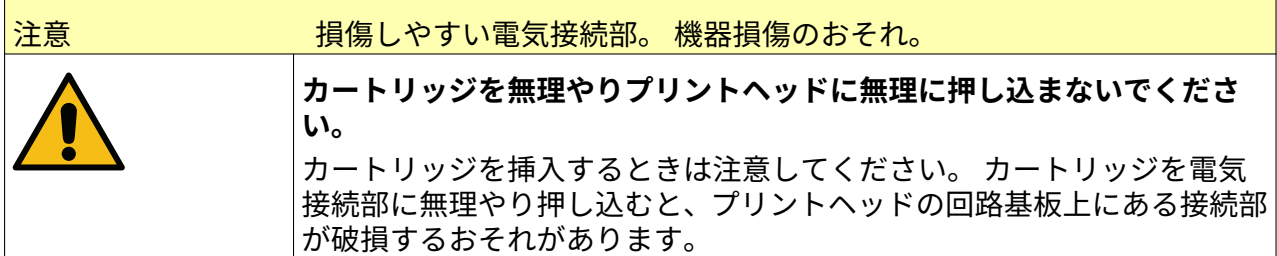

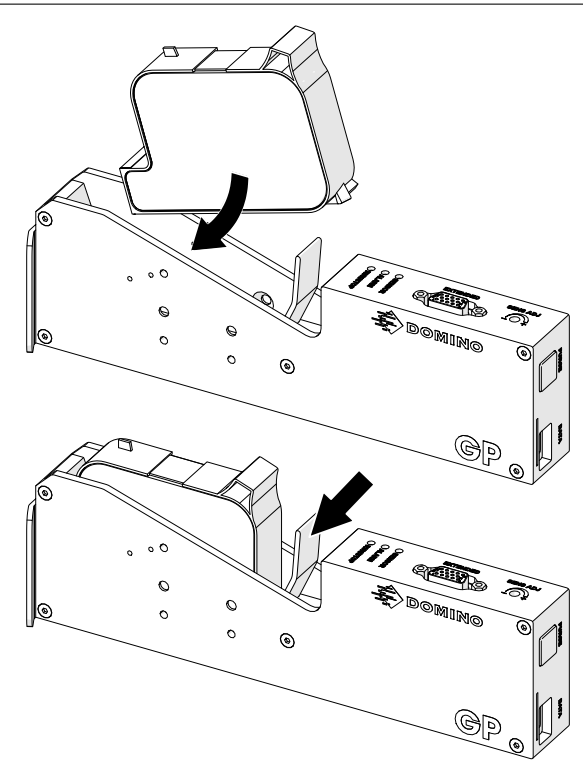

### **コントローラの洗浄**

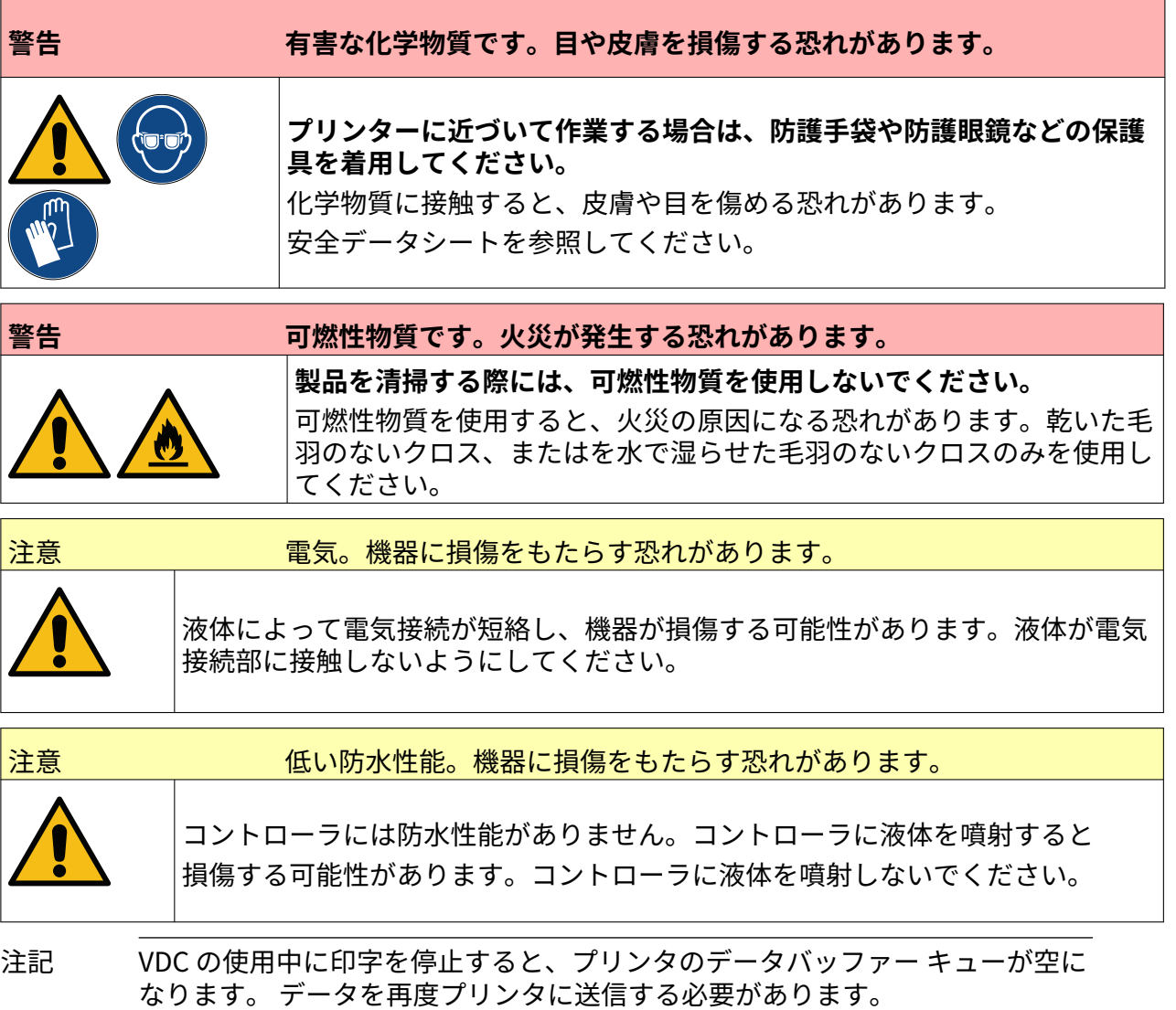

コントローラをクリーニングするには次の手順に従います。

- 1. ホーム画面で、「スタンバイ] アイコン ● る選択し、「シャットダウン] を選択します。 あるいは、下図の [スタンバイ] ボタンを 2 秒間長押しします。
- 注記 [スタンバイ] アイコンを選択したり、[スタンバイ] ボタンを押したりしても、 電源から切断されることはありません。

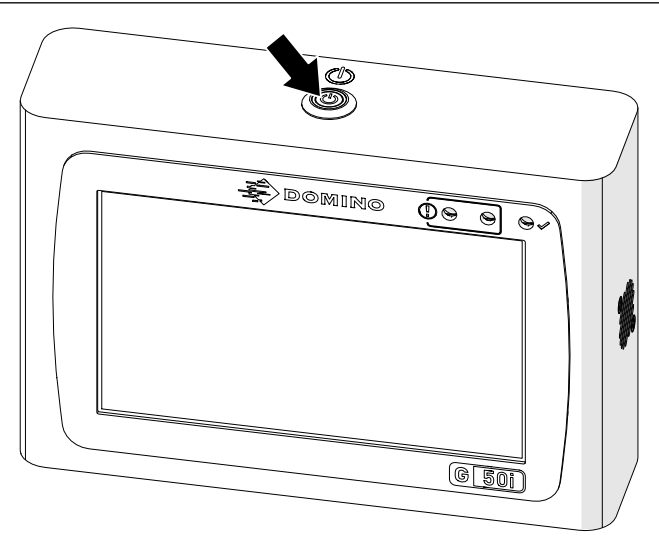

- 2. コントローラを電源から切断してください。
- 3. 水で湿らせた毛羽のない清潔なクロスを使用して、コントローラを清掃します。
- 4. コントローラを電源に接続してプリンタの電源を入れる前に、プリントヘッドとコントロー ラの電気コネクタが乾いていることを確認します。

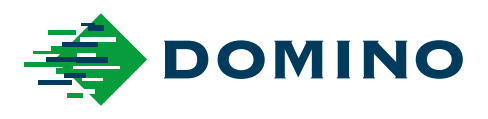

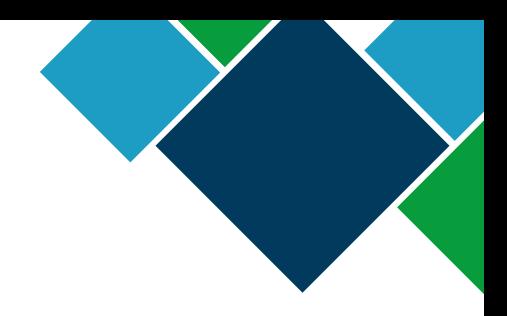

#### Domino G-Series 製品マニュアル

弊社は、常に製品改良に努めるという方針に基づき、予告なく本書に記載されている仕様を変更す る場合があります。

© Domino Printing Sciences plc 2023. All Rights Reserved.

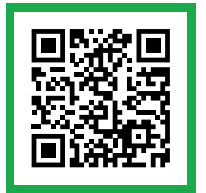

別の言語で記載されたドキュメントなど、他のドキュメントを参照する場合は、QR コードをスキャ ンするか、https://mydomino.domino-printing.com にアクセスしてください

#### **Domino UK Limited**

Trafalgar Way Bar Hill Cambridge CB23 8TU United Kingdom

Tel: +44 (0)1954 782551 Fax: +44 (0)1954 782874 Email: enquiries@domino-uk.com

#### **ブラザーインダストリアル プリンティング株式会社**

東京都大田区西蒲田 8-20-8 アゼル 3 号館 電話 : 03-3736-2731

FAX : 03-3736-2734